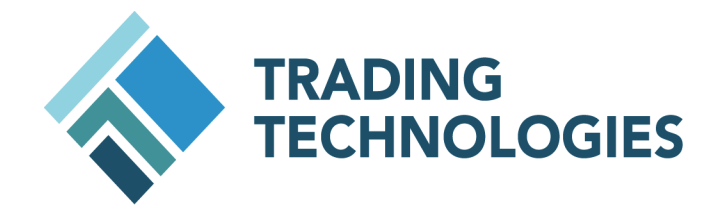

# FIX Adapter System Administration Manual

## Version 7.8.X

Document Version 7.8.X DV1 5/16/2014

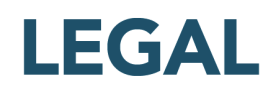

This document and all related computer programs, example programs, and all TT source code are the exclusive property of Trading Technologies International, Inc. ("TT"), and are protected by licensing agreements, copyright law and international treaties. Unauthorized possession, reproduction, duplication, or dissemination of this document, or any portion of it, is illegal and may result in severe civil and criminal penalties.

Unauthorized reproduction of any TT software or proprietary information may result in severe civil and criminal penalties, and will be prosecuted to the maximum extent possible under the law.

Information in this document is subject to change without notice. Companies, names, and data used in examples herein are fictitious unless otherwise noted. No part of this document may be reproduced or transmitted in any form or by any means, electronic or mechanical, for any purpose, without the express written permission of TT.

All trademarks displayed in this document are subject to the trademark rights of TT, or are used under agreement by TT. These trademarks include, but are not limited to, service brand names, slogans and logos and emblems including but not limited to: Trading Technologies®, the Trading Technologies Logo, TT $^{\text{\tiny{\textsf{TM}}}}$ ,  $\sf X\_TRADER^@$ ,  $\sf X\_RISK^@$ ,  $\sf MD~Trader^@$ ,  $\sf Autospreader^@$ ,  $\sf X\_STUDY^@$ ,  $\sf TT\_TRADER^@$ ,  $\sf TT\ CVD^@$ ,  $\sf ADL^@$ ,  $\sf Autotrader^{\sf TM}$ , TT Trainer™, Back Office Bridge™, TTNET™. All other referenced companies, individuals and trademarks retain their rights. All trademarks are the property of their respective owners. The unauthorized use of any trademark displayed in this document is strictly prohibited.

Copyright © 2010 Trading Technologies International, Inc. All rights reserved.

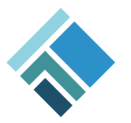

# **TABLE OF CONTENTS**

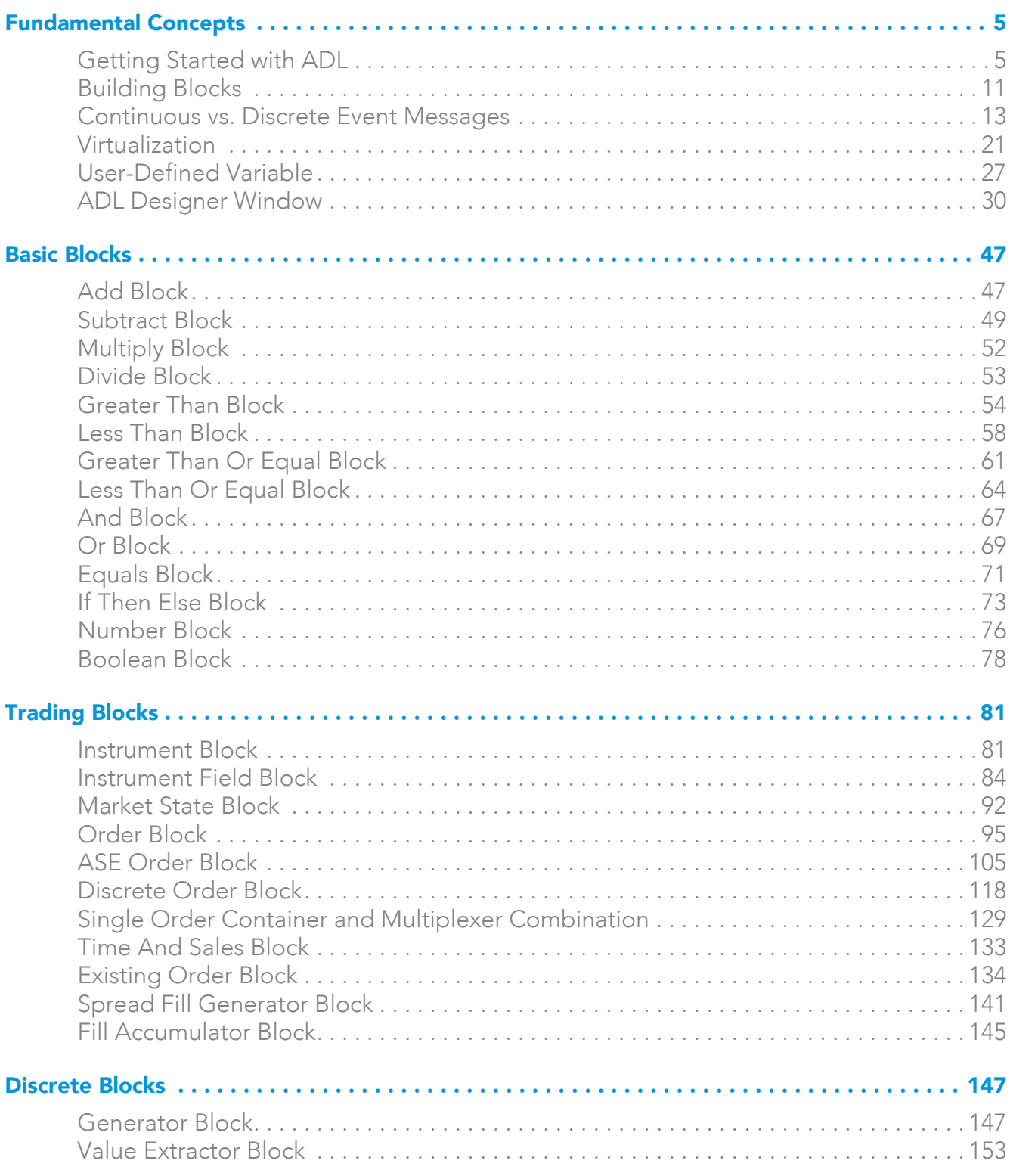

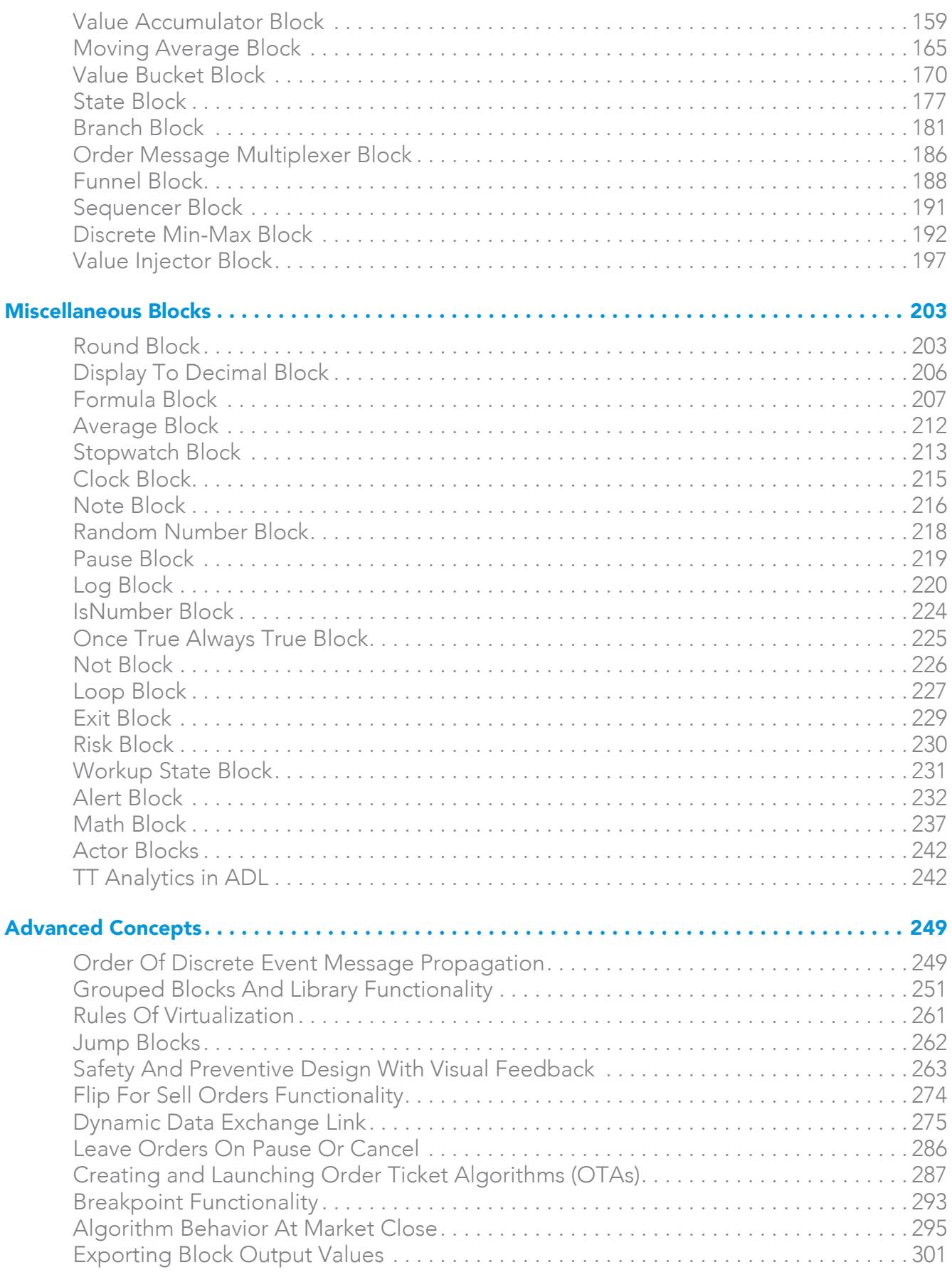

## **Table of Contents**

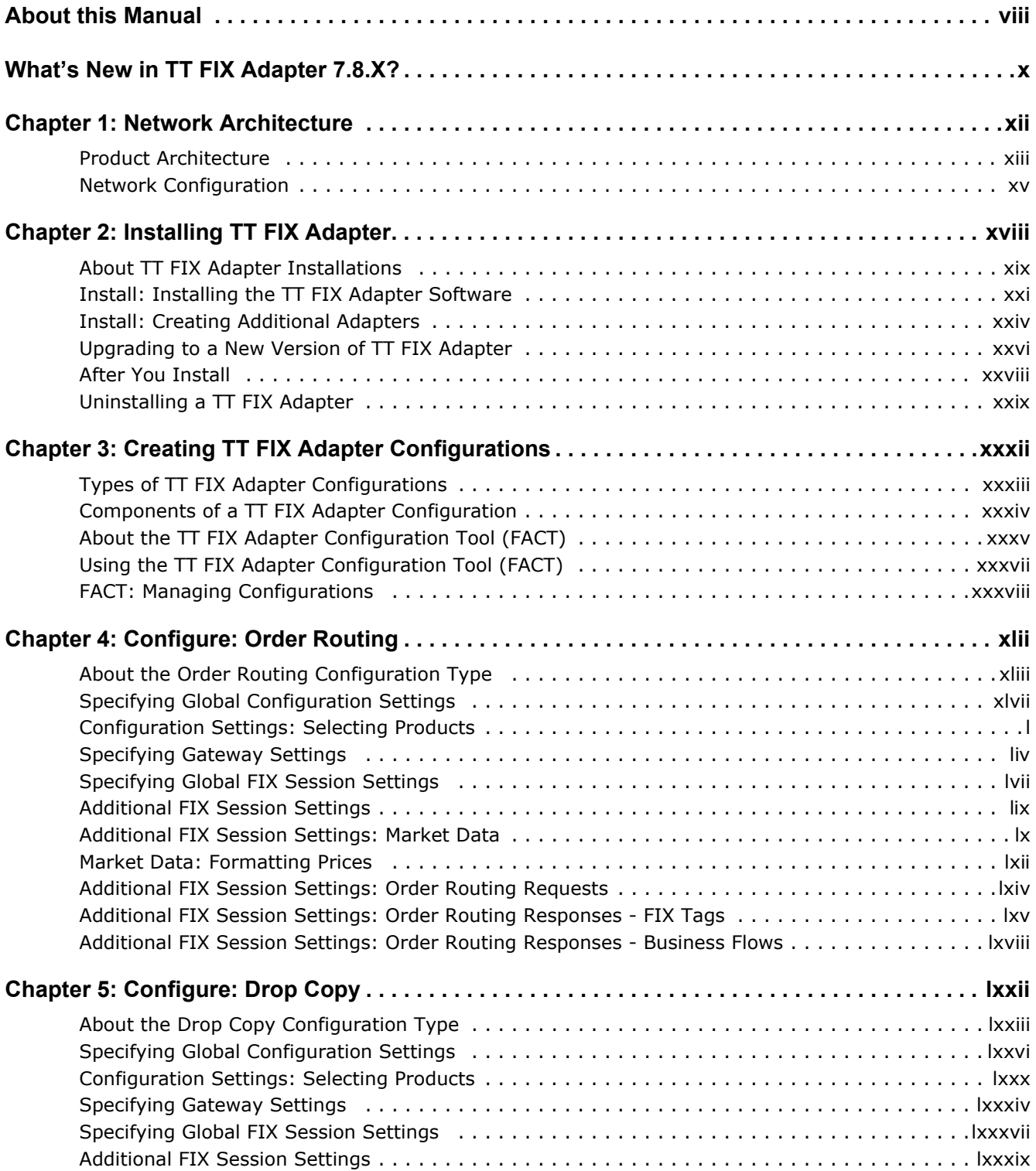

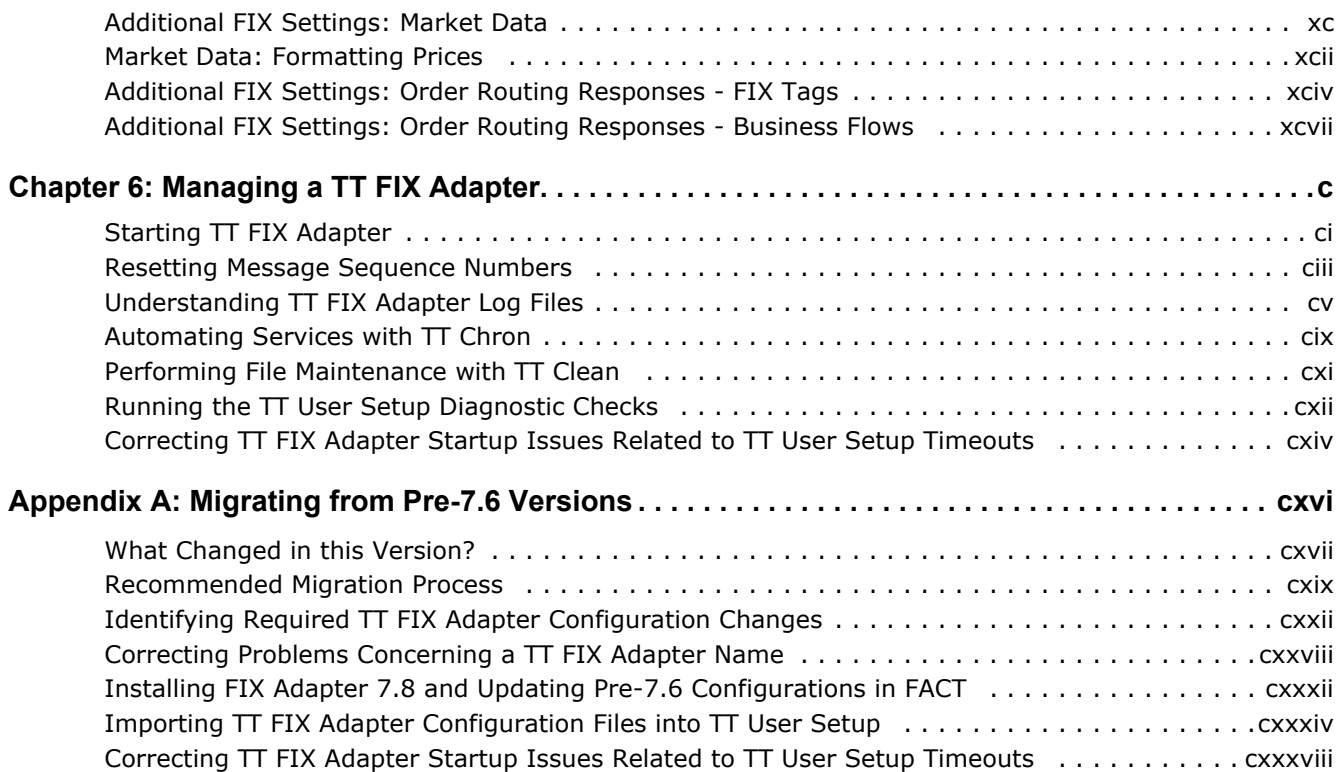

## **About this Manual**

<span id="page-7-0"></span>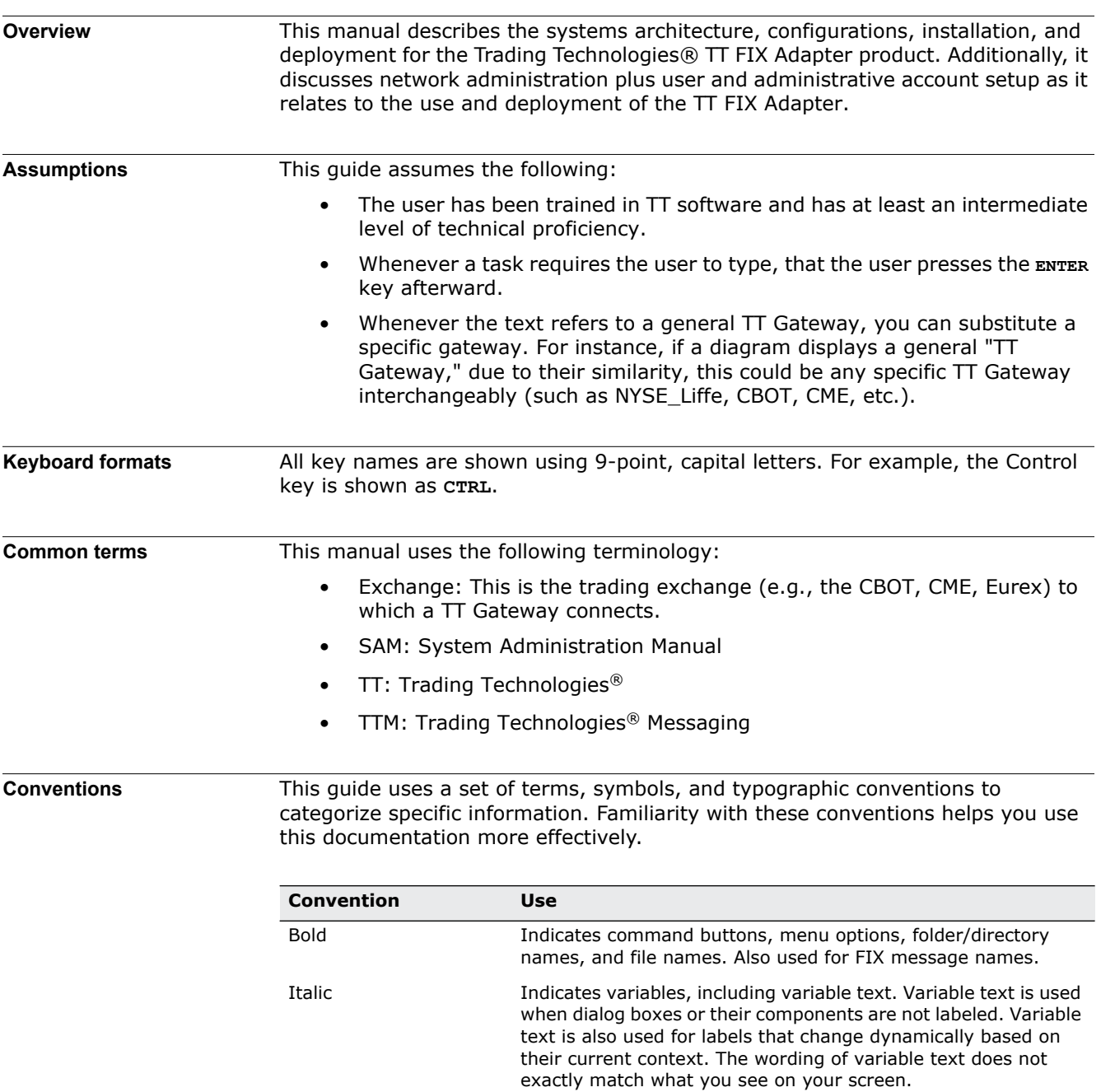

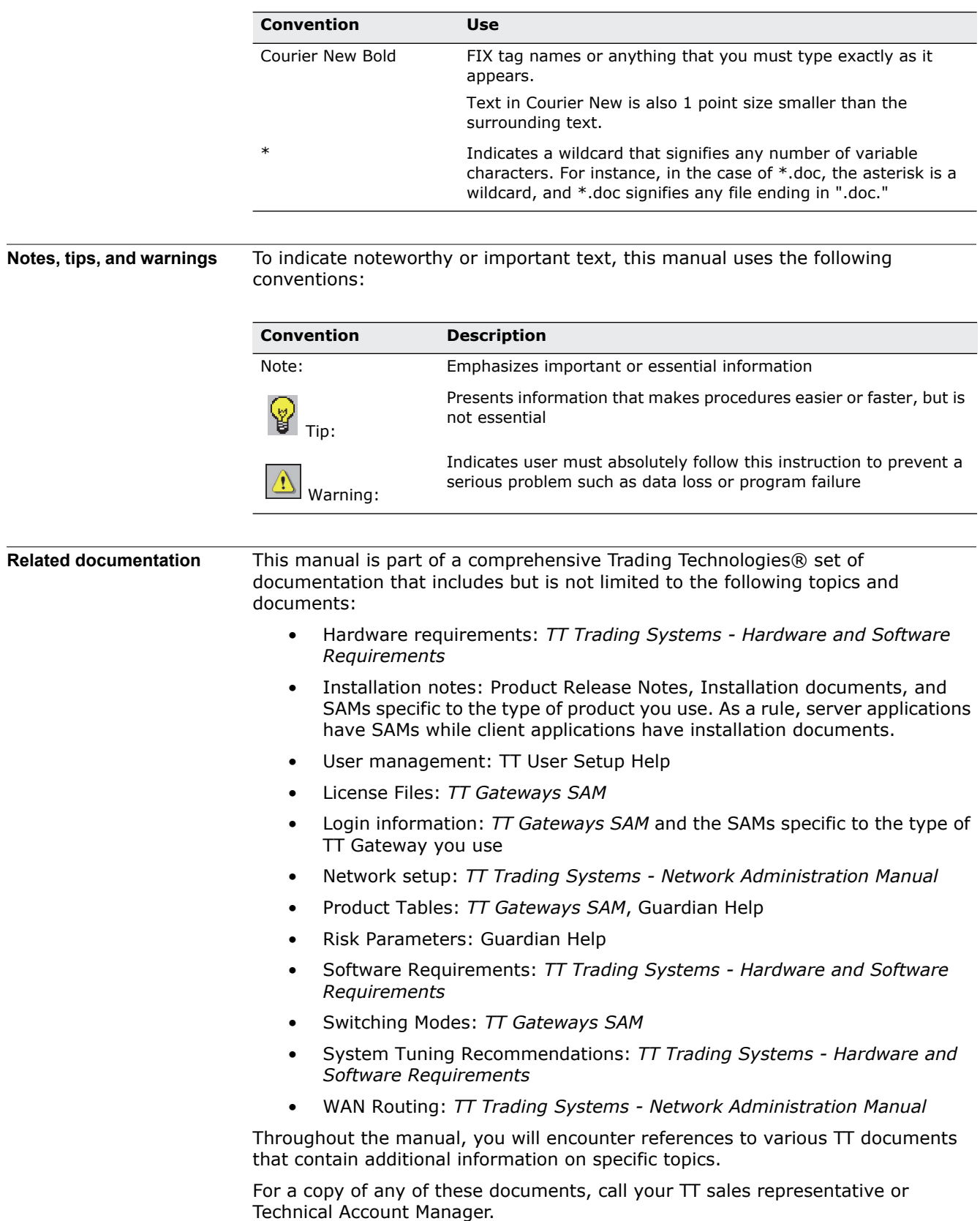

## **What's New in TT FIX Adapter 7.8.X?**

<span id="page-9-0"></span>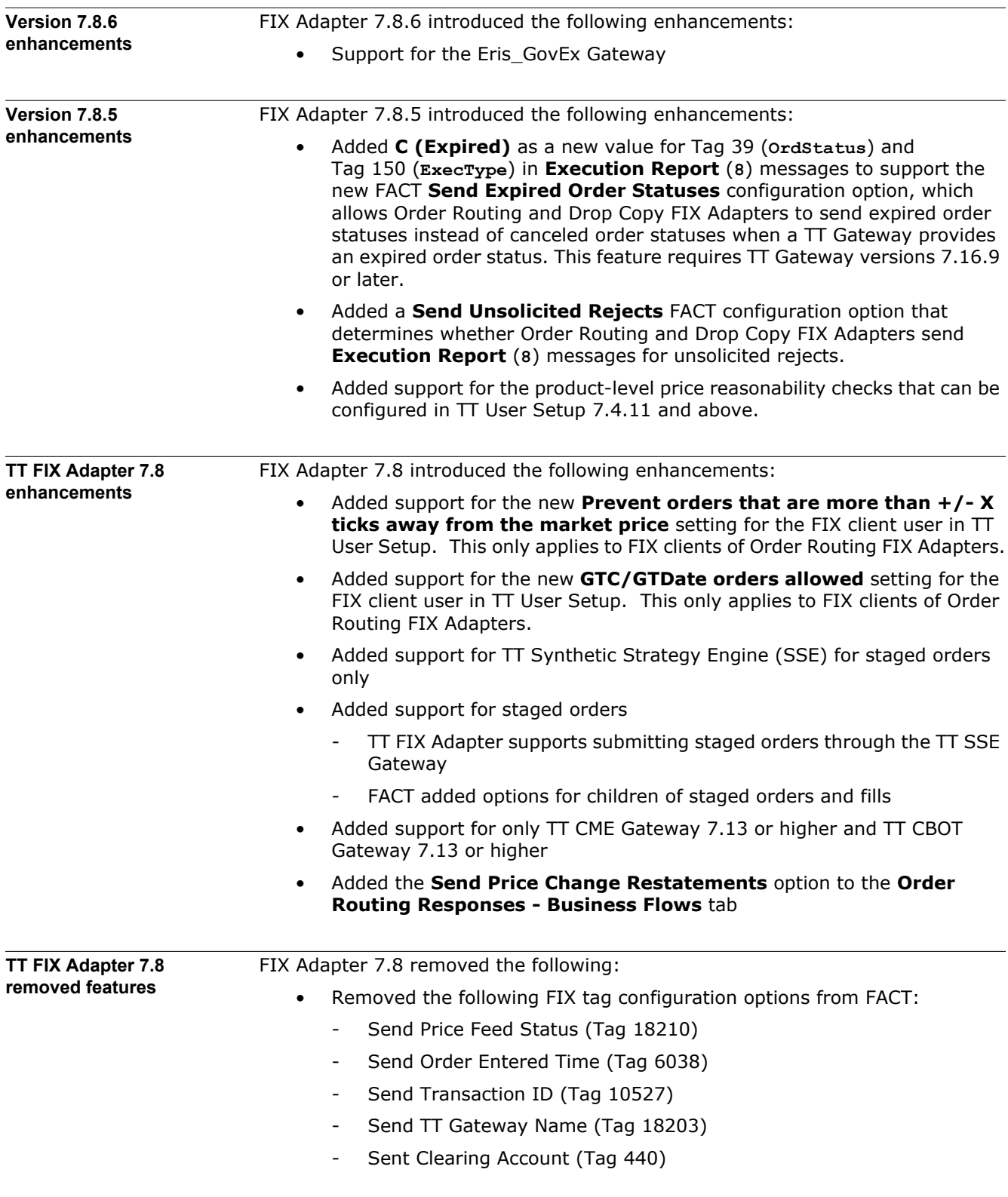

- Send Expiry Date (Tags 864, 865, 866 repeating group)
- Send TT FFT Data (Tags 16102, 16103)
- Send TT Username (Tag 10553)
- Send Currency (Tags 15, 318)

TT FIX Adapter now sends all of these tags whenever they contain data.

- Removed the following FACT configuration options:
	- Force Logout. TT FIX Adapter now does not allow an already-connected user to log in again.
	- Stale Order Timeout. TT FIX Adapter no longer supports this functionality.
	- Max Depth Levels. TT FIX Adapter now allows 25 depth levels.
	- Wait for Fill Download. TT FIX Adapter always waits for the fill download to complete during startup.
- Removed support for importing Load/Ignore Products in FACT, as they are now configured in TT User Setup

This page intentionally left blank for printing purposes

### **Network Architecture**

<span id="page-11-0"></span>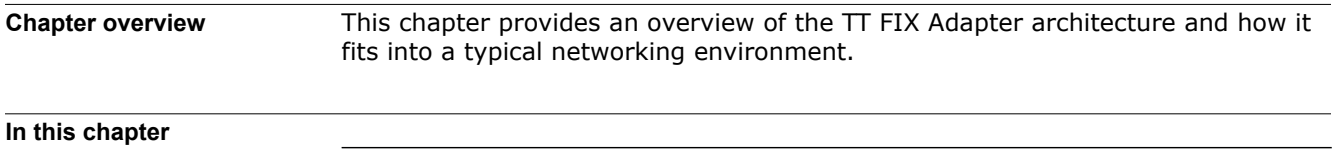

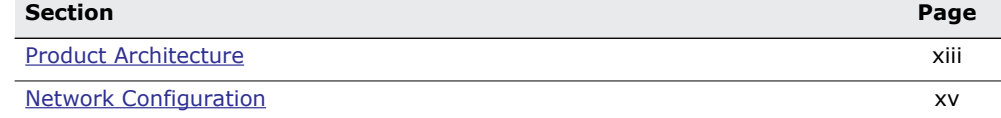

#### <span id="page-12-0"></span>**Product Architecture**

**Overview** The TT FIX Adapter is used to bridge third-party client applications (i.e., trading tools) that communicate via the FIX protocol and any TT Gateway currently supported by TT FIX Adapter (refer to [the section called Supported TT Gateways](#page-15-0)). Clients must write or supply their own connections to the TT FIX Adapter. Once installed and configured properly, the TT FIX Adapter enables users to continue using their FIX trading tools while accessing exchanges via TT Gateways, as shown in [Figure 1](#page-12-1).

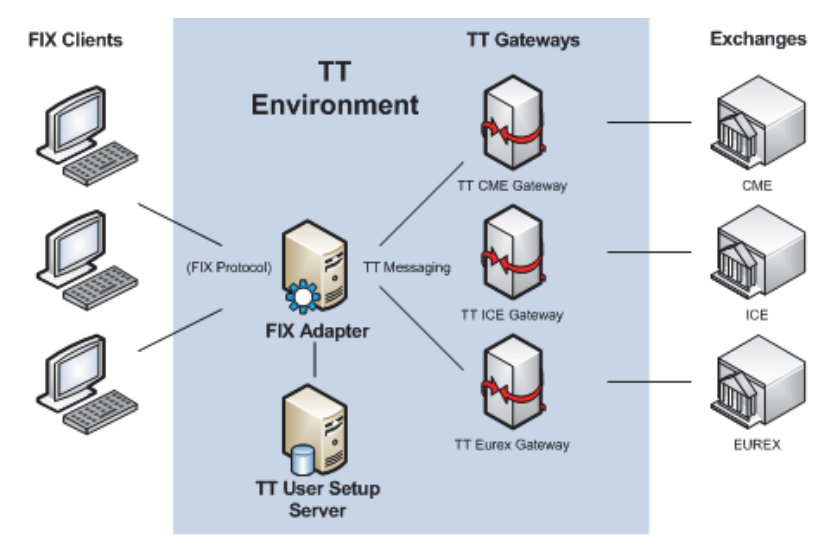

<span id="page-12-1"></span>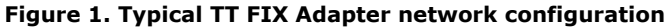

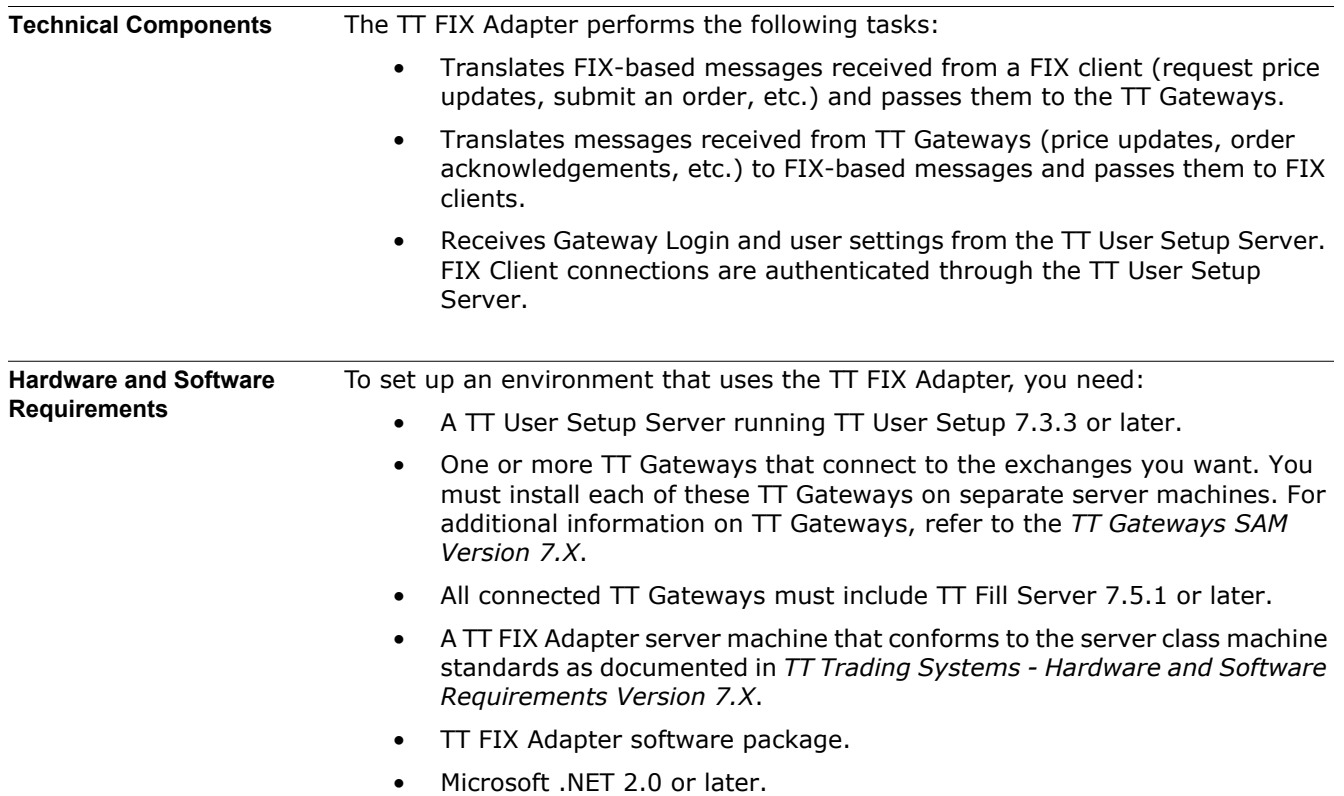

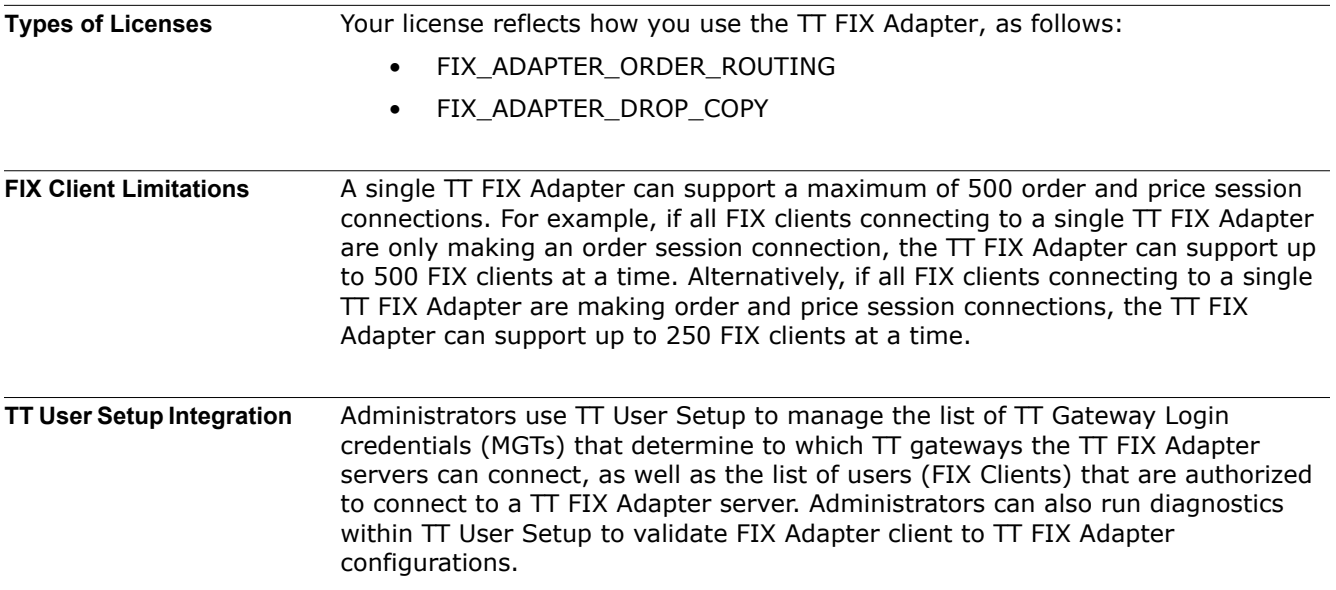

#### <span id="page-14-0"></span>**Network Configuration**

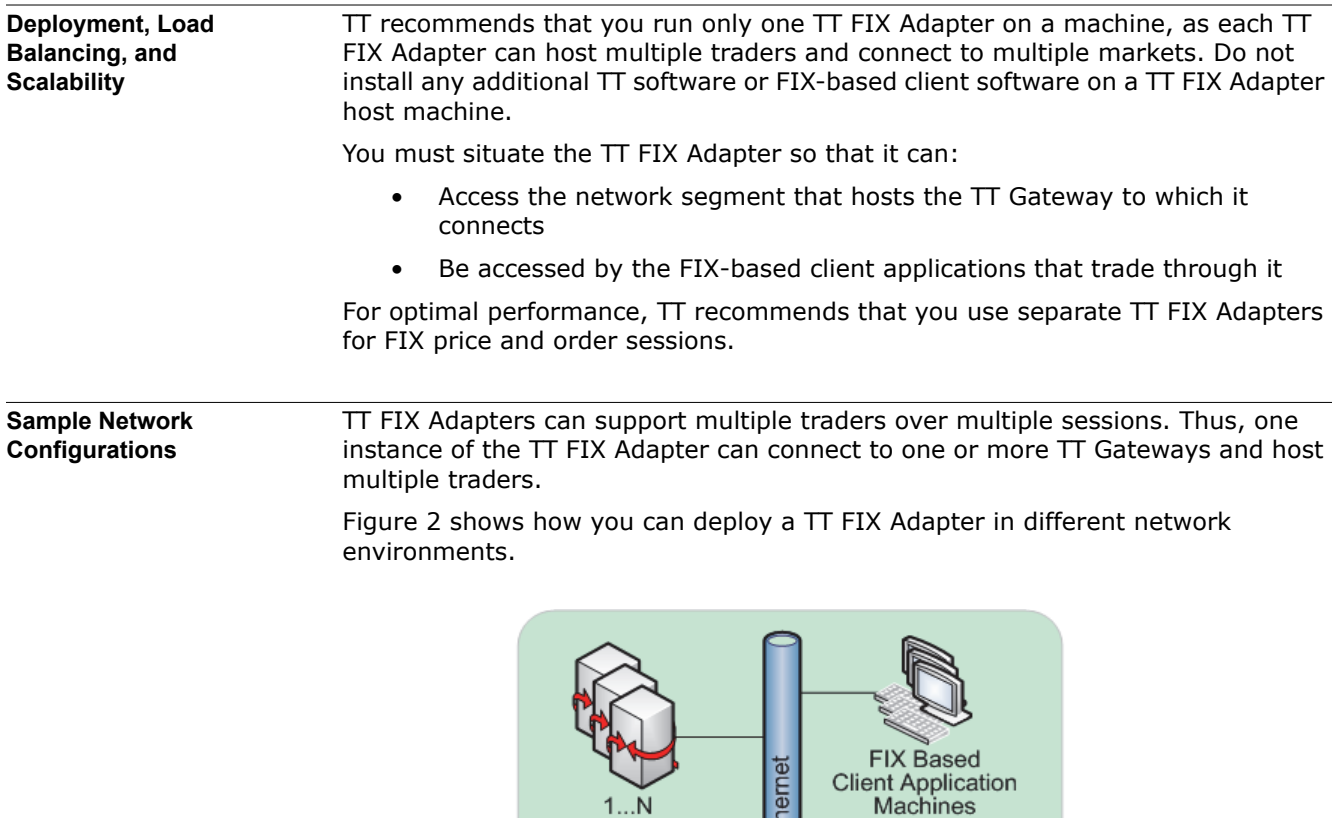

**TT Gateways** 

**TT User Setup** 

Server

FIX-Based Client Application on Same Network

**FIX Adapter** 

Server

高

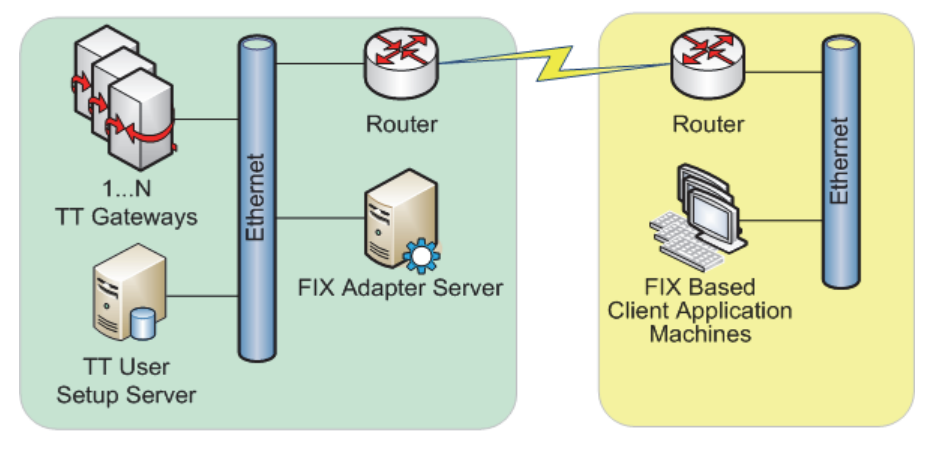

#### FIX-Based Client Application on Separate Networks

Note: In this scenario, the FIX Adapter Server can also be located on the network segment that hosts the FIX-based client application machines.

#### **Figure 2. Sample TT FIX Adapter network configurations**

<span id="page-15-0"></span>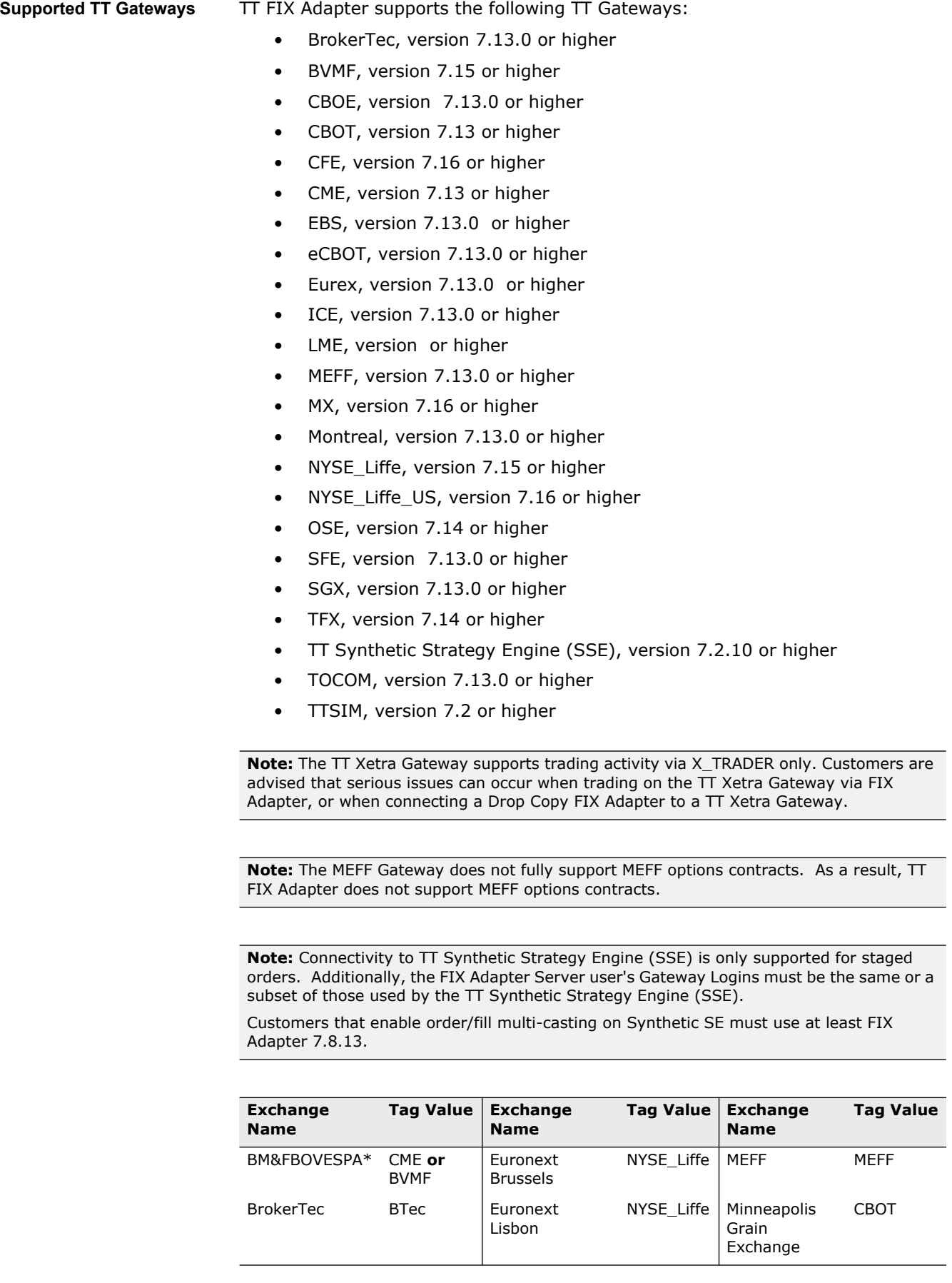

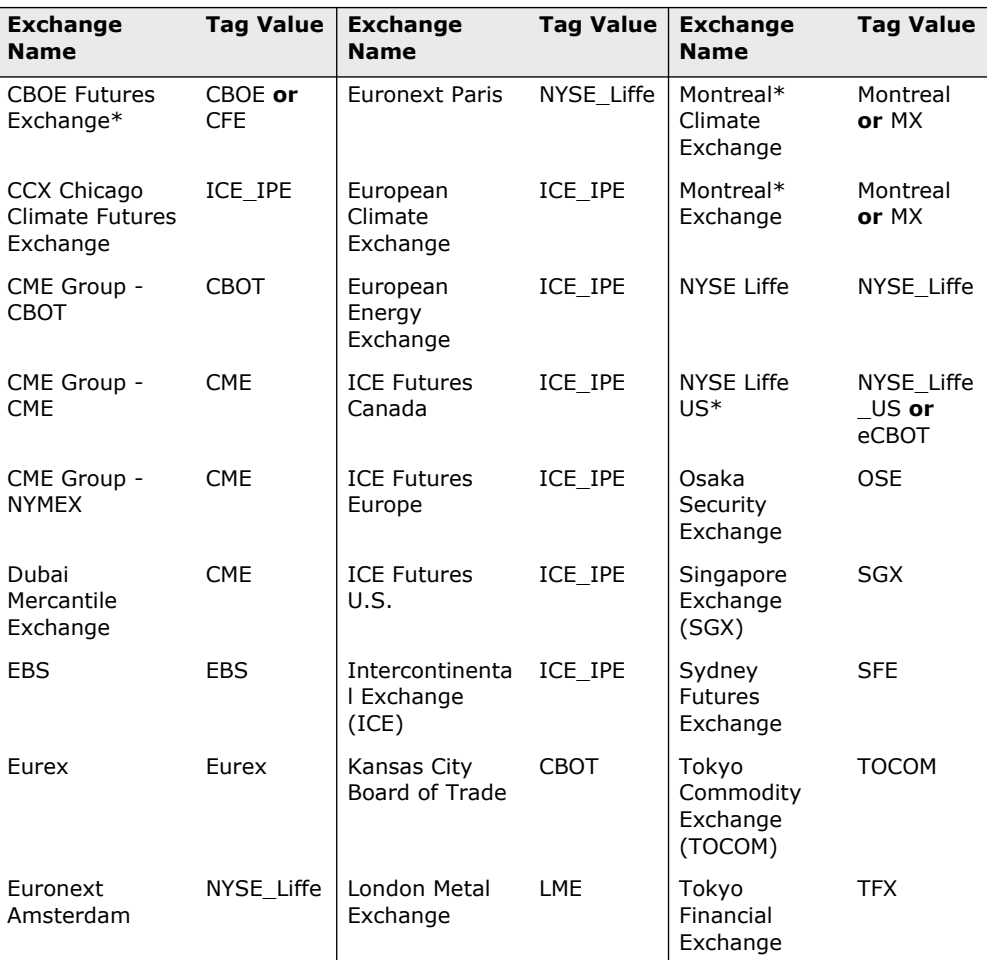

\* Use the value corresponding to the TT Gateway to which TT FIX Adapter connects

Some exchanges might list some products on other exchanges. For example, the European Climate Exchange lists products on ICE\_IPE. For those products, you must specify **ICE\_IPE** in Tag 207 (**SecurityExchange**).

**Note:** The BM&F BOVESPA exchange lists products on both CME and BVMF. If you have a TT CME Gateway, you must specify **CME** in Tag 207 (**SecurityExchange**). If you have a TT BVMF Gateway, you must specify **BVMF** in Tag 207 (**SecurityExchange**).

<span id="page-17-0"></span>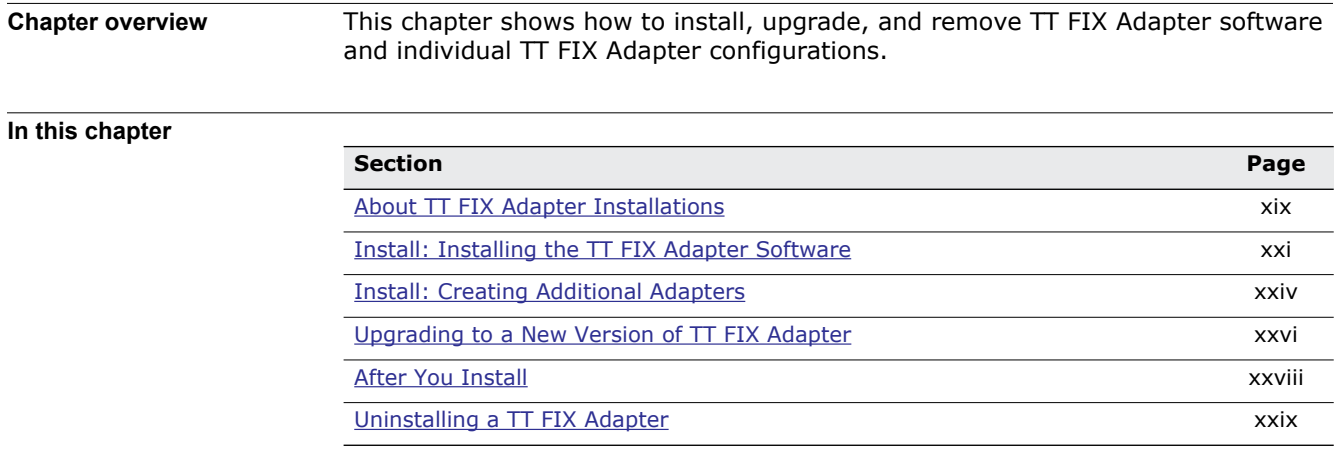

#### <span id="page-18-0"></span>**About TT FIX Adapter Installations**

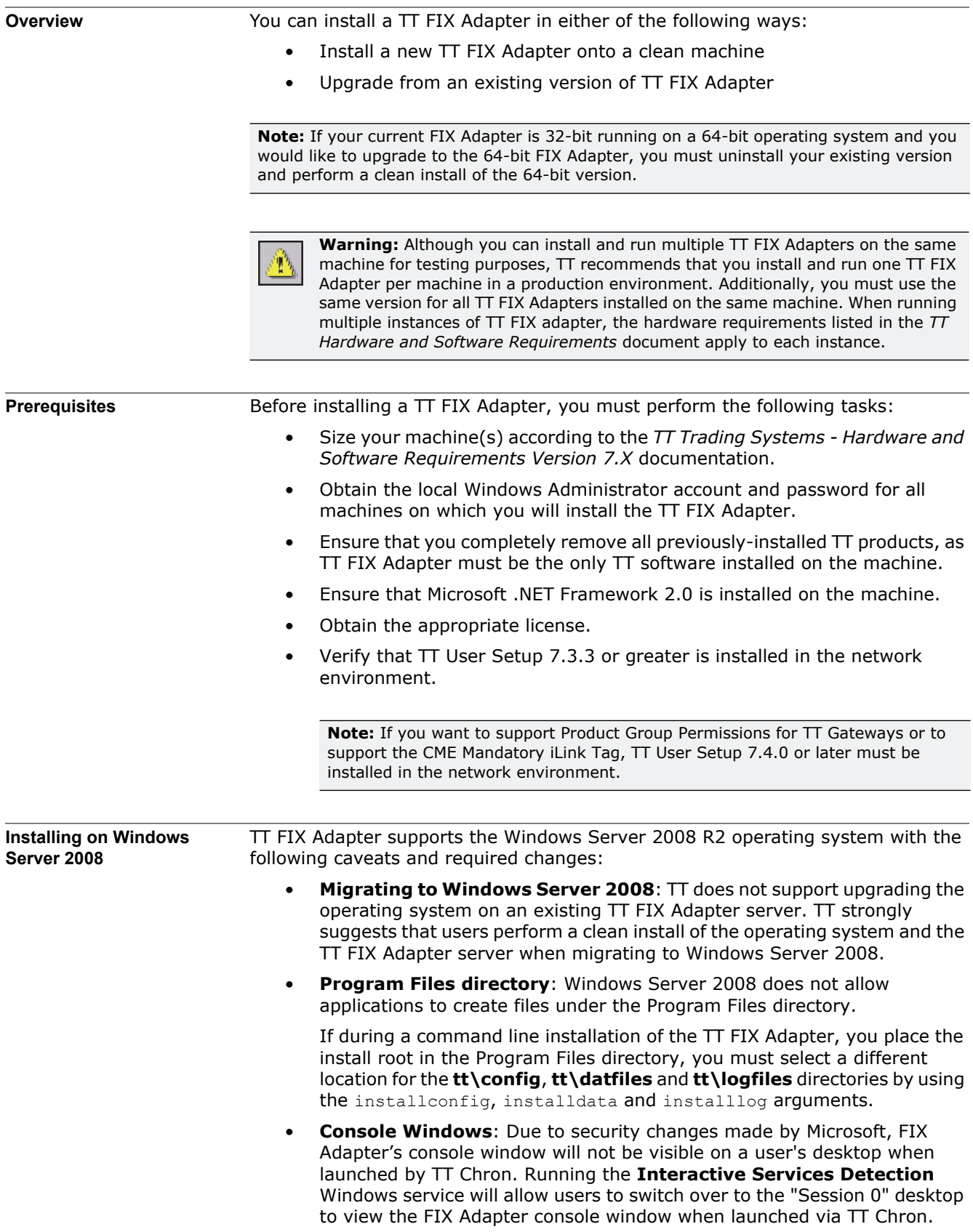

<span id="page-19-0"></span>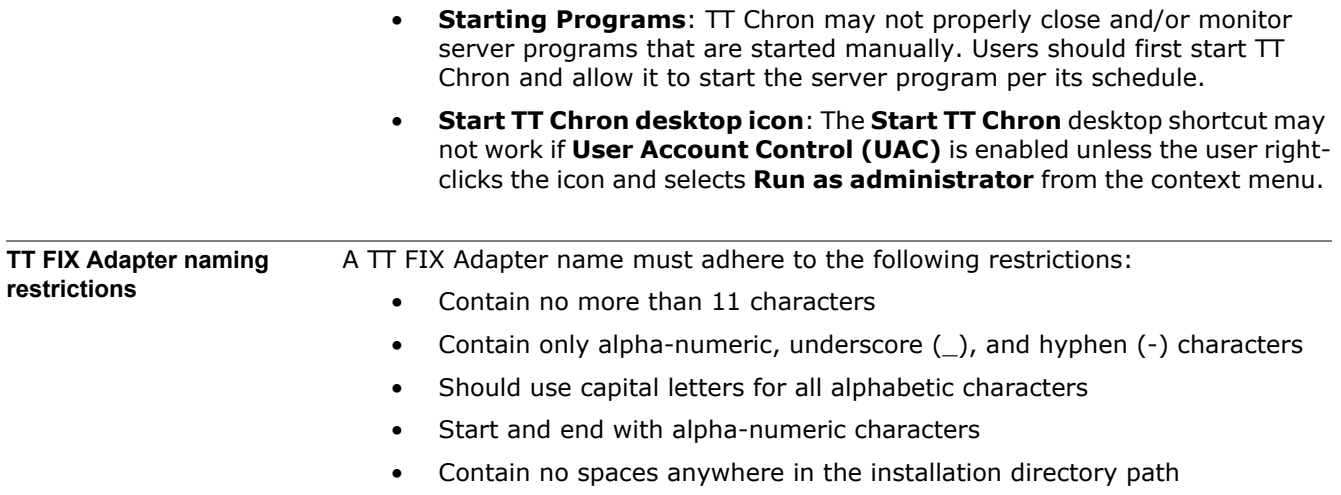

#### **TT FIX Adapter System Administration Manual xx**

#### <span id="page-20-0"></span>**Install: Installing the TT FIX Adapter Software**

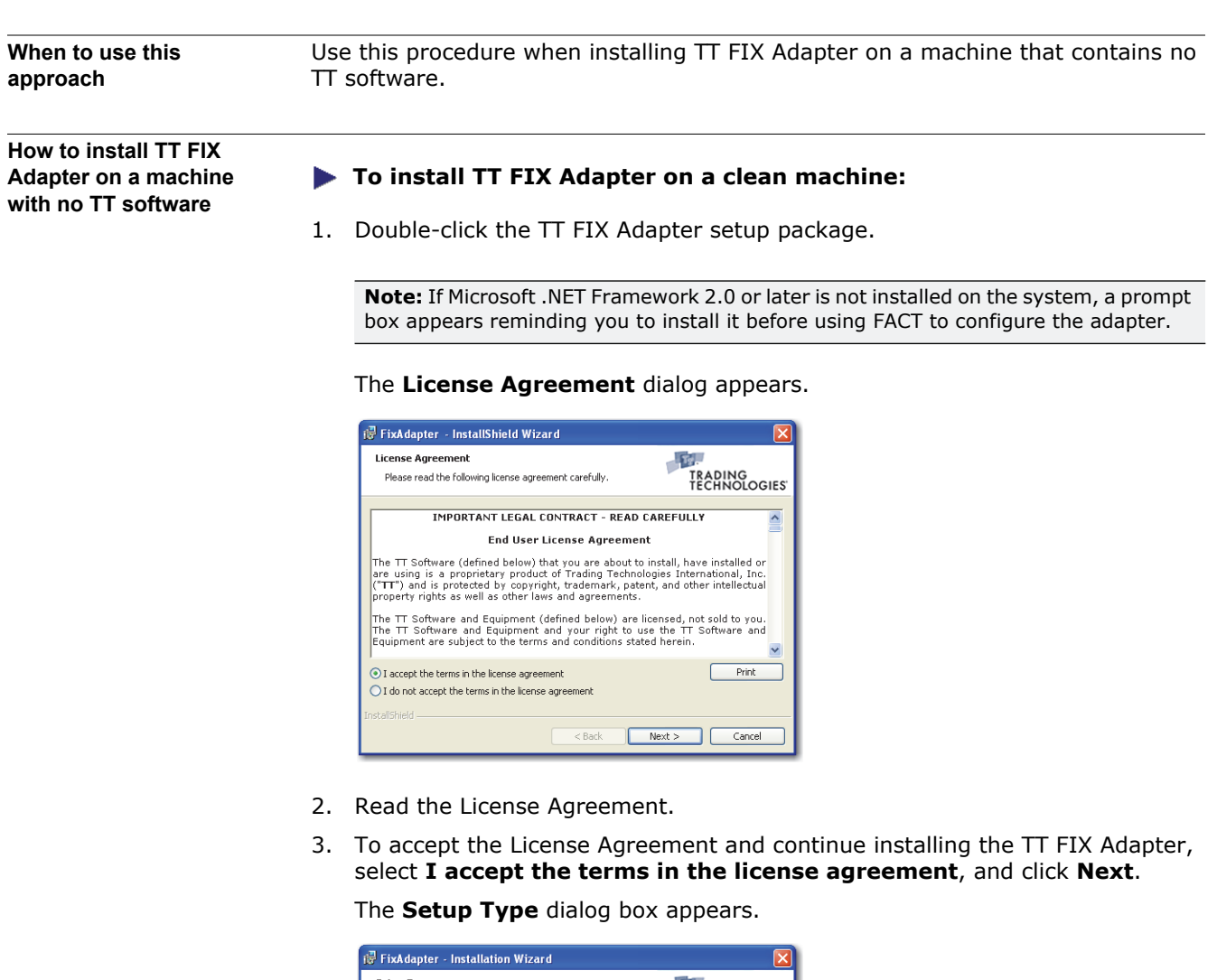

Setup Type  $T_{\rm F}$ Choose the setup type that best suits your needs. TRADING<br>TECHNOLOGIES **Install Now** Install FixAdapter at C:\tt\ Customize...<br>Allow users to choose folders for specific<br>types of files. 碍  $\begin{tabular}{|c|c|c|c|} \hline & & & & & & \mbox{\small{Next}} \\\hline \end{tabular}$  $\overline{\phantom{a}}$  Cancel

From this dialog box, you can:

- Install the TT FIX Adapter software into the default TT software directory (**C:\tt\**).
- Customize the directory into which you install the TT FIX Adapter software.
- 4. To install the software in the default directory (**C:\tt\**), click **Install Now**, and skip to Step [9.](#page-21-0)
- 5. To install the software in a different directory, click **Customize**.

The **Destination Folder** dialog box appears.

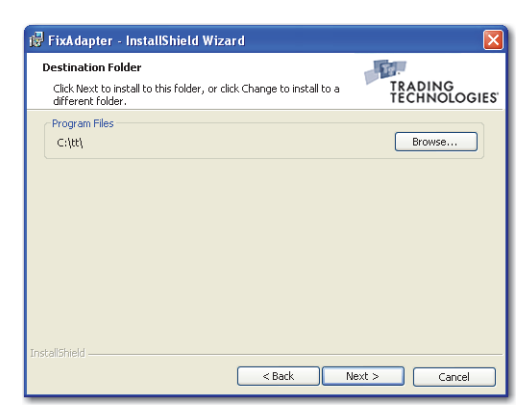

6. Click **Browse**.

The **Change Current Destination Folder** dialog box appears.

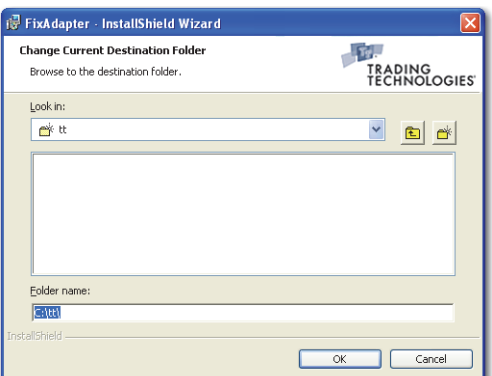

- 7. Do one of the following:
	- Navigate to and select the desired destination directory.
	- In the **Folder name** field, type the full pathname for the installation directory.
- 8. In the **Setup Type** dialog box, click **Next**.
- <span id="page-21-0"></span>9. Click **OK**.

The **Enter FIX Adapter Configuration Name** dialog box appears.

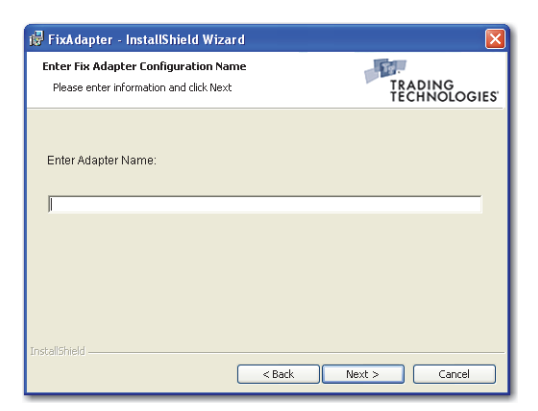

10. In the **Enter Adapter Name** field, type the name for the TT FIX Adapter; then click **Next**.

For name restrictions, see [TT FIX Adapter naming restrictions, on page xx.](#page-19-0)

**Note:** The installation script automatically places two shortcuts on your Windows desktop:

- *name***Adapter.exe**, for the TT FIX Adapter executable
- **FACT.exe**, for the TT FIX Adapter Configuration Tool

Several progress dialogs appear as base TT software is installed. Then, the following prompt box appears.

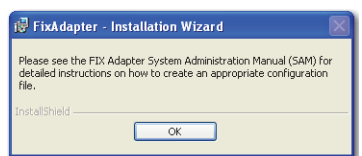

11. Click **OK**.

The FACT ( $\frac{1}{\kappa\omega}$ ) and TT FIX Adapter ( $\frac{1}{\kappa\omega}$ ) icons appear on the desktop, and the **Restart System** dialog box appears.

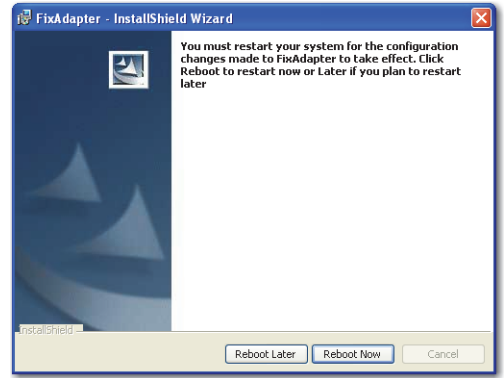

12. Click **Reboot Now** or **Reboot Later**, as appropriate.

#### <span id="page-23-0"></span>**Install: Creating Additional Adapters**

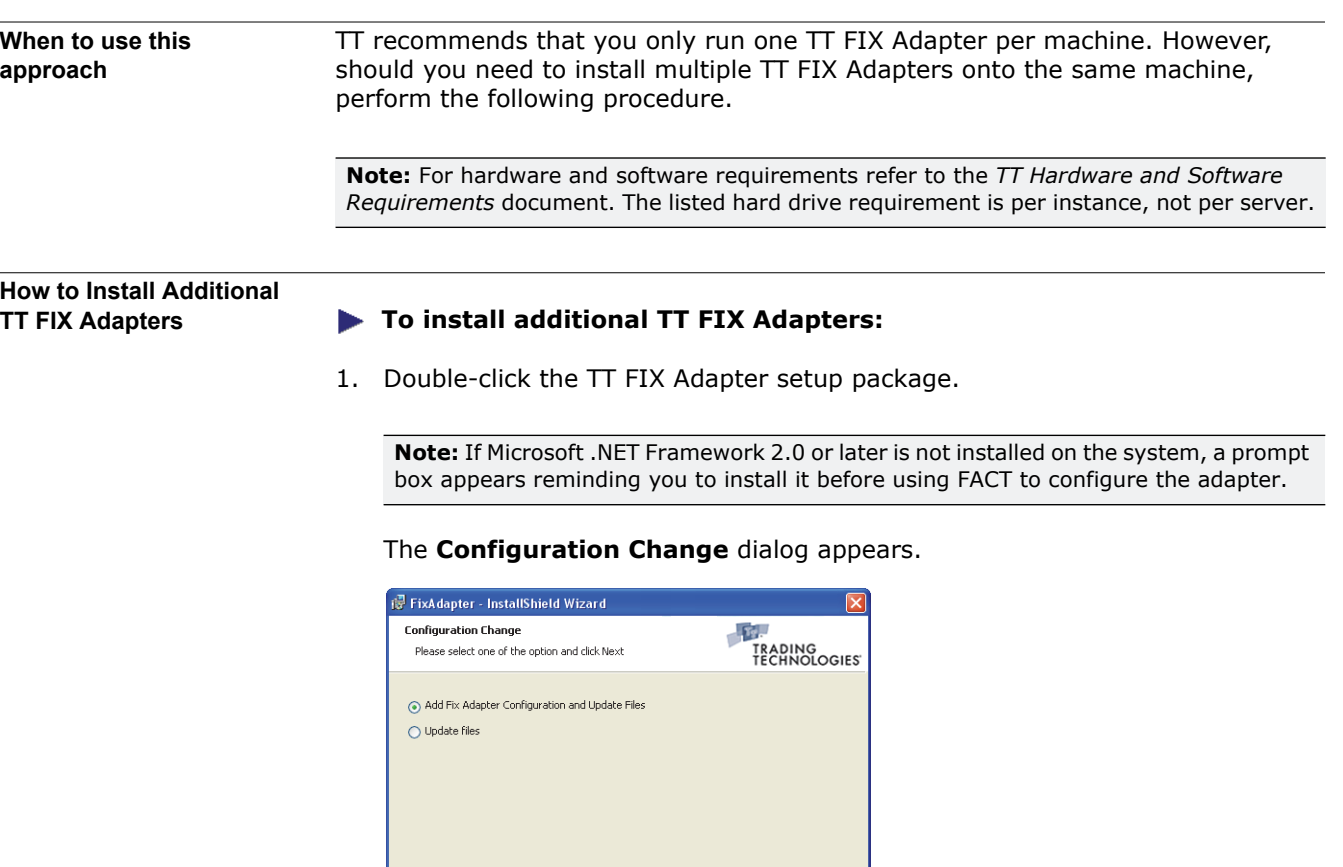

2. Select **Add FIX Adapter Configuration and Update Files**, and click **Next**. The **Enter FIX Adapter Configuration Name** dialog box appears.

Next > Cancel

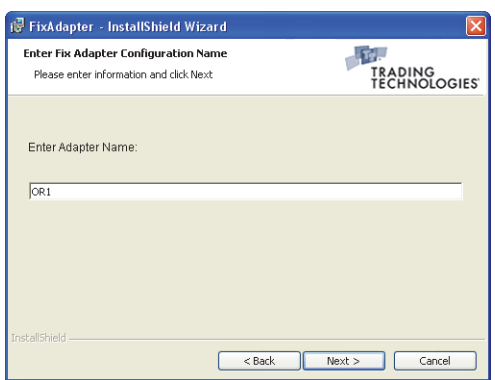

 $<$  Back  $\,$ 

3. In the **Enter Adapter Name** field, type the name of the TT FIX Adapter instance you want to create; then, click **Next**.

For name restrictions, see **TT FIX Adapter naming restrictions**, on page xx.

**Note:** The installation script automatically places two shortcuts on your Windows desktop:.

- *name***Adapter.exe**, for the TT FIX Adapter executable
- **FACT.exe**, for the TT FIX Adapter Configuration Tool

The following prompt box appears.

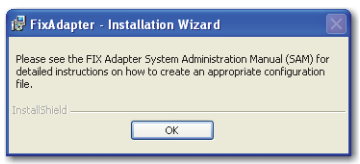

4. Click **OK**.

The following prompt box appears.

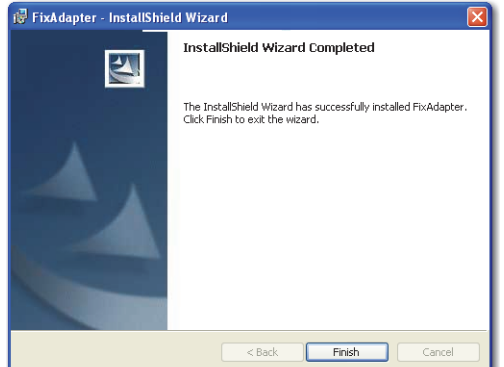

5. Click **Finish**.

A new TT FIX Adapter icon ( $\frac{1}{2}$ ) appears on the desktop.

#### <span id="page-25-0"></span>**Upgrading to a New Version of TT FIX Adapter**

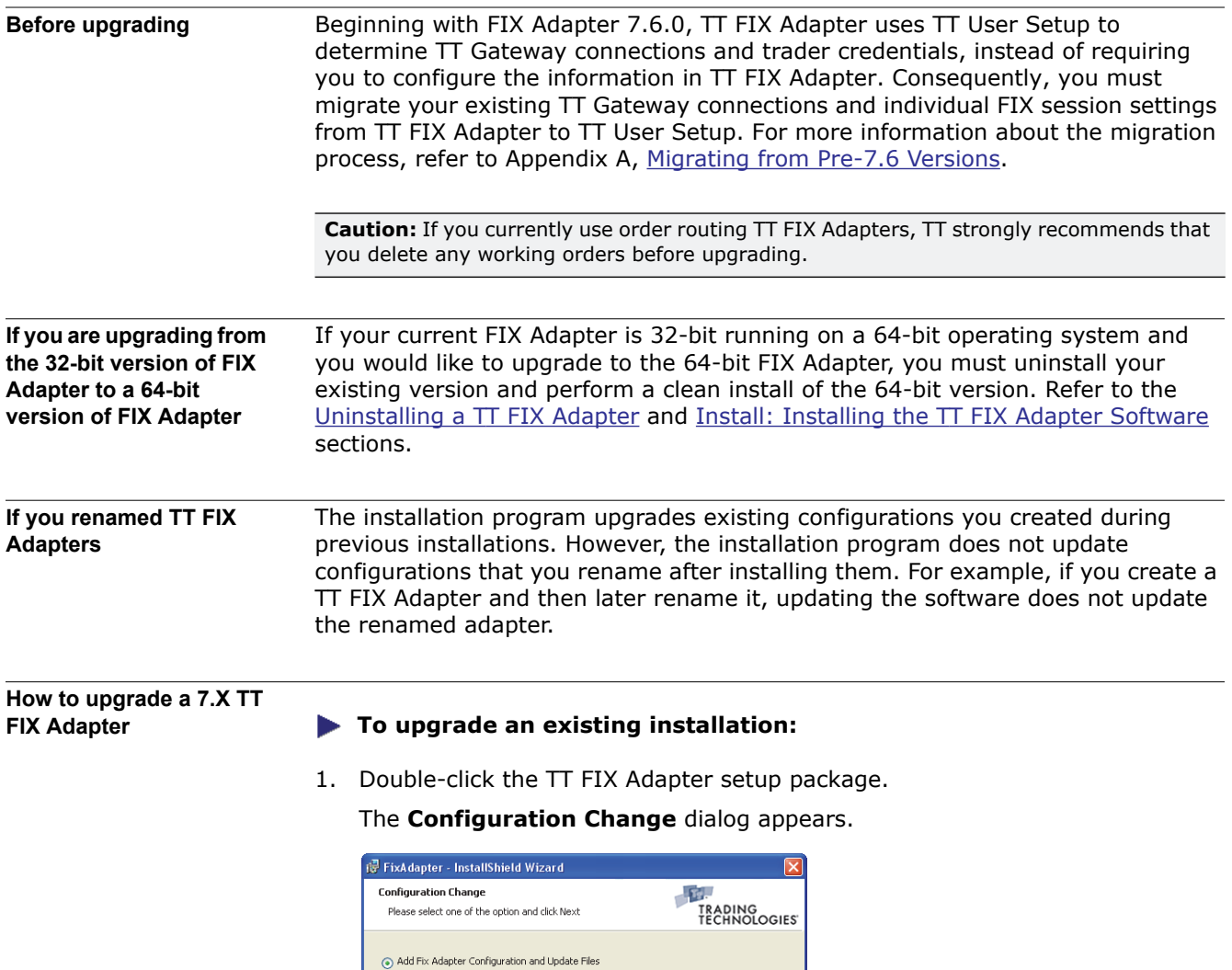

2. Select **Update Files**, and click **Next**. The following prompt box appears.

 $<$  Back

Next > Cancel

 $\bigcirc$  Update files

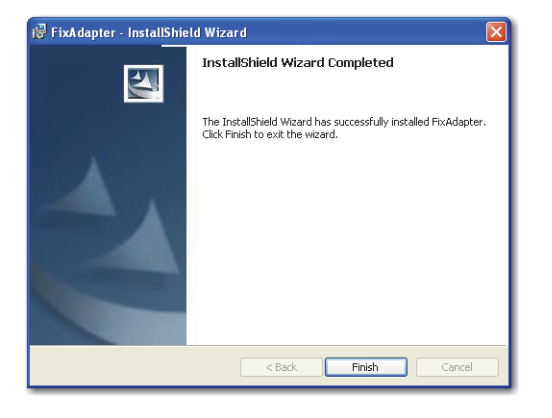

The setup wizards adds a FACT icon ( $\frac{m}{\sqrt{m}}$ ) to the desktop.

### <span id="page-27-0"></span>**After You Install**

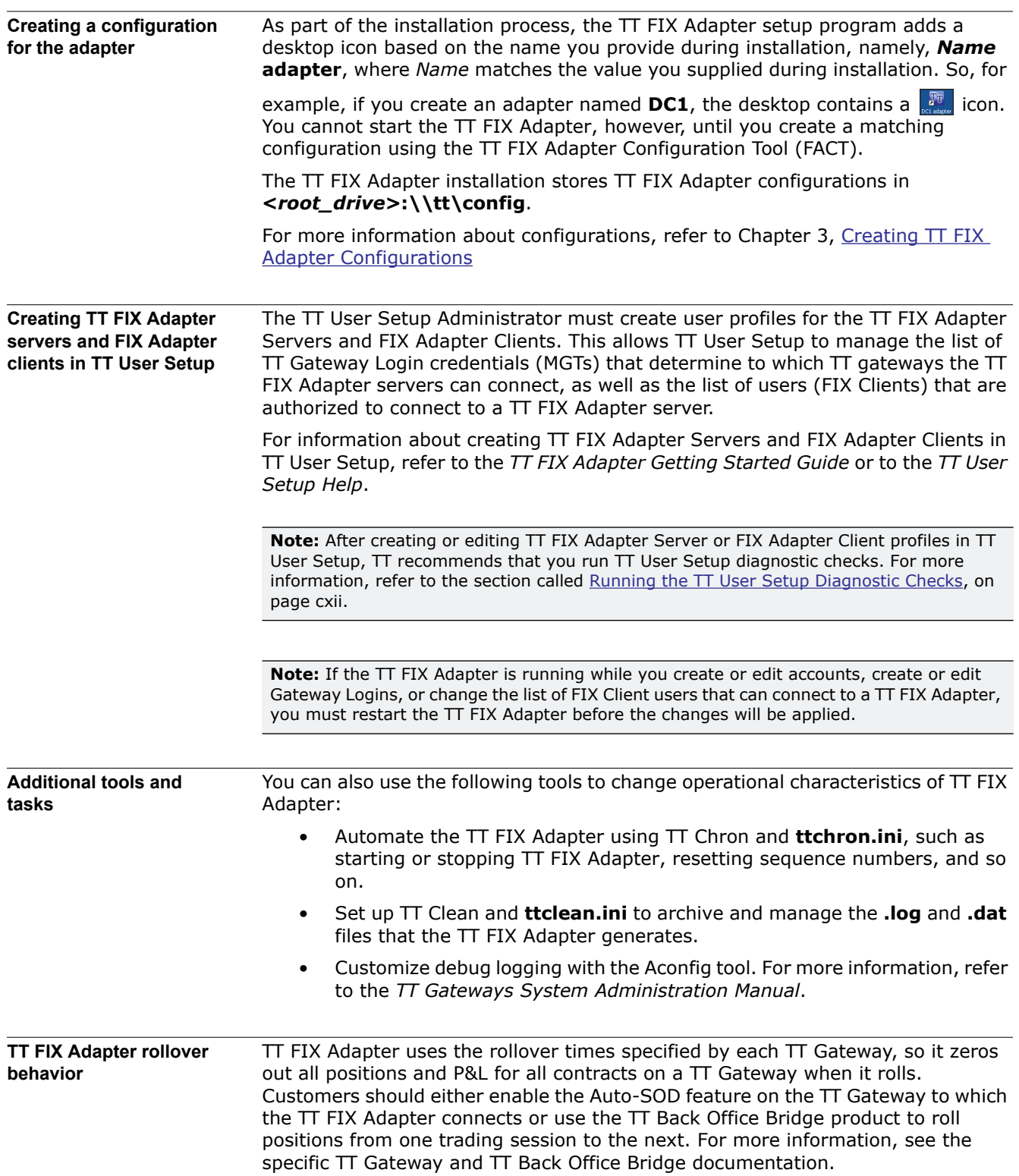

#### <span id="page-28-0"></span>**Uninstalling a TT FIX Adapter**

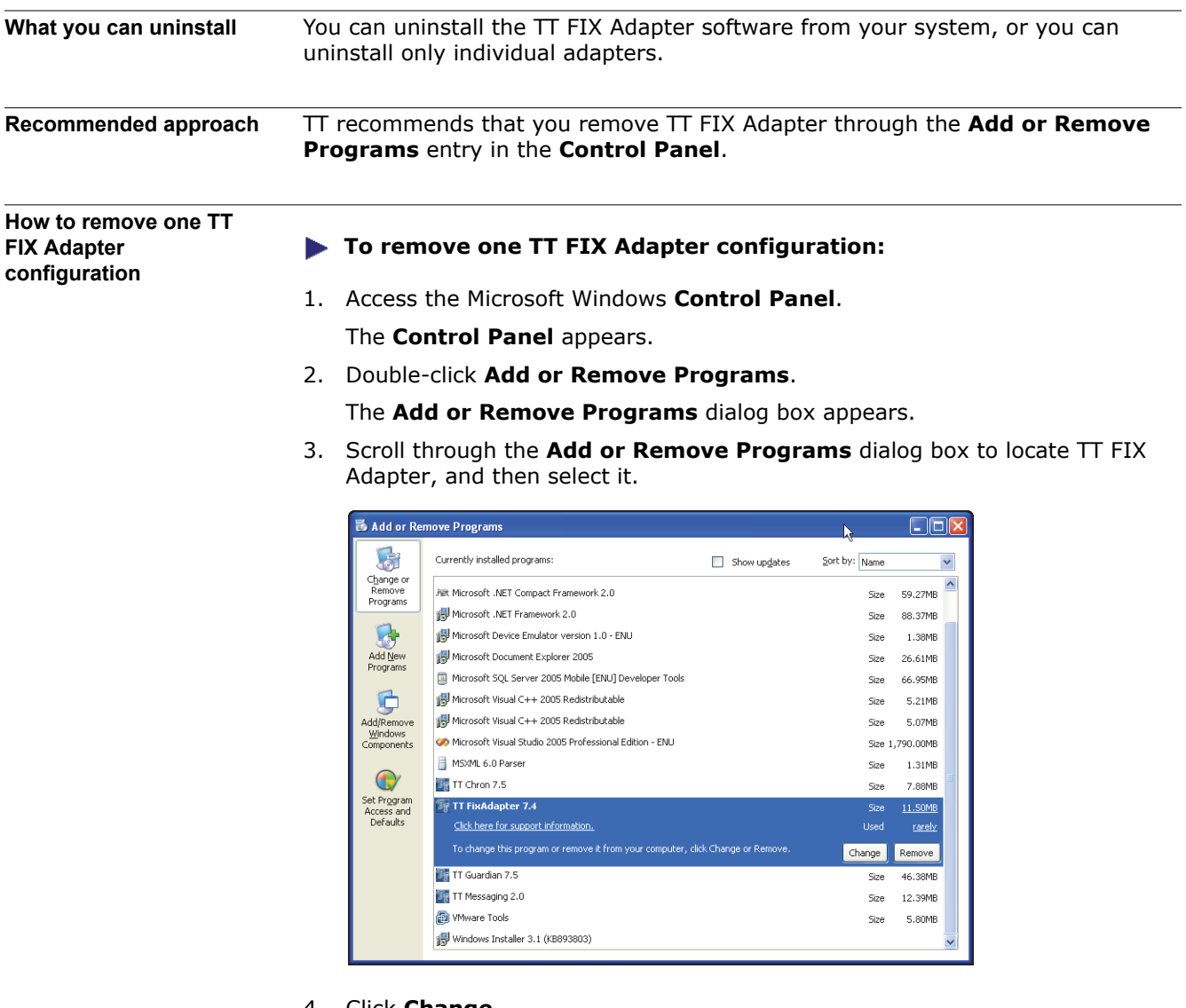

4. Click **Change**.

The **Select the Adapter Configuration you would like to remove** dialog box appears.

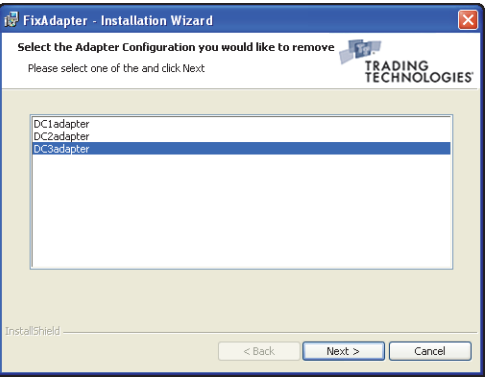

- 5. Select the adapters to remove, and click **Next**.
- 6. Click **Finish** to exit the wizard.

#### **To remove the configuration file:**

- 1. Open Windows Explorer and navigate to the **<***root\_drive***>:\tt\config** directory.
- 2. Delete the *Name***adapter.xm**l file that corresponds to the TT FIX Adapter you just deleted.

**How to remove all TT FIX Adapter instances and the TT FIX Adapter** 

#### **To remove the TT FIX Adapter software:**

- **software** 1. Access the Microsoft Windows **Control Panel**. The **Control Panel** appears.
	- 2. Double-click **Add or Remove Programs**.

The **Add or Remove Programs** dialog box appears.

3. Scroll through the **Add or Remove Programs** dialog box to locate **TT FIX Adapter**, and then select it.

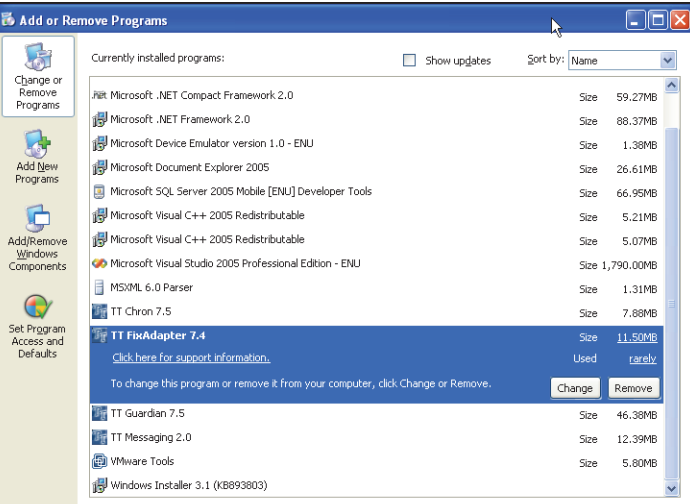

- 4. Click **Remove**.
- 5. Click **Next**, then click **Yes** in the confirmation prompt box.
- 6. Click **Finish** to exit the wizard.

**Note:** The uninstall program requires a reboot if any of the following conditions are true:

- The uninstaller overwrites or removes a file in use.
- The system path changes.
- The uninstaller accesses a service locked by another process.

#### **To remove the TT FIX Adapter configuration files:**

- 1. Open Windows Explorer and navigate to the **<***root\_drive***>:\tt\config** directory.
- 2. Delete all *Name***adapter.xml** files in the directory.

### <span id="page-31-1"></span><span id="page-31-0"></span> 3 **Creating TT FIX Adapter Configurations**

**Chapter overview** This chapter provides an overview of the different types of TT FIX Adapter configurations and describes the basic structure of a configuration. The chapter also introduces the TT FIX Adapter Configuration Tool (FACT), which allows you to create configurations through a Windows-based interface

#### **In this chapter**

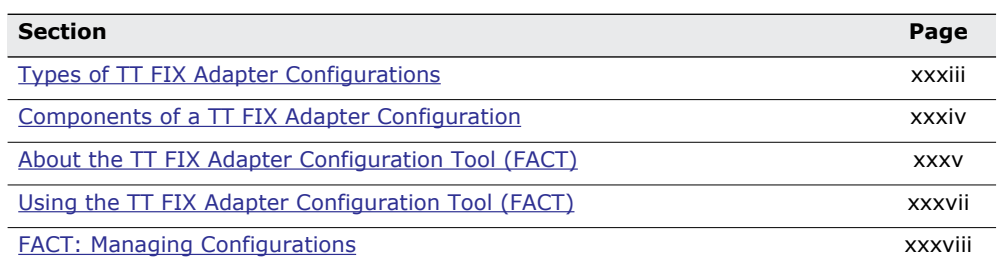

#### <span id="page-32-0"></span>**Types of TT FIX Adapter Configurations**

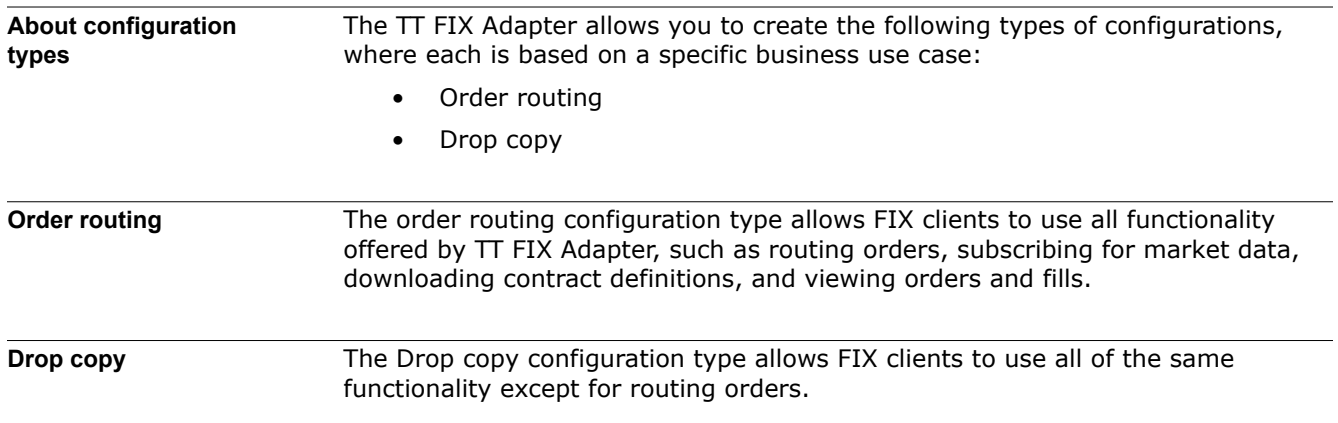

#### <span id="page-33-0"></span>**Components of a TT FIX Adapter Configuration**

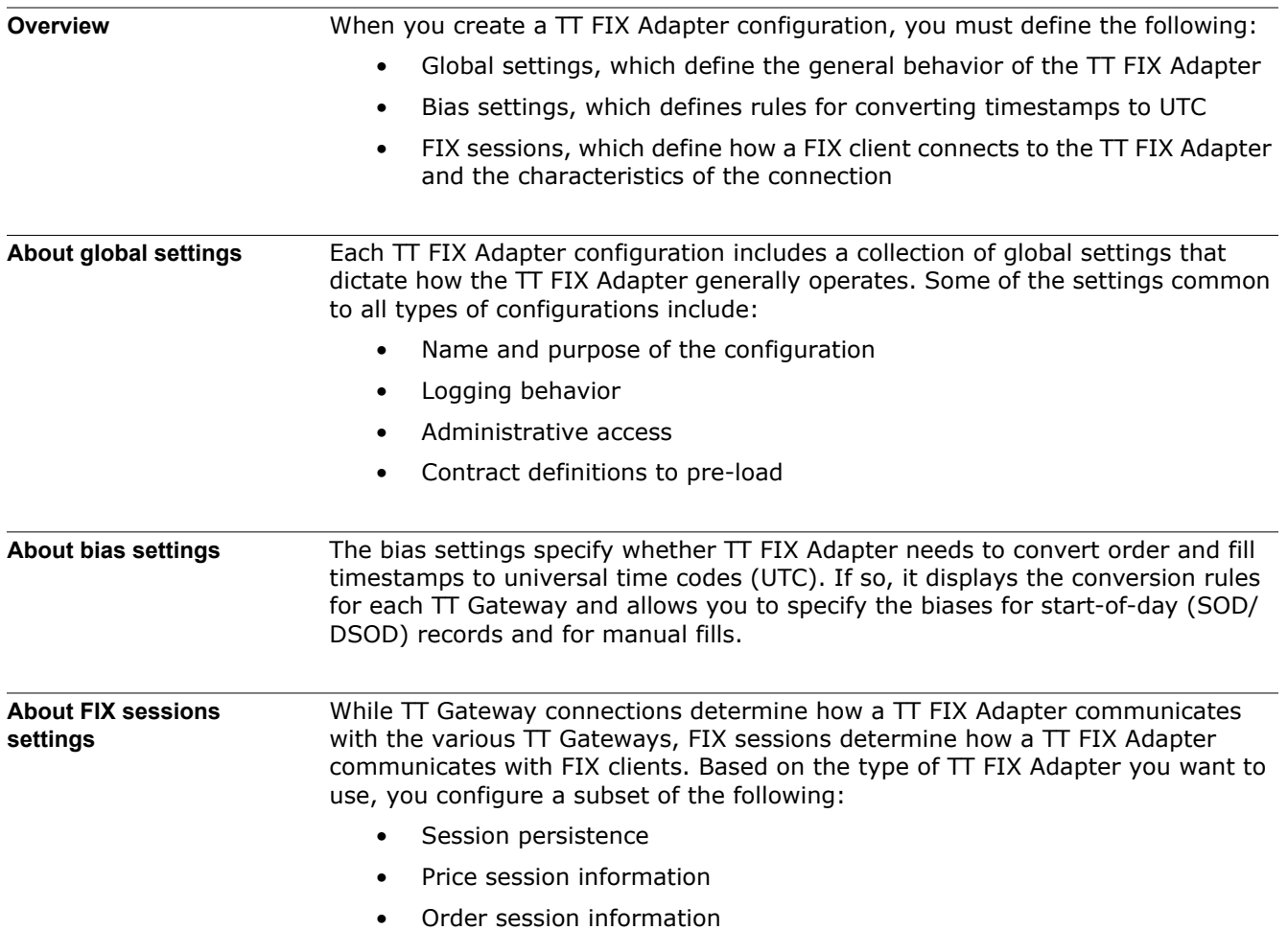

#### <span id="page-34-0"></span>**About the TT FIX Adapter Configuration Tool (FACT)**

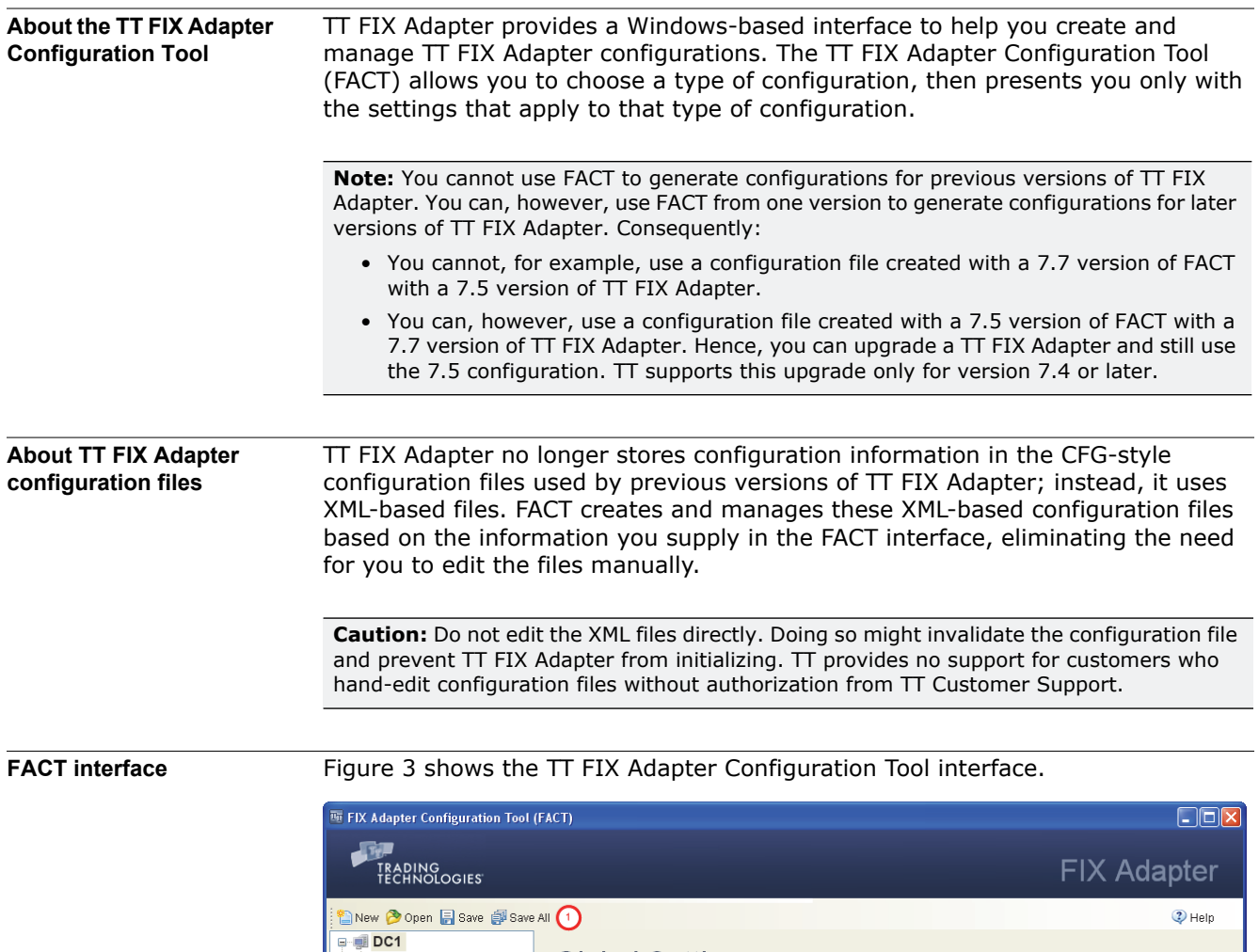

Global Settings <sup>o</sup>

FIX Adapter Name DC1

Console Logging  $\square$ More...

FIX Adapter Type Drop Copy

TT User Setup Password |

<span id="page-34-1"></span>**Figure 3. FACT interface**

Gateway Settings FIX Session Settings . ● . . .<br>- ● Gateway Settings<br>- <mark>→</mark> FIX Session Settings

 $\odot$ 

(Required)

(Required)

The FACT interface comprises the following components.

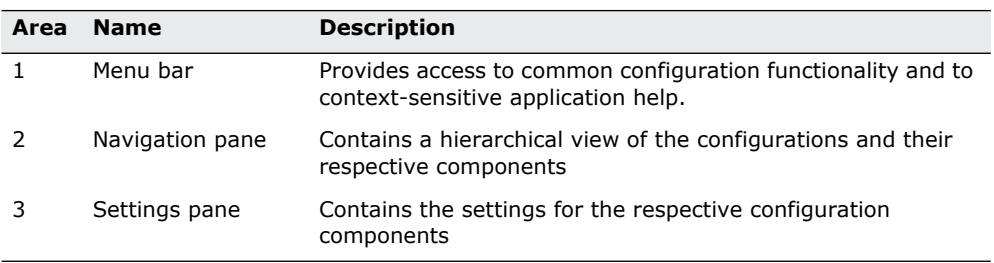
## **Using the TT FIX Adapter Configuration Tool (FACT)**

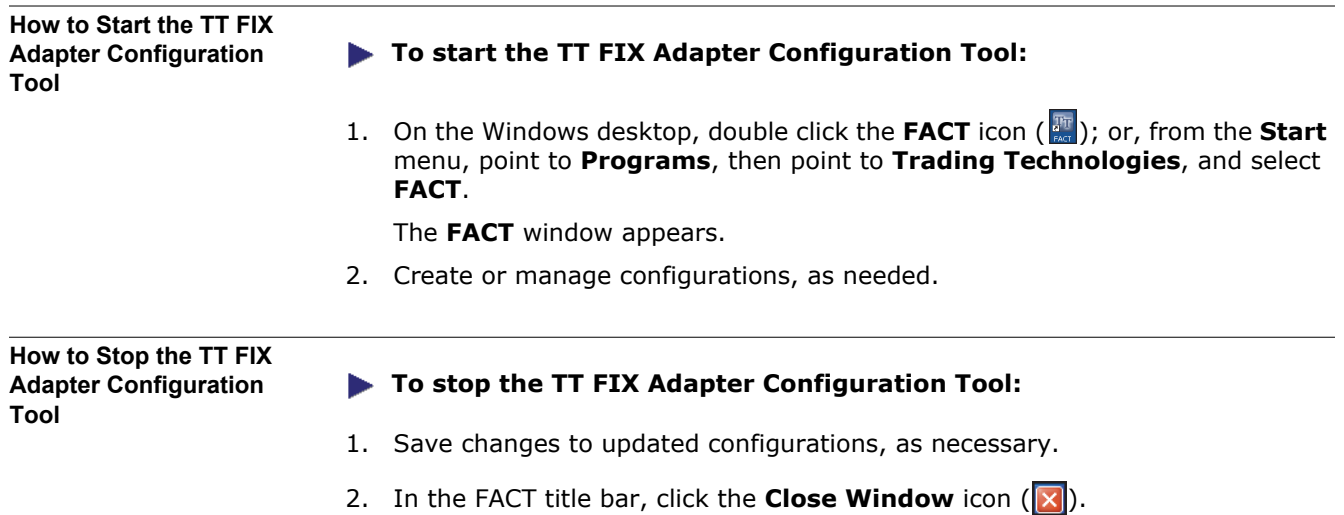

## **FACT: Managing Configurations**

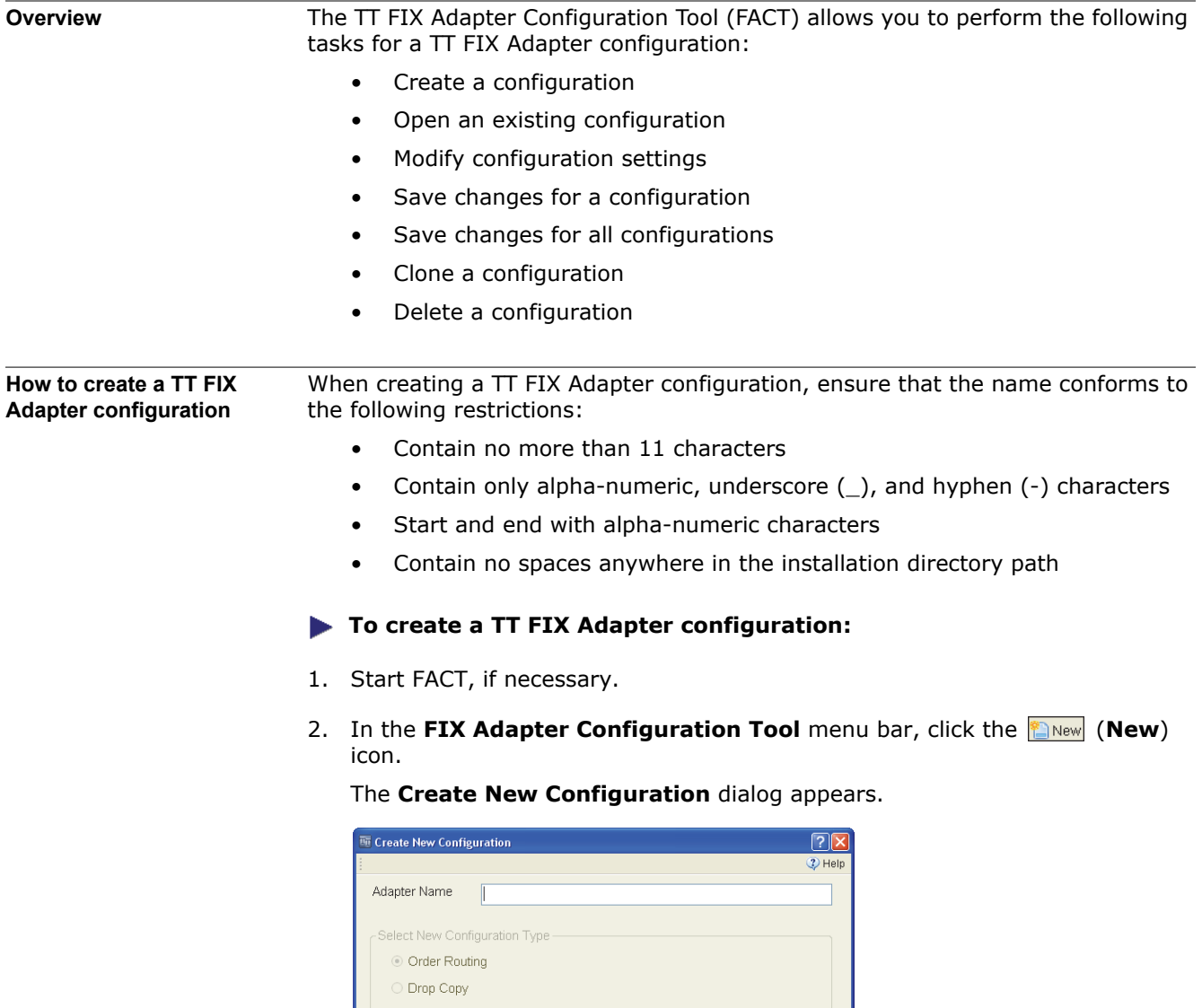

3. In the **Adapter Name** field, enter a name for the TT FIX Adapter. Then, in the **Select New Configuration Type** section, select the desired type, as shown.

 $\boxed{\text{Cancel}}$ 

 $\sqrt{8}$ 

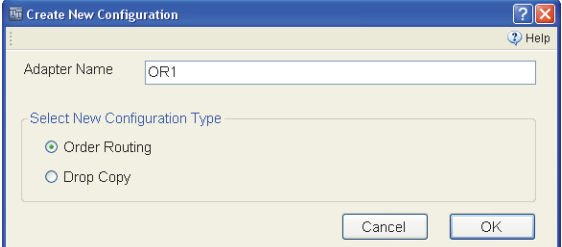

4. Click **OK**.

The **FIX Adapter Configuration Tool (FACT)** window displays the new configuration, as shown.

 $\Box$ ox

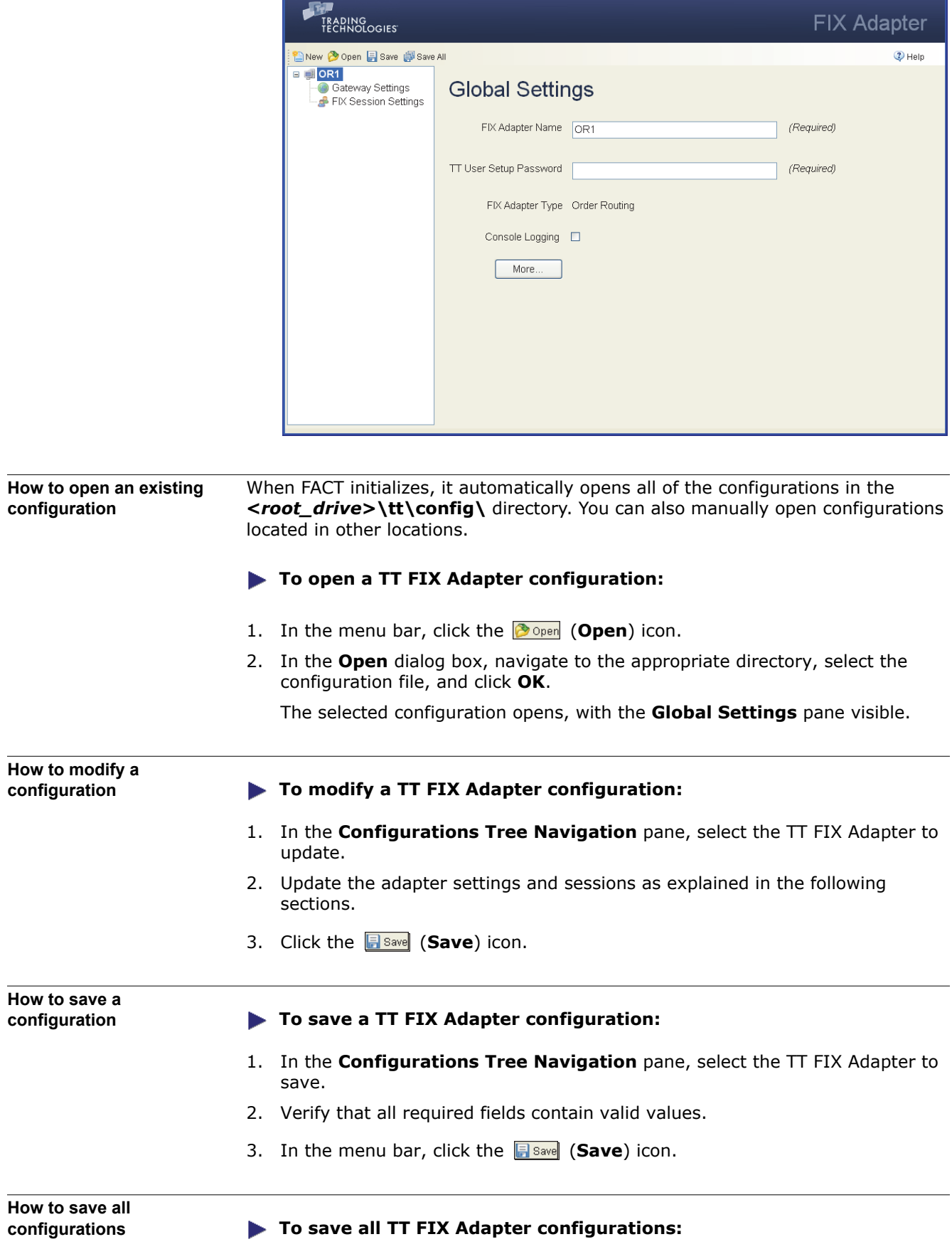

FIX Adapter Configuration Tool (FACT)

- 1. Verify that each configuration supplies values for all required fields.
- 2. Update the adapter settings, gateways, and sessions as needed.
- 3. In the menu bar, click the **B** Save All (Save All) icon.

### **How to clone a configuration**

## **To clone a TT FIX Adapter configuration:**

- 1. In the **Configurations Tree Navigation** pane, right-click the name of the TT FIX Adapter to clone.
- 2. From the context menu, select **Clone Configuration**.

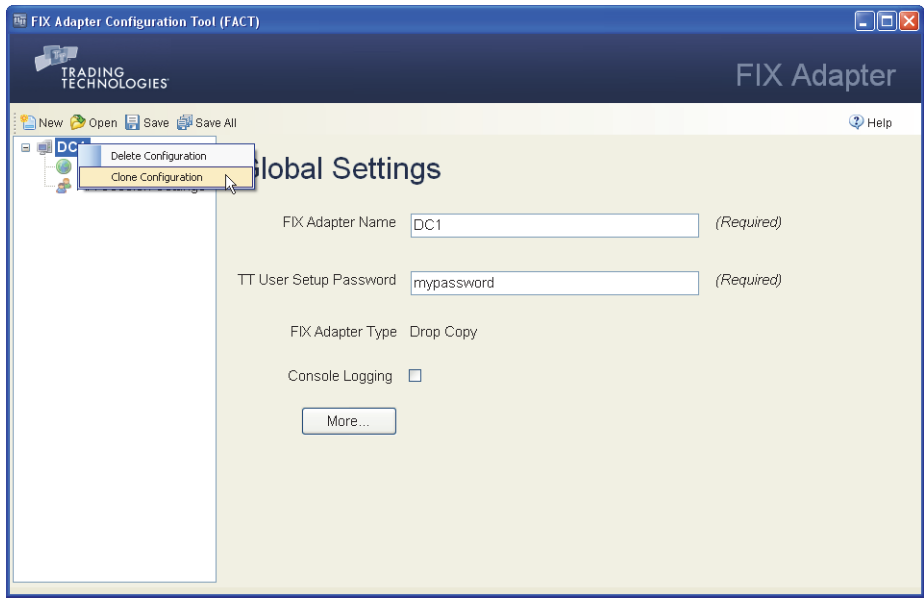

The **Clone a FIX Adapter Configuration** dialog appears, as shown.

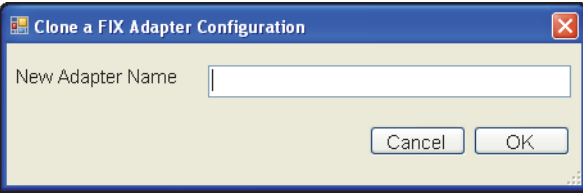

3. In the **New Adapter Name** field, enter a name for the new configuration, and click **OK**.

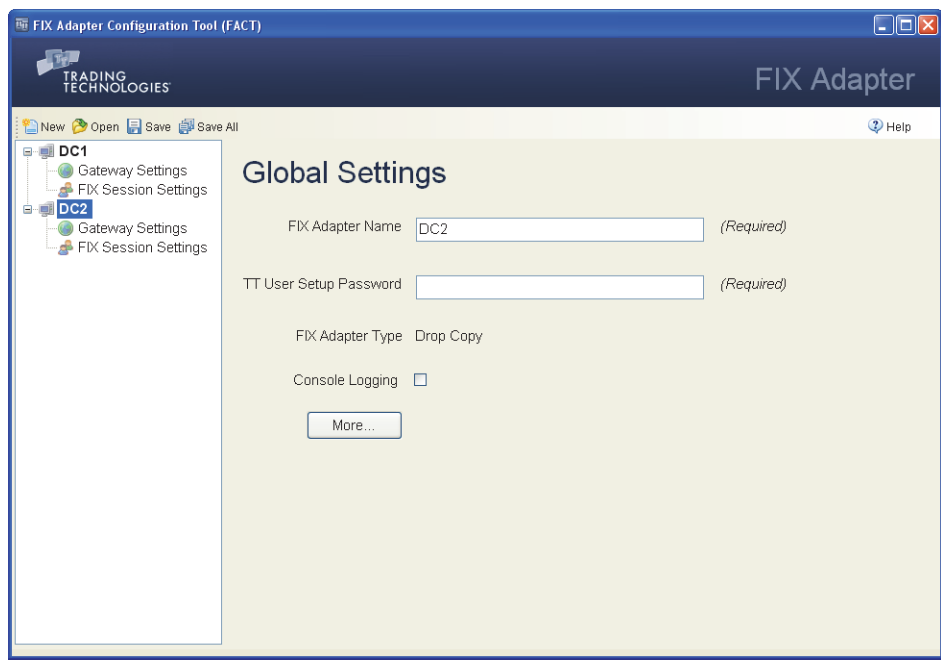

**How to delete a configuration**

## **To delete a TT FIX Adapter configuration:**

- 1. In the **Configurations Tree Navigation** pane, right-click the name of the configuration to delete.
- 2. From the selected configuration's context menu, select **Delete Configuration**.

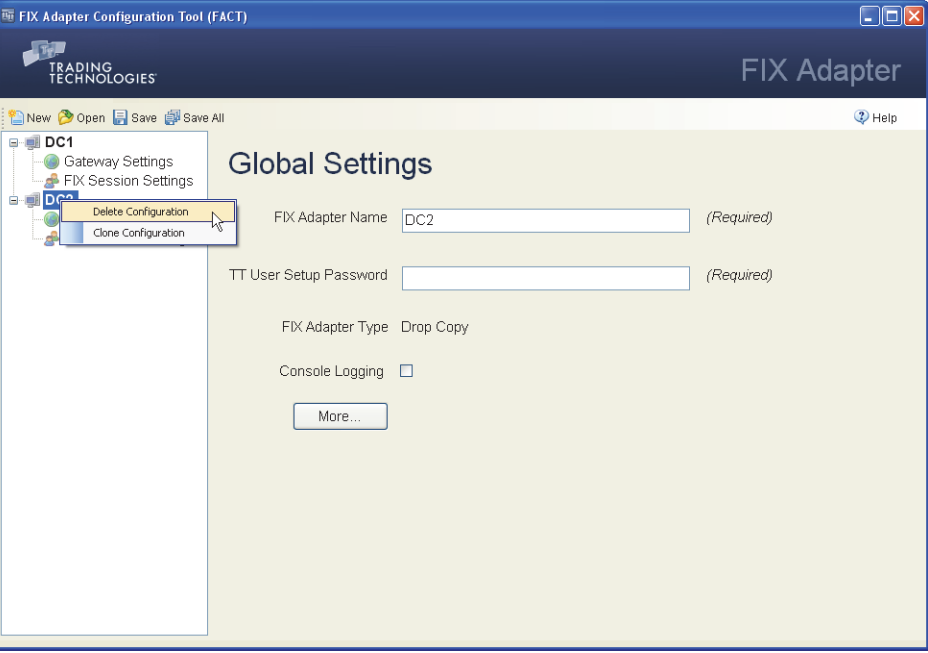

3. In the **Delete Configuration File** prompt box, click **Yes**.

# **Configure: Order Routing**

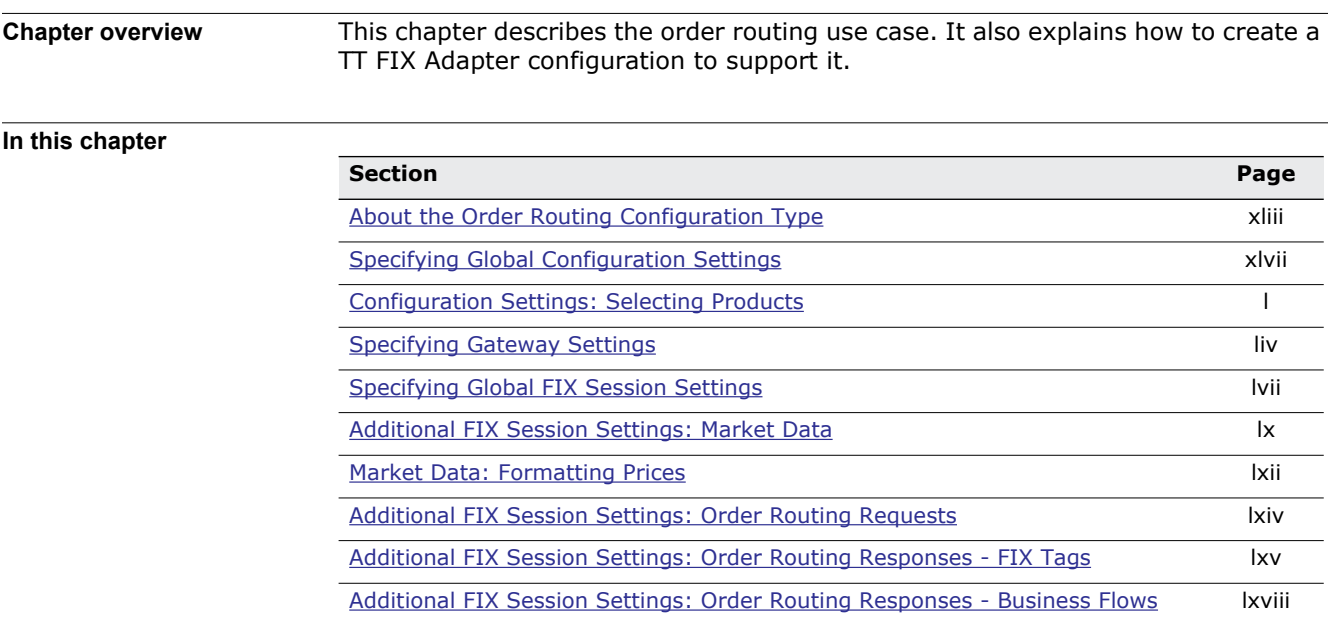

## <span id="page-42-0"></span>**About the Order Routing Configuration Type**

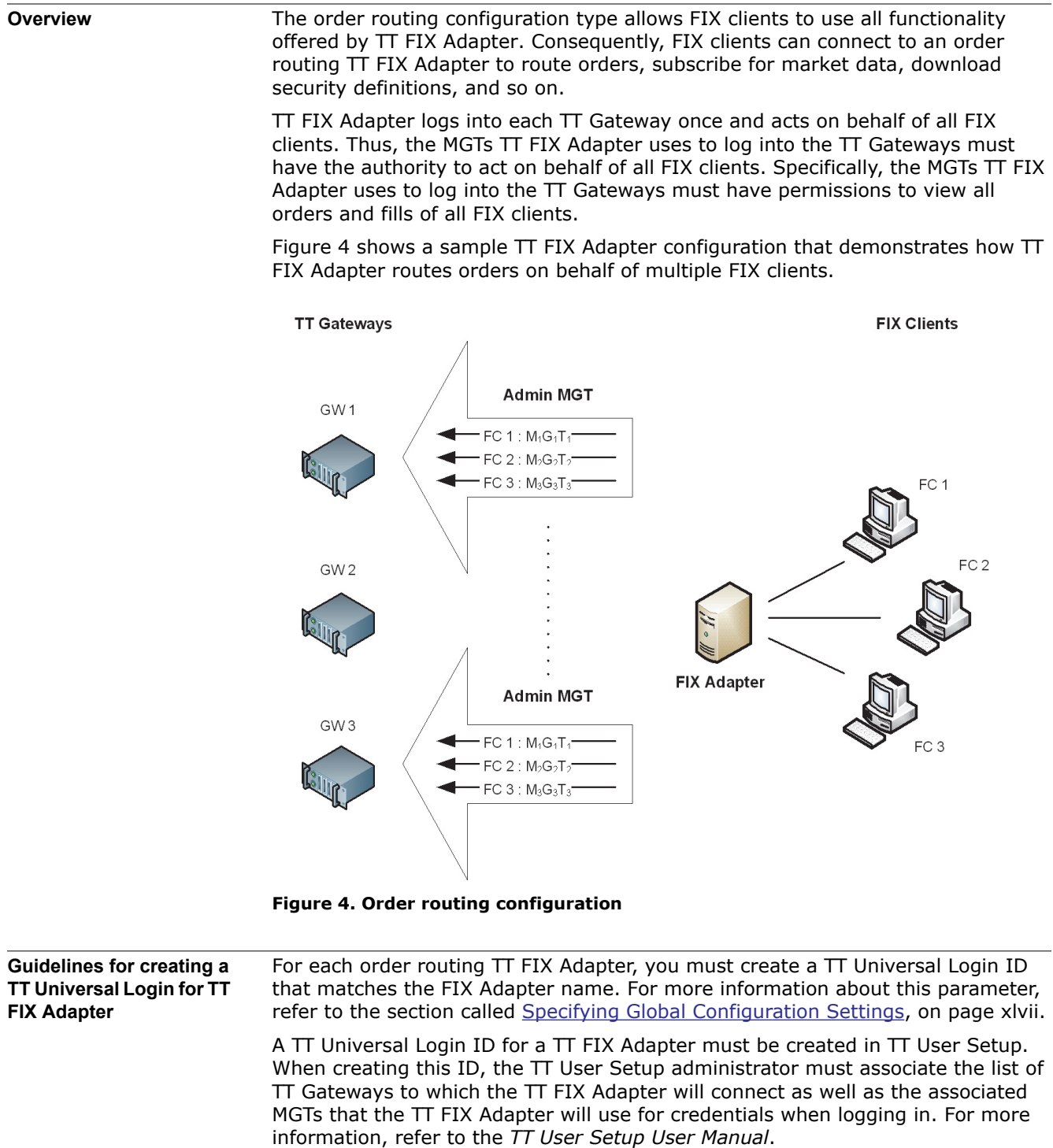

<span id="page-42-1"></span>For example, suppose you create a TT FIX Adapter that you name **FA7**. The TT User Setup administrator would create a TT Universal Login ID named **FA7** and assign it credentials such as:

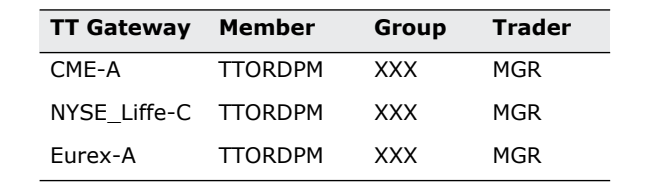

TT does not recommend using higher-level MGTs, such as TTADM/XXX/VIEW, for the TT Gateway logins for order routing TT FIX Adapters because of the impact on performance. TT FIX Adapter could spend a considerable amount of time processing order and fill updates that FIX clients have neither interest nor permission to see.

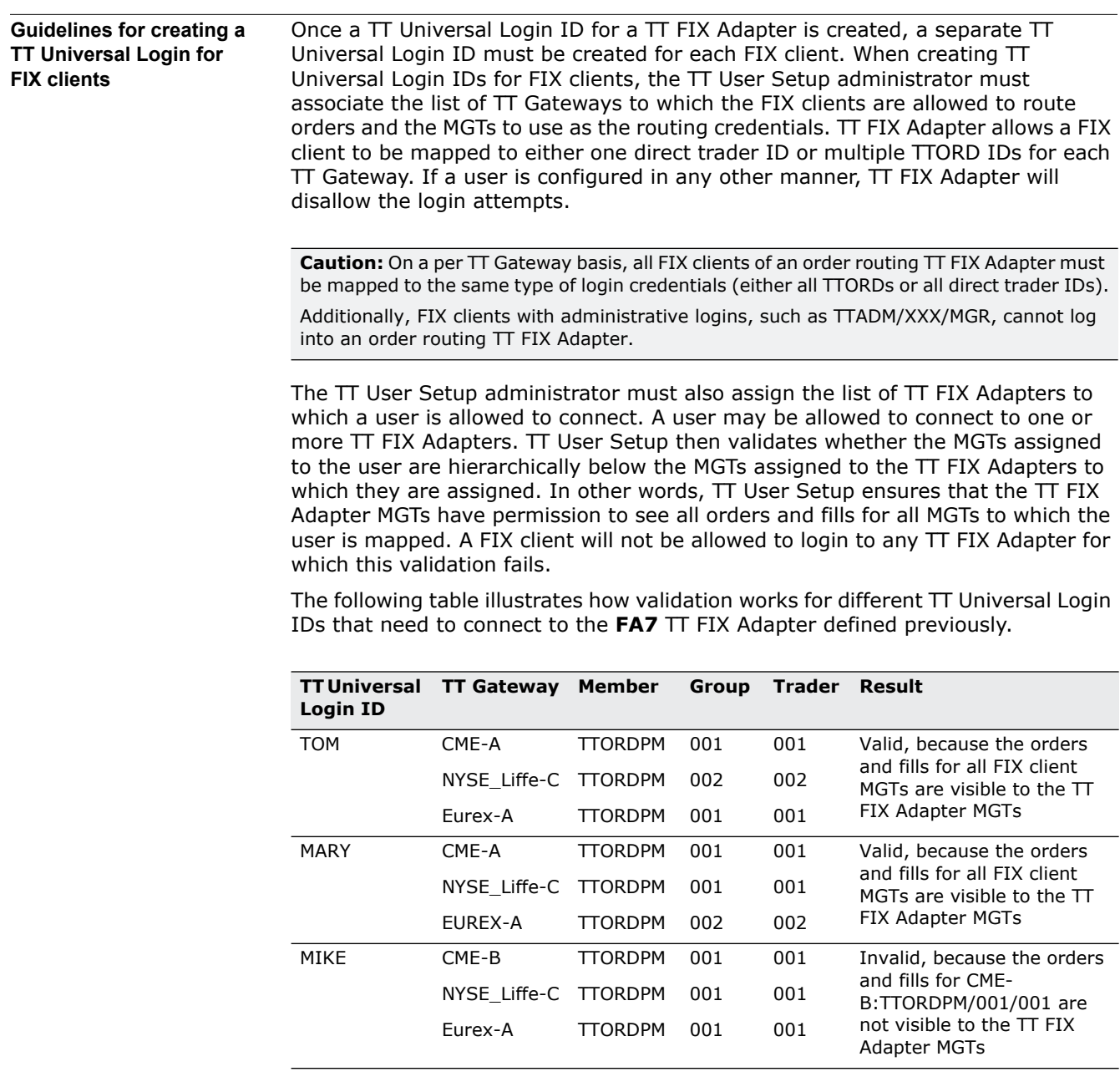

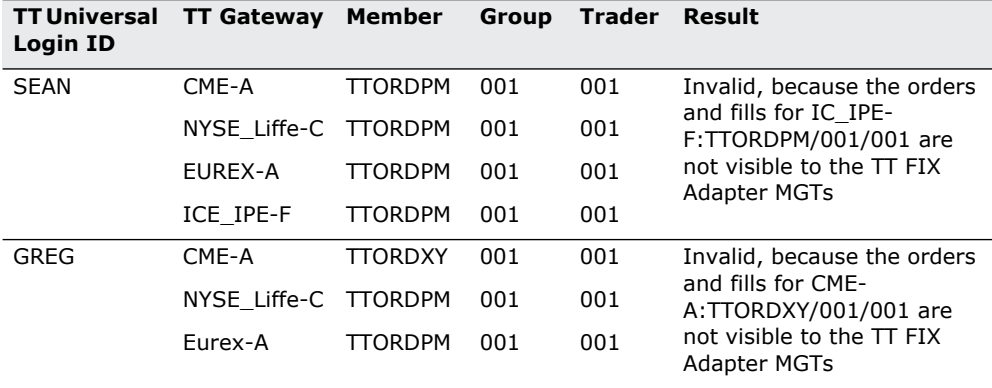

**Note:** If you add a user to a TT FIX Adapter that is currently running, TT FIX Adapter must be restarted to recognize the new user.

For a comprehensive description of the hierarchical relationship between the order routing credentials, refer to the *TT User Login and Risk Administration Reference Manual*.

### **Guidelines for Configuring FIX Client Settings in TT User Setup**

TT User Setup administrators configure how FIX client users can connect to TT FIX Adapter servers, as well as additional conditions that must be met before an order can be processed. For more information about TT User Setup options, refer to the *TT User Setup User Manual*.

### *FIX Client to TT FIX Adapter Connectivity*

A TT User Setup administrator must assign the FIX client to connect to an available TT FIX Adapter Server. For detailed instructions, refer to the **Assigning TT FIX Adapter Client(s) to a FIX Adapter Server** topic in the *TT User Setup User Manual*.

Additionally, the TT User Setup administrator must configure several FIX client profile settings that allow or prevent connectivity in specific instances:

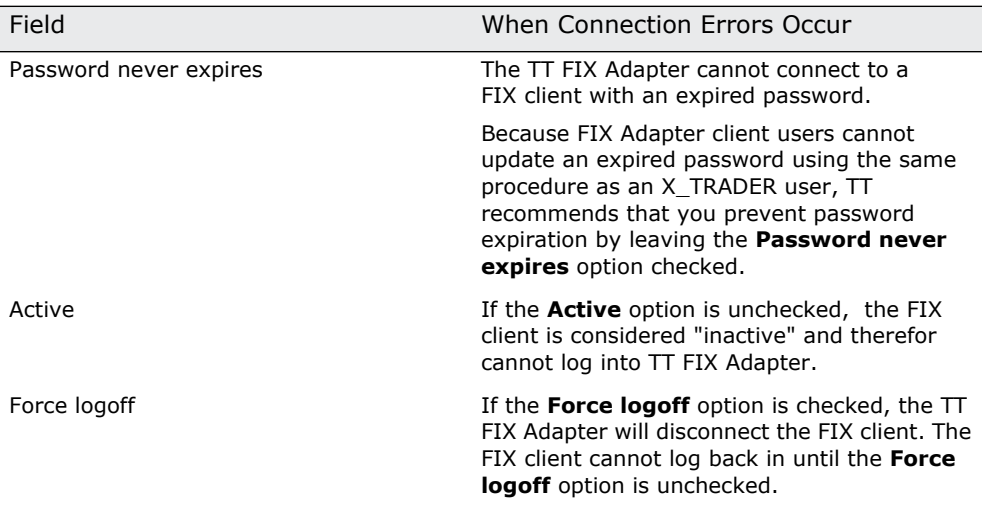

### **Table 1. TT User Setup Settings That Can Cause Connection Errors**

### *Order Rejections*

The TT User Setup administrator must also configure several FIX client profile settings that can cause the TT Gateway or TT FIX Adapter to reject orders in specific instances. For more information about setting these options, refer to the *TT User Setup User Manual*.

| Field                                                                   | When orders will be rejected                                                                                                    |
|-------------------------------------------------------------------------|----------------------------------------------------------------------------------------------------|
| GTC/GTDate orders allowed                                               | If the GTC/GTDate option is unchecked the<br>TT FIX Adapter will reject all GTC and GTDate<br>orders sent by the FIX client.                                                                                                    |
| Trading allowed                                                         | If the Trading allowed option is unchecked<br>the TT FIX Adapter will reject all orders from<br>the FIX client.                                                                                                    |
| Credit                                                                  | TT FIX Adapter will reject all orders sent by the<br>FIX client that exceed the credit limit.                                                                                                    |
| Prevent orders that are more than X ticks<br>away from the market price | If the Prevent orders option is checked the<br>TT FIX Adapter will reject any orders that are<br>submitted with a price that is outside the<br>defined price band. Additionally, it will reject<br>orders if it is unable to successfully establish a<br>price subscription for the instrument. |
| Per TT Gateway, prevent more than X<br>orders per second                | If the Per TT Gateway, prevent option is<br>checked, the TT Gateway will reject all orders<br>that exceed the orders per second limitation.                                                                                                    |
| Avail to FIX Client                                                     | If the Avail to FIX Client option is<br>unchecked, the Gateway Login is not available<br>to the FIX client. TT FIX Adapter will reject<br>any order sent by the FIX client that attempts<br>to use a Gateway Login that the FIX client<br>cannot access.                                        |
| <b>Product Limits</b>                                                   | TT FIX Adapter will reject any order that<br>exceeds the configured product limits.                                                                                                    |
| Staged order creation allowed                                           | If the Staged order option is unchecked,<br>the TT FIX Adapter will reject all staged order<br>submissions from the FIX client.                                                                                                    |
| Direct Market Access (DMA) order creation<br>allowed                    | If the Direct Market Access option is<br>unchecked, the TT FIX Adapter will reject all<br>DMA order submissions from the FIX client.                                                                                                    |
| Restrict user from overriding Account<br><b>Defaults</b>                | If the Restrict user from overriding option<br>is checked, TT FIX Adapter will reject orders<br>that do not match the configured account<br>defaults.                                                                                                    |

**Table 2. TT User Setup Settings That Can Cause Order Rejections**

## <span id="page-46-0"></span>**Specifying Global Configuration Settings**

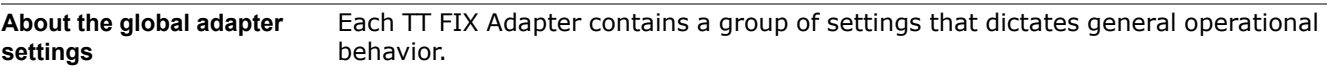

**Standard settings** The following figure shows the standard global settings used for an order routing TT FIX Adapter configuration.

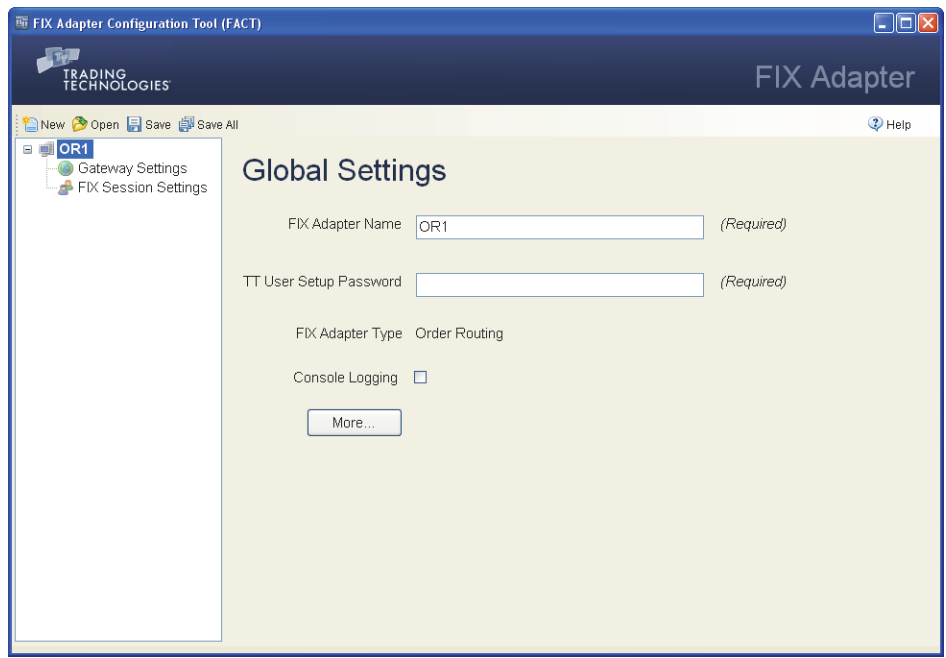

The following table describes the various settings

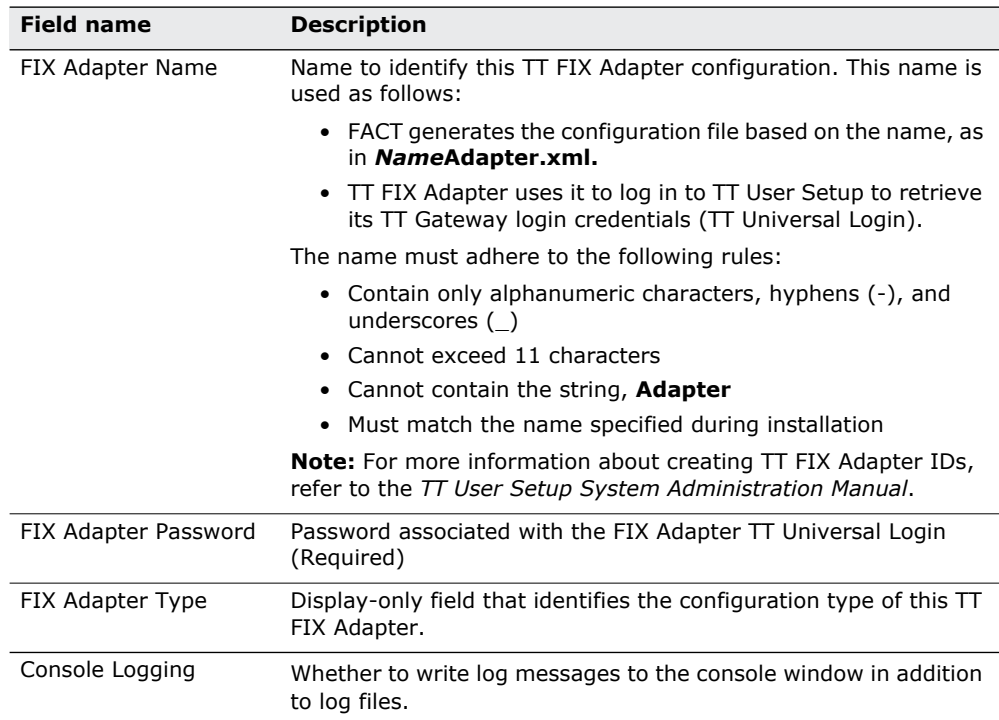

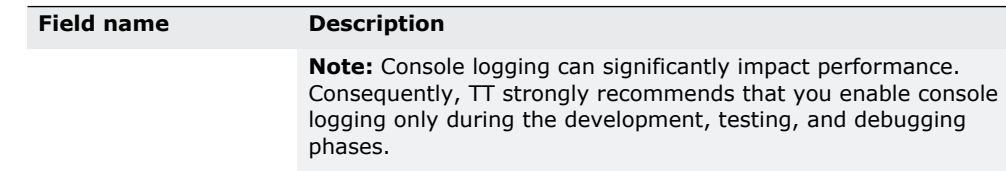

**Additional settings** The following figure shows the additional global settings used for an order routing TT FIX Adapter configuration.

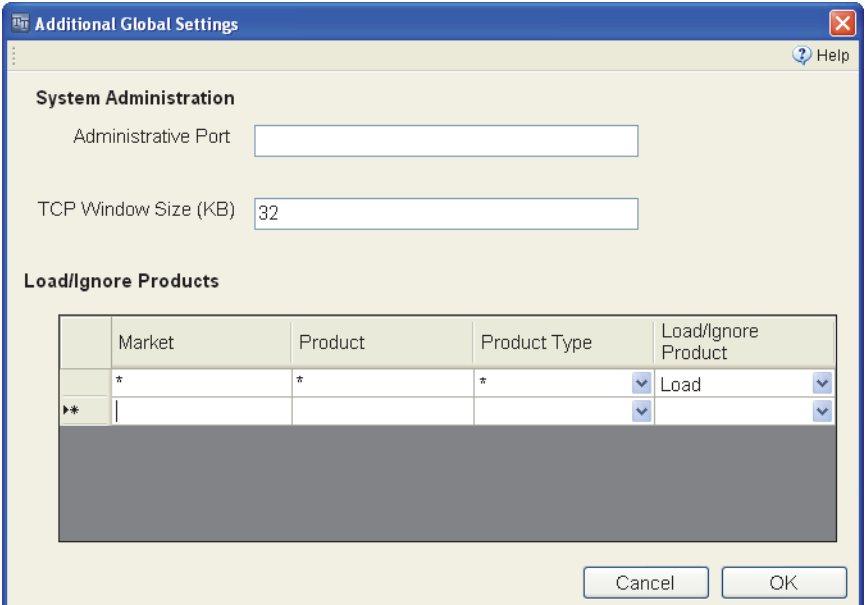

[Table 3](#page-47-0) describes the additional settings.

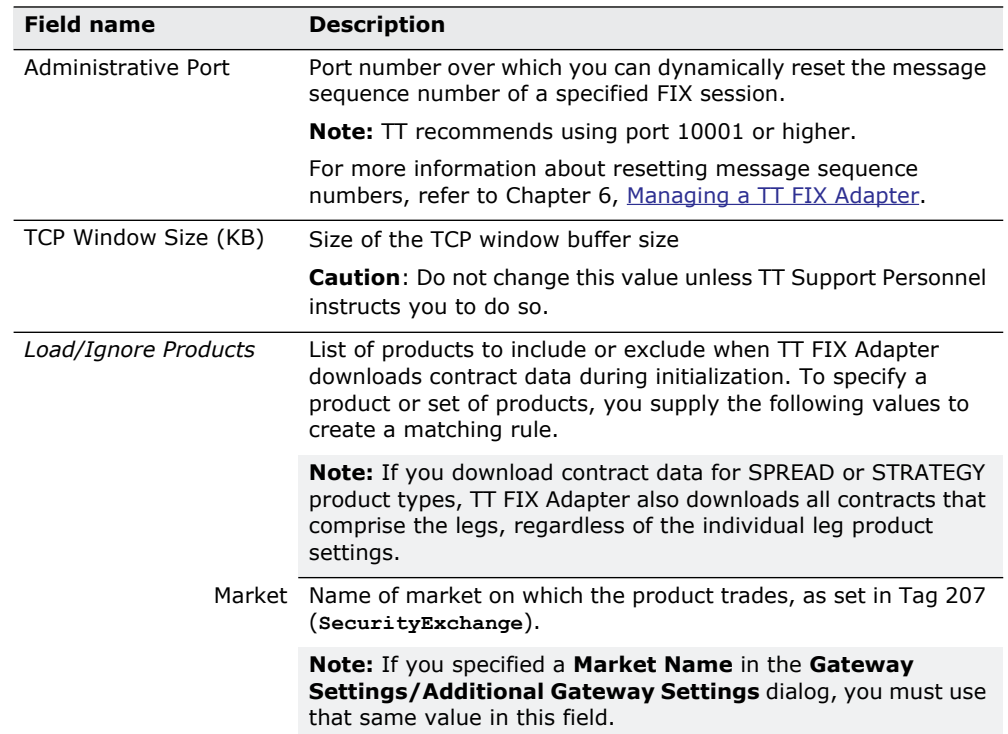

<span id="page-47-0"></span>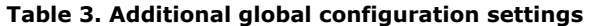

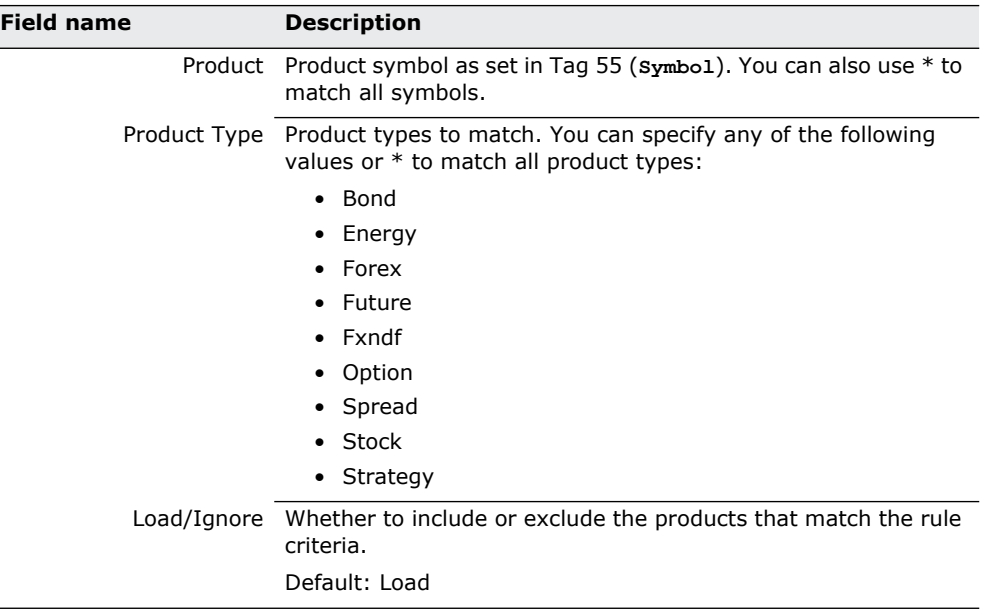

### **Table 3. Additional global configuration settings (Continued)**

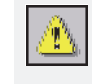

Warning: If you instruct FIX Adapter to load all contracts (\*,\*,\*,Load), FIX Adapter retrieves, during startup, all contracts on all TT Gateways to which it connects. If you connect to many TT Gateways, the amount of data retrieved could cause FIX Adapter to exceed the maximum application memory footprint allowed by the operating system.

### **How to set the global settings**

### **To set the global configuration settings:**

1. In the **Configurations Tree Navigation** pane, select the name of the adapter you want to configure.

The **Global Settings** appear in the **Settings** pane.

- 2. Specify values for each of the fields.
- 3. If you want to access the additional settings, do the following. Otherwise, skip this step.
	- Click **More**.

The **Additional Global Settings** dialog appears.

- Change the desired values, and click **OK**.
- 4. Click **Save**.

## <span id="page-49-0"></span>**Configuration Settings: Selecting Products**

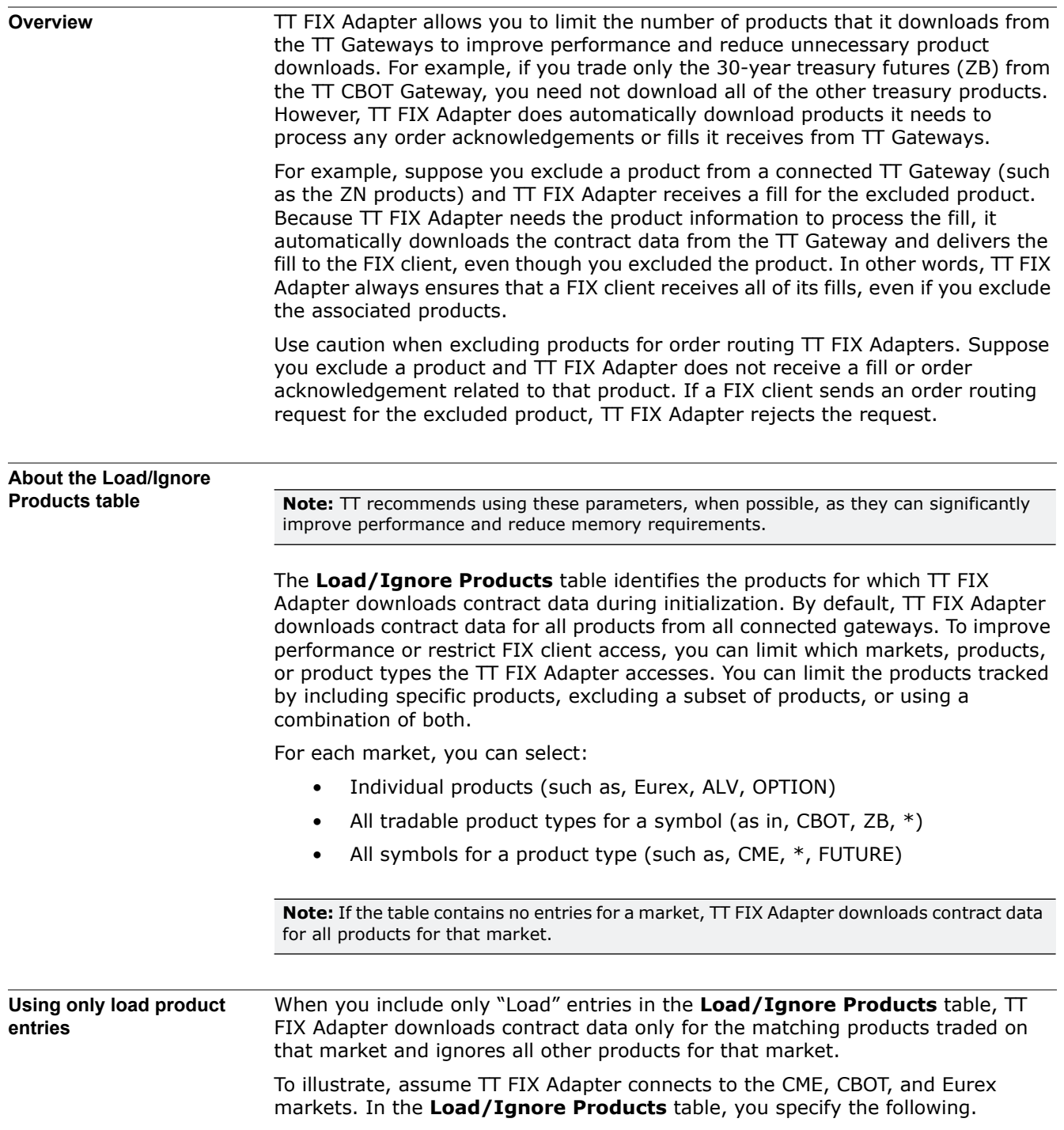

 $\frac{1}{2}$ 

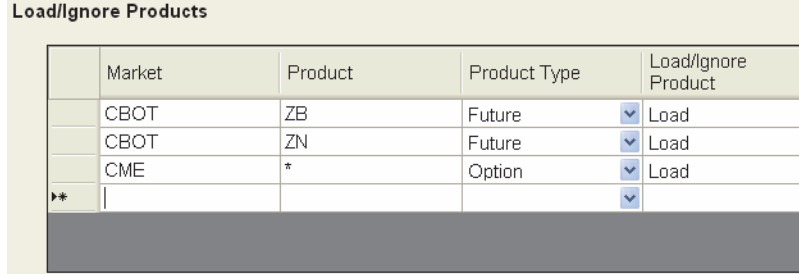

When TT FIX Adapter initializes, it downloads contract data for the following:

- From the CBOT market, all ZB and ZN futures
- From the CME market, all option products
- From the Eurex market, all products

**Using only ignore product entries** When you include only "Ignore" entries in the **Load/Ignore Products table**, TT FIX Adapter downloads contract data for all products except for the matching products traded on that exchange. If the table contains no entries for a market, TT FIX Adapter downloads contract data for all products on that market.

> To illustrate, assume TT FIX Adapter connects to the CME, CBOT, and Eurex markets. In the **Load/Ignore Products** table, you specify the following.

**Load/Ignore Products** 

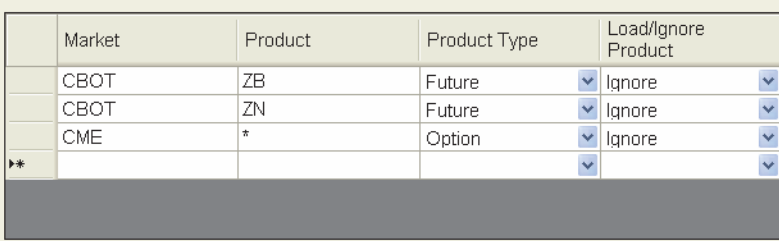

When TT FIX Adapter initializes, it downloads contract data for the following:

- From the CBOT market, all products except ZB and ZN futures
- From the CME market, all non-option products
- From the Eurex market, all products

**Mixing load and ignore product entries**

You can include both types of entries in the configuration to apply different product select rules for different markets. You can specify products to load for one market, while specifying products to ignore for another.

To illustrate, assume TT FIX Adapter connects to the CME, CBOT, and Eurex markets. In the **Load/Ignore Products** table, you specify the following.

### **Load/Ignore Products**

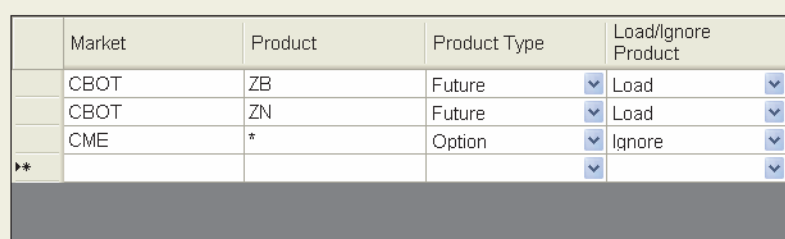

When TT FIX Adapter initializes, it downloads contract data for the following:

• From the CBOT market, all ZB and ZN futures

- From the CME market, all non-option products
- From the Eurex market, all products

If you create entries with the same market set to both **Load** and **Ignore**, TT FIX Adapter gives the **Ignore** entry precedence.

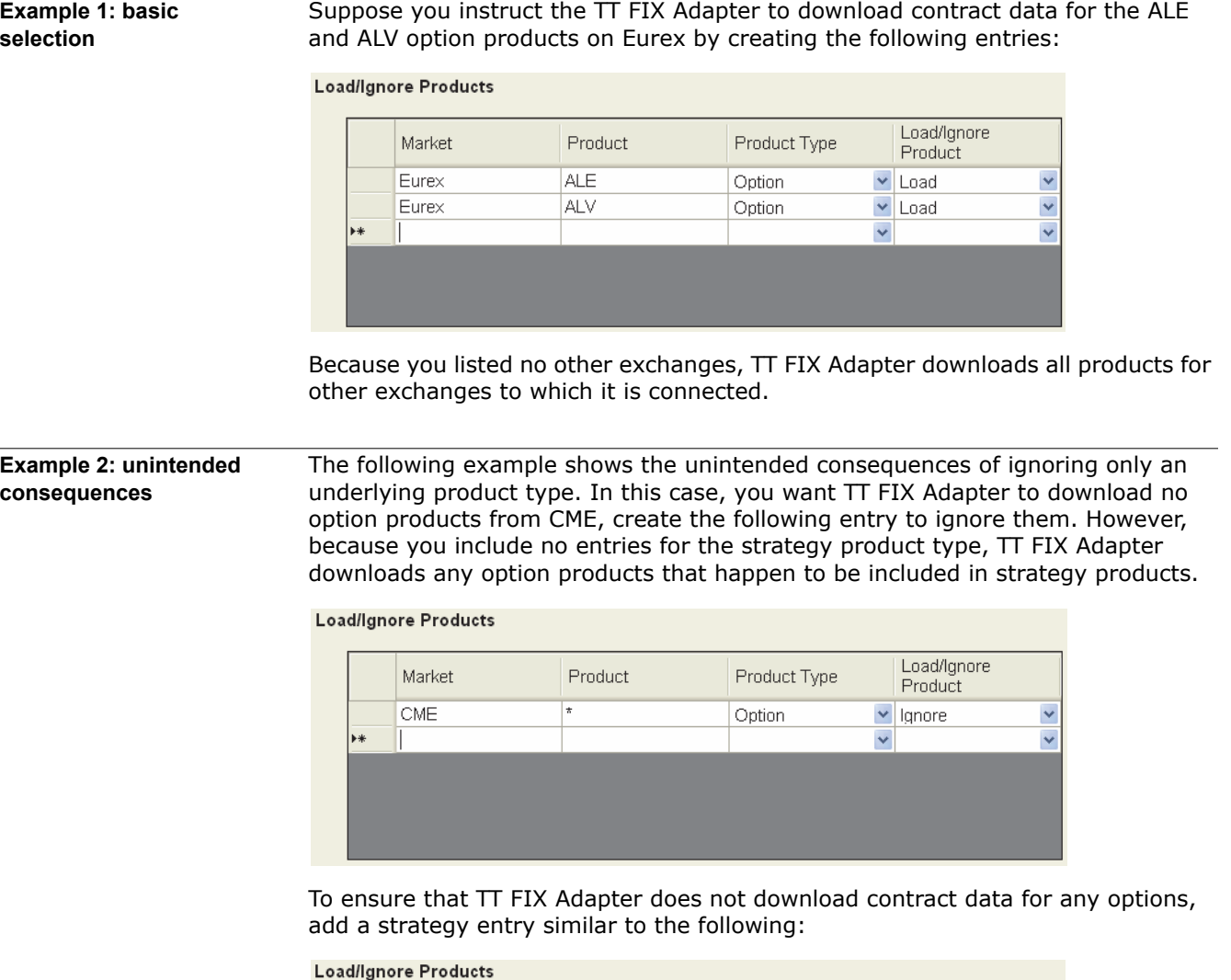

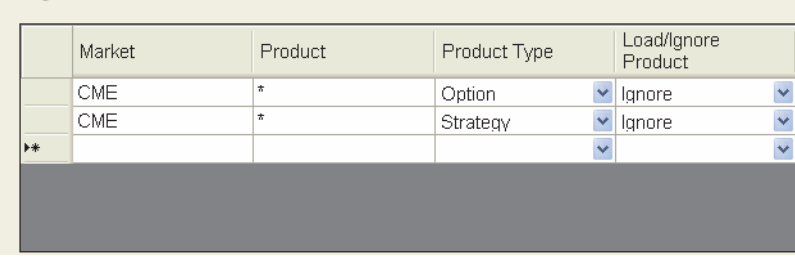

## **Example 3: conflicting logic**

The following example illustrates the situation where a product (ALV option) matches a **Load** and an **Ignore** entry. In this example, TT FIX Adapter does not download Eurex ALV options because the **Ignore** entry takes precedence.

**Load/Ignore Products** 

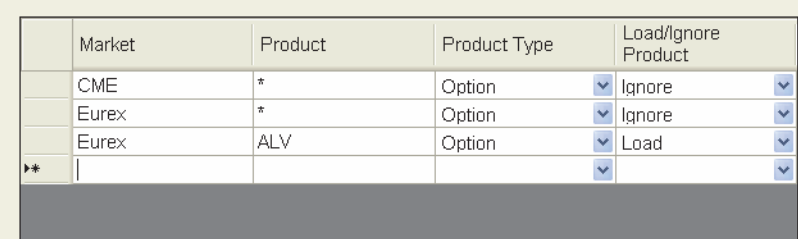

If, for the Eurex market, you want to download contract data only for ALV options, configure the Eurex option **Load** entry, as follows.

### **Load/Ignore Products**

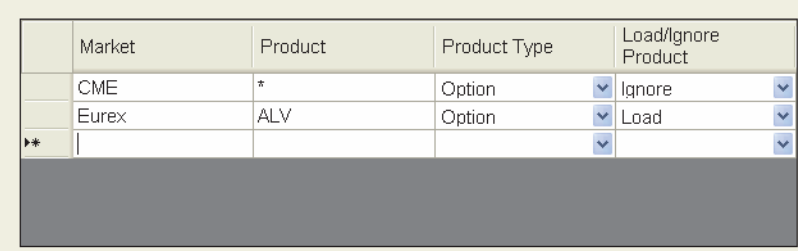

## <span id="page-53-0"></span>**Specifying Gateway Settings**

**Overview** Each TT FIX Adapter configuration contains settings that apply for all TT Gateways to which TT FIX Adapter connects and for all manually entered fills and SOD/ DSOD records.

Gateway Settings **An order routing configuration supports the following TT Gateway bias settings.** 

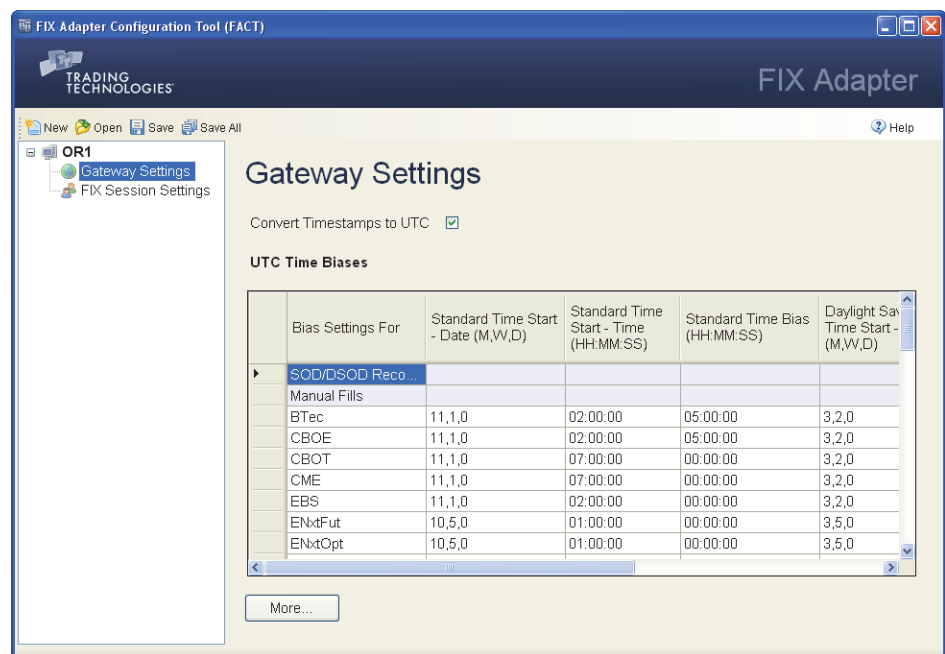

The following table describes the settings.

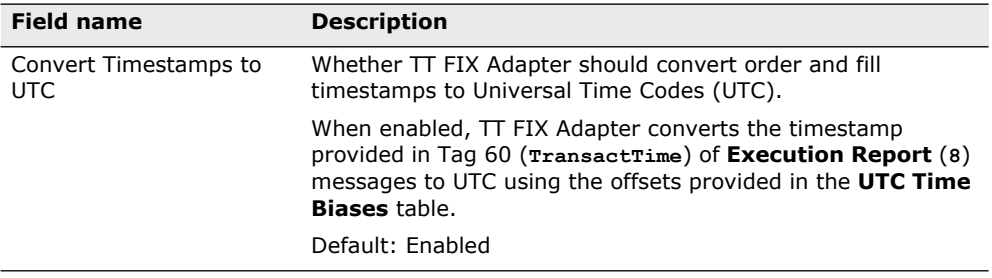

### **Table 4. Gateway Settings**

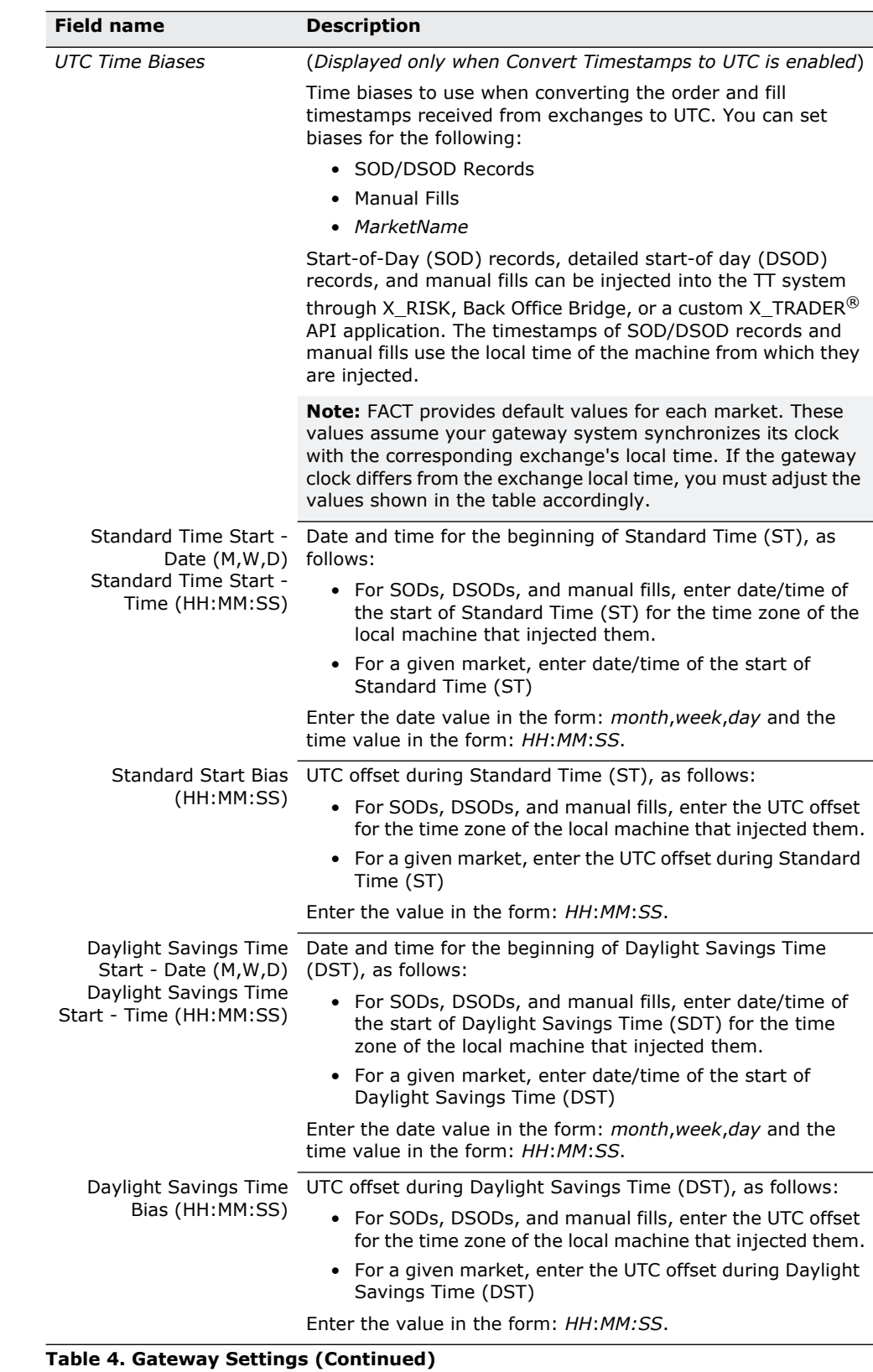

**Additional settings** The following figure shows the additional gateway settings.

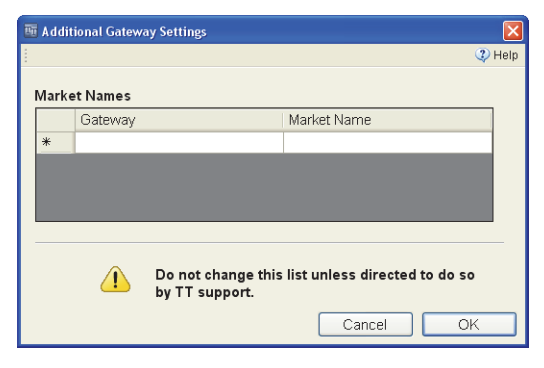

The following table describes the settings.

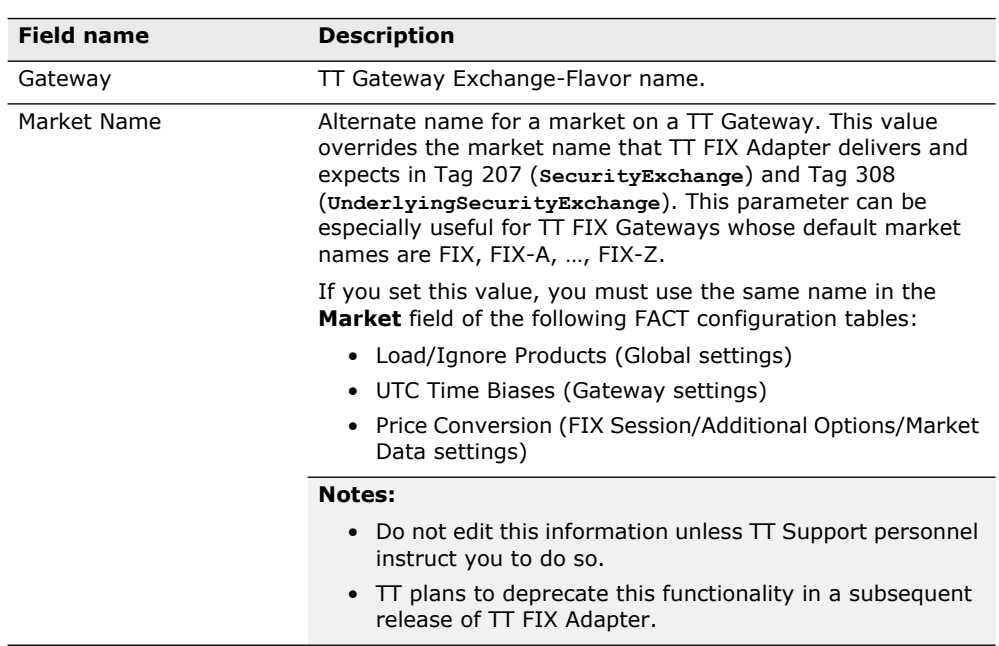

**Table 5. Gateway Advanced Settings** 

## **How to modify TT Gateway settings**

## **To modify the TT Gateway settings:**

1. In the **Configurations Tree Navigation** pane, select **Gateway Settings** for the desired configuration.

The **Gateway Settings** appear in the **Settings** pane.

- 2. Select the **Convert Timestamps to UTC** check box, if necessary.
- 3. If you need to add a market to the table, scroll to the bottom of the table and, in the **Bias Settings For** column, type the name of the TT Gateway Flavor defined in TT User Setup.
- 4. If you need to define custom market names, with TT Support approval, click **More** and supply the necessary values.
- 5. Update the values as needed.

## <span id="page-56-0"></span>**Specifying Global FIX Session Settings**

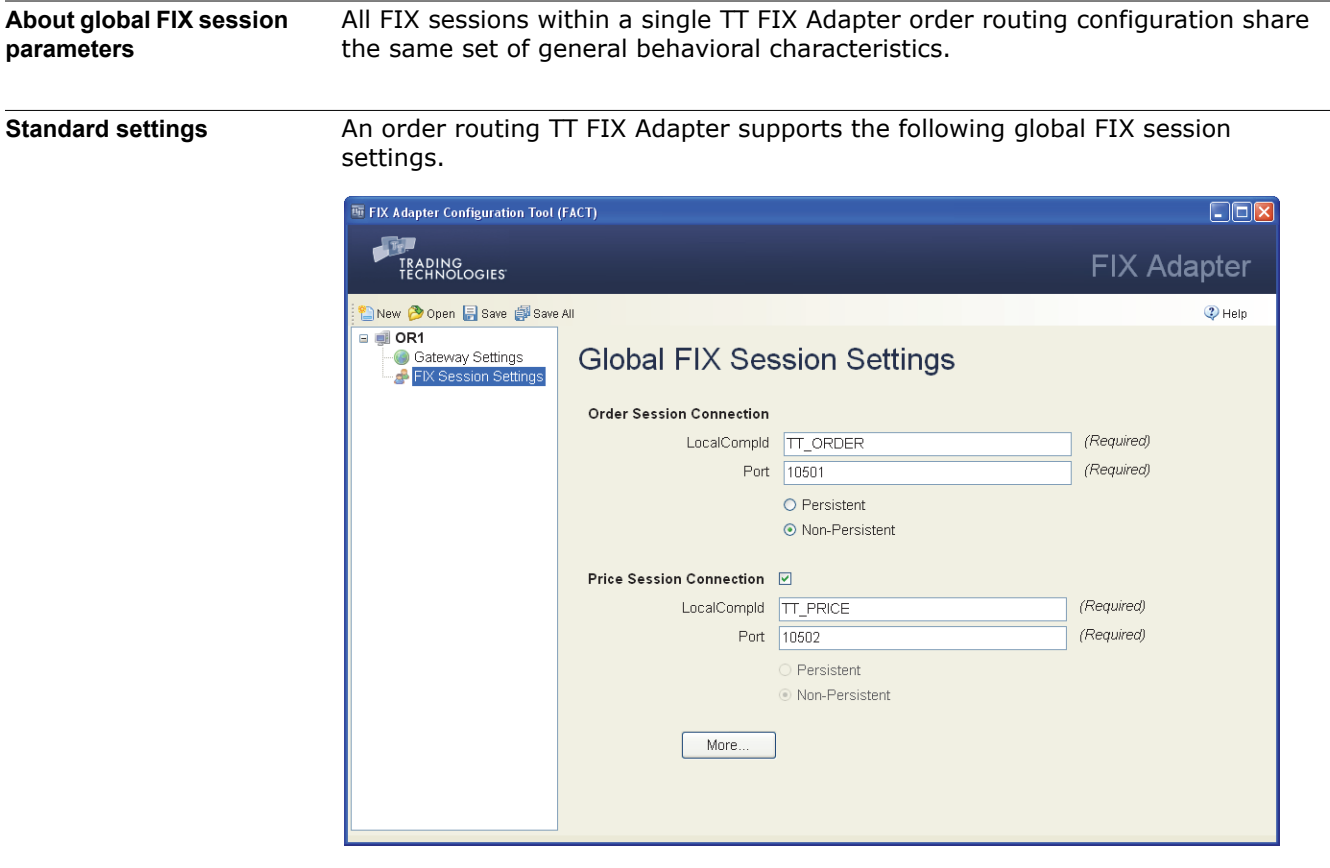

The following table describes standard settings.

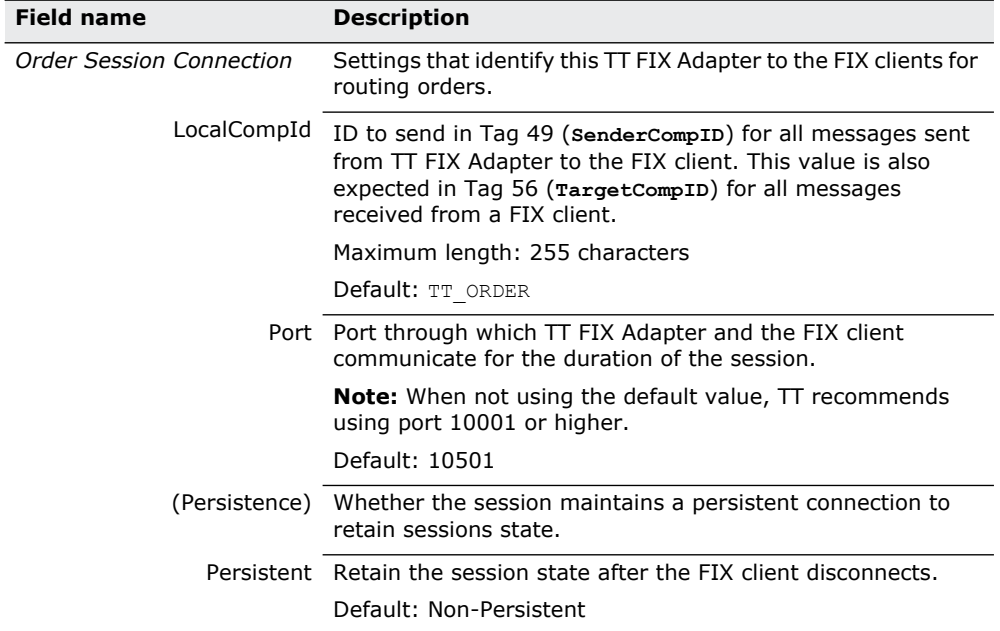

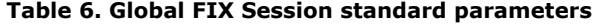

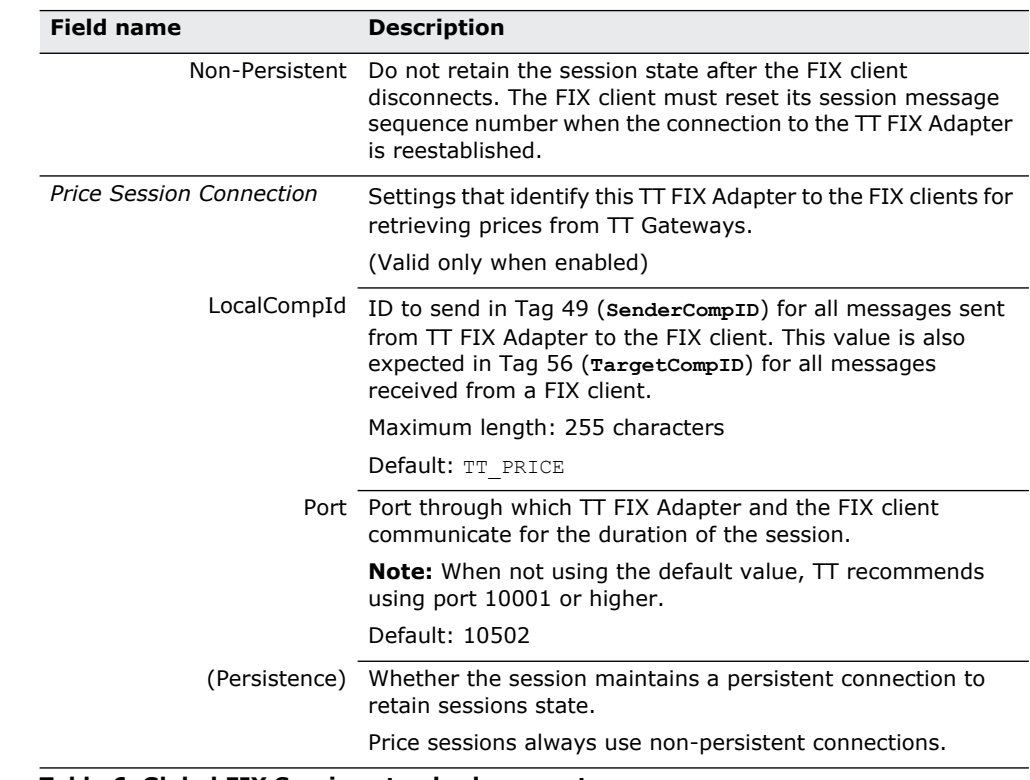

### **Table 6. Global FIX Session standard parameters**

**How to set the global FIX session settings**

### **To set the global FIX session standard settings:**

1. In the **Configurations Tree Navigation** pane, select the name of the **FIX Session Settings** for the desired configuration.

The **Global FIX Session Settings** appear in the **Settings** pane.

- 2. Specify values for each of the fields.
- 3. If you want to access the additional settings, do the following. Otherwise, skip this step.
	- Click **More**.

The **Additional FIX Session Settings** dialog appears. See the following sections for explanations of these additional settings.

- Change the desired values, and click **OK**.
- 4. Click **Save**.

## **Additional FIX Session Settings**

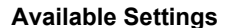

- gs The **Additional FIX Session Settings** dialog contains the following settings:
	- [Additional FIX Session Settings: Market Data](#page-59-0)
	- [Additional FIX Session Settings: Order Routing Requests](#page-63-0)
	- [Additional FIX Session Settings: Order Routing Responses FIX Tags](#page-64-0)
	- [Additional FIX Session Settings: Order Routing Responses Business Flows](#page-67-0)

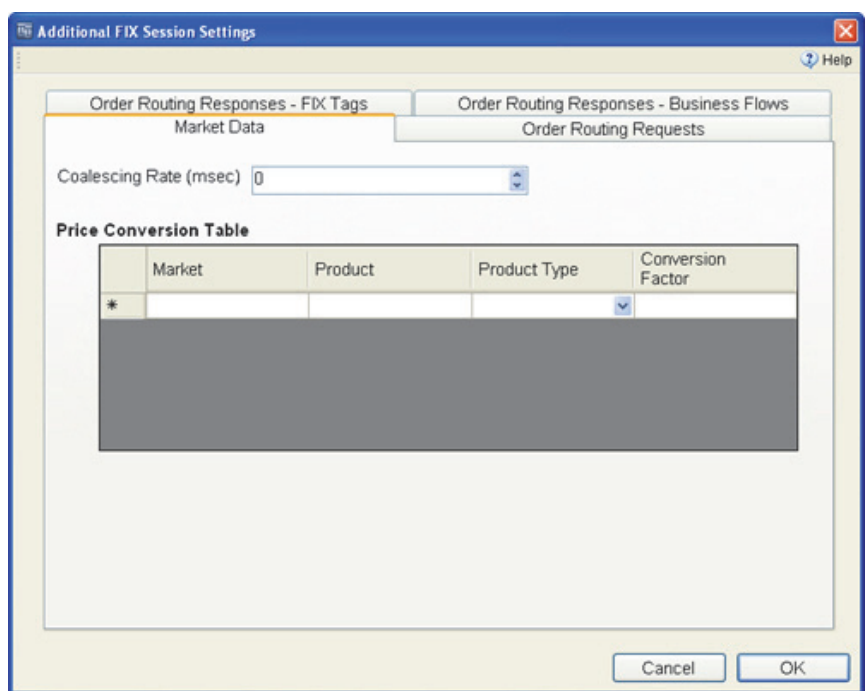

## <span id="page-59-0"></span>**Additional FIX Session Settings: Market Data**

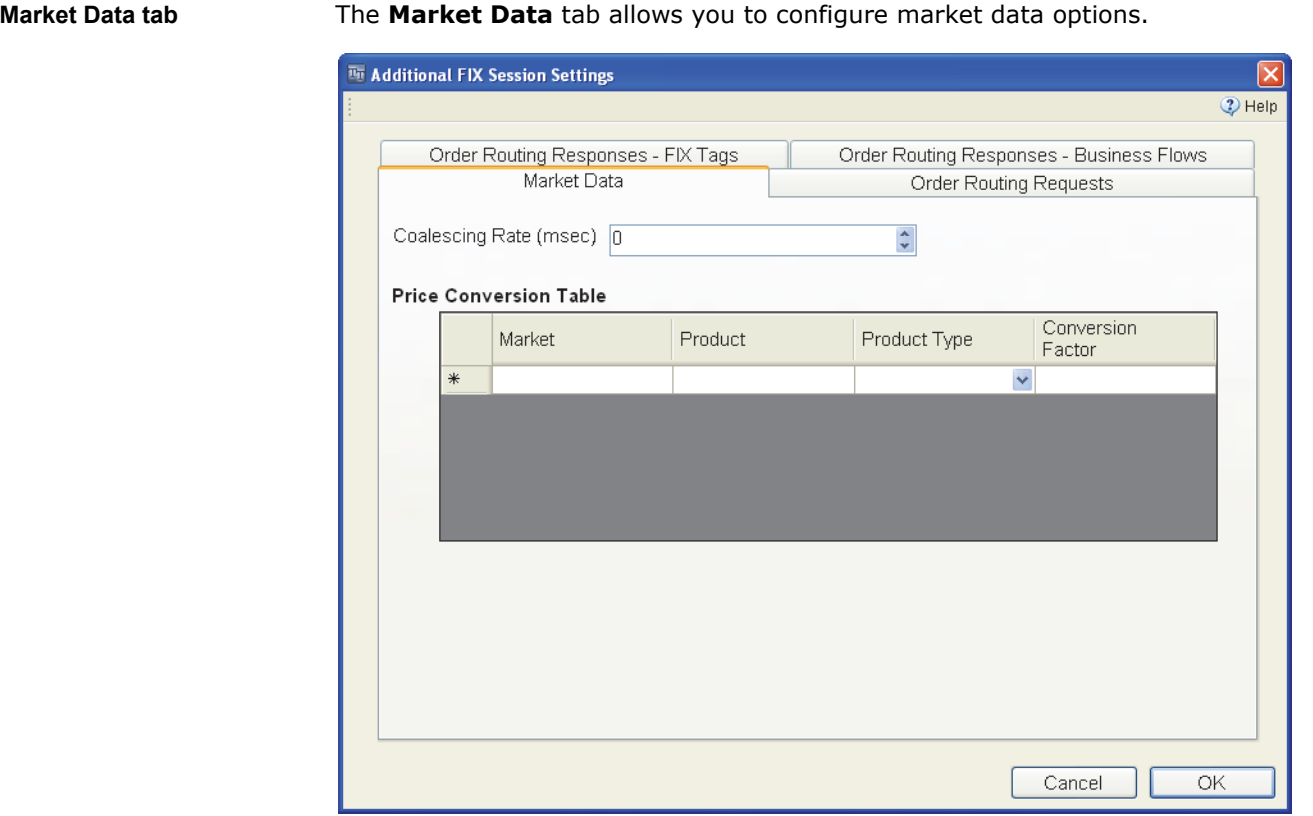

**Setting descriptions** The following table describes the market data parameters.

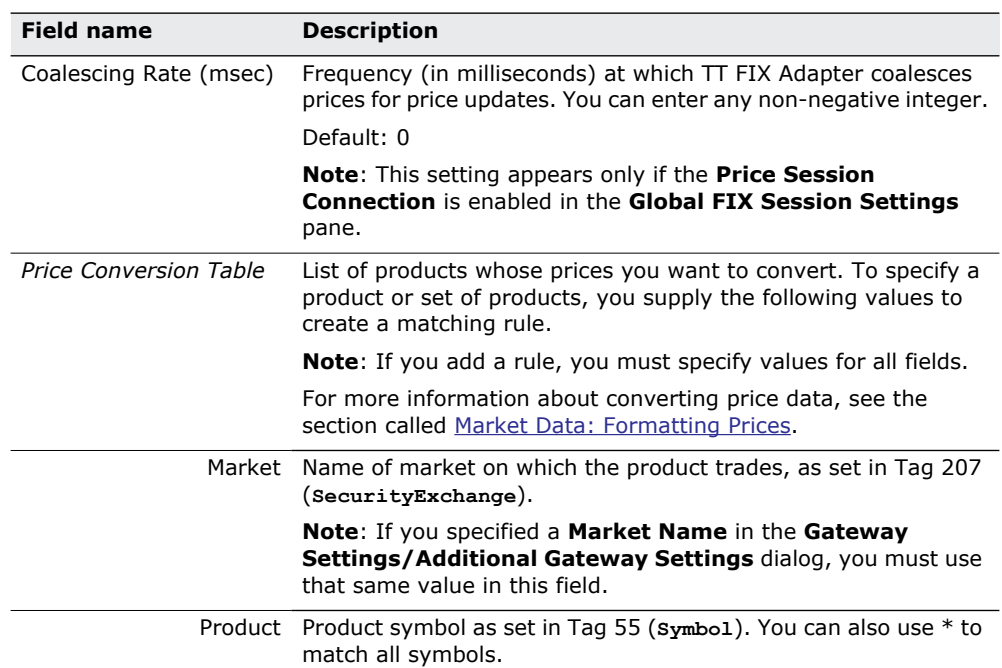

## **Table 7. Additional FIX Session Settings - Market Data**

| <b>Field name</b> | <b>Description</b>                                                                                                   |  |
|-------------------|----------------------------------------------------------------------------------------------------|--|
|                   | Product Type Product types to match. You can specify any of the following<br>values or * to match all product types: |  |
|                   | $\bullet$ Bond                                                                                                    |  |
|                   | Energy<br>$\bullet$                                                                                                  |  |
|                   | $\bullet$ Forex                                                                                                    |  |
|                   | $\bullet$ Future                                                                                                    |  |
|                   | $\bullet$ Fxndf                                                                                                    |  |
|                   | • Option                                                                                                    |  |
|                   | • Spread                                                                                                    |  |
|                   | $\bullet$ Stock                                                                                                    |  |
|                   | Strategy<br>$\bullet$                                                                                                |  |

**Table 7. Additional FIX Session Settings - Market Data**

## <span id="page-61-0"></span>**Market Data: Formatting Prices**

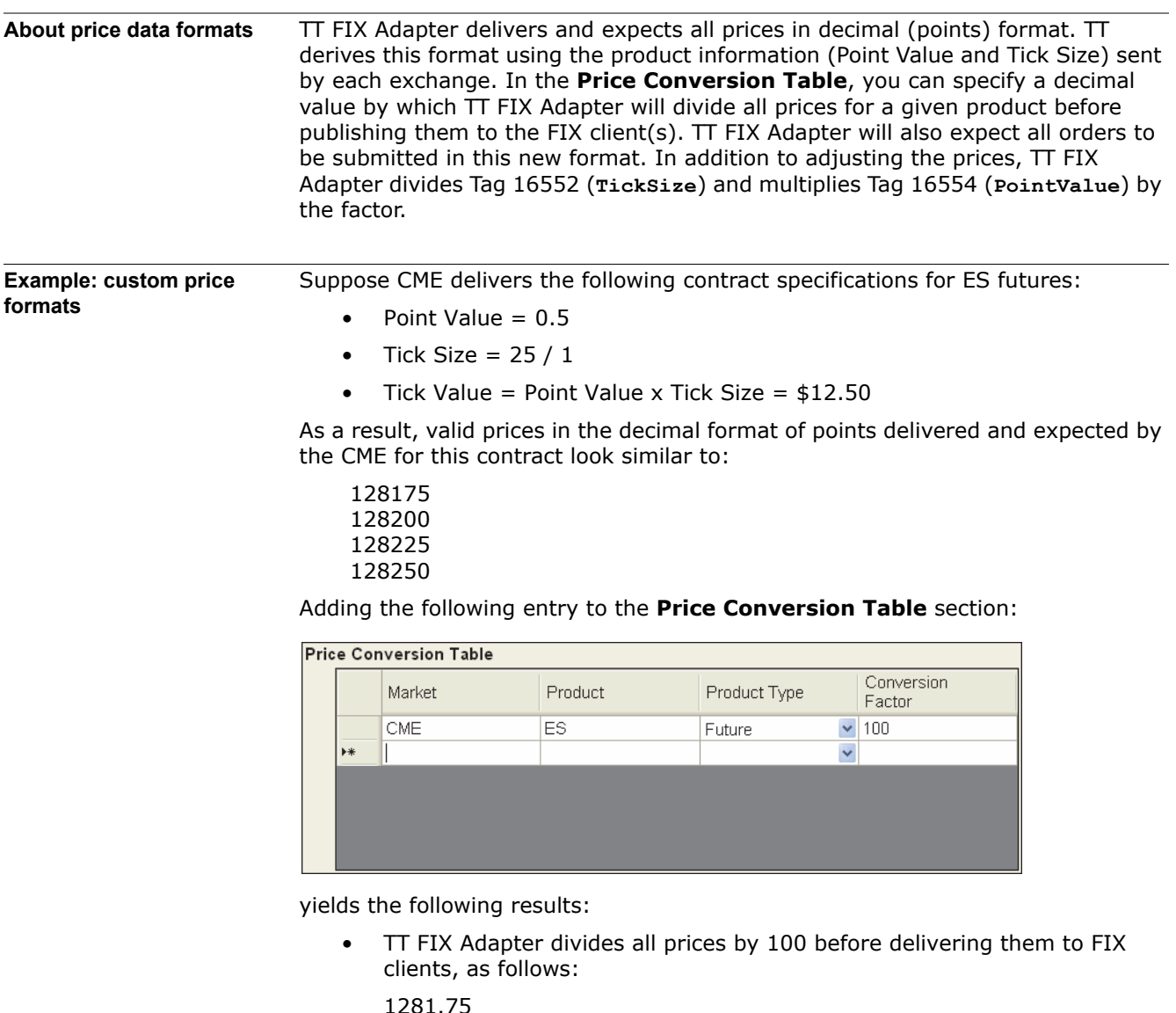

- 1281.75 1282.00 1282.25 1282.50
- TT FIX Adapter multiplies all prices by 100 for all orders received from FIX clients before sending them to the appropriate TT Gateway. For example, if a FIX client sends an order to the TT FIX Adapter to buy 1 ES-Mar07 @ 1281.75, the TT FIX Adapter sends the order to the TT Gateway as buy 1 ES-Mar07 @ 128175.
- In the **Security Definition** (**d**) message for each ES contract, TT FIX Adapter divides Tag 16552 (**TickSize**) by 100 and multiplies Tag 16554 (**PointValue**) by 100, as shown.

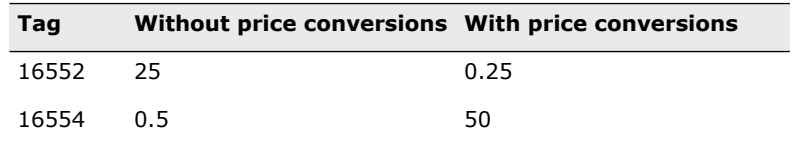

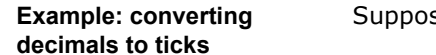

se the contract specifications delivered by the CBOT for ZB futures are:

- Point Value  $= $1000$
- Tick Size =  $1 / 32 = 0.03125$
- Tick Value = Point Value x Tick Size =  $$31.25$

As a result, valid prices in the decimal format of points delivered and expected by the CBOT for this contract look similar to:

104.0 104.03125 104.06250 104.09375

You can convert these prices to ticks by creating the following **Price Conversion Table** entry:

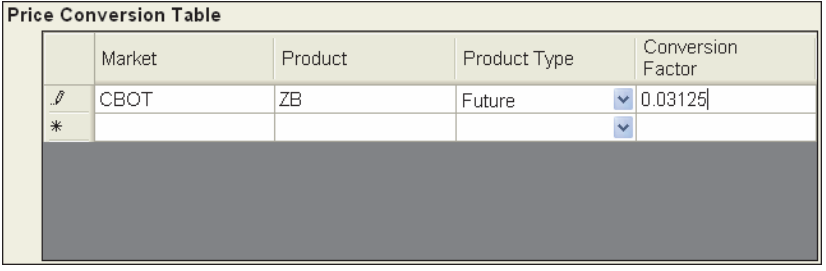

With this entry:

- TT FIX Adapter divides all prices by 0.03125 before delivering them to FIX clients, as follows:
	- 3329 3330 3331 3332
- TT FIX Adapter multiplies all prices by 0.03125 for all orders received from FIX clients before sending them to the appropriate TT Gateway. For example, if a FIX client sends an order to the TT FIX Adapter to buy 1 ZB-Mar07 @ 3331 the TT FIX Adapter sends the order to the TT Gateway as buy 1 ZB-Mar07 @ 104.06250.
- In the **Security Definition** (d) message for each ZB contract, TT FIX Adapter divides Tag 16552 (**TickSize**) by 0.03125 and multiplies Tag 16554 (**PointValue**) by 0.03125, as shown.

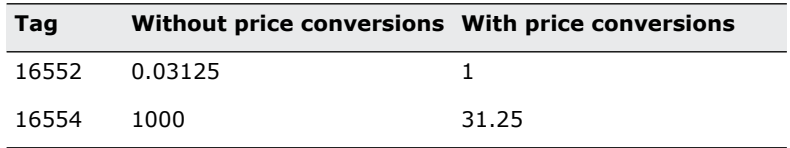

## <span id="page-63-0"></span>**Additional FIX Session Settings: Order Routing Requests**

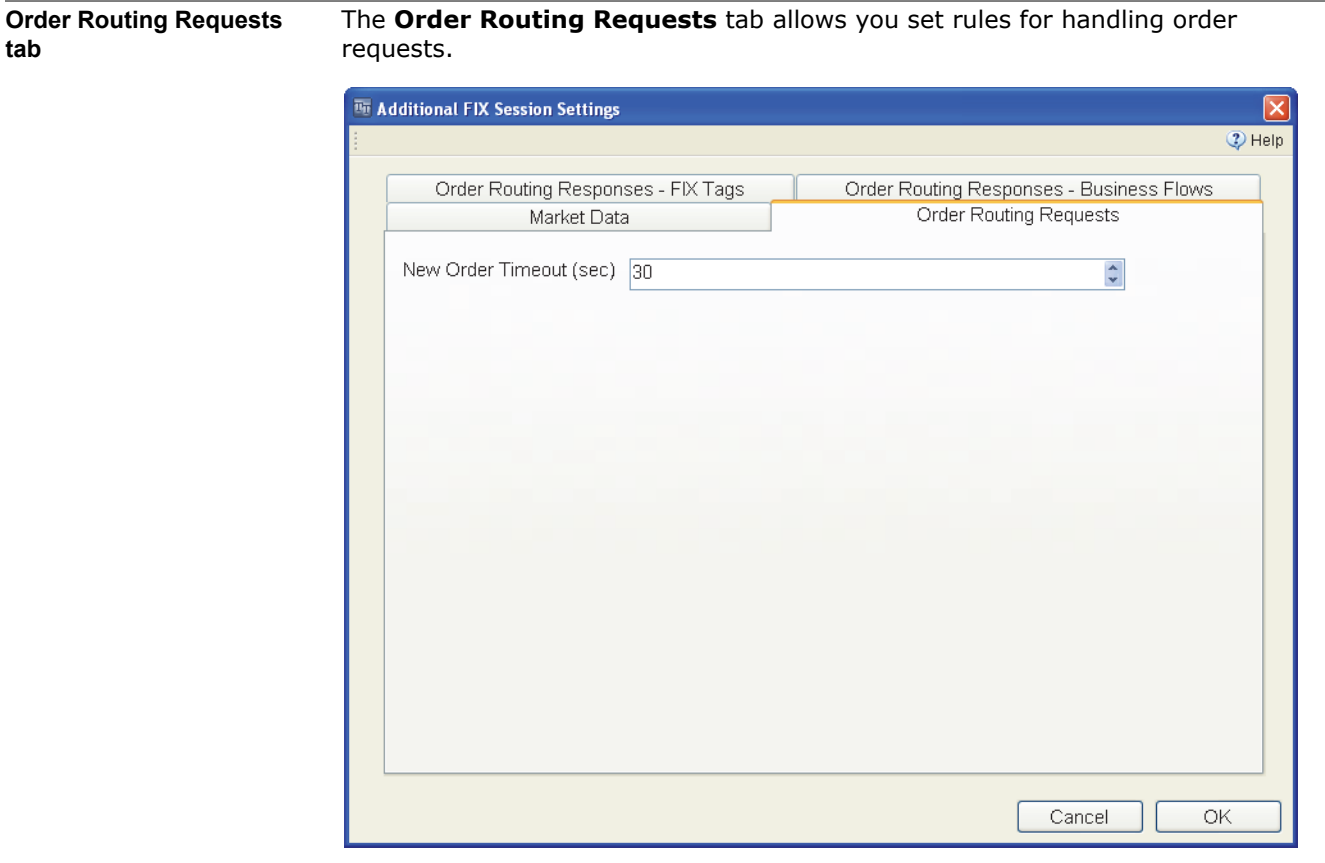

**Setting descriptions** The following table describes the parameters.

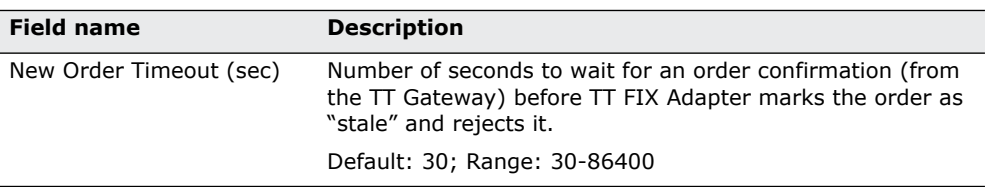

**Table 8. Additional FIX Session Settings - Order Routing Requests**

## <span id="page-64-0"></span>**Additional FIX Session Settings: Order Routing Responses - FIX Tags**

**Order Routing Responses - FIX Tags tab** The **Order Routing Responses - FIX Tags** tab contains options that determine which FIX tags TT FIX Adapter should include in responses to order requests.

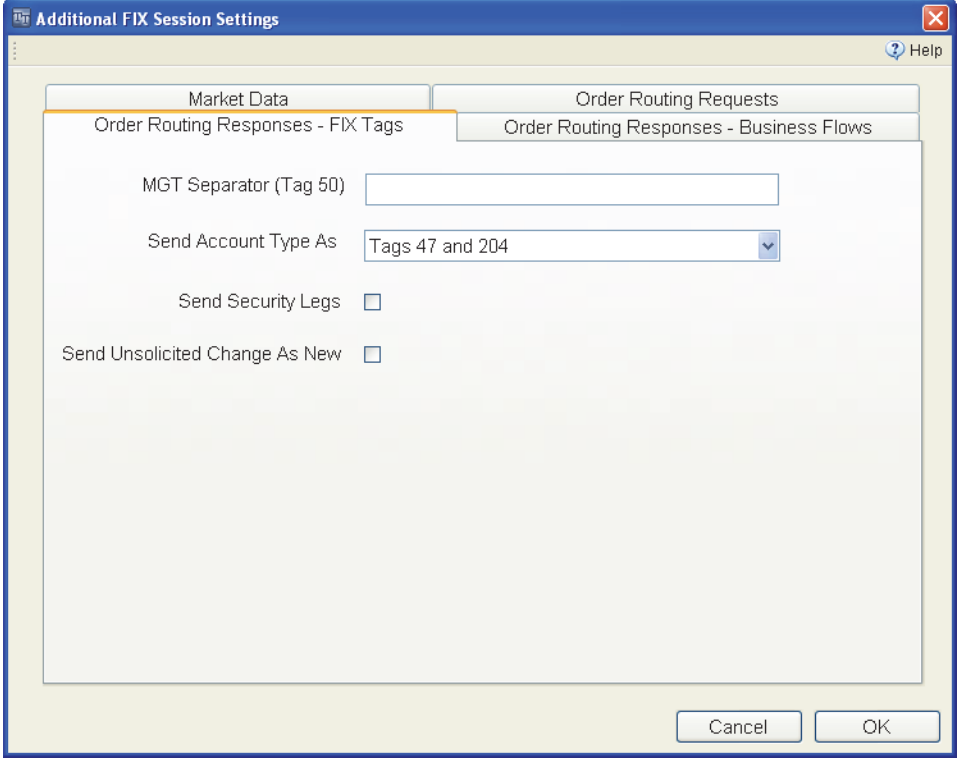

**Setting descriptions** [Table 9](#page-64-1) describes the settings for FIX tags used in order routing responses.

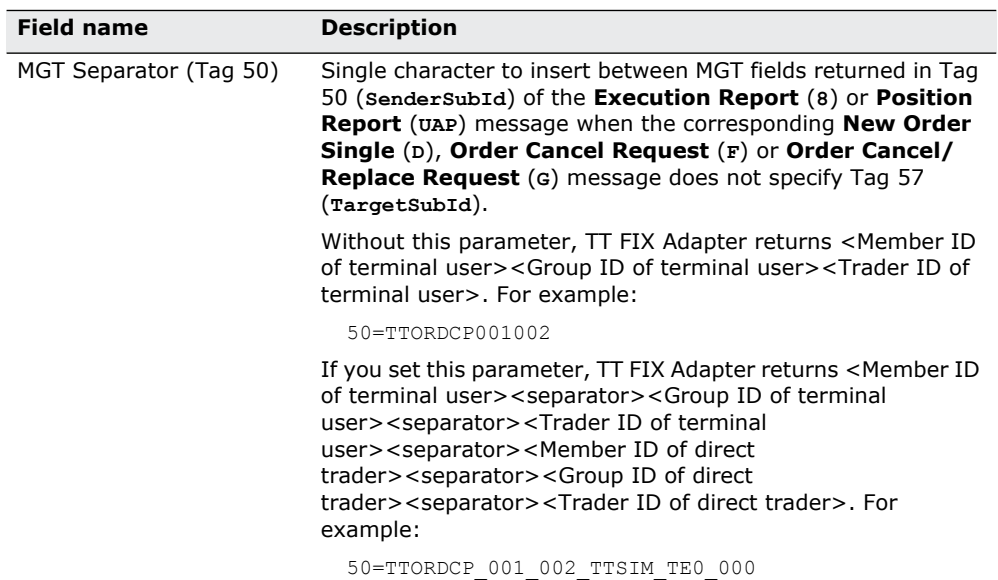

<span id="page-64-1"></span>**Table 9. Additional FIX Session Settings - FIX tags** 

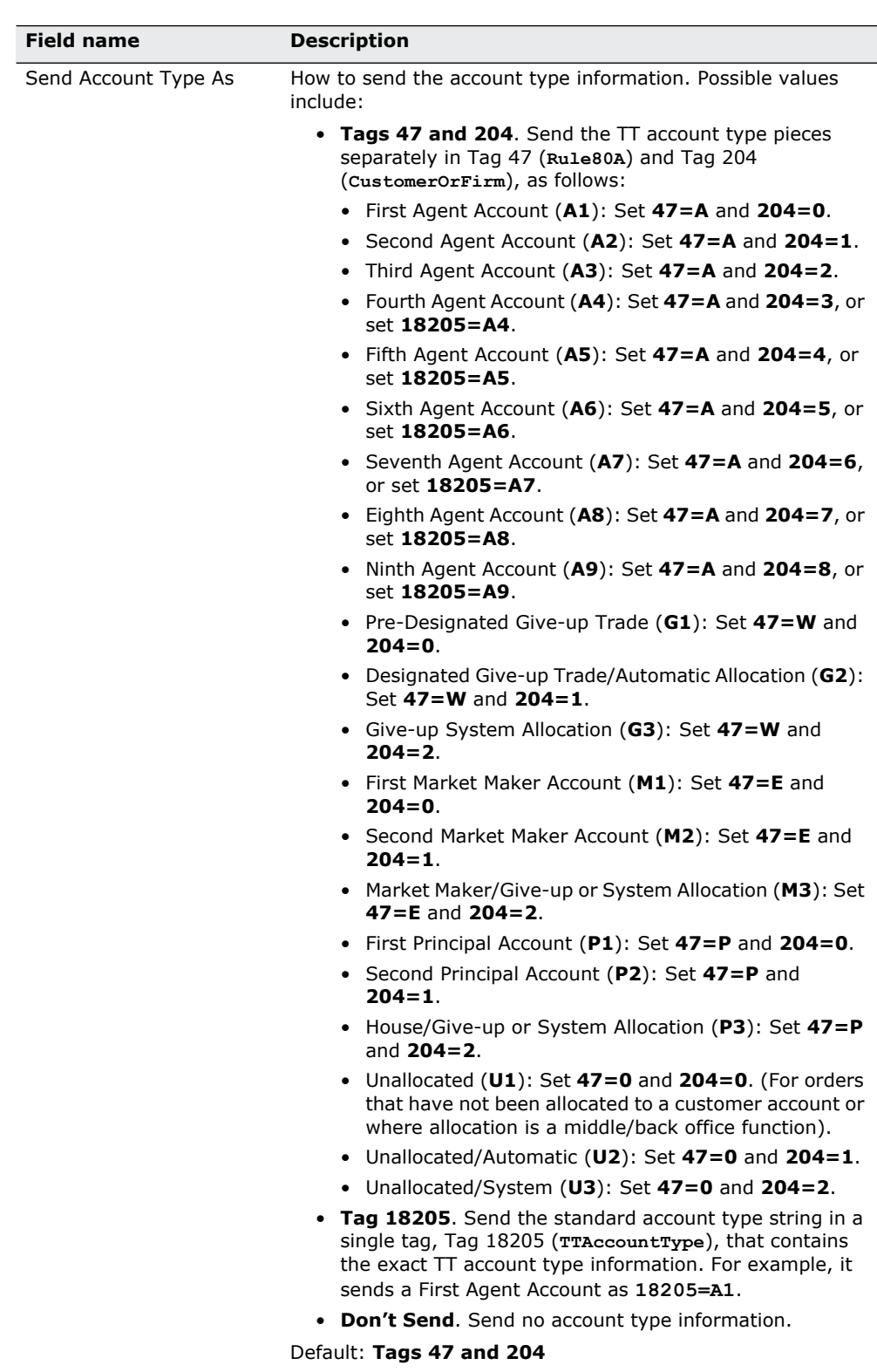

**Table 9. Additional FIX Session Settings - FIX tags (Continued)**

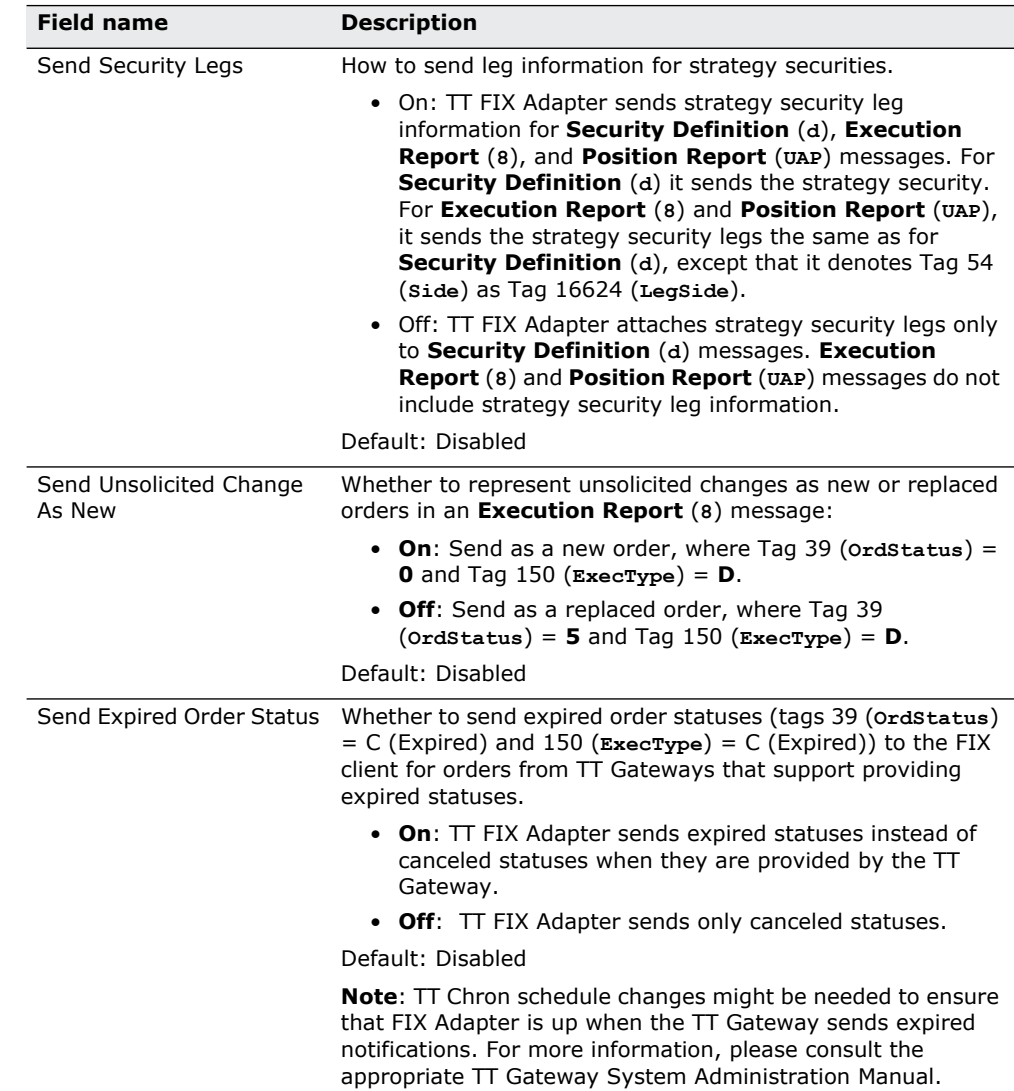

**Table 9. Additional FIX Session Settings - FIX tags (Continued)**

## <span id="page-67-0"></span>**Additional FIX Session Settings: Order Routing Responses - Business Flows**

**Order Routing Responses - Business Flows tab**

The **Order Routing Responses - Business Flows** tab contains options that determine which types of business events (flows) TT FIX Adapter sends to FIX clients.

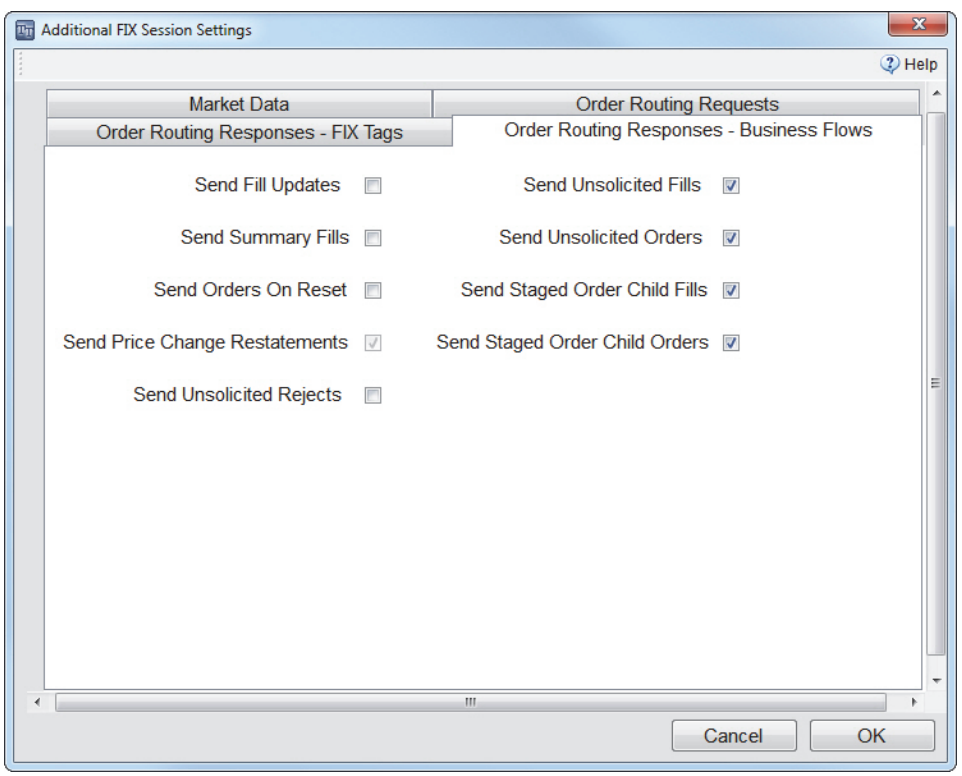

**Setting descriptions** [Table 10](#page-67-1) describes the business flow options.

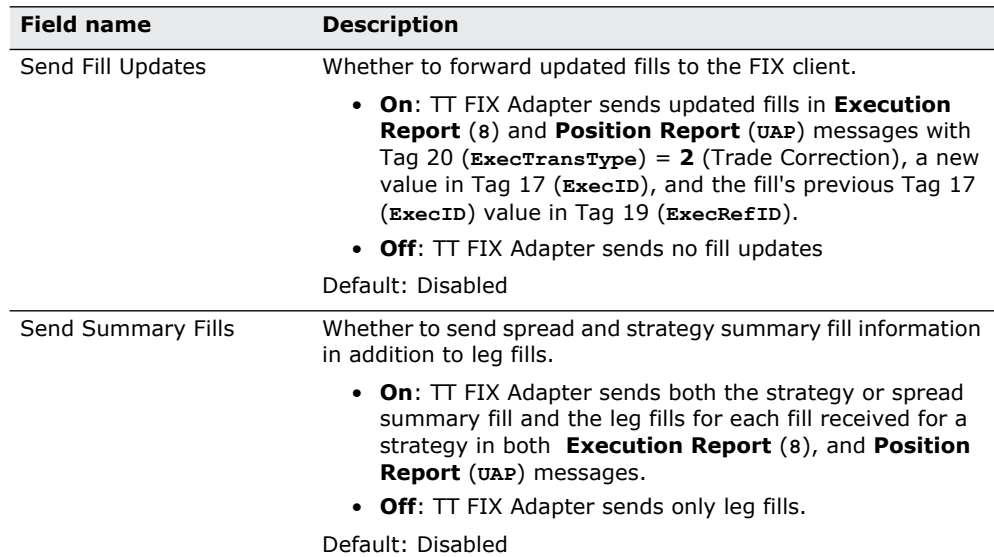

<span id="page-67-1"></span>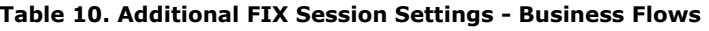

| <b>Field name</b>                 | <b>Description</b>                                                                                                    |
|-----------------------------------|----------------------------------------------------------------------------------------------------|
| Send Orders on Reset              | Sets whether TT FIX Adapter sends Execution Report (8)<br>messages with Tag 150 ( $\text{ExecType}$ ) = D for all open orders<br>after a session reset.                                                                                                    |
|                                   | • On: After a session reset, send an Execution Report (8)<br>message for each open order.                                                                                                    |
|                                   | • Off: After a session reset, do not send an Execution<br><b>Report</b> (8) message for each open order.                                                                                                    |
|                                   | Default: Disabled                                                                                                    |
| Send Price Change<br>Restatements | Sets whether TT FIX Adapter sends restatement Execution<br><b>Report</b> (8) messages when a working order's price is<br>changed.                                                                                                    |
|                                   | Default: Enabled                                                                                                    |
|                                   | Note: This option cannot be disabled for order routing FIX<br>sessions. TT FIX Adapter sends restatement Execution<br>Report (8) messages when a working order's price is<br>changed.                                                                                                    |
| Send Unsolicited Rejects          | Whether to send order rejects to the FIX client for all orders<br>visible to the MemberID/GroupID/TraderID that routes the<br>orders or only for those orders that originated from TT FIX<br>Adapter.                                                                                                    |
|                                   | • On: TT FIX Adapter sends order rejects for all orders<br>visible to the MemberID/GroupID/TraderID, when sent<br>by the TT Gateway.                                                                                                    |
|                                   | • Off: TT FIX Adapter sends order rejects for only those<br>orders that originated from TT FIX Adapter.                                                                                                    |
|                                   | Default: Disabled                                                                                                    |
| Send Unsolicited Orders           | Whether to send order updates to the FIX client for all orders<br>visible to the MemberID/GroupID/TraderID that routes the<br>orders or only for those orders that originated from TT FIX<br>Adapter.                                                                                                    |
|                                   | • On: TT FIX Adapter sends order updates for all orders<br>visible to the MemberID/GroupID/TraderID.                                                                                                    |
|                                   | • Off: TT FIX Adapter sends order updates for only those<br>orders that originated from TT FIX Adapter.                                                                                                    |
|                                   | Default: Disabled for persistent sessions; enabled for non-<br>persistent sessions.                                                                                                    |
|                                   | Note: For non-persistent order sessions, working orders<br>become unsolicited orders if TT FIX Adapter restarts. If you<br>disable this setting for a non-persistent order session, FIX<br>clients will not receive the working orders after the restart.                                                                   |
| Send Unsolicited Fills            | Whether to send fill updates to the FIX client for all orders<br>visible to the MemberID/GroupID/TraderID that routes the<br>orders or only for those orders that originated from TT FIX<br>Adapter.                                                                                                    |
|                                   | • On: TT FIX Adapter sends fill updates for all fills visible<br>to the MemberID/GroupID/TraderID.                                                                                                    |
|                                   | • Off: TT FIX Adapter sends fill updates for only those fills<br>that originated from TT FIX Adapter.                                                                                                    |
|                                   | Default: Enabled.                                                                                                    |
|                                   | Note: For non-persistent order sessions, working orders<br>become unsolicited orders if TT FIX Adapter restarts, and any<br>corresponding fills also become unsolicited. If you disable this<br>setting for a non-persistent order session, FIX clients will not<br>receive fills for the working orders after the restart. |

**Table 10. Additional FIX Session Settings - Business Flows (Continued)**

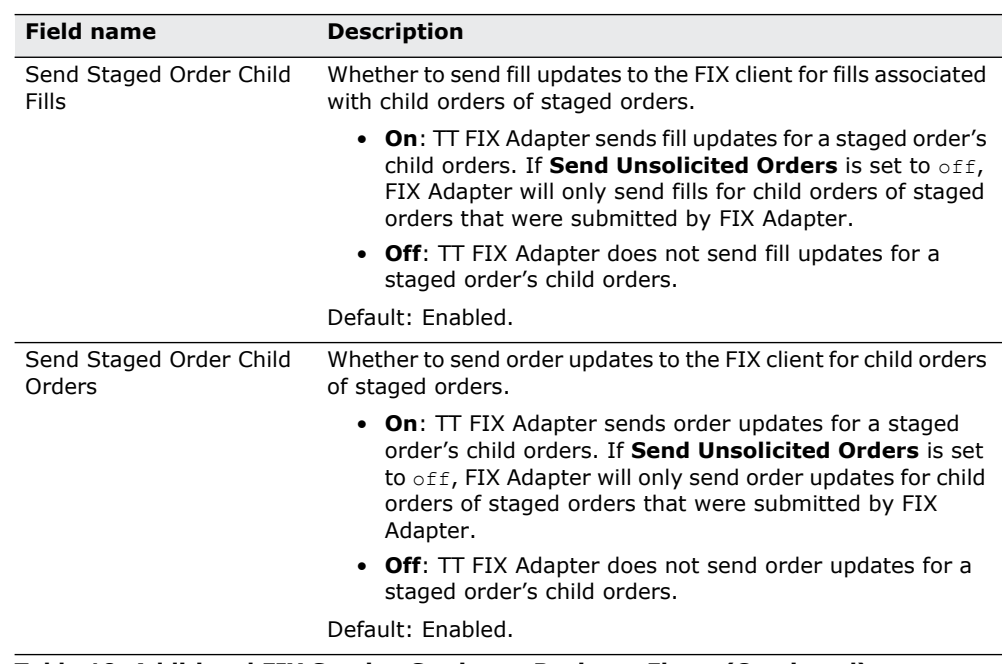

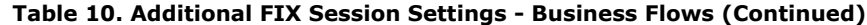

# **Configure: Drop Copy**

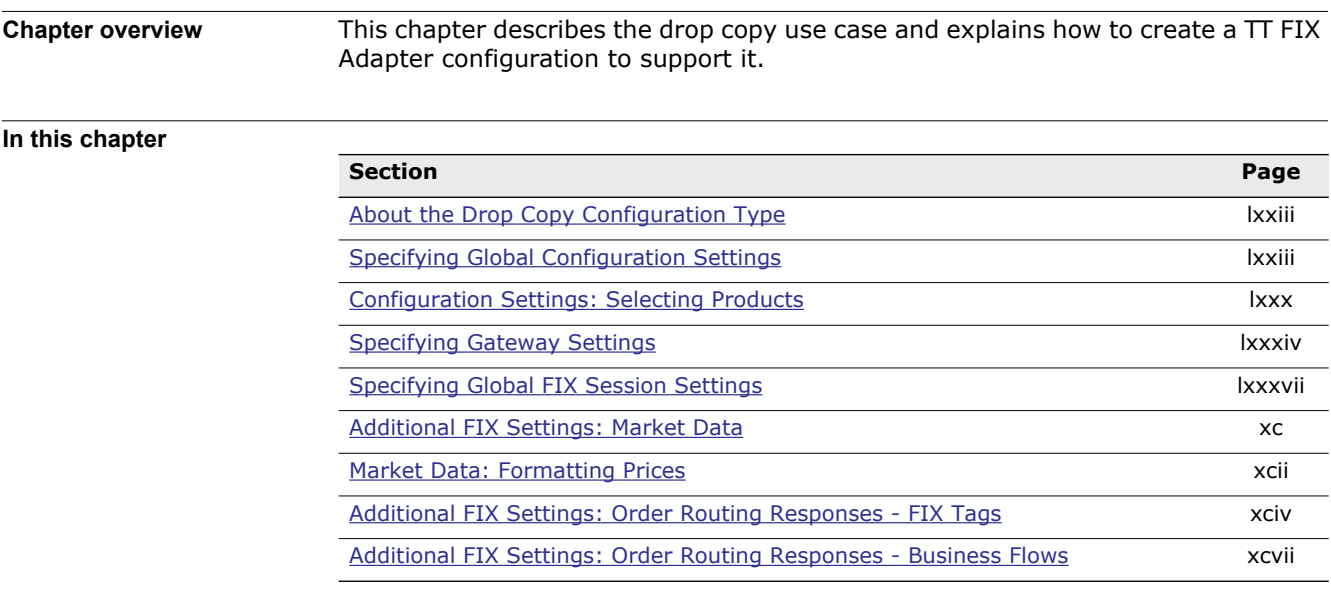
## **About the Drop Copy Configuration Type**

<span id="page-72-0"></span>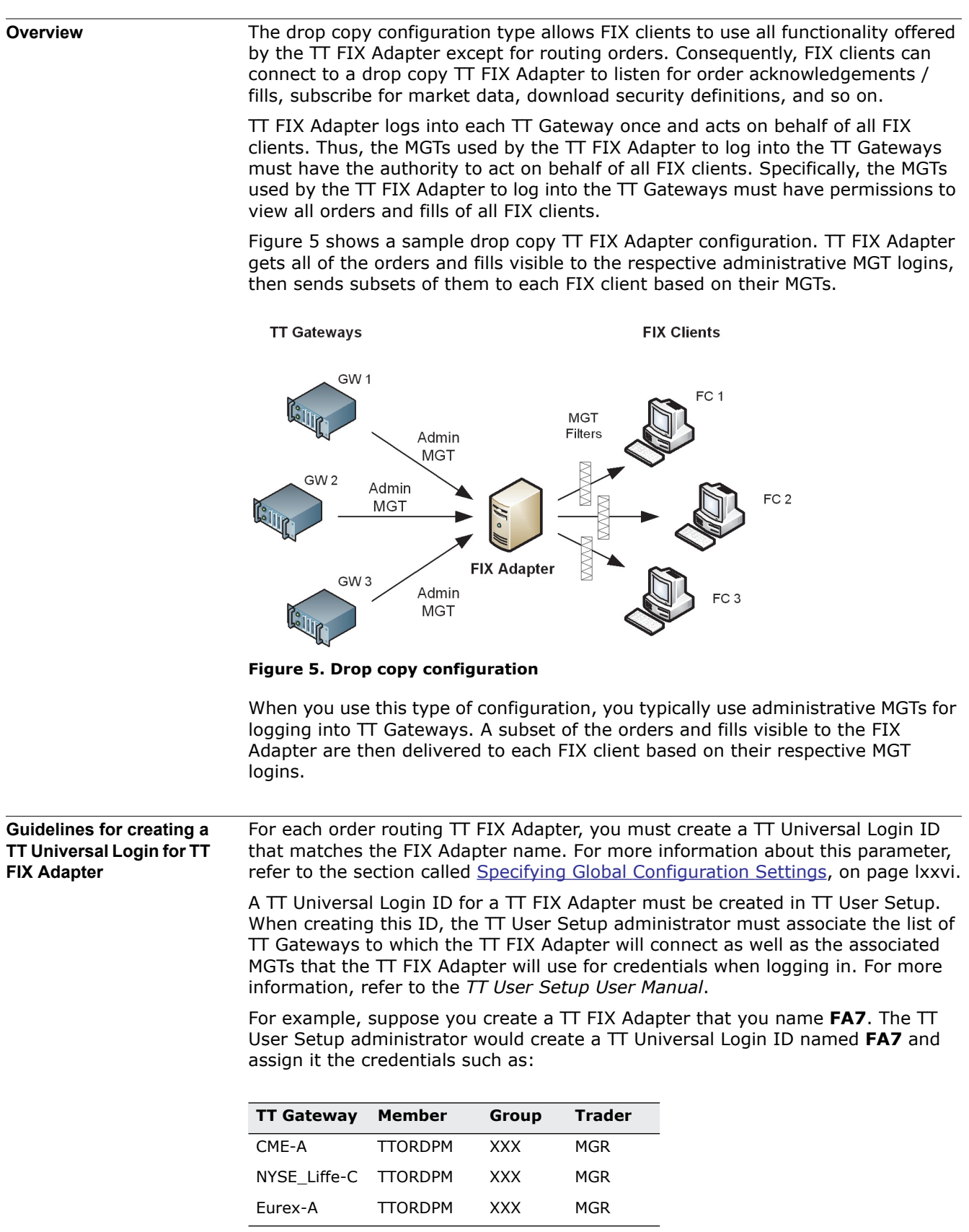

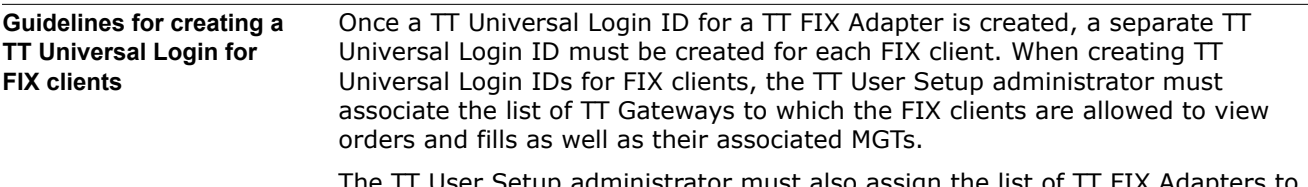

The TT User Setup administrator must also assign the list of TT FIX Adapters to which a user is allowed to connect. A user may be allowed to connect to one or more TT FIX Adapters.

The following table illustrates how validation works for different TT Universal Login IDs that need to connect to the **FA7** TT FIX Adapter defined previously.

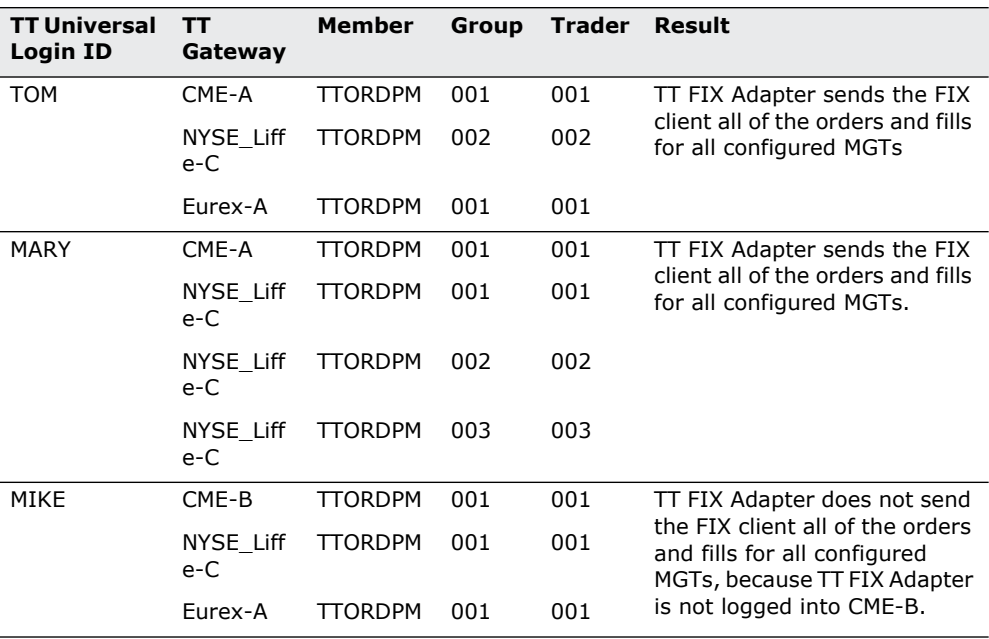

**Note:** If you add a user to a TT FIX Adapter that is currently running, TT FIX Adapter must be restarted to recognize the new user.

For a comprehensive description of the hierarchical relationship between the order routing credentials, refer to the *TT User Setup User Manual*.

## **Guidelines for Configuring FIX Client Settings in TT User Setup**

A TT User Setup administrator must assign the FIX client to connect to an available TT FIX Adapter Server. For detailed instructions, refer to the **Assigning TT FIX Adapter Client(s) to a FIX Adapter Server** topic in the *TT User Setup User Manual*.

Additionally, the TT User Setup administrator must configure several FIX client profile settings that allow or prevent connectivity in specific instances:

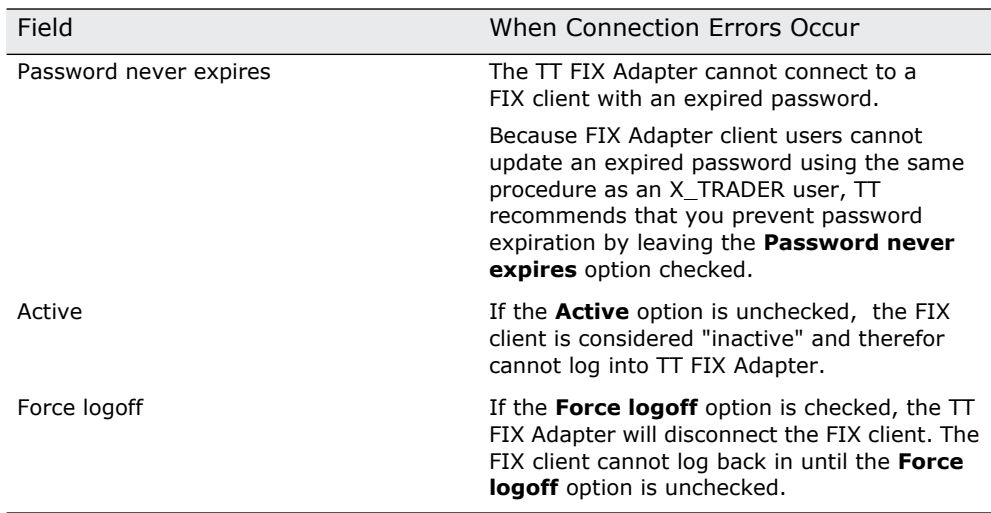

**Table 11. TT User Setup Settings that can cause Connection Errors**

## <span id="page-75-0"></span>**Specifying Global Configuration Settings**

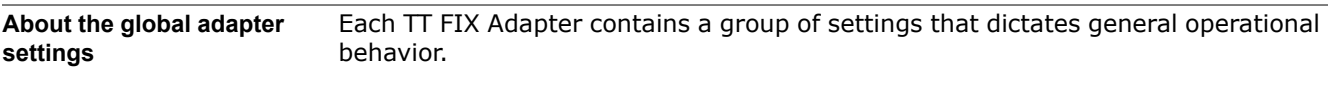

**Standard settings** The following figure shows the standard global settings used for a drop copy TT FIX Adapter configuration.

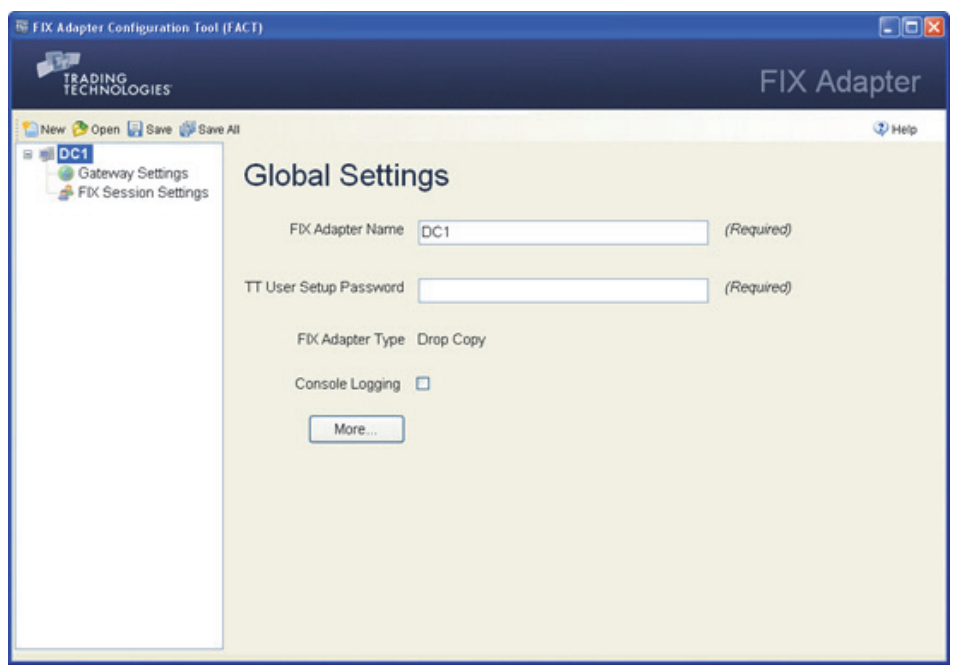

The following table describes the various settings

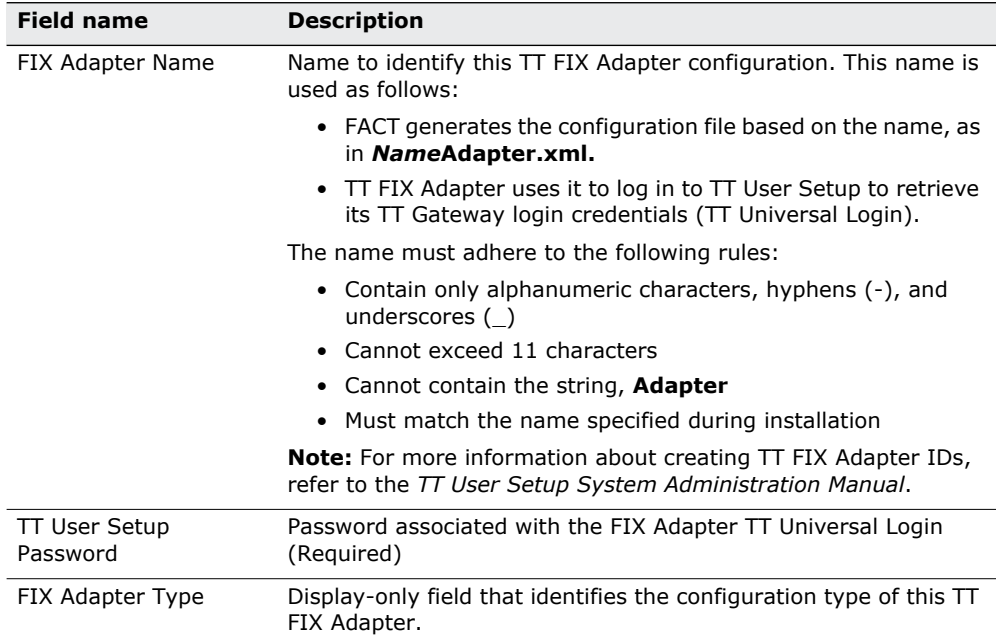

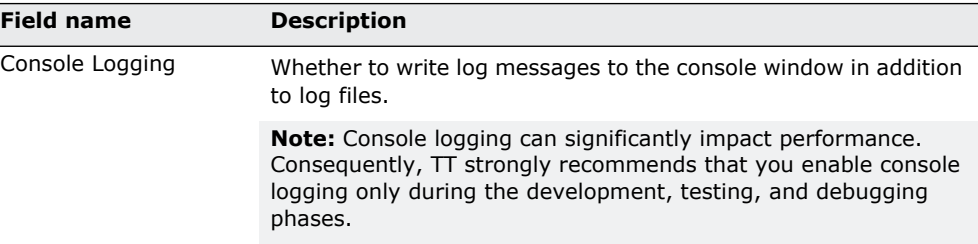

**Additional settings** The following figure shows the additional global settings used for a drop copy TT FIX Adapter configuration.

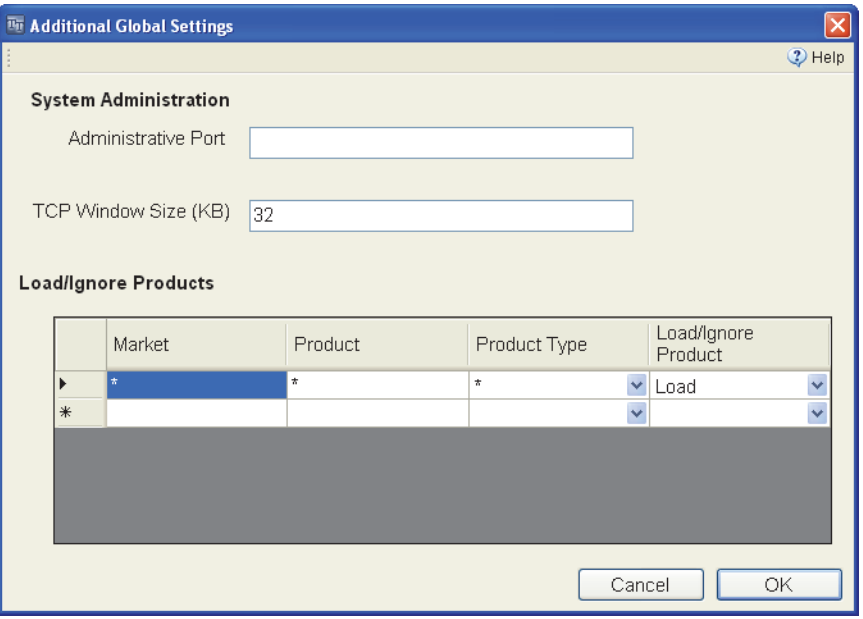

[Table 12](#page-76-0) describes the additional settings.

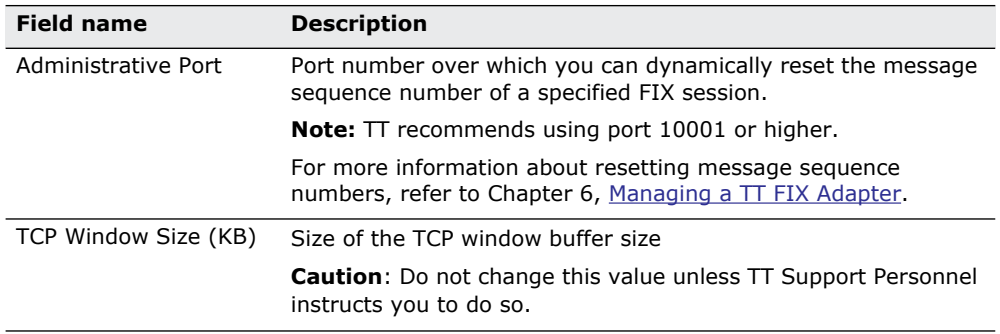

## <span id="page-76-0"></span>**Table 12. Additional global configuration settings**

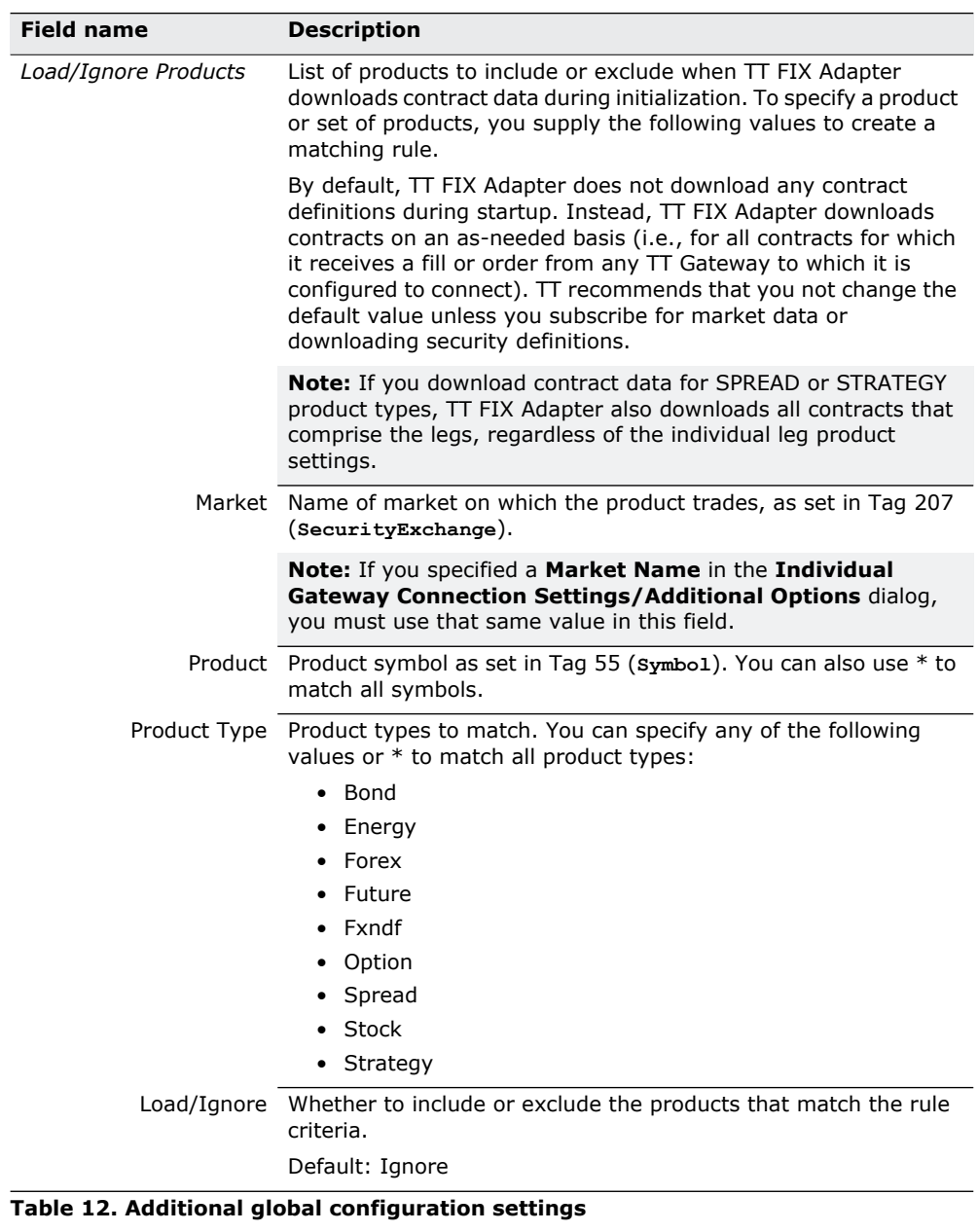

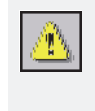

Warning: If you instruct FIX Adapter to load all contracts (\*,\*,\*,Load), FIX Adapter retrieves, during startup, all contracts on all TT Gateways to which it connects. If you connect to many TT Gateways, the amount of data retrieved could cause FIX Adapter to exceed the maximum application memory footprint allowed by the operating system.

## **How to set the global settings**

#### **To set the global configuration settings:**

1. In the **Configurations Tree Navigation** pane, select the name of the adapter you want to configure.

The **Global Settings** appear in the **Settings** pane.

- 2. Specify values for each of the fields.
- 3. If you want to access the additional settings, do the following. Otherwise, skip this step.

• Click **More**.

The **Additional Global Settings** dialog appears.

- Change the desired values, and click **OK**.
- 4. Click **Save**.

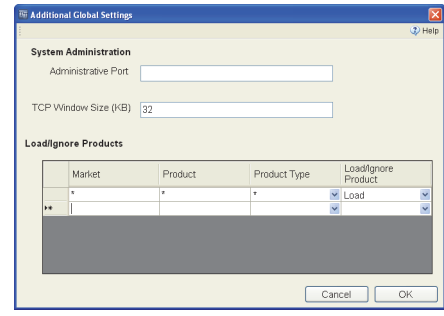

## **Configuration Settings: Selecting Products**

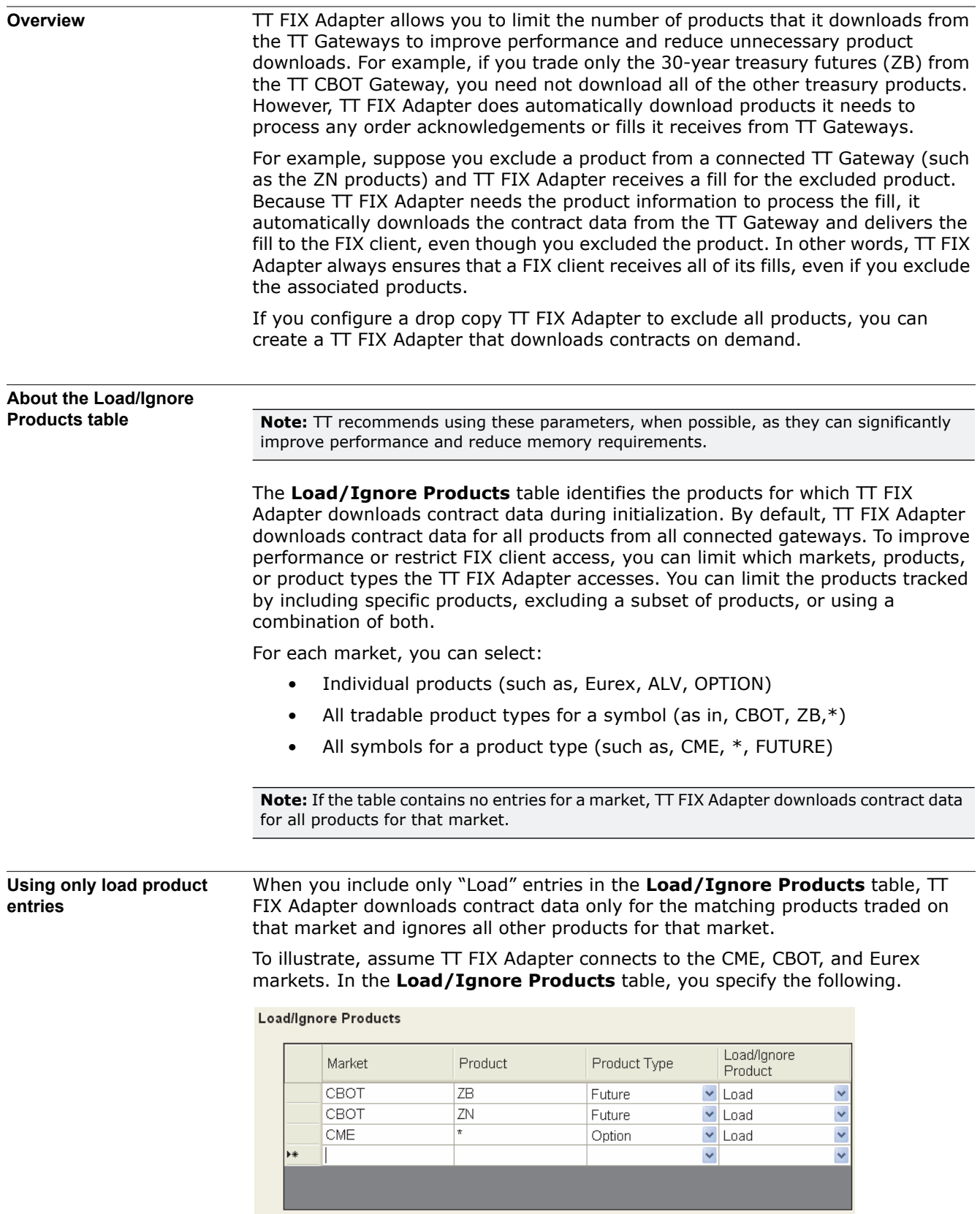

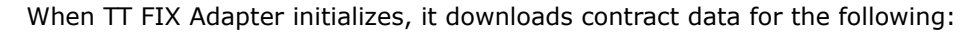

- From the CBOT market, all ZB and ZN futures
- From the CME market, all option products
- From the Eurex market, all products

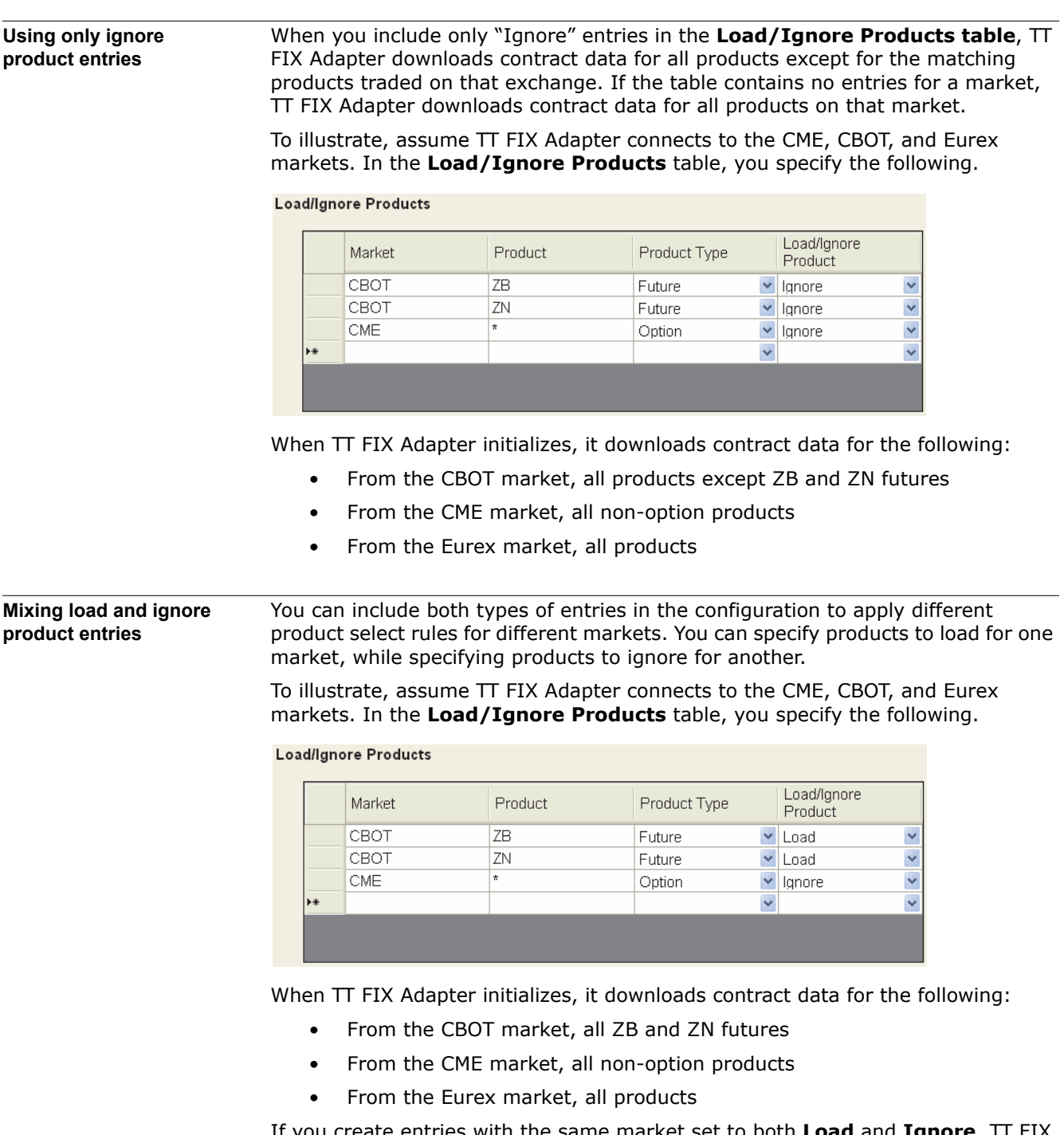

If you create entries with the same market set to both **Load** and **Ignore**, TT FIX Adapter gives the **Ignore** entry precedence.

**Example 1: basic selection**

Suppose you instruct the TT FIX Adapter to download contract data for the ALE and ALV option products on Eurex by creating the following entries:

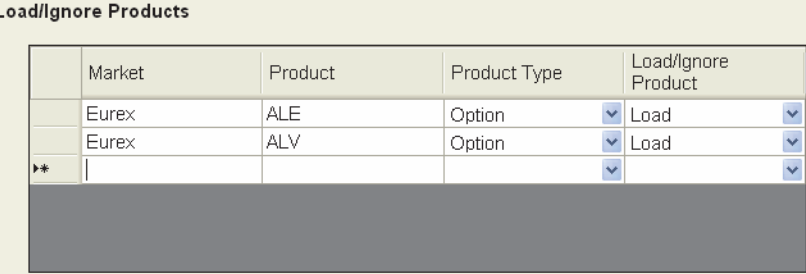

Because you listed no other exchanges, TT FIX Adapter downloads all products for other exchanges to which it is connected.

#### **Example 2: unintended consequences**

The following example shows the unintended consequences of ignoring only an underlying product type. In this case, you want TT FIX Adapter to download no option products from CME, create the following entry to ignore them. However, because you include no entries for the strategy product type, TT FIX Adapter downloads any option products that happen to be included in strategy products.

Load/Ignore Products

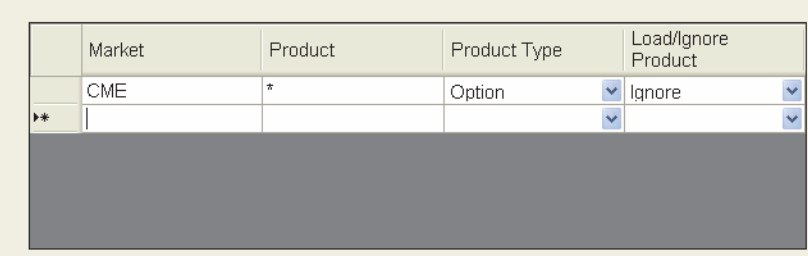

To ensure that TT FIX Adapter does not download contract data for any options, add a strategy entry similar to the following:

#### **Load/Ignore Products**

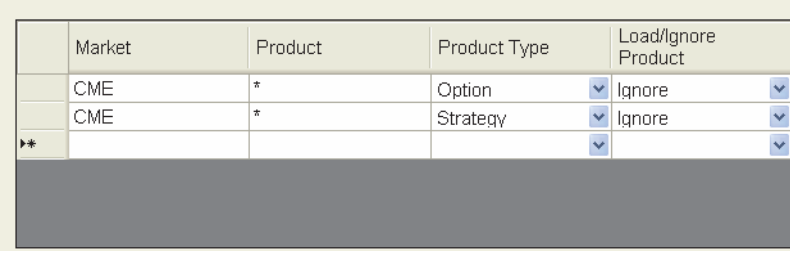

#### **Example 3: conflicting logic**

The following example illustrates the situation where a product (ALV option) matches a **Load** and an **Ignore** entry. In this example, TT FIX Adapter does not download Eurex ALV options because the **Ignore** entry takes precedence.

#### Load/Ignore Products

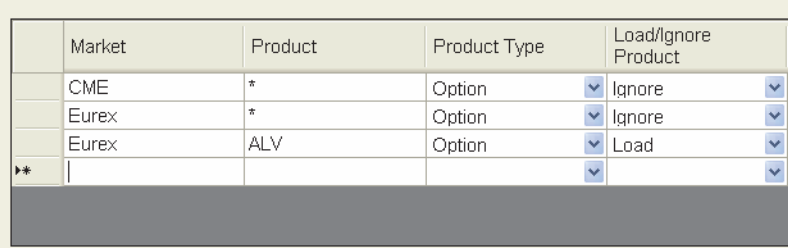

If, for the Eurex market, you want to download contract data only for ALV options, configure the Eurex option **Load** entry, as follows.

## Load/Ignore Products

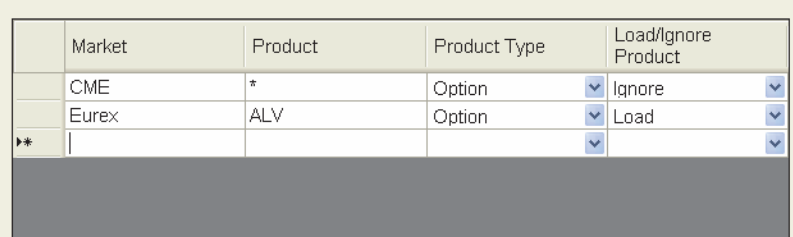

## **Specifying Gateway Settings**

**Overview** Each TT FIX Adapter configuration contains bias settings that apply to all TT Gateways to which TT FIX Adapter connects.

Gateway Bias Settings A drop copy TT FIX Adapter configuration provides the following bias settings.

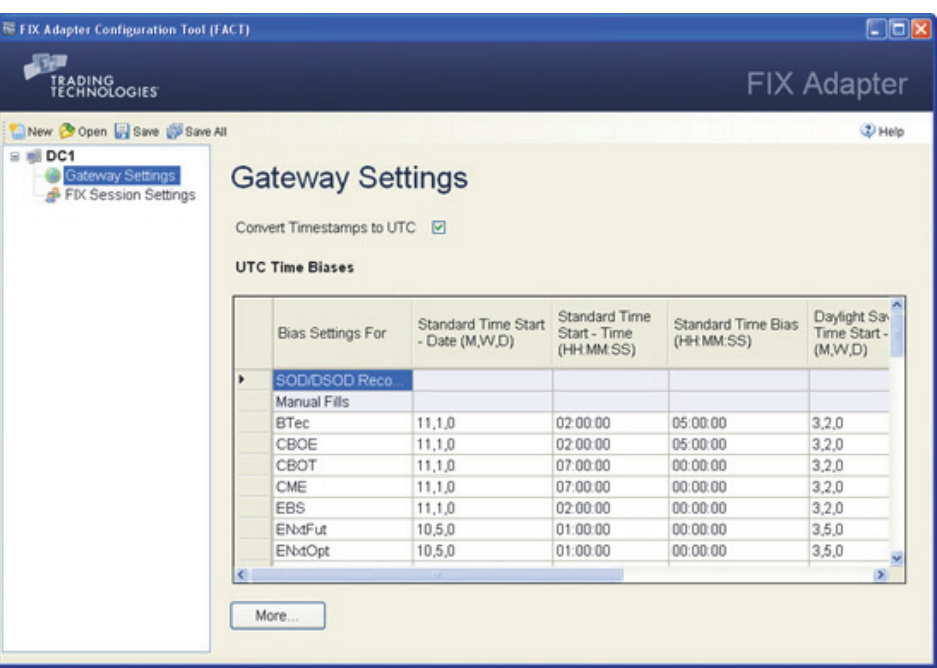

The following table describes the settings.

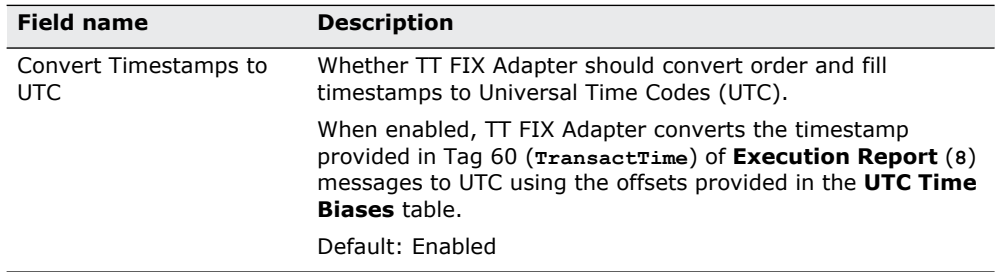

**Table 13. Gateway Bias Settings**

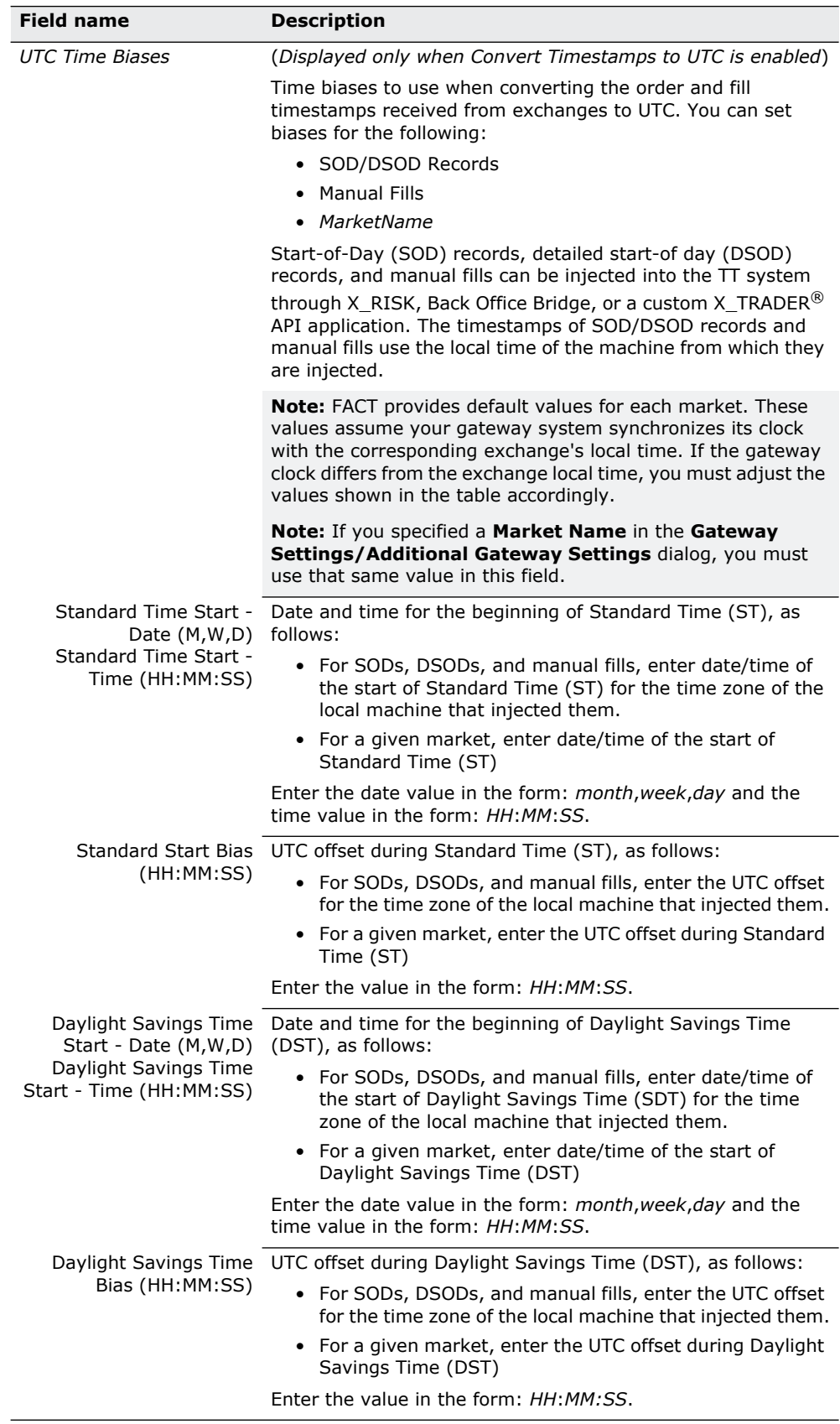

## **Table 13. Gateway Bias Settings**

**Additional settings** The following figure shows the additional gateway settings.

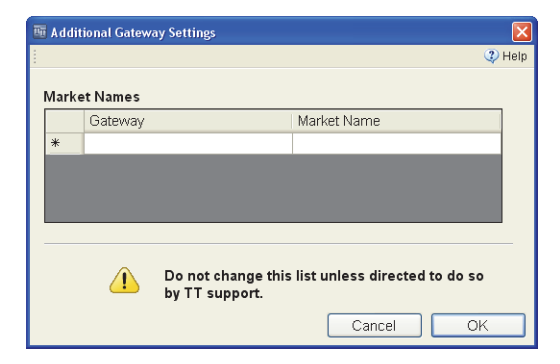

The following table describes the settings.

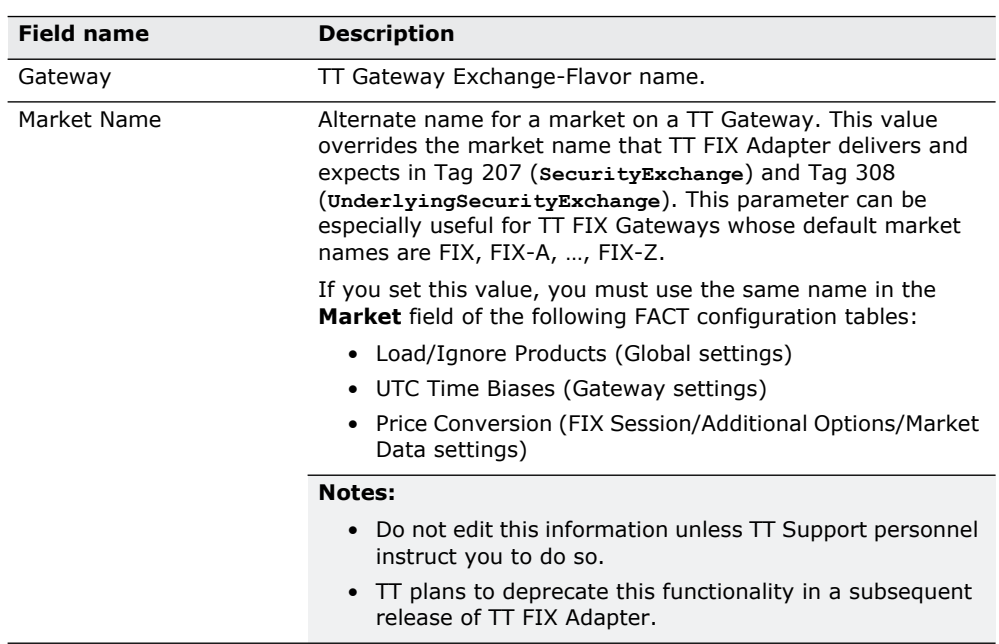

**Table 14. Gateway Bias Settings**

**How to modify TT Gateway settings**

## **To modify the TT Gateway settings:**

1. In the **Configurations Tree Navigation** pane, select **Gateway Settings** for the desired configuration.

The **Gateway Settings** appear in the **Settings** pane.

- 2. Select the **Convert Timestamps to UTC** check box, if necessary.
- 3. If you need to add a TT Gateway Flavor to the table, scroll to the bottom of the table and, in the **Bias Settings For** column, type the name of the TT Gateway Flavor defined in TT User Setup.
- 4. If you need to define custom market names, with TT Support approval, click **More** and supply the necessary values.
- 5. Update the values as needed.

## **Specifying Global FIX Session Settings**

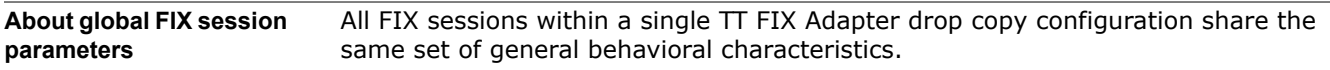

Standard settings **A** drop copy TT FIX Adapter supports the following global FIX session settings.

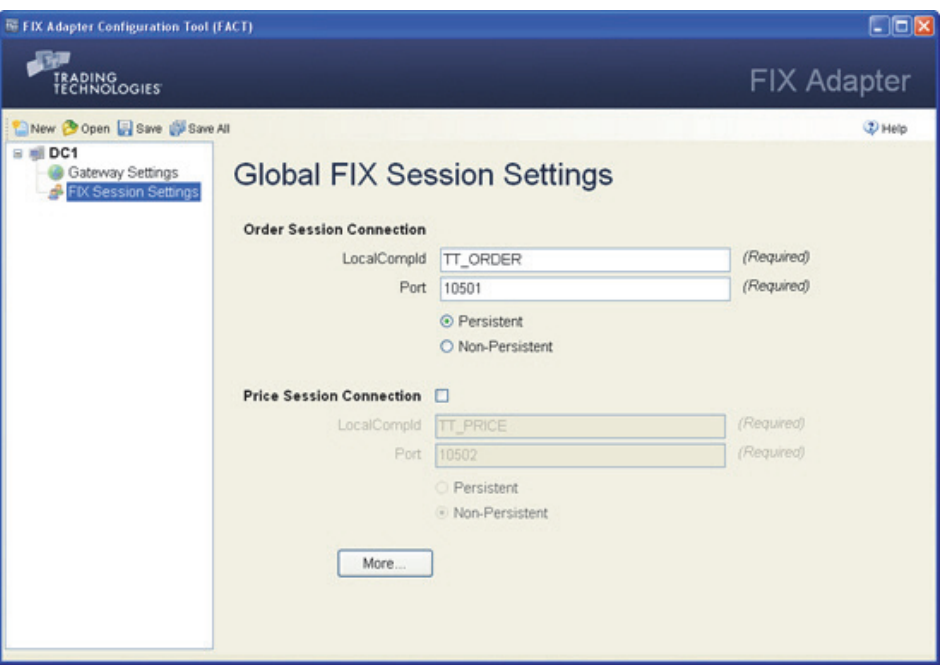

The following table describes standard settings.

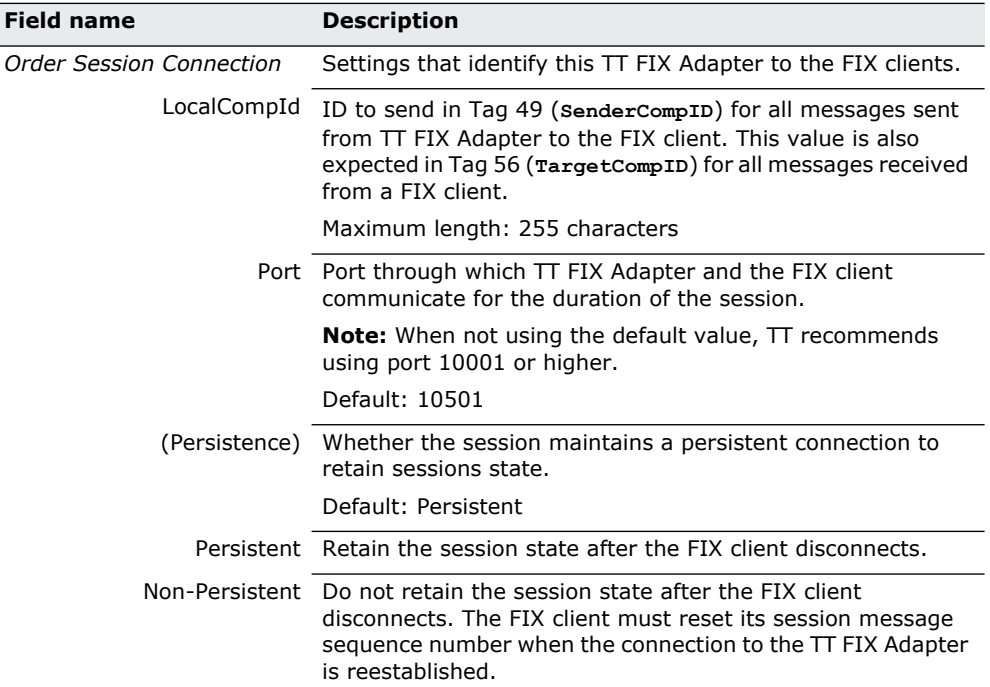

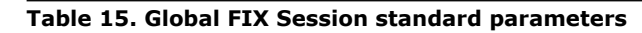

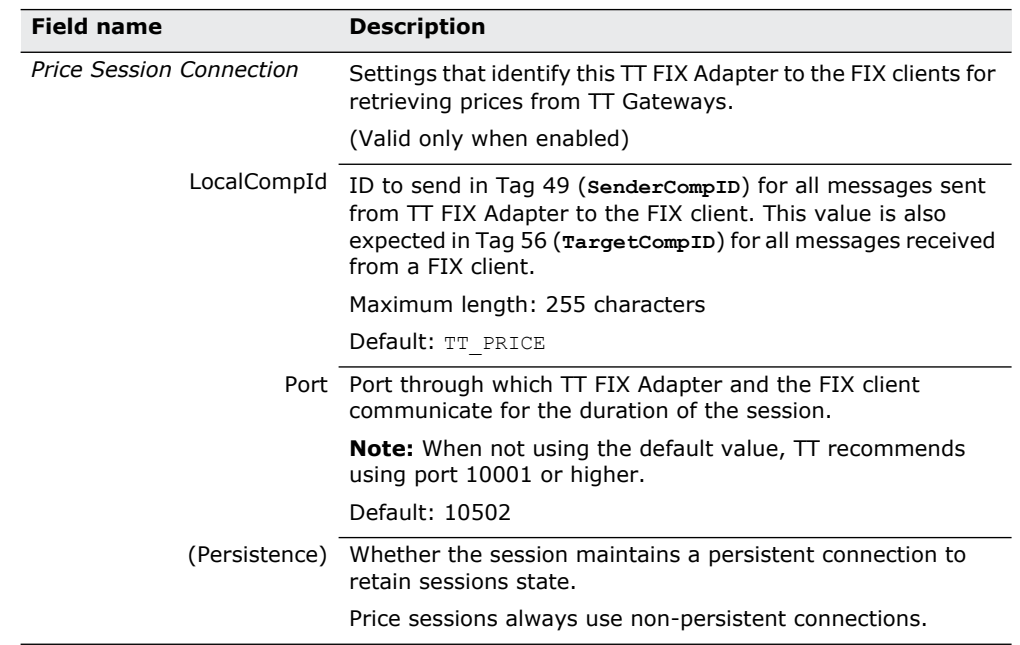

## **Table 15. Global FIX Session standard parameters**

**How to set the global FIX session settings**

## **To set the global FIX session standard settings:**

1. In the **Configurations Tree Navigation** pane, select the name of the **FIX Session Settings** for the desired configuration.

The **Global FIX Session Settings** appear in the **Settings** pane.

- 2. Specify values for each of the fields.
- 3. If you want to access the additional settings, do the following. Otherwise, skip this step.
	- Click **More**.

The **Additional FIX Session Settings** dialog appears.

- Change the desired values, and click **OK**.
- 4. Click **Save**.

## **Additional FIX Session Settings**

## **Available Settings** The **Additional FIX Session Settings** dialog contains the following settings:

- [Additional FIX Settings: Market Data](#page-89-0)
- [Additional FIX Settings: Order Routing Responses FIX Tags](#page-93-0)
- [Additional FIX Settings: Order Routing Responses Business Flows](#page-96-0)

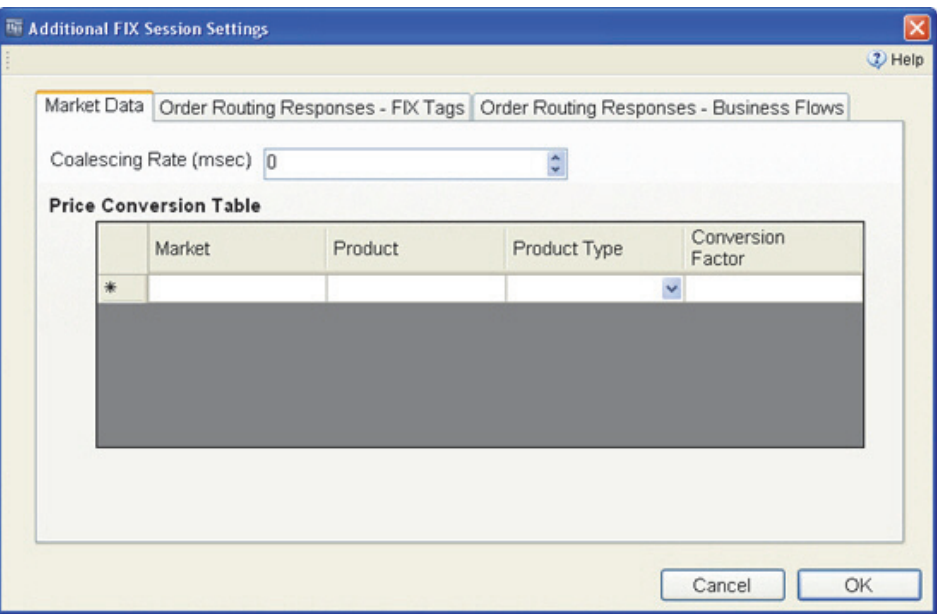

## <span id="page-89-0"></span>**Additional FIX Settings: Market Data**

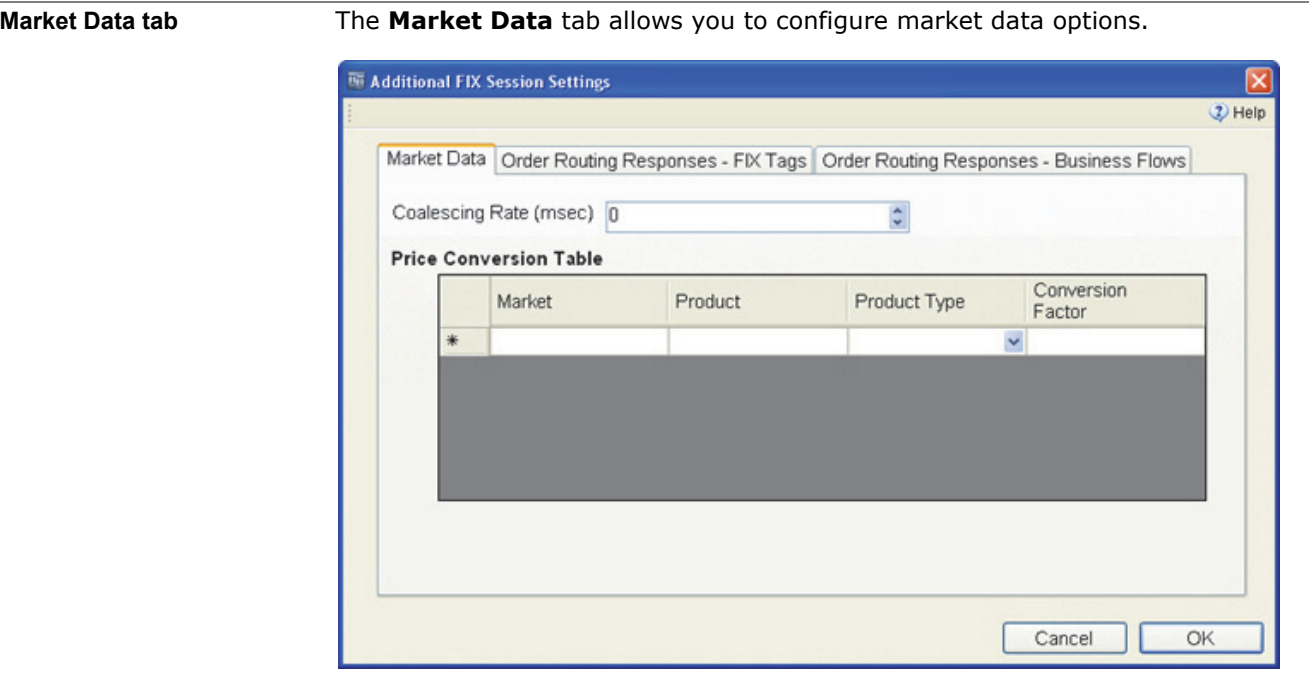

**Setting descriptions** The following table describes the market data parameters.

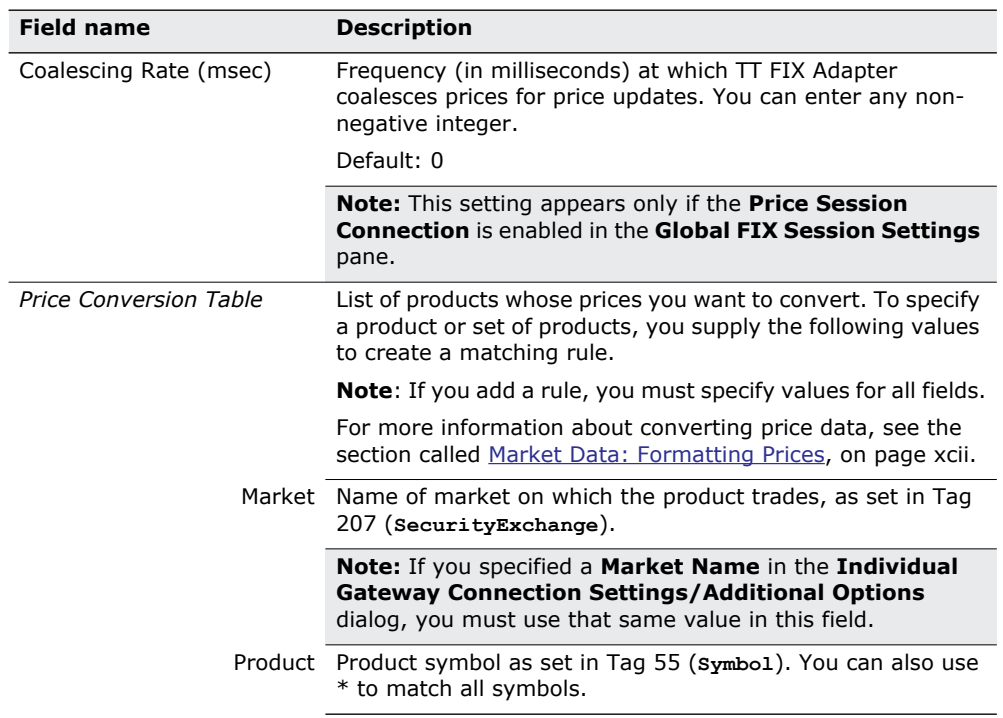

## **Table 16. Additional global configuration settings - Market Data**

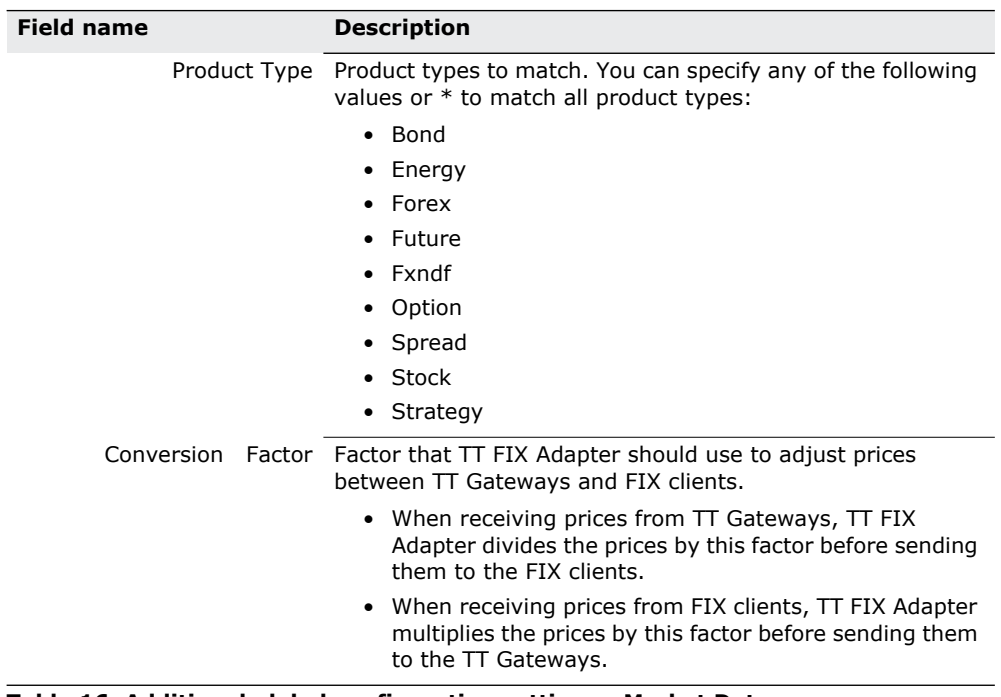

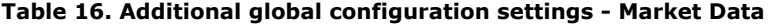

**How to set price conversion rules**

#### **To set the rules for converting prices:**

- 1. If not currently active, display the **Market Data** tab in the **Additional FIX Session Settings** dialog.
- 2. In the **Price Conversion Table** section, enter values in the fields as needed.

When you enter a value into any field in the row, a new, empty row automatically appears, similar to the following.

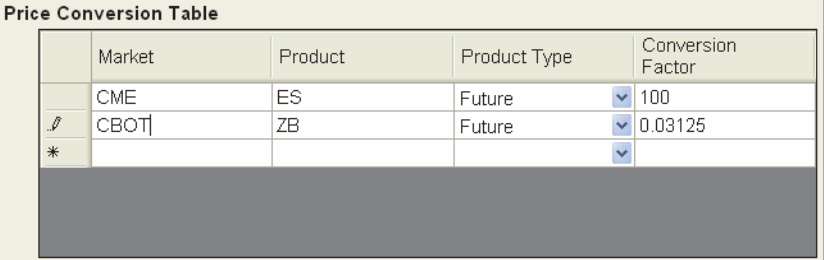

3. Complete as many rows as necessary to define the price conversion ruleset.

**Note:** You can delete a row by click the row's button and pressing the DELETE key.

4. When finished, click **OK**.

## <span id="page-91-0"></span>**Market Data: Formatting Prices**

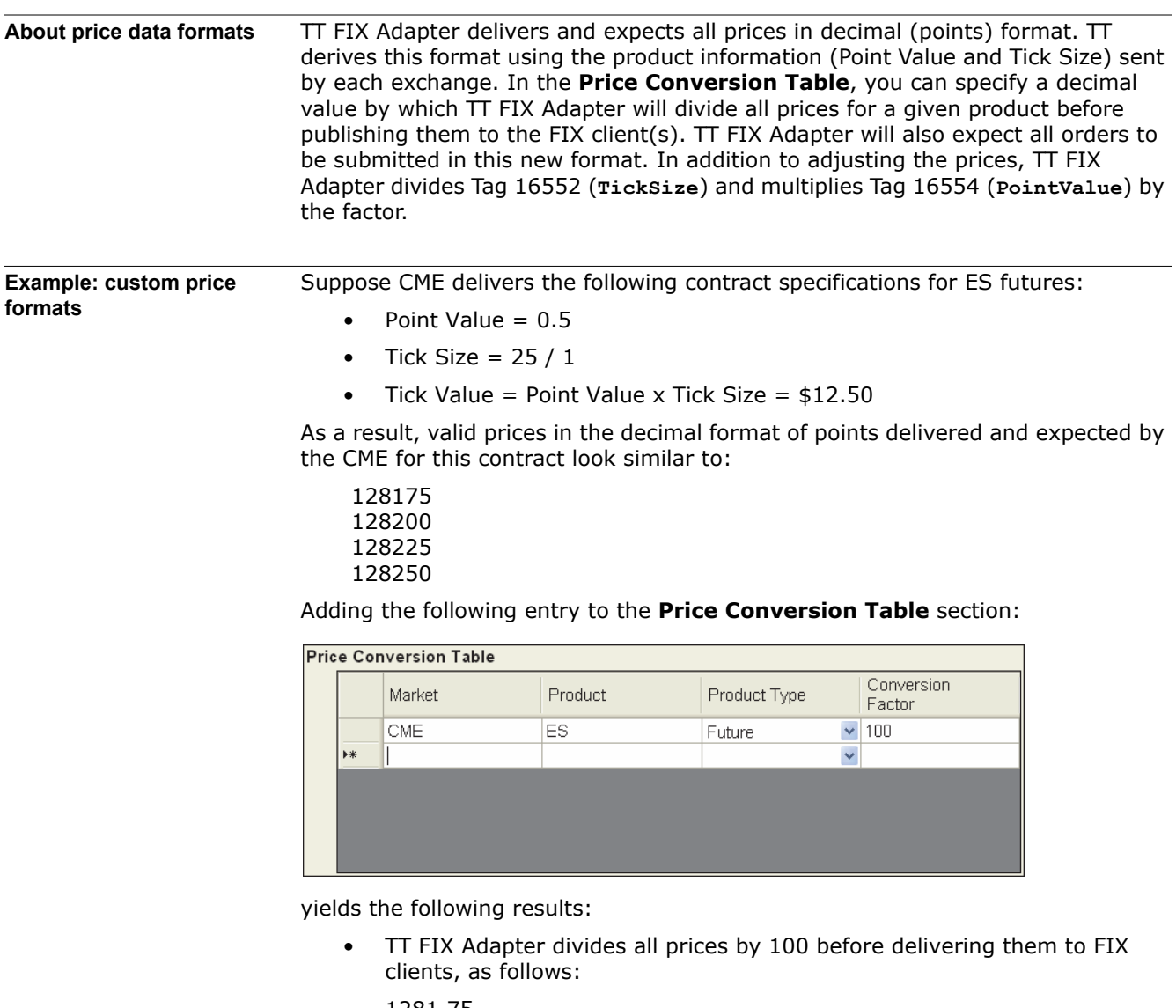

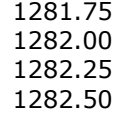

- TT FIX Adapter multiplies all prices by 100 for all orders received from FIX clients before sending them to the appropriate TT Gateway. For example, if a FIX client sends an order to the TT FIX Adapter to buy 1 ES-Mar07 @ 1281.75, the TT FIX Adapter sends the order to the TT Gateway as buy 1 ES-Mar07 @ 128175.
- In the **Security Definition** (**d**) message for each ES contract, TT FIX Adapter divides Tag 16552 (**TickSize**) by 100 and multiplies Tag 16554 (**PointValue**) by 100, as shown.

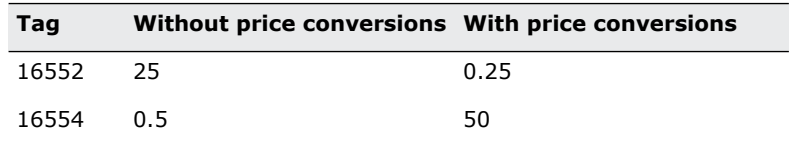

**Example: converting decimals to ticks**

Suppose the contract specifications delivered by the CBOT for ZB futures are:

- Point Value  $=$  \$1000
- Tick Size =  $1 / 32 = 0.03125$
- Tick Value = Point Value x Tick Size =  $$31.25$

As a result, valid prices in the decimal format of points delivered and expected by the CBOT for this contract look similar to:

104.0 104.03125 104.06250 104.09375

You can convert these prices to ticks by creating the following **Price Conversion Table** entry:

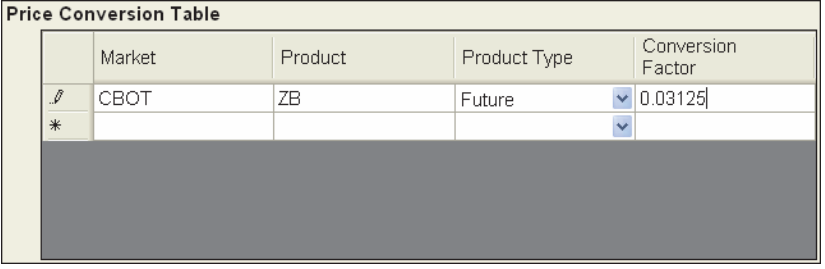

With this entry:

- TT FIX Adapter divides all prices by 0.03125 before delivering them to FIX clients, as follows:
	- 3329 3330 3331 3332
- TT FIX Adapter multiplies all prices by 0.03125 for all orders received from FIX clients before sending them to the appropriate TT Gateway. For example, if a FIX client sends an order to the TT FIX Adapter to buy 1 ZB-Mar07 @ 3331 the TT FIX Adapter sends the order to the TT Gateway as buy 1 ZB-Mar07 @ 104.06250.
- In the **Security Definition** (d) message for each ZB contract, TT FIX Adapter divides Tag 16552 (**TickSize**) by 0.03125 and multiplies Tag 16554 (**PointValue**) by 0.03125, as shown.

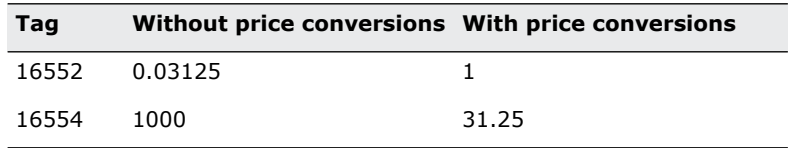

## <span id="page-93-0"></span>**Additional FIX Settings: Order Routing Responses - FIX Tags**

**Order Routing Responses - FIX Tags tab** The **Order Routing Responses - FIX Tags** tab contains options that determine which FIX tags TT FIX Adapter should include in responses to order requests.

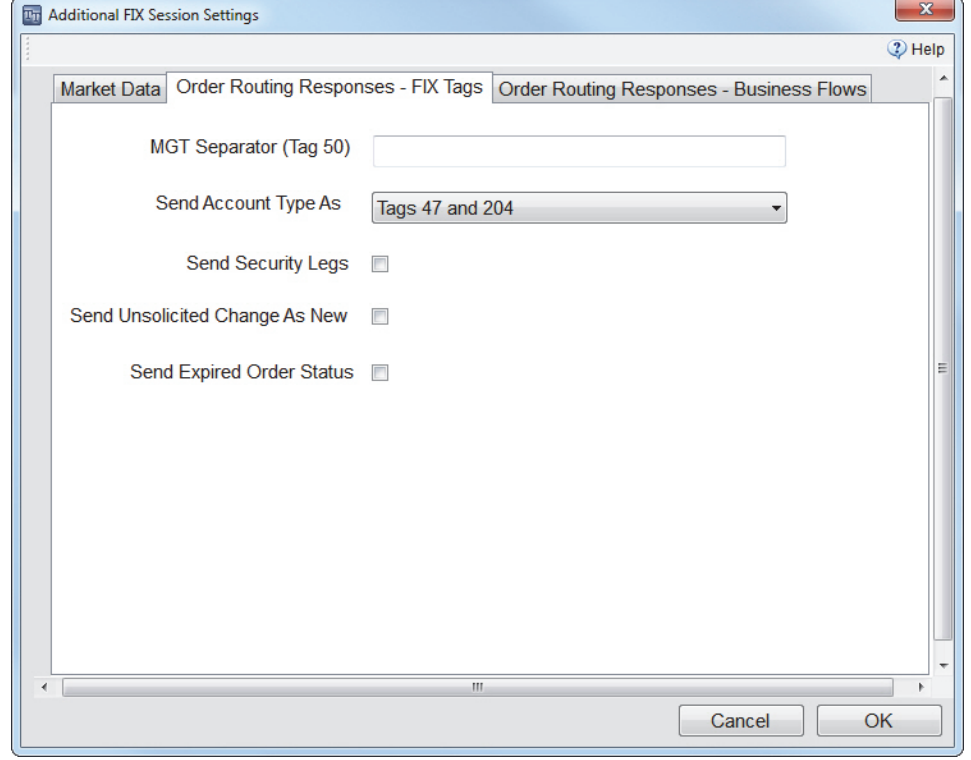

**Setting descriptions** [Table 17](#page-93-1) describes the settings for FIX tags used in order routing responses.

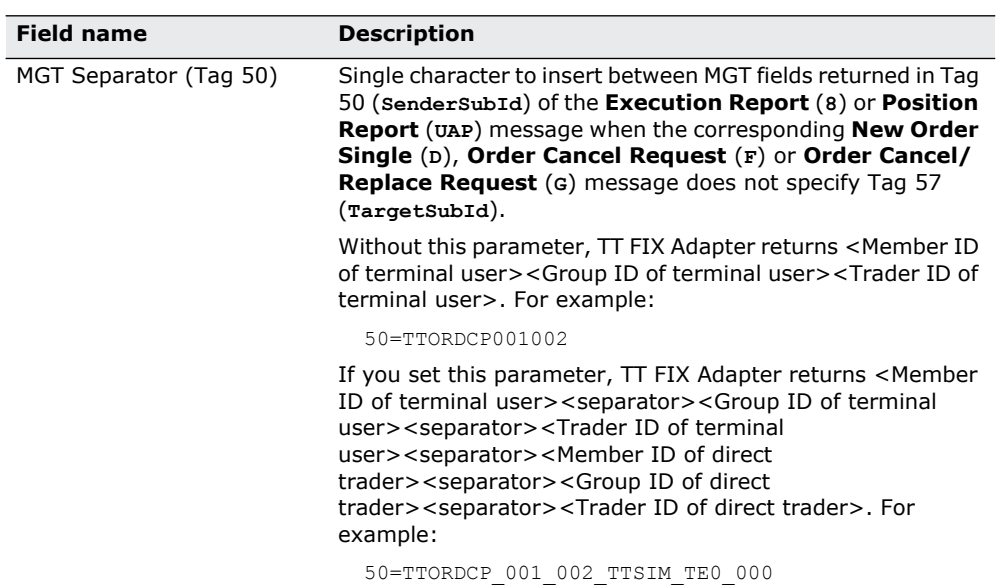

<span id="page-93-1"></span>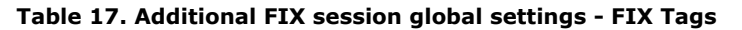

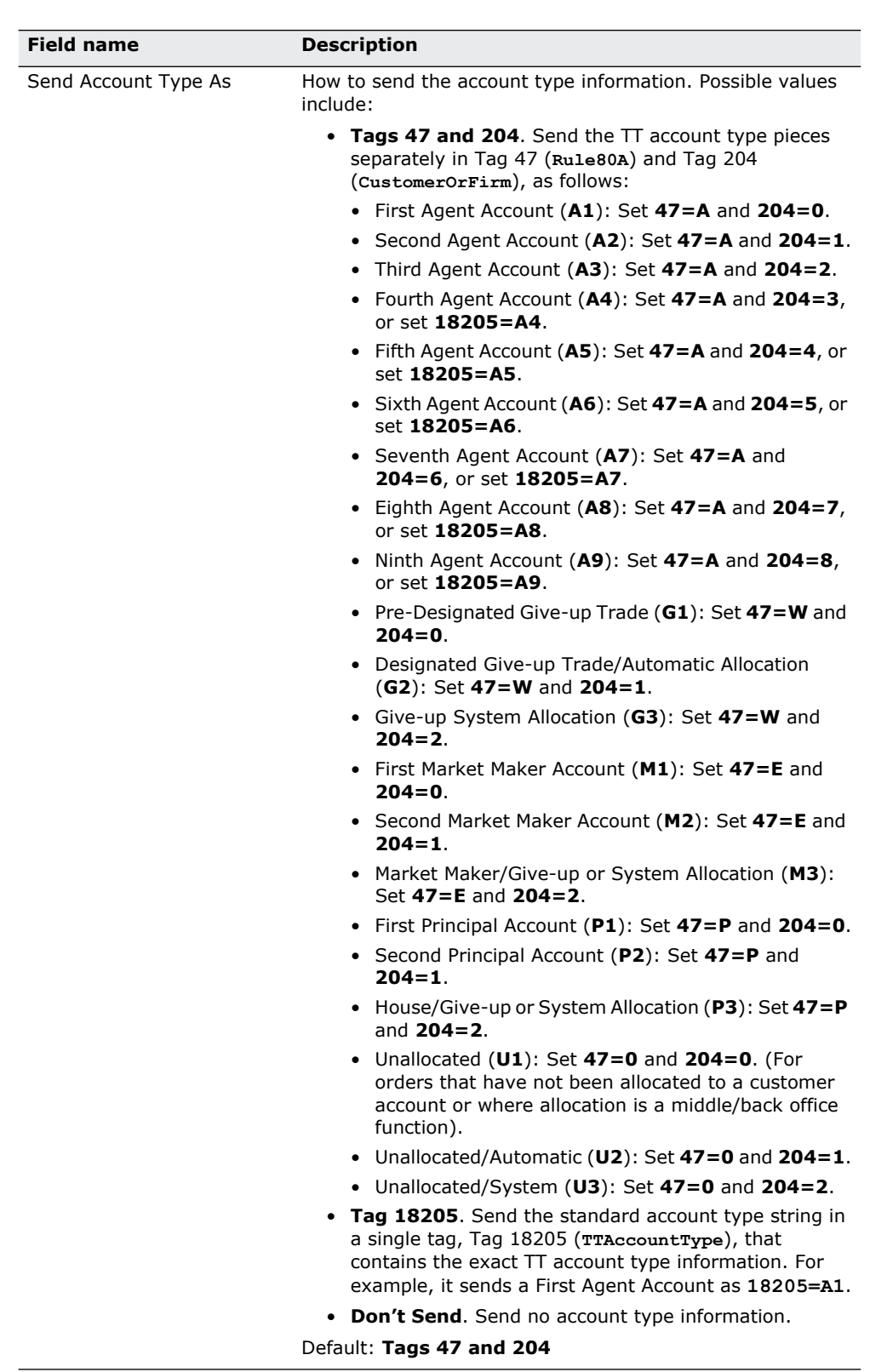

## **Table 17. Additional FIX session global settings - FIX Tags (Continued)**

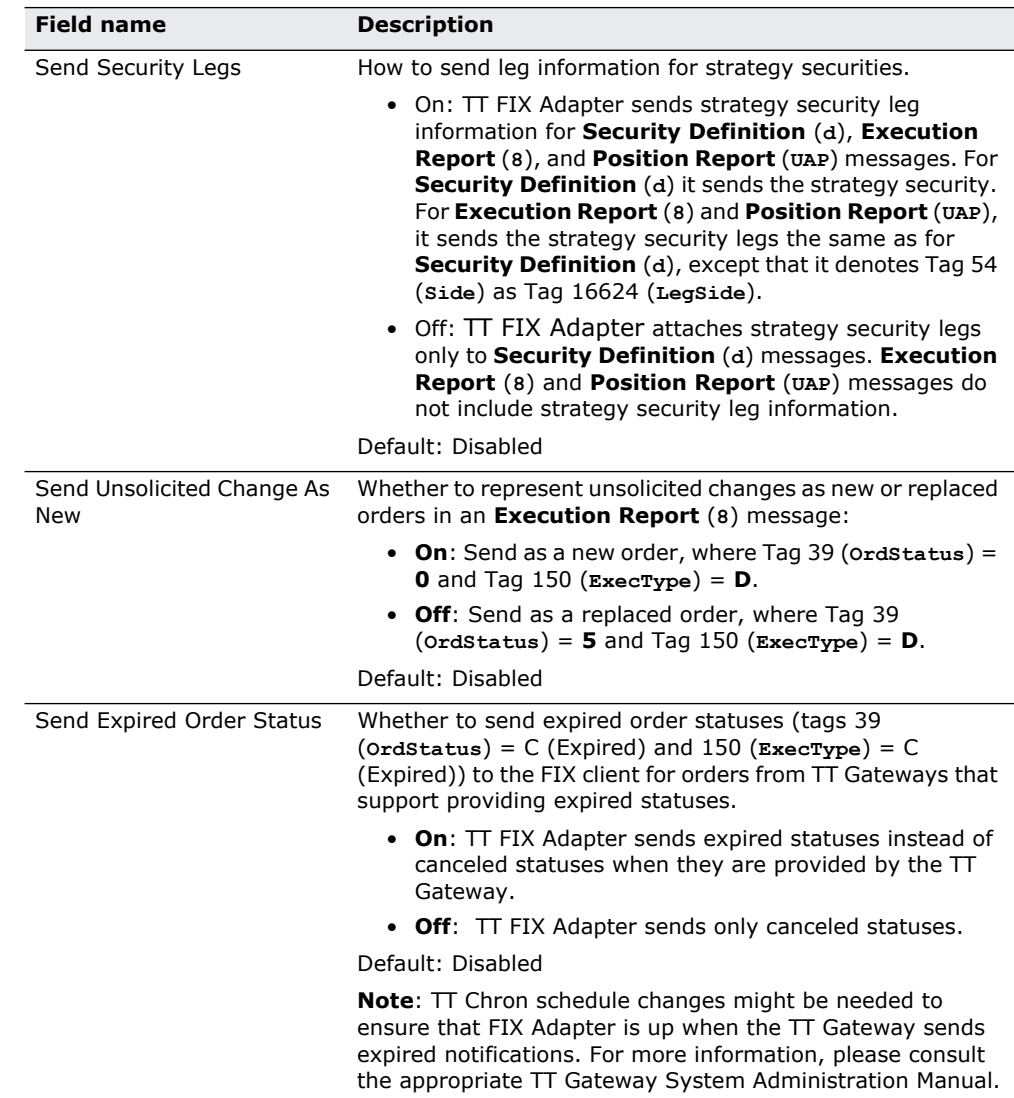

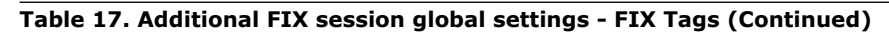

## <span id="page-96-0"></span>**Additional FIX Settings: Order Routing Responses - Business Flows**

**Order Routing Responses - Business Flows tab**

The **Order Routing Responses - Business Flows** tab contains options that determine which types of business events (flows) TT FIX Adapter sends to FIX clients.

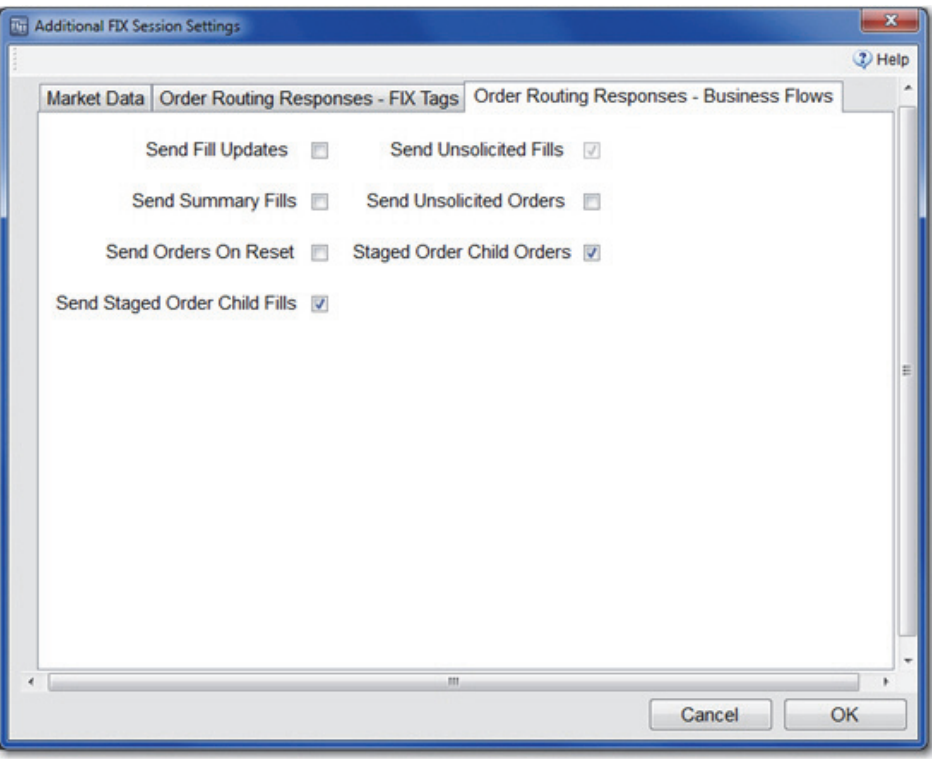

**Setting descriptions** [Table 18](#page-96-1) describes the business flow options.

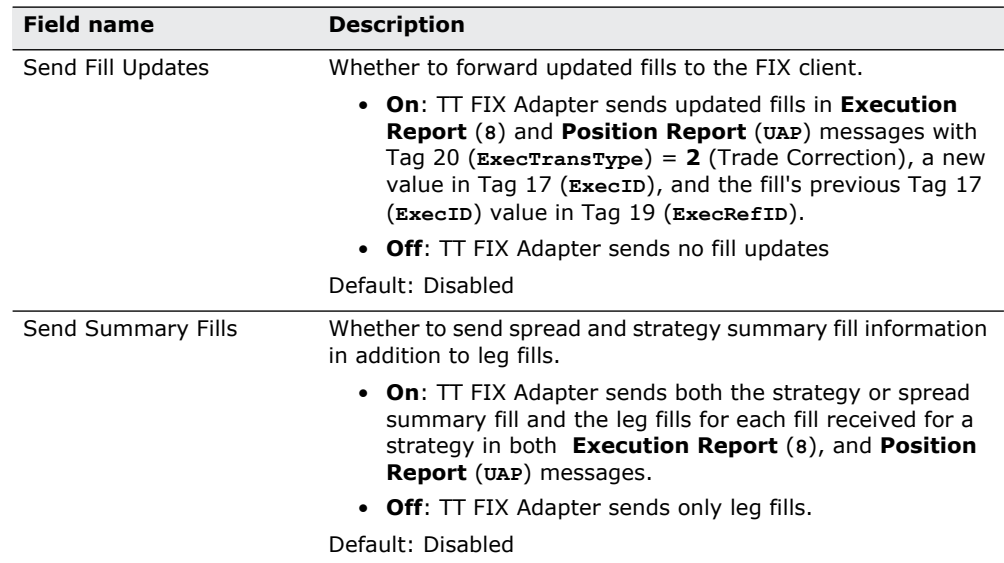

<span id="page-96-1"></span>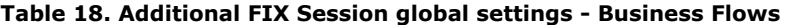

| <b>Field name</b>                 | <b>Description</b>                                                                                                    |
|-----------------------------------|----------------------------------------------------------------------------------------------------|
| Send Orders on Reset              | Sets whether TT FIX Adapter sends Execution Report (8)<br>messages with Tag 150 ( $\text{Exercise}$ ) = D for all open orders<br>after a session reset.                                                                                                    |
|                                   | • On: After a session reset, send an Execution Report (8)<br>message for each open order.                                                                                                    |
|                                   | • Off: After a session reset, do not send an Execution<br>Report (8) message for each open order.                                                                                                    |
|                                   | Default: Disabled                                                                                                    |
| Send Price Change<br>Restatements | Sets whether TT FIX Adapter sends restatement Execution<br>Report (8) messages when a working order's price has<br>changed.                                                                                                    |
|                                   | This setting is only valid when Send Unsolicited Orders is<br>enabled. When Send Unsolicited Orders is disabled, the TT<br>FIX Adapter behaves as if Send Price Change<br><b>Restatements</b> is off.                                                                                                    |
|                                   | • On: TT FIX Adapter sends restatement Execution<br>Report (8) messages when a working order's price is<br>changed.                                                                                                    |
|                                   | • Off: TT FIX Adapter does not send restatement<br><b>Execution Report</b> (8) messages when only a working<br>order's price is changed. The TT FIX Adapter does not<br>write the price change restatements to any dat files or<br>other log files.                                                                                                    |
|                                   | Default: Enabled                                                                                                    |
|                                   | <b>Note:</b> Many FIX Clients require TT FIX Adapter to send the<br>restatement Execution Report (8) messages for every order<br>action, including changes only to the price. If you do not<br>require restatement Execution Report (8) messages when<br>only the price has changed, for example, for Autospreader<br>requotes, consider turning this setting off to reduce network<br>traffic and disk space usage. |
| Send Unsolicited Rejects          | Whether to send order rejects to the FIX client for all orders<br>visible to the MemberID/GroupID/TraderID that routes the<br>orders or only for those orders that originated from TT FIX<br>Adapter.                                                                                                    |
|                                   | • On: TT FIX Adapter sends order rejects for all orders<br>visible to the MemberID/GroupID/TraderID, when sent<br>by the TT Gateway.                                                                                                    |
|                                   | • Off: TT FIX Adapter sends order rejects for only those<br>orders that originated from TT FIX Adapter.                                                                                                    |
|                                   | Default: Disabled                                                                                                    |
| Send Unsolicited Orders           | Whether to send order updates to the FIX client for all orders<br>visible to the MemberID/GroupID/TraderID that routes the<br>orders or only for those orders that originated from TT FIX<br>Adapter.                                                                                                    |
|                                   | • On: TT FIX Adapter sends order updates for all orders<br>visible to the MemberID/GroupID/TraderID.                                                                                                    |
|                                   | • Off: TT FIX Adapter sends order updates for only those<br>orders that originated from TT FIX Adapter.                                                                                                    |
|                                   | Default: Disabled for persistent sessions; enabled for non-<br>persistent sessions.                                                                                                    |
|                                   | Note: For non-persistent order sessions, working orders<br>become unsolicited orders if TT FIX Adapter restarts. If you<br>disable this setting for a non-persistent order session, FIX<br>clients will not receive the working orders after the restart.                                                                                                    |

**Table 18. Additional FIX Session global settings - Business Flows (Continued)**

| <b>Field name</b>                       | <b>Description</b>                                                                                                    |
|-----------------------------------------|----------------------------------------------------------------------------------------------------|
| Send Unsolicited Fills                  | Whether to send fill updates to the FIX client for all orders<br>visible to the MemberID/GroupID/TraderID that routes the<br>orders or only for those orders that originated from TT FIX<br>Adapter.                                             |
|                                         | • On: TT FIX Adapter sends fill updates for all fills visible<br>to the MemberID/GroupID/TraderID.                                                                                                    |
|                                         | • Off: TT FIX Adapter sends fill updates for only those fills<br>that originated from TT FIX Adapter.                                                                                                    |
|                                         | Default: Enabled. This option cannot be disabled drop copy FIX<br>sessions.                                                                                                    |
| Send Staged Order Child<br>Orders       | Whether to send order updates to the FIX client for child orders<br>of staged orders.                                                                                                    |
|                                         | • On: TT FIX Adapter sends order updates for a staged<br>order's child orders. If Send Unsolicited Orders is set<br>to off, FIX Adapter will only send order updates for child<br>orders of staged orders that were submitted by FIX<br>Adapter. |
|                                         | • Off: TT FIX Adapter does not send order updates for a<br>staged order's child orders.                                                                                                    |
|                                         | Default: Enabled.                                                                                                    |
| Send Staged Order Child<br><b>Fills</b> | Whether to send fill updates to the FIX client for fills associated<br>with child orders of staged orders.                                                                                                    |
|                                         | • On: TT FIX Adapter sends fill updates for a staged order's<br>child orders. If Send Unsolicited Orders is set to off,<br>FIX Adapter will only send fills for child orders of staged<br>orders that were submitted by FIX Adapter.             |
|                                         | • Off: TT FIX Adapter does not send fill updates for a<br>staged order's child orders.                                                                                                    |
|                                         | Default: Enabled.                                                                                                    |

**Table 18. Additional FIX Session global settings - Business Flows (Continued)**

# <span id="page-99-0"></span>**Managing a TT FIX Adapter**

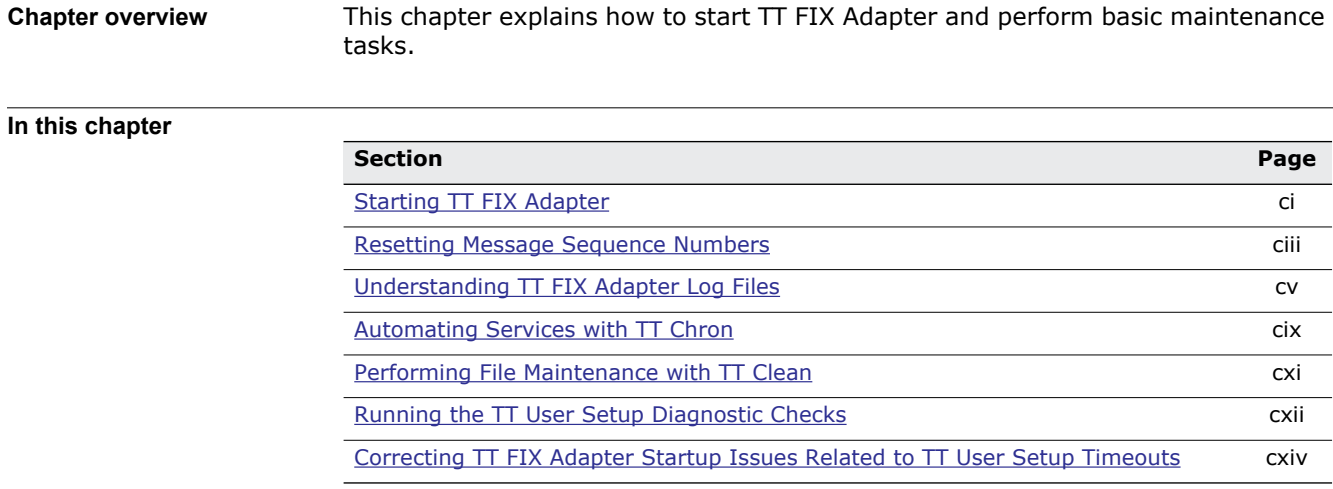

## <span id="page-100-0"></span>**Starting TT FIX Adapter**

**Desktop icons** The TT FIX Adapter installation script creates the desktop icons shown in [Table 19](#page-100-1). You use these icons to start various TT applications.

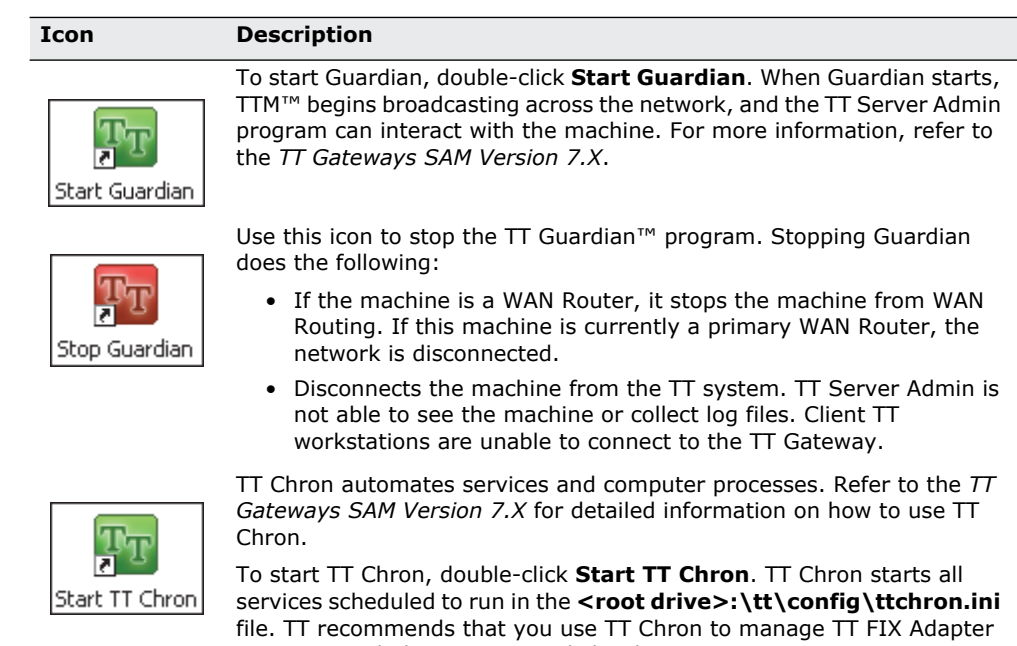

run times including startup and shutdown

 $T_T$ 

To start the TT FIX Adapter, double-click *Name* **Adapter**. You can edit this shortcut to include additional command line parameters.

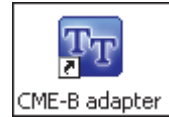

<span id="page-100-1"></span>**Table 19. TT FIX Adapter desktop icons**

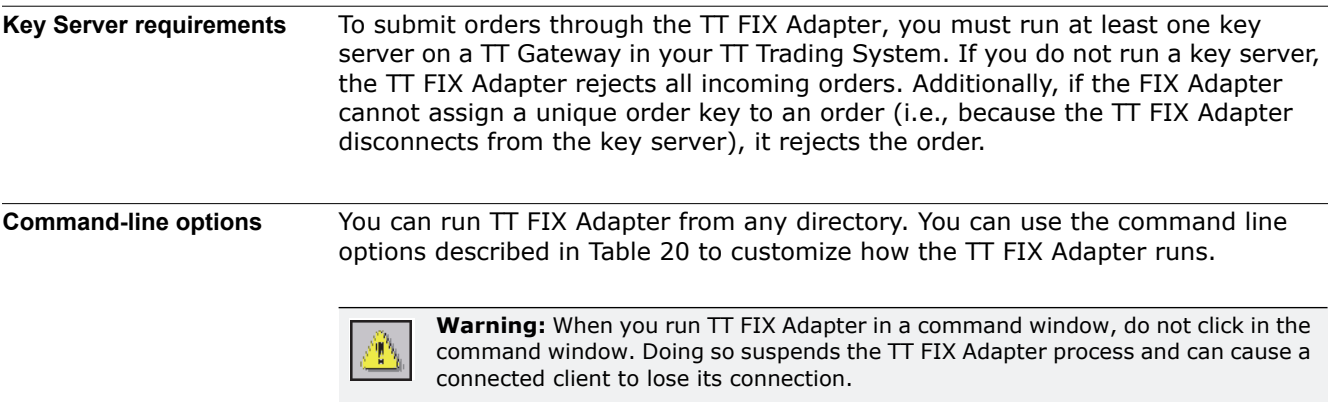

### The **FIXAdapter** command uses the following syntax:

FIXAdapter.exe [-n *name*] [[-r [*sessionName* [*SendSeqNum RcvSeqNum*]]...]

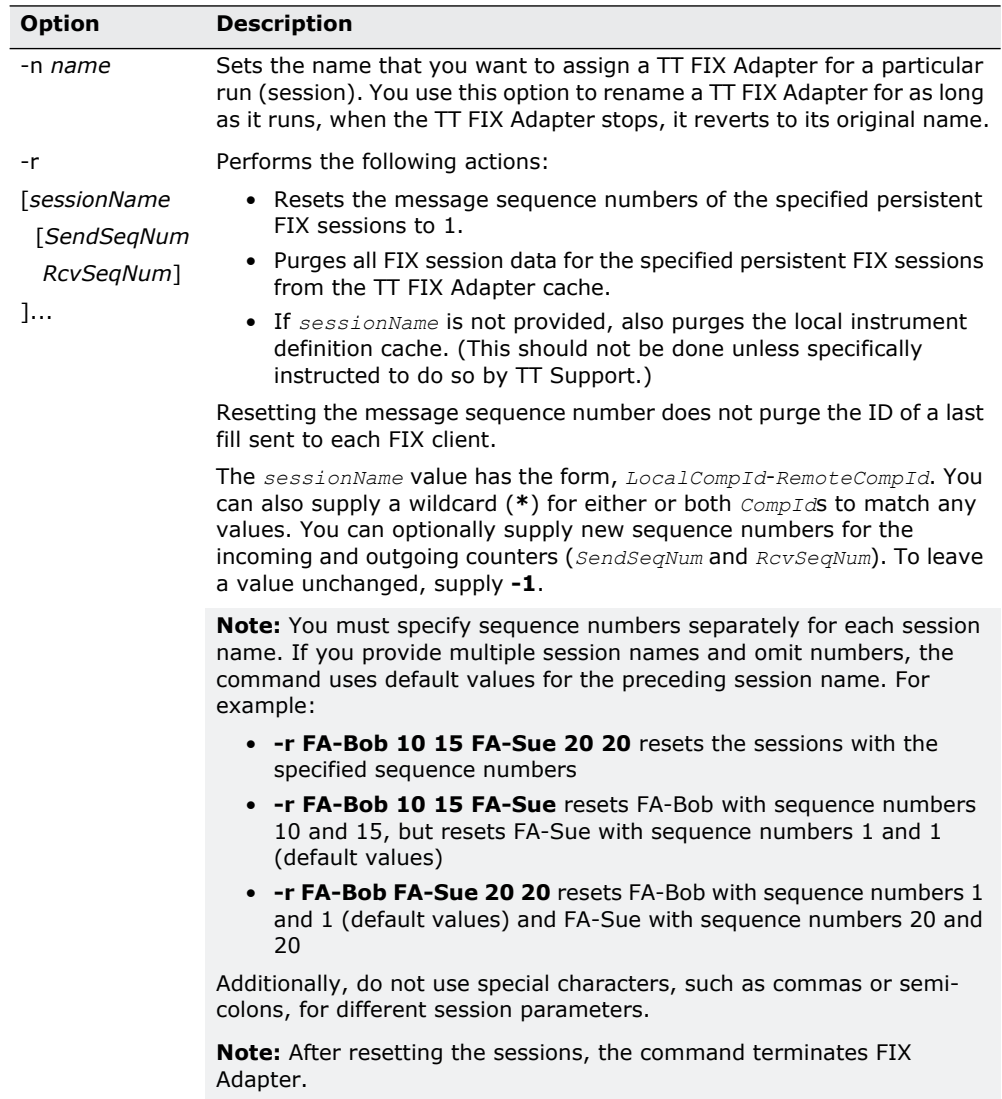

## <span id="page-101-0"></span>**Table 20. TT FIX Adapter command-line options**

## <span id="page-102-0"></span>**Resetting Message Sequence Numbers**

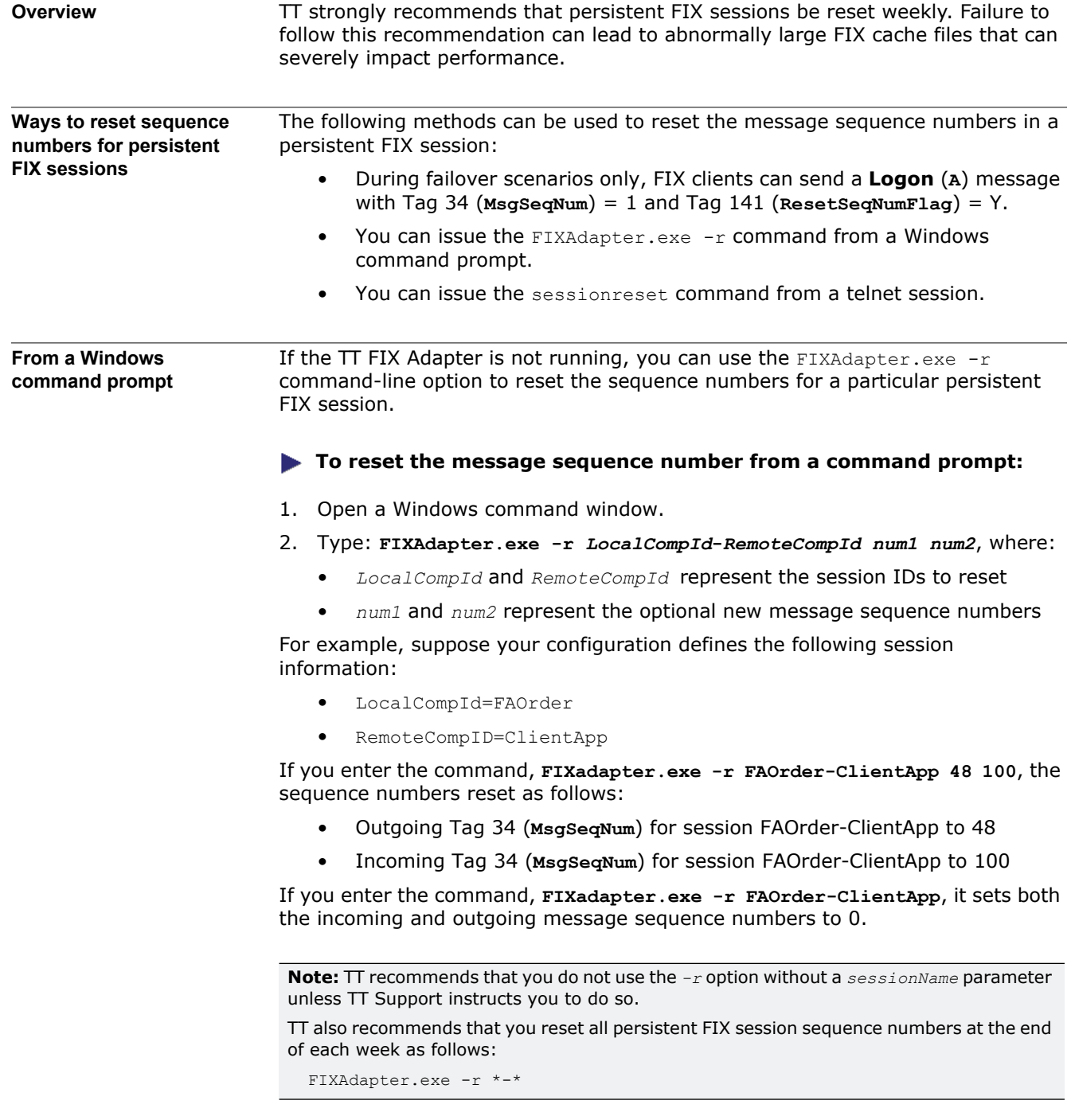

**From a telnet session** You can reset the message sequence number of a particular persistent FIX session while the TT FIX Adapter is running by using the sessionreset command through a telnet session.

> **Caution:** Before you reset the message sequence numbers for a FIX client using this method, make sure that the FIX client is not logged into TT FIX Adapter.

#### **To reset the message sequence number using telnet:**

- 1. Open a Windows command window.
- 2. Type: **telnet ipaddress** *port*, where:
	- *ipaddress* is the IP address of the machine that hosts the TT FIX Adapter whose message sequence numbers you want to reset.
	- *port* is the administrative port number specified in the FACT **Administrator Port** option for the TT FIX Adapter configuration.
- 3. Type: **sessionreset /local:***LocalCompId* **/remote:***RemoteCompId*, where:
	- LocalCompId equals the LocalCompId of the session to reset
	- *RemoteCompId* matches the RemoteCompId of the session to reset

You can also reset all FIX sessions through a telnet connection, as follows:

**sessionreset /local:\* /remote:\***

## <span id="page-104-0"></span>**Understanding TT FIX Adapter Log Files**

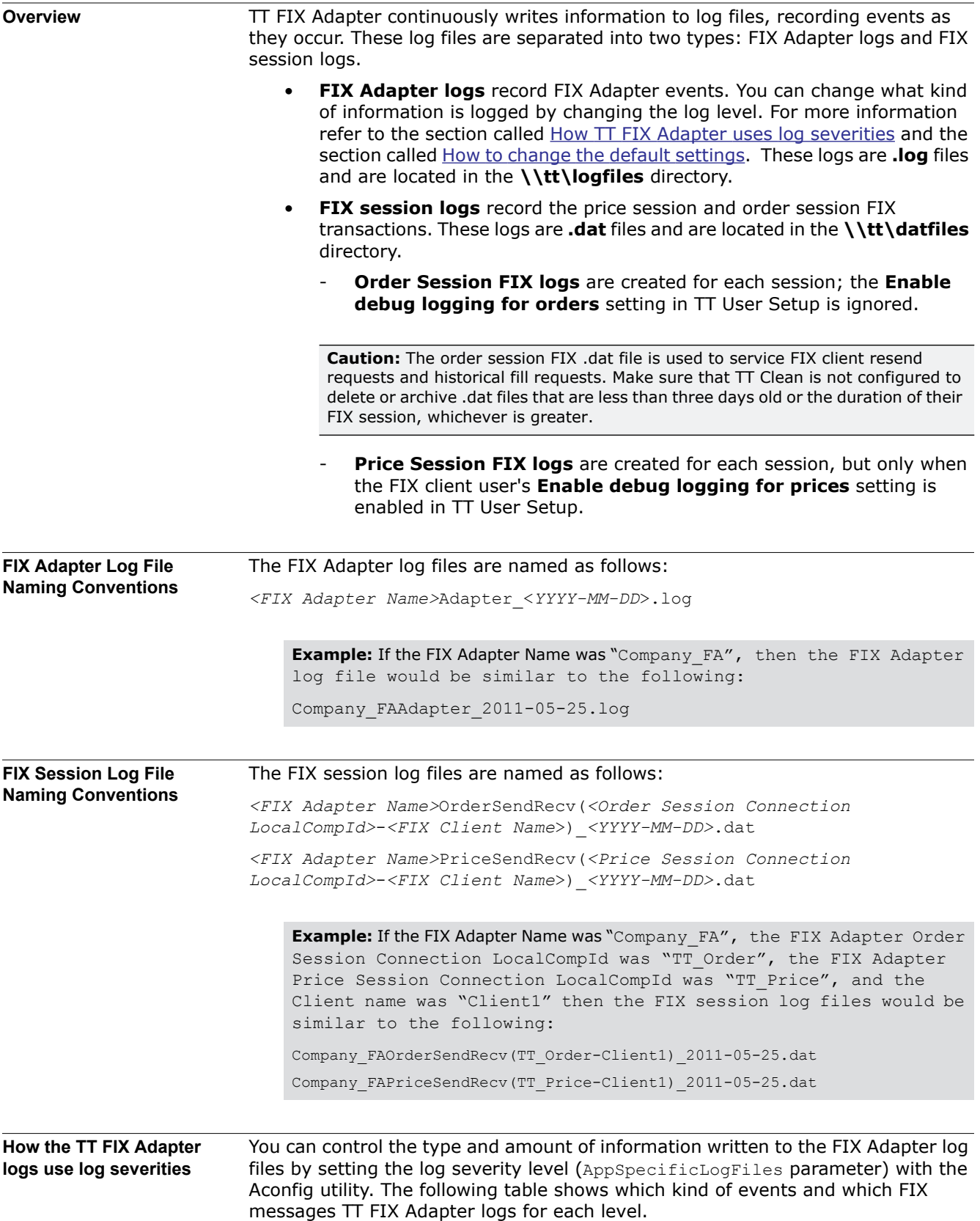

TT uses the following severities of log messages:

- Warning, Error, Critical
- Info
- Audit
- Debug

All TT applications associate one of these severities to every message they generate, so you can use these types to control what TT FIX Adapter writes to its log files.

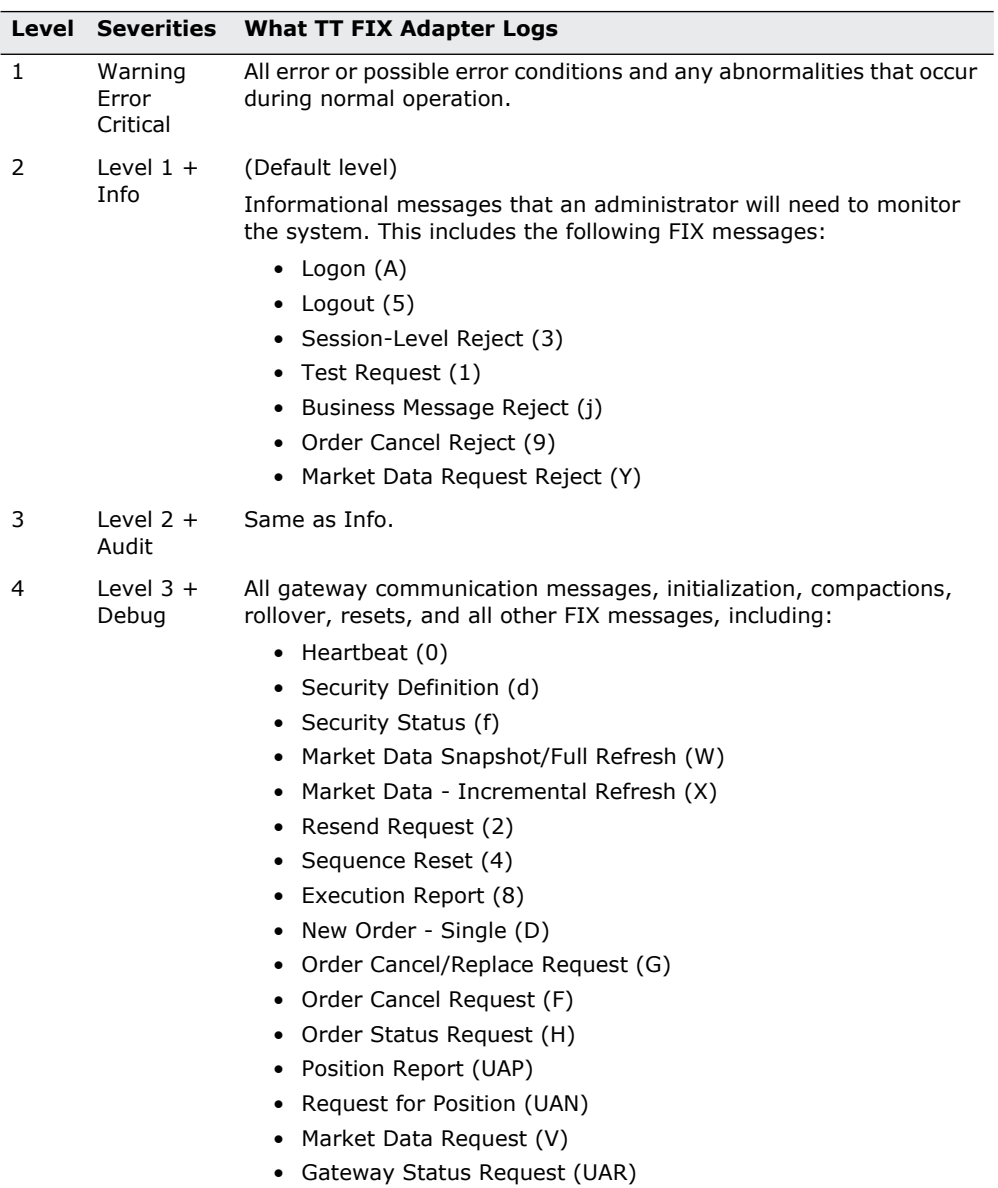

• Gateway Status (UAT)

### **Table 21. TT FIX Adapter log severities**

**Note:** Increasing the debug log level can significantly increase the size of log files generated and disk space used.

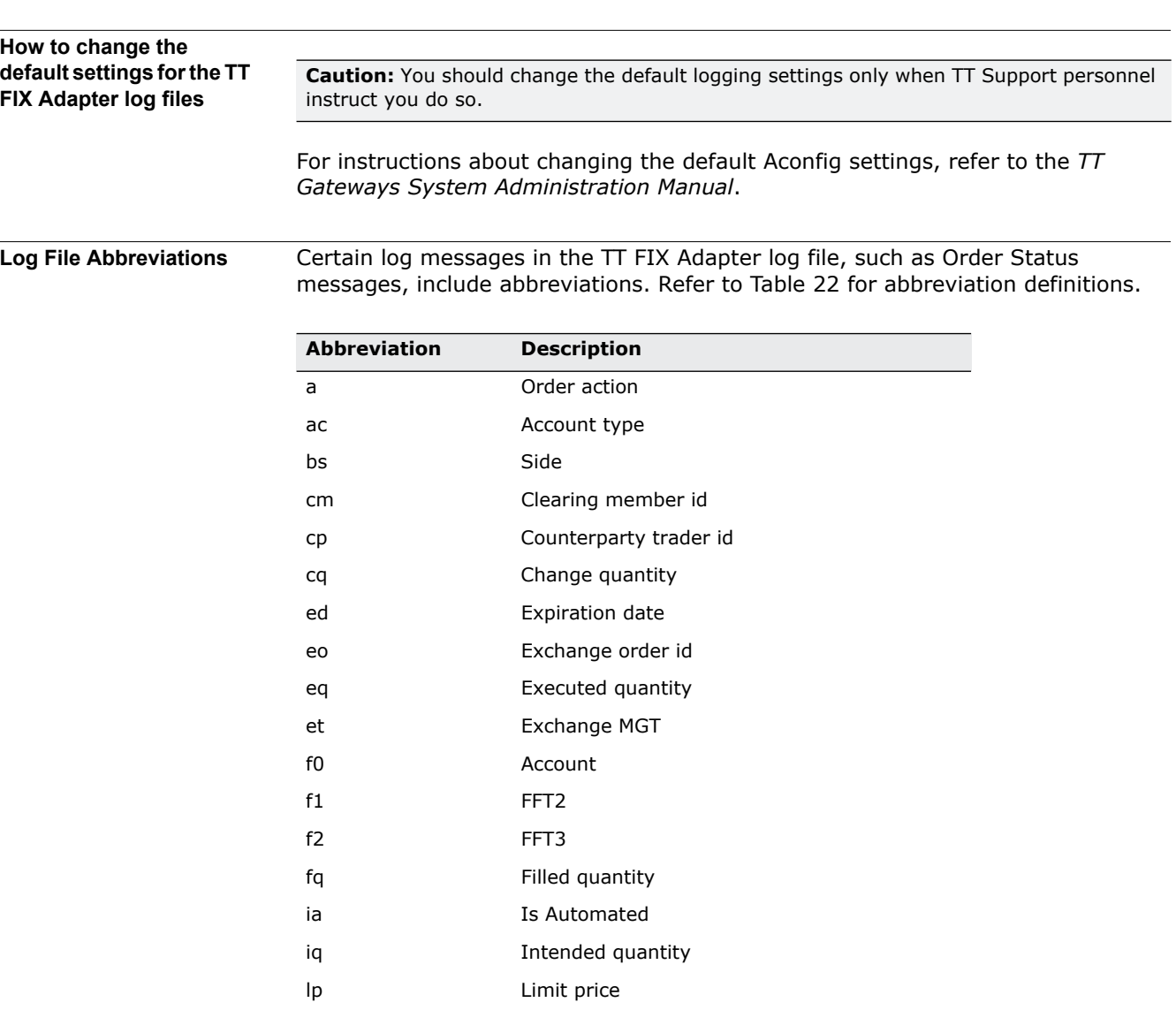

mq Minimum quantity oa Original order action

sc Sender country code

sr Sender region code

sp Stop price

su Sub user id

sm Status Modifier (i.e. triggered)

<span id="page-106-0"></span>**Table 22. TT FIX Adapter Log File Abbreviations**

srs **Represents any change in the series structure.** 

oc Open close of Order flags on Order number oon Old order number oq Order quantity or Order restriction s Order status

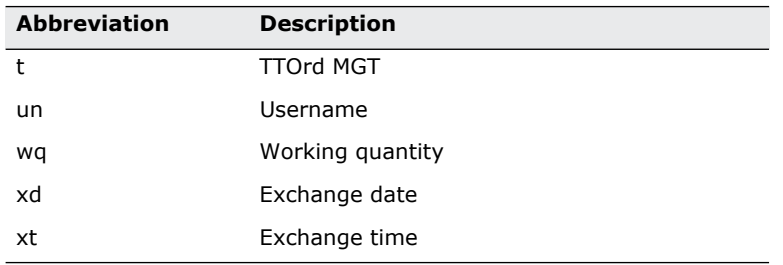

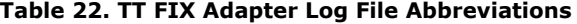

## **TT FIX Adapter System Administration Manual compared to the Comparent Comparent Comparent Comparent Comparent Comparent Comparent Comparent Comparent Comparent Comparent Comparent Comparent Comparent Comparent Comparent C**
#### <span id="page-108-0"></span>**Automating Services with TT Chron**

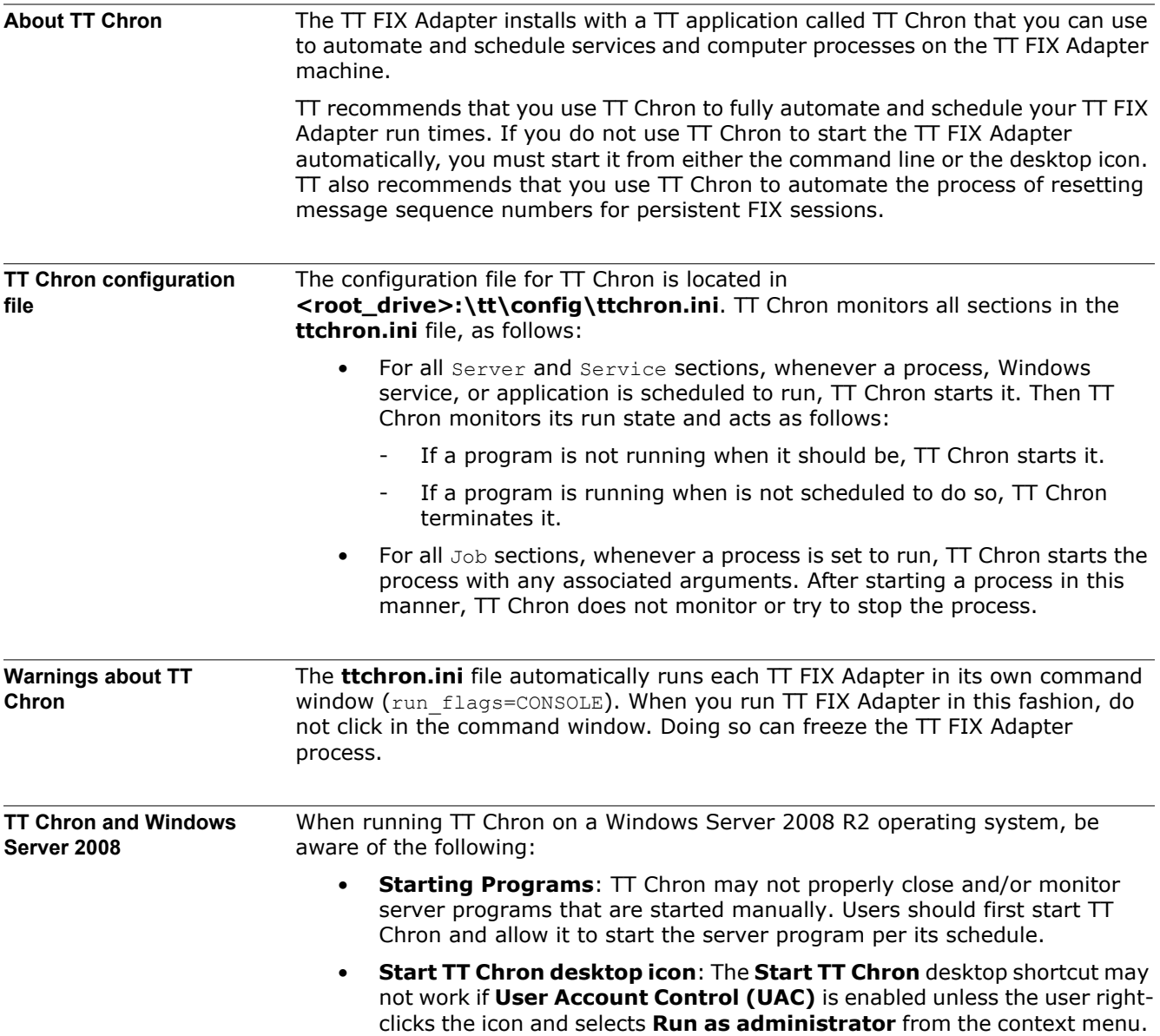

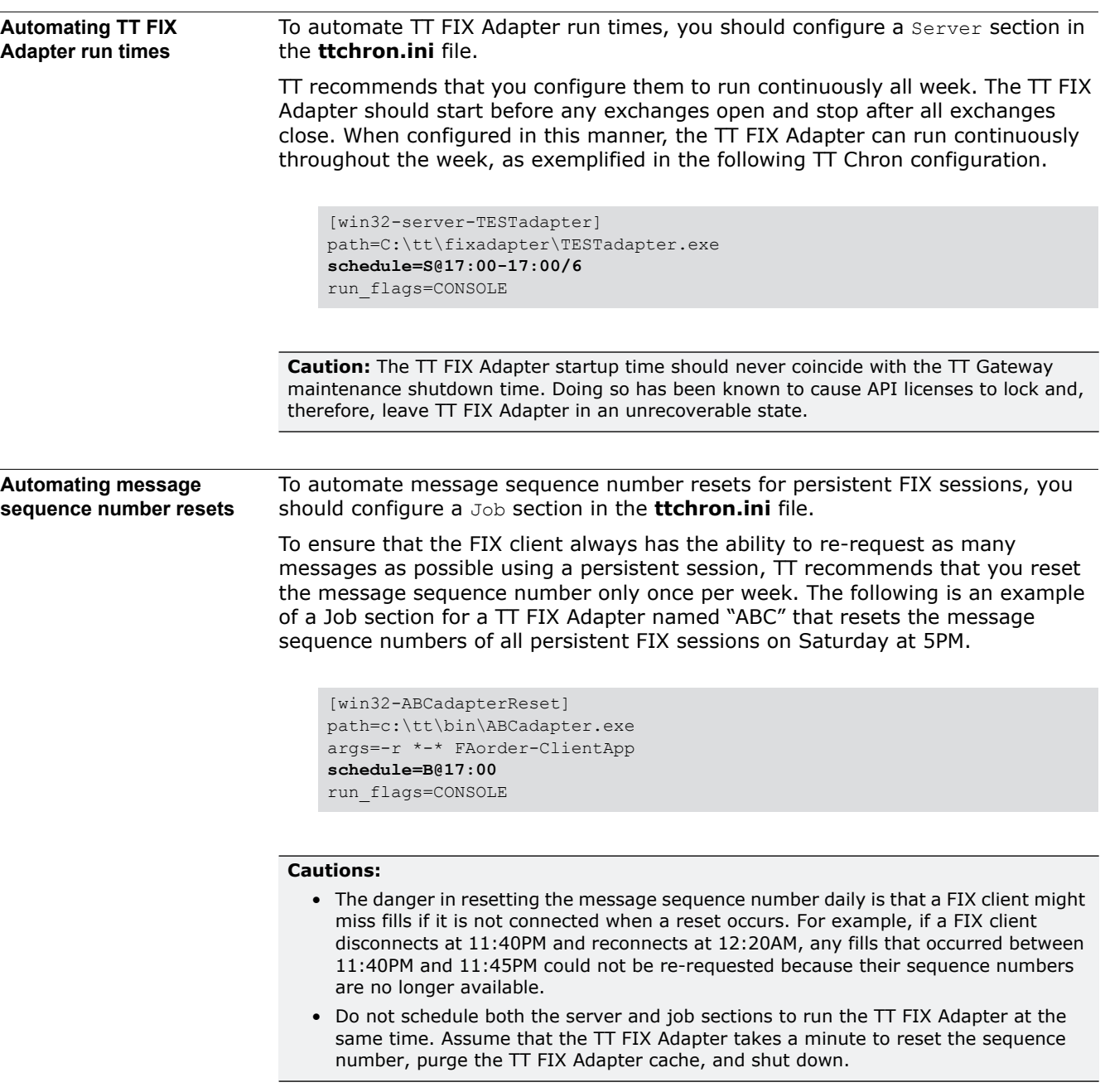

In any case, a FIX client must use a sequence number of 1 when connecting to a TT FIX Adapter that has been reset. All subsequent connections should use the appropriate message sequence number.

#### <span id="page-110-2"></span>**Performing File Maintenance with TT Clean**

<span id="page-110-1"></span><span id="page-110-0"></span>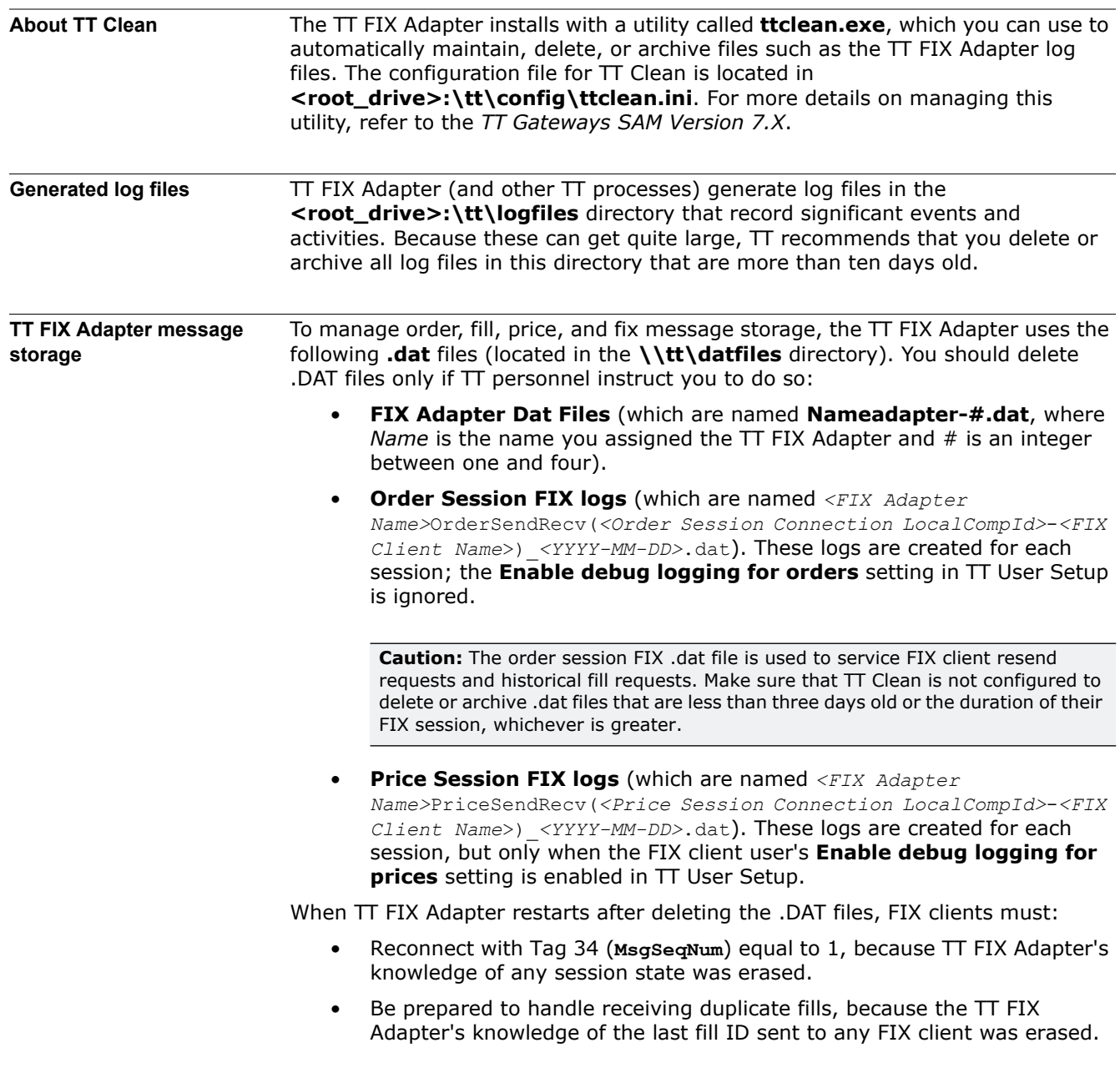

#### **Running the TT User Setup Diagnostic Checks**

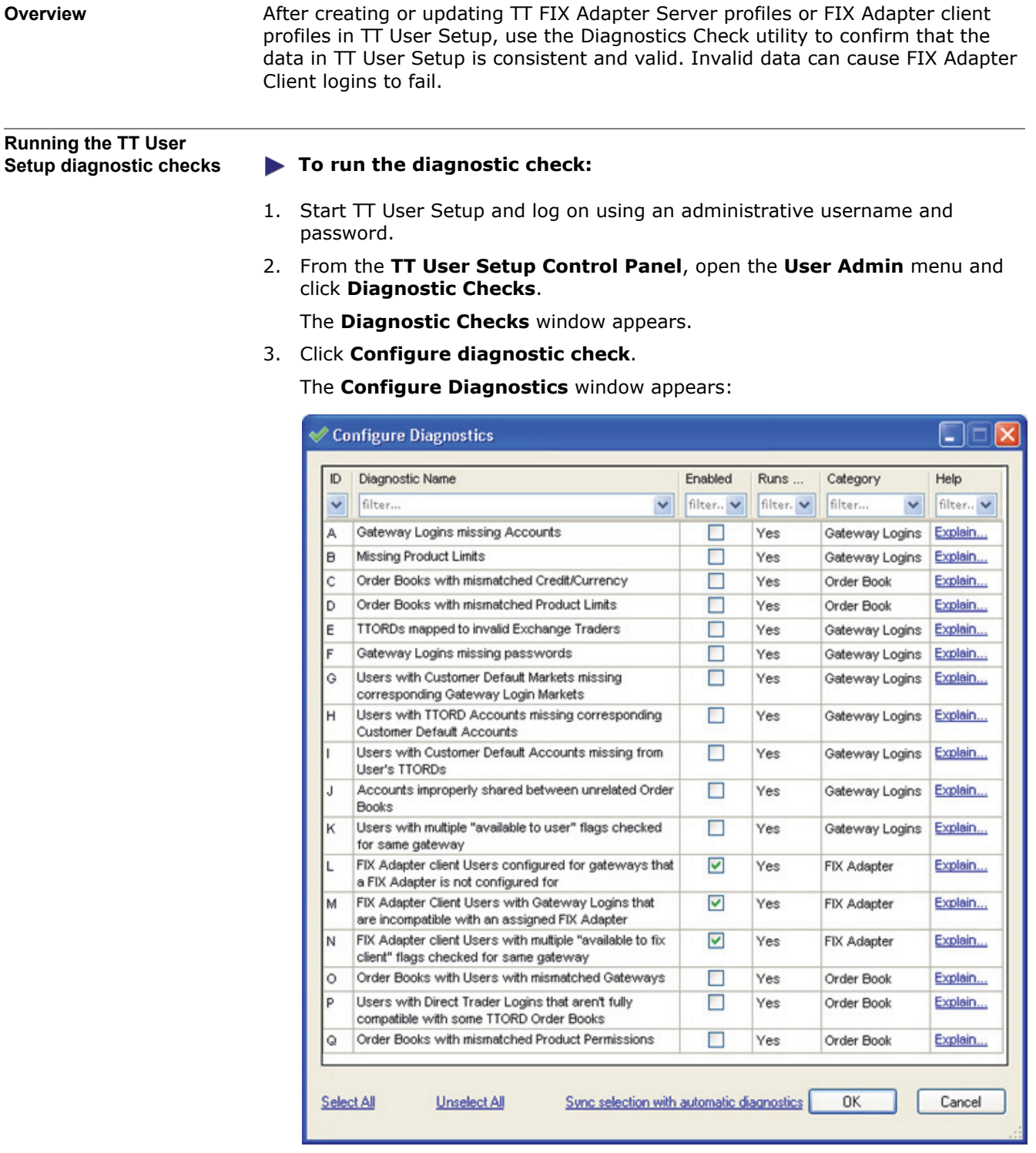

- 4. From the **Configure Diagnostics** window, check any FIX Adapter-related options (L, M, and N), and then click **OK**.
- 5. From the **Diagnostics Checks** window, click the **Run/Refresh Diagnostic Checks** button. Any issues will be listed by issue type and will include a summary of the issue.

For a detailed explanation of an issue type, click **explain this**.

- 6. Resolve any issues discovered through the diagnostic check.
- 7. To run other diagnostic checks, re-open the **Configure Diagnostics** window and select your typical diagnostic checks (or click **Sync selection with automatic diagnostics** to select only the checks that are configured to run automatically). After the diagnostic checks are selected, click OK and then click **Run/Refresh Diagnostic Checks**. For more information about TT User Setup diagnostics, refer to the *TT User Setup User Manual*.

#### **Correcting TT FIX Adapter Startup Issues Related to TT User Setup Timeouts**

<span id="page-113-0"></span>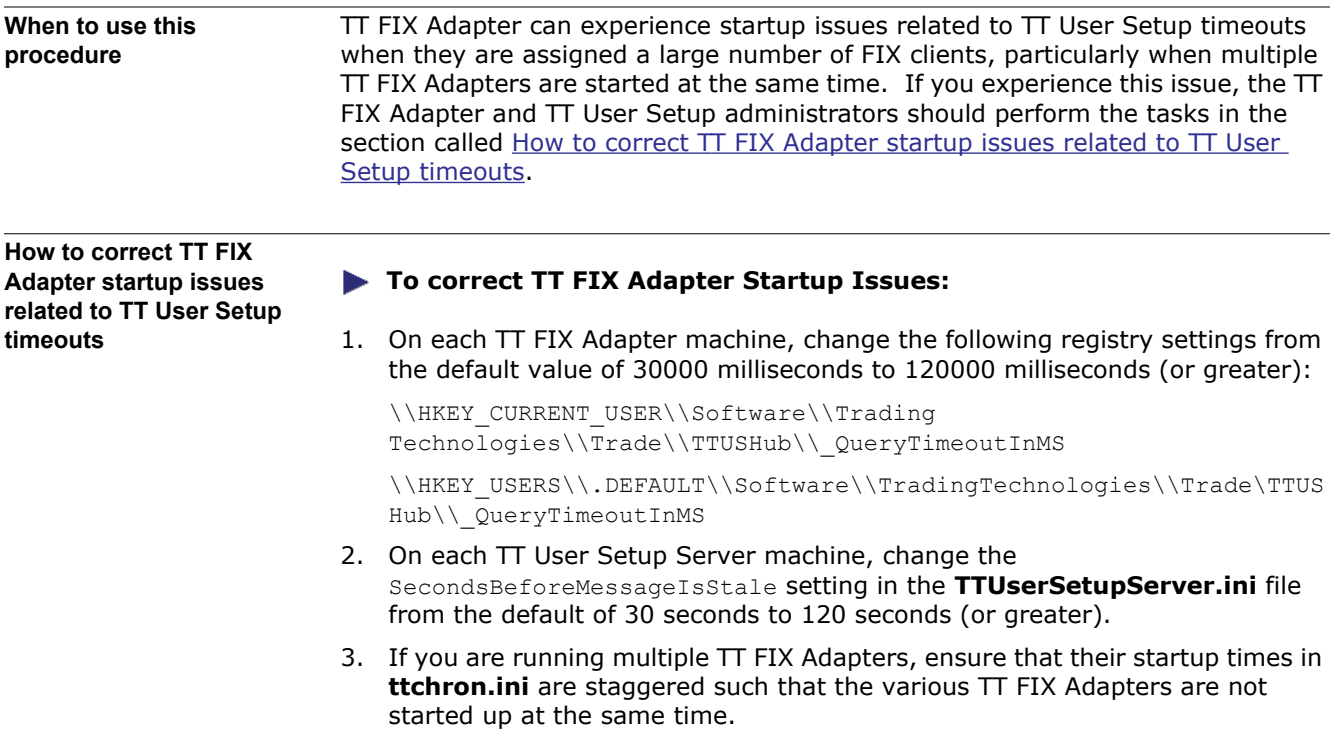

## **Migrating from Pre-7.6 Versions**

**Appendix overview** This appendix provides an overview of the process for migrating existing TT FIX Adapter pre-7.6 configurations to TT FIX Adapter 7.8.1 and TT User Setup 7.3.3. **In this chapter Note:** TT supports this migration process only from TT FIX Adapter 7.4.2 or later. If you use an earlier version, contact your TT Technical Account Manager for upgrade assistance. **Section Page** [What Changed in this Version?](#page-116-0) Can be a series of the case of the case of the case of the case of the case of the case of the case of the case of the case of the case of the case of the case of the case of the case of the c Prerequisites HIDDEN [Recommended Migration Process](#page-118-0) [cxix](#page-118-0) [Identifying Required TT FIX Adapter Configuration Changes](#page-121-0) [cxxii](#page-121-0) [Correcting Problems Concerning a TT FIX Adapter Name](#page-127-0) [cxxviii](#page-127-0) [Installing FIX Adapter 7.8 and Updating Pre-7.6 Configurations in FACT](#page-131-0) [cxxxii](#page-131-0) [Importing TT FIX Adapter Configuration Files into TT User Setup](#page-133-0) [cxxxiv](#page-133-0) [Correcting TT FIX Adapter Startup Issues Related to TT User Setup](#page-137-0)  **[Timeouts](#page-137-0)** [cxxxviii](#page-137-0)

#### <span id="page-116-0"></span>**What Changed in this Version?**

<span id="page-116-2"></span><span id="page-116-1"></span>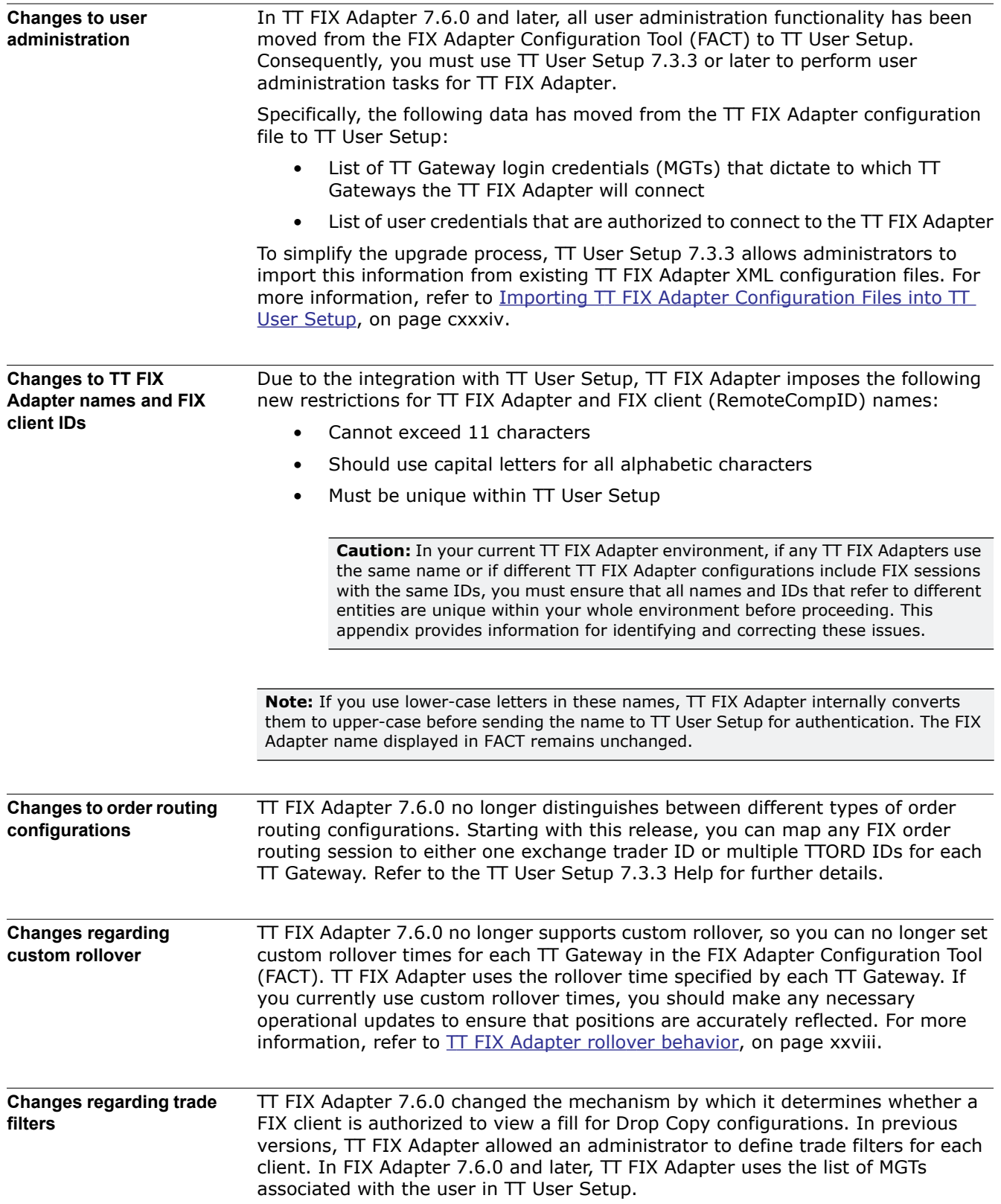

#### **Potential FIX client impacts from TT User Setup integration**

In prior versions, TT FIX Adapter did not include the "TT Username" in TT orders (also called Username in other TT applications). Beginning with FIX Adapter 7.6.0, TT FIX Adapter always populates the TT Username field, which allows customers to identify the user origin of orders and fills. As a result, the unique trader ID provided to exchanges by some TT Gateways (such as CME) might change based on how the TT Gateway is configured. For more information, refer to the individual TT Gateway System Administration Manuals.

**FACT changes** Due to the integration with TT User Setup, FACT either changed or removed fields.

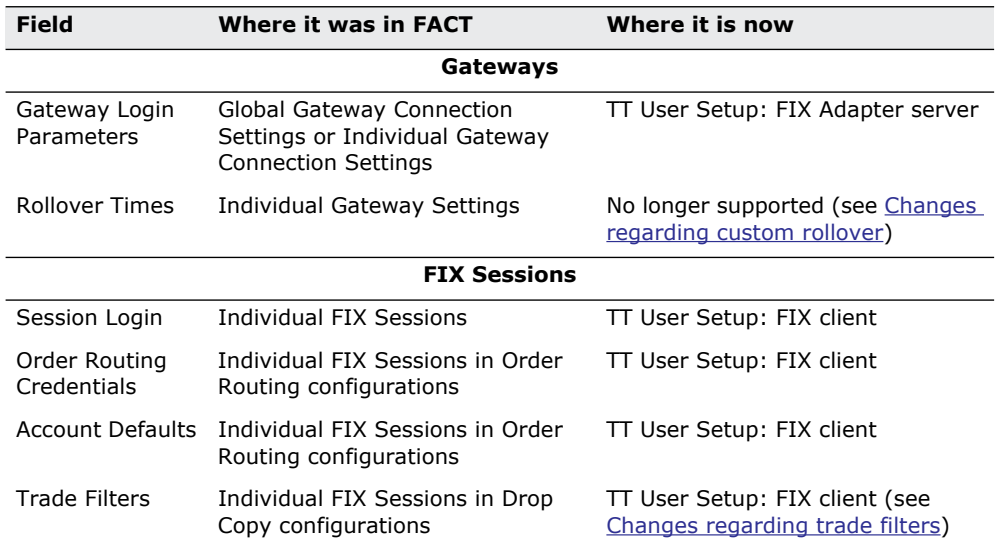

#### <span id="page-118-0"></span>**Recommended Migration Process**

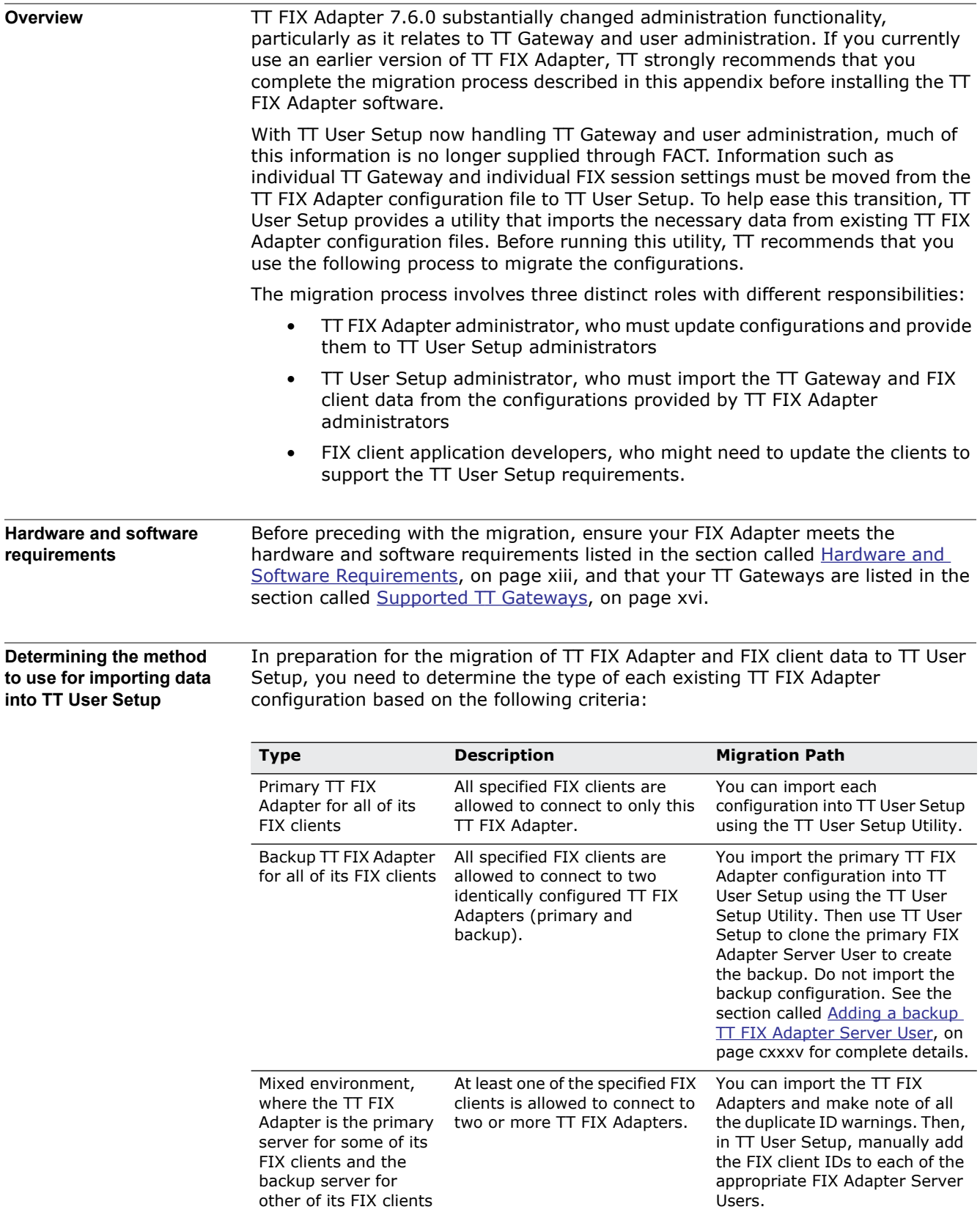

<span id="page-119-1"></span><span id="page-119-0"></span>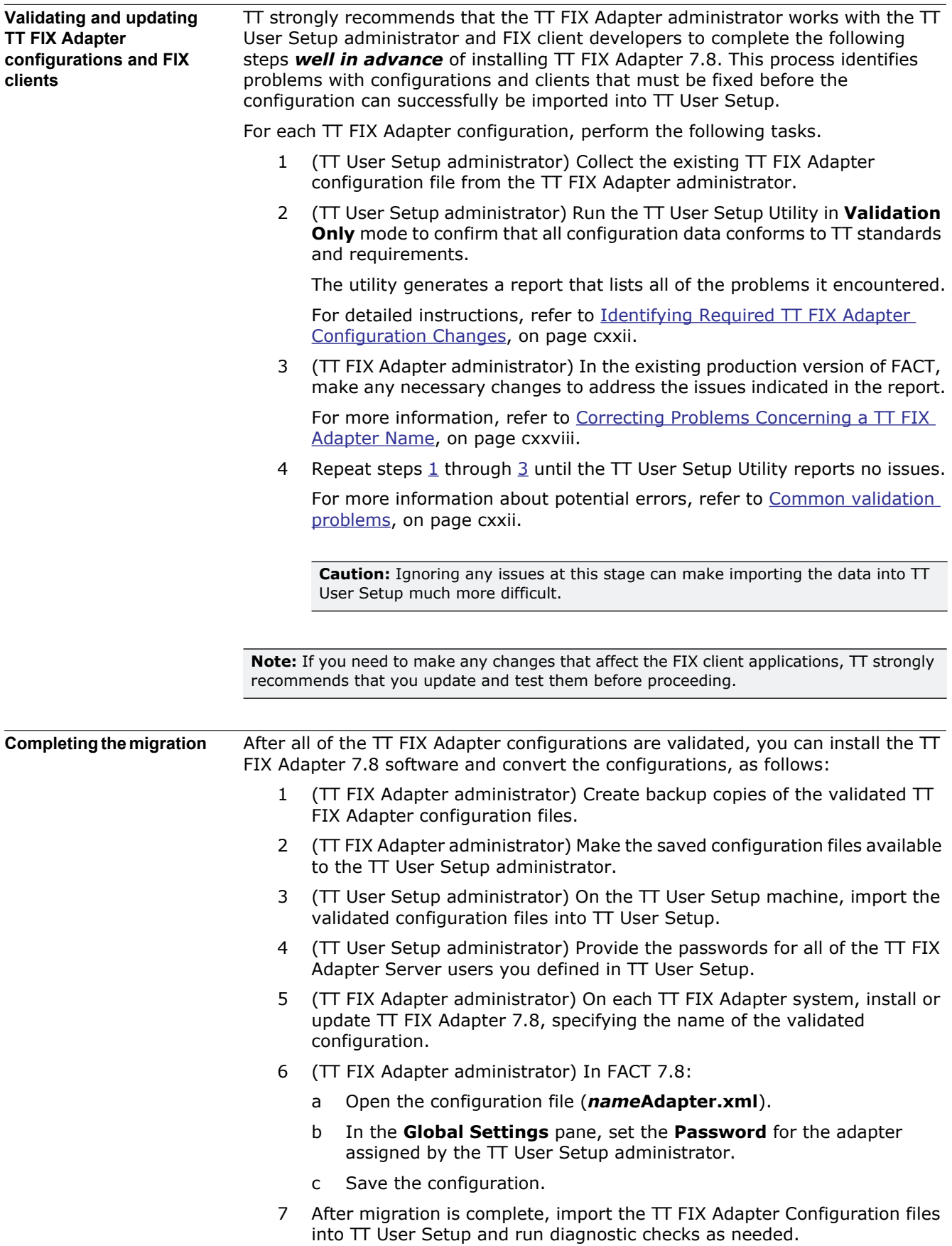

For detailed instructions, refer to Importing TT FIX Adapter Configuration Files [into TT User Setup, on page cxxxiv](#page-133-0) and Installing FIX Adapter 7.8 and Updating [Pre-7.6 Configurations in FACT, on page cxxxii](#page-131-0).

#### <span id="page-121-0"></span>**Identifying Required TT FIX Adapter Configuration Changes**

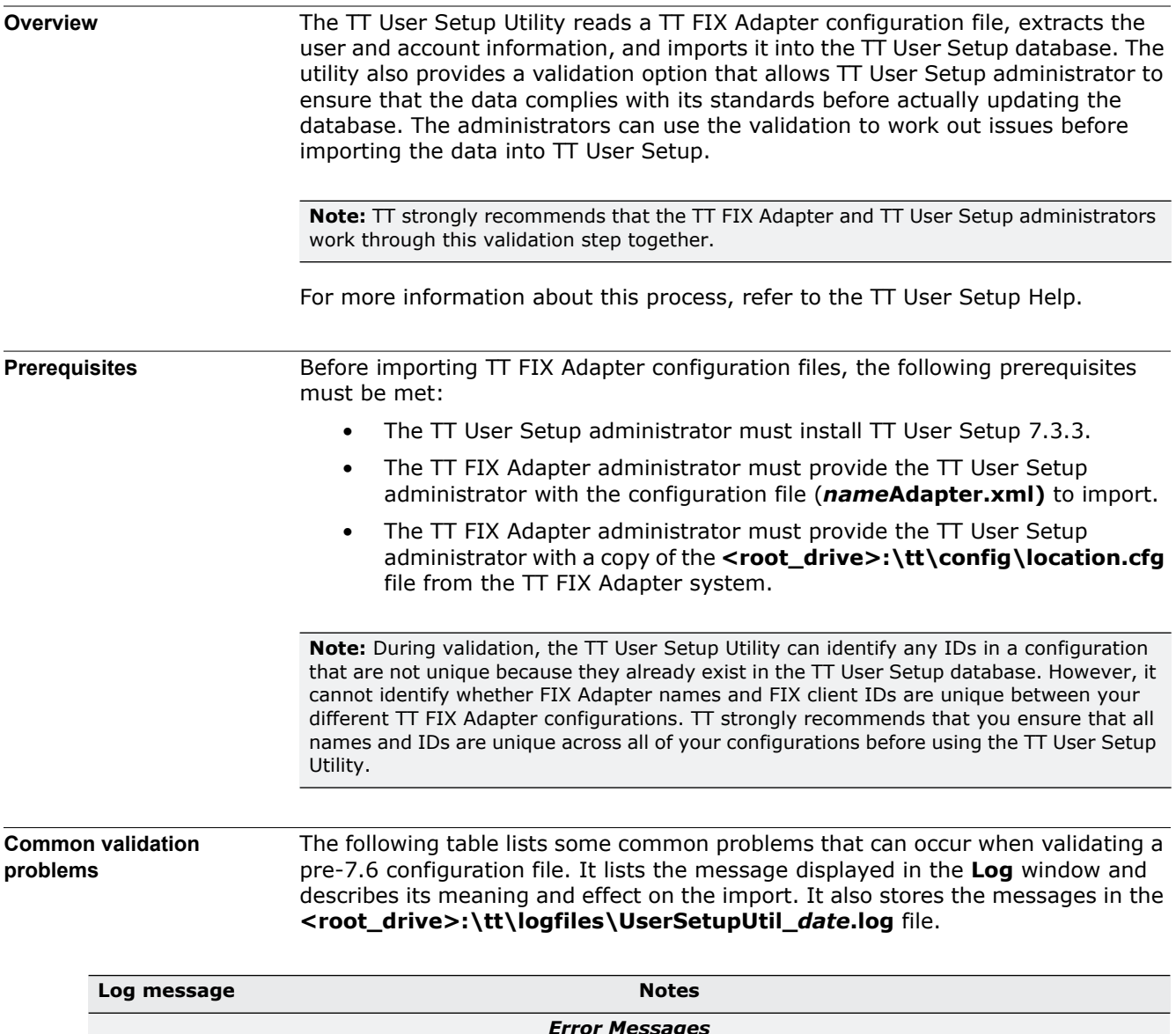

<span id="page-121-1"></span>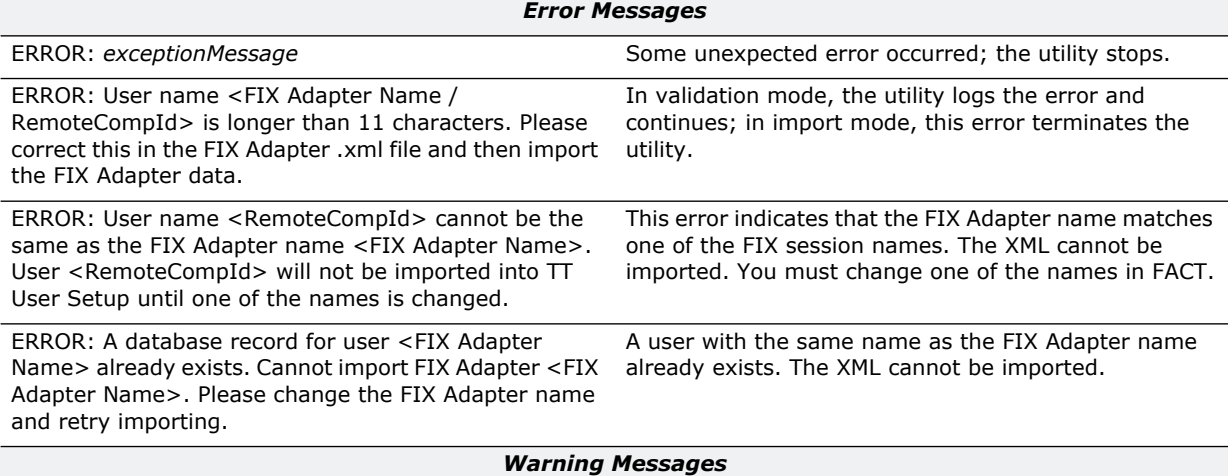

**Table 23. Common validation problems**

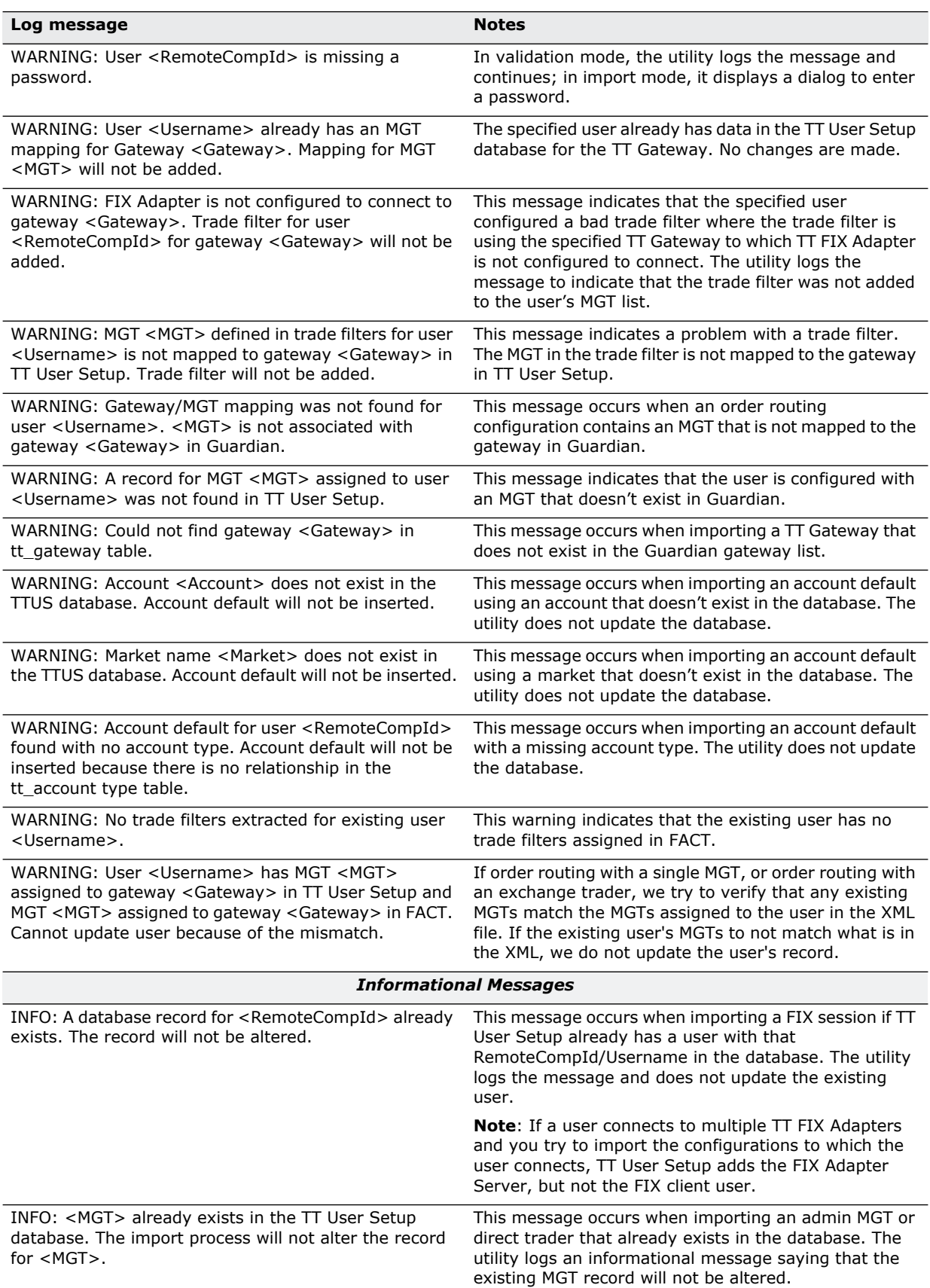

**Table 23. Common validation problems**

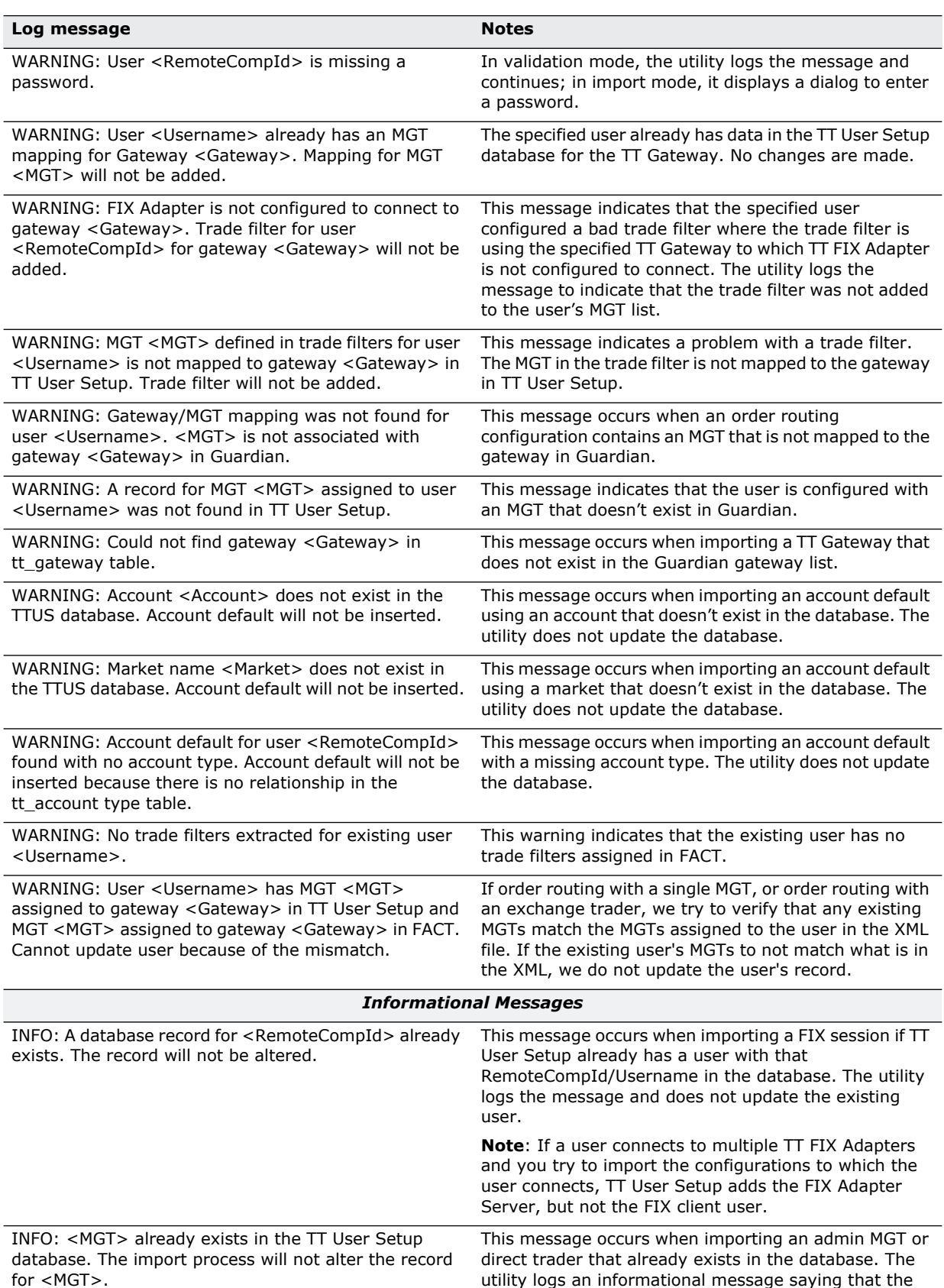

#### **Table 23. Common validation problems**

existing MGT record will not be altered.

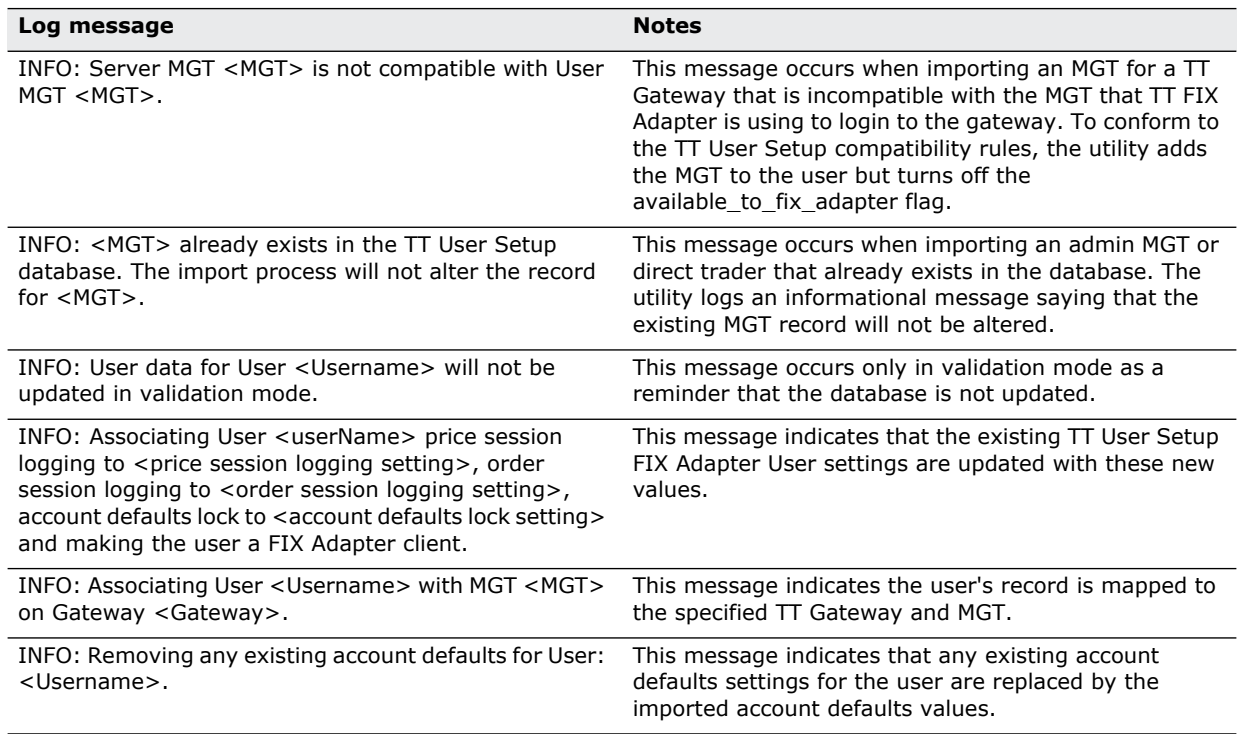

#### **Table 23. Common validation problems**

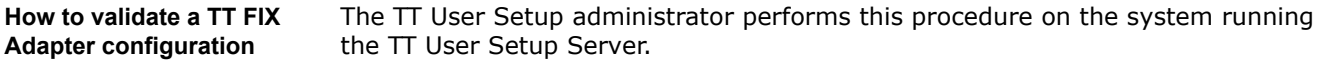

**Note:** During validation, TT User Setup Utility does not make changes to its database.

#### **To validate a TT FIX Adapter configuration:**

- 1. Ensure that the necessary pre-7.6 configuration files can be accessed from the system running the TT User Setup Utility.
- 2. Stop the TT User Setup server.
- 3. Double-click the **TT User Setup Utility** desktop icon.

The **TTUserSetupUtil** window appears.

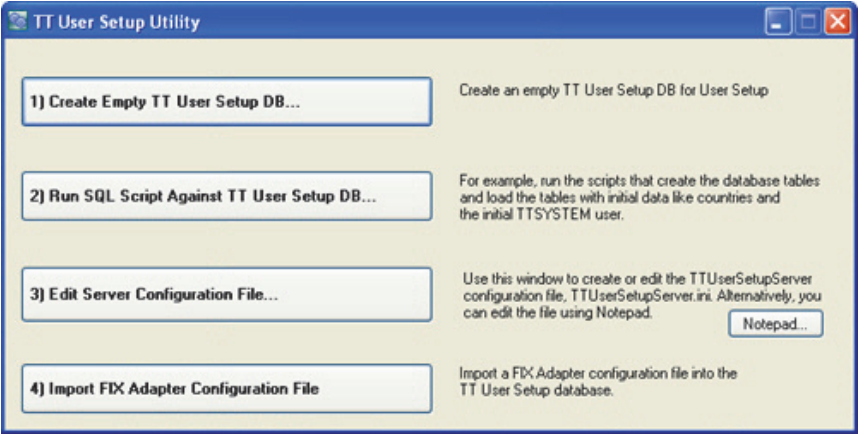

4. Click **Import FIX Adapter Configuration File**.

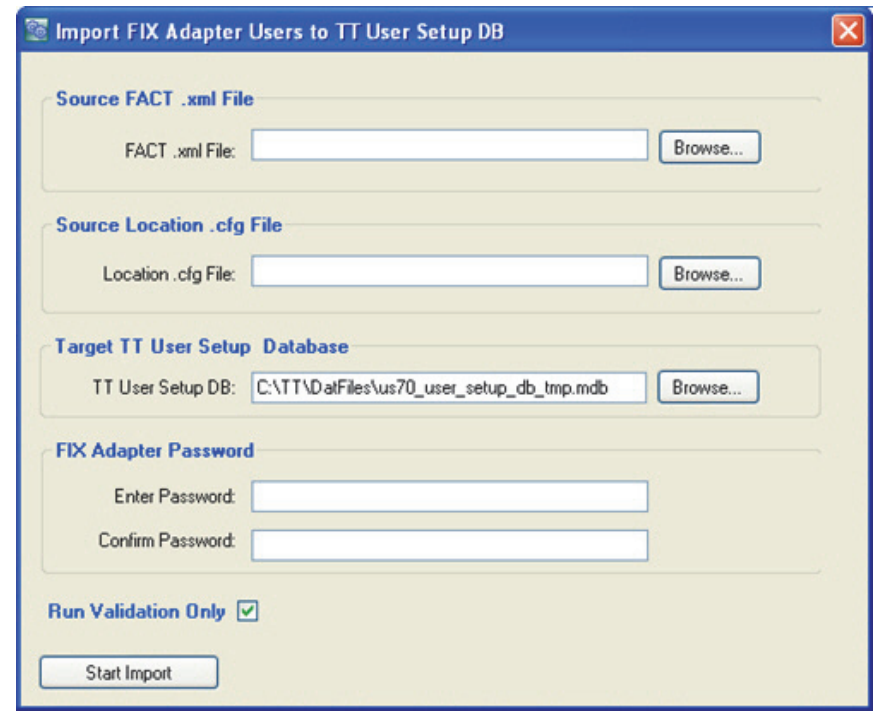

The **Import FIX Adapter Users to TT User Setup DB** window appears.

- 5. Enter the following values:
	- In the **Source FACT .xml File** section, type the full pathname of the **FACT .xml File**, or click **Browse** to locate the file.
	- In the **Source Location .cfg File** section, type the full pathname of the **location.cfg File**, or click **Browse** to locate the file.
	- In the **Target TT User Setup Database** section, type the full pathname of the **TT User Setup DB**, or click **Browse** to locate the file.
	- In the FIX Adapter Password section, type the same value for the TT User Setup password for the FIX Adapter Server in the **Enter Password** and **Confirm Password** fields.
	- Enable the **Run Validation Only** check box.
- 6. Click **Start Import**.

The **Import Results** prompt box appears.

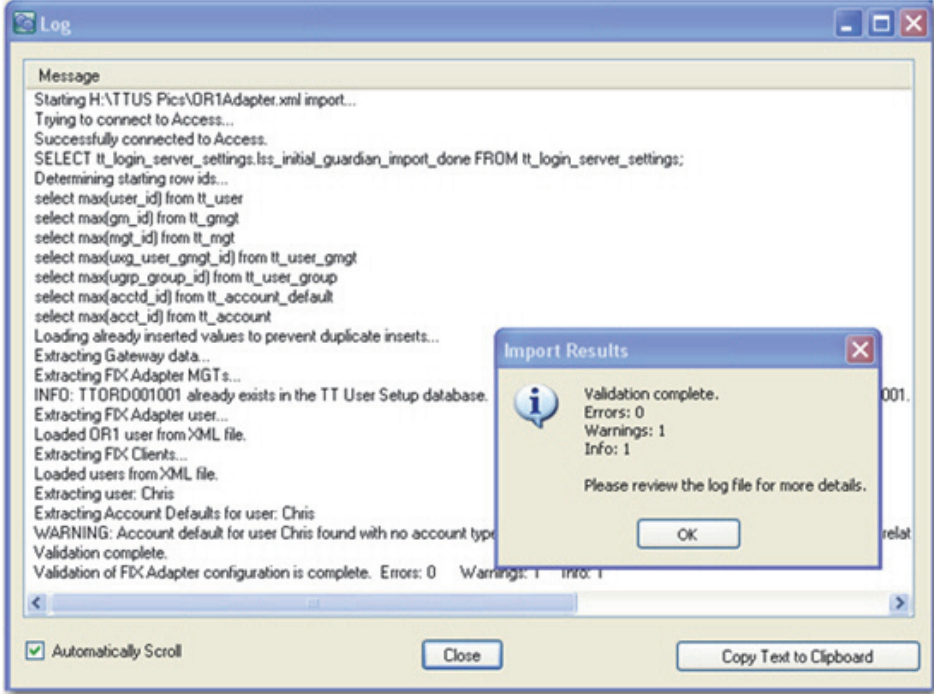

7. Click **OK** to see the **Log** window.

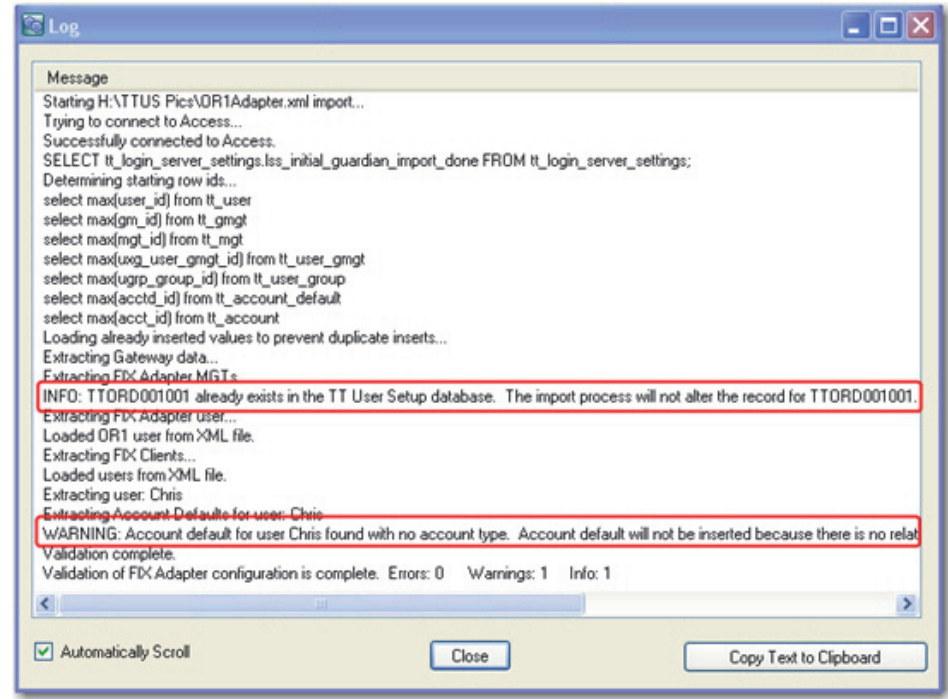

8. If the **Log** window contains any issues, work with the TT FIX Adapter administrator to correct the problems. You can also check the messages in the **<root\_drive>:\tt\logfiles\UserSetupUtil\_***date***.log** file.

#### <span id="page-127-0"></span>**Correcting Problems Concerning a TT FIX Adapter Name**

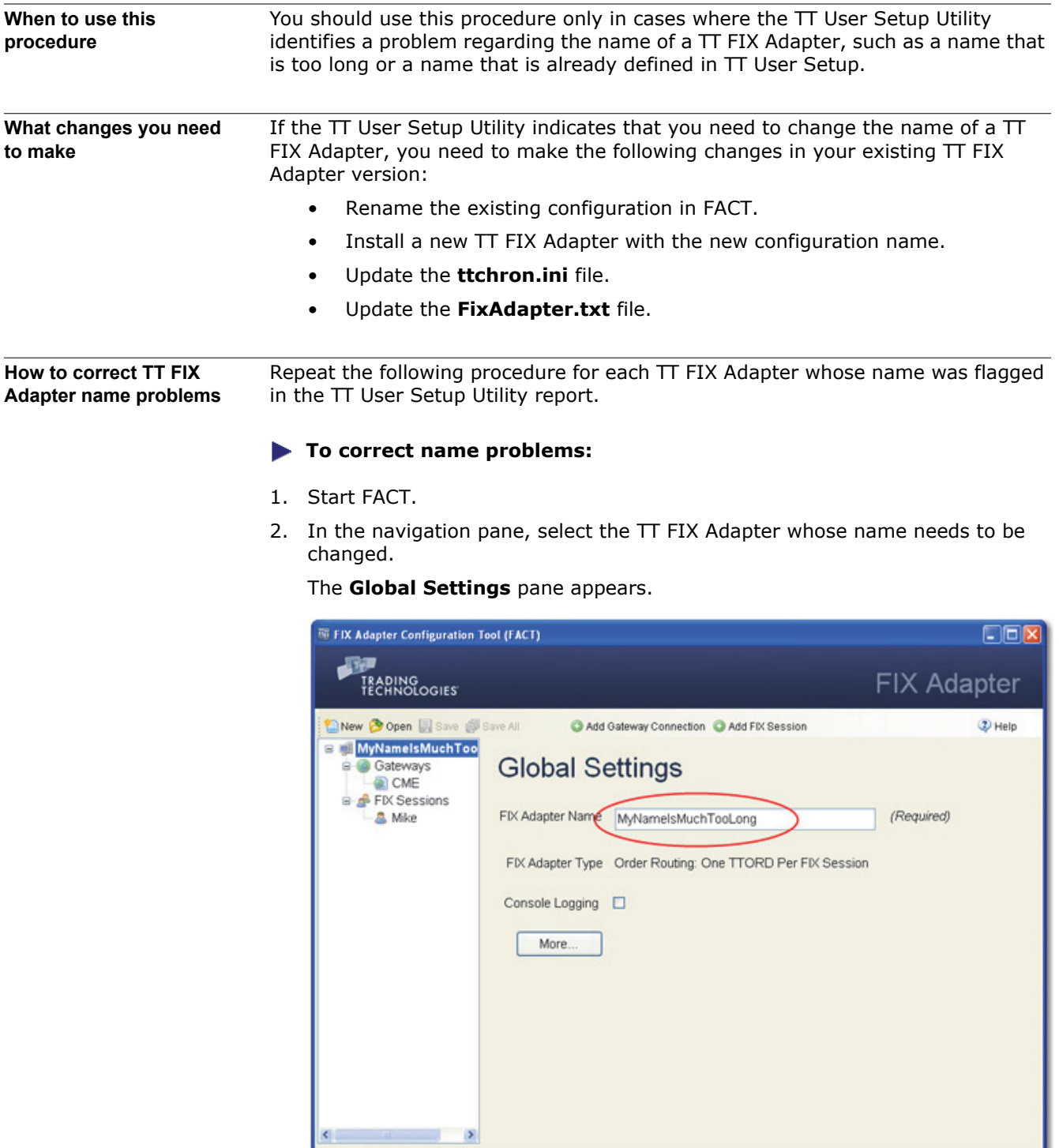

3. Change the **FIX Adapter Name** field to a value that resolves the issue raised by the TT User Setup Utility. The TT User Setup administrator typically gives you the name to use.

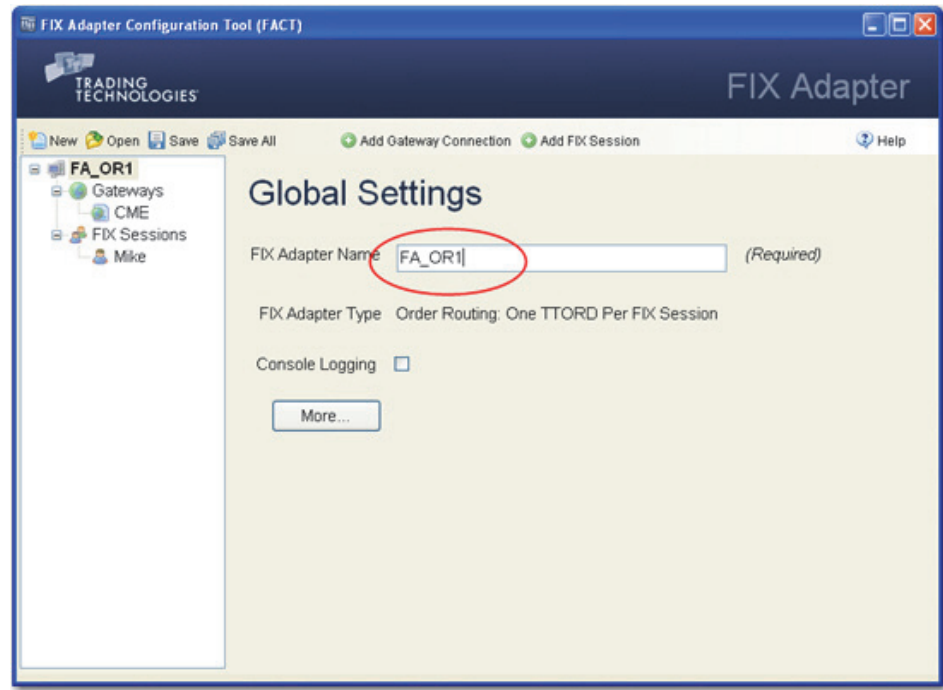

4. In the menu bar, click the **Save** icon.

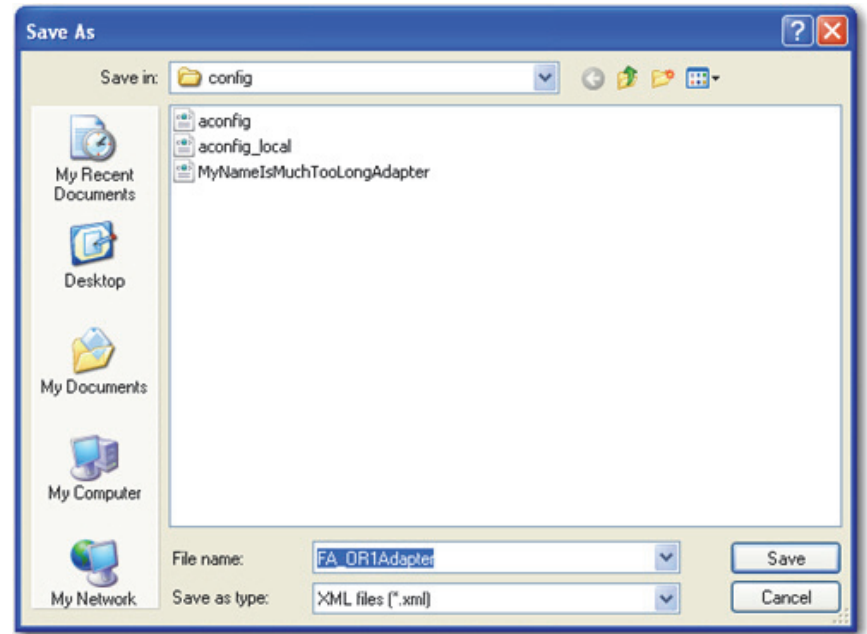

- 5. In the **Save As** dialog box, verify the name and click **Save**.
- 6. Using the TT FIX Adapter setup program, install a new TT FIX Adapter using the name you specified in the **FIX Adapter Name** field in FACT.

The following figures highlight the relevant parts of the installation process. For complete installation instructions, refer to the *TT FIX Adapter System Administration Manual* for your current version.

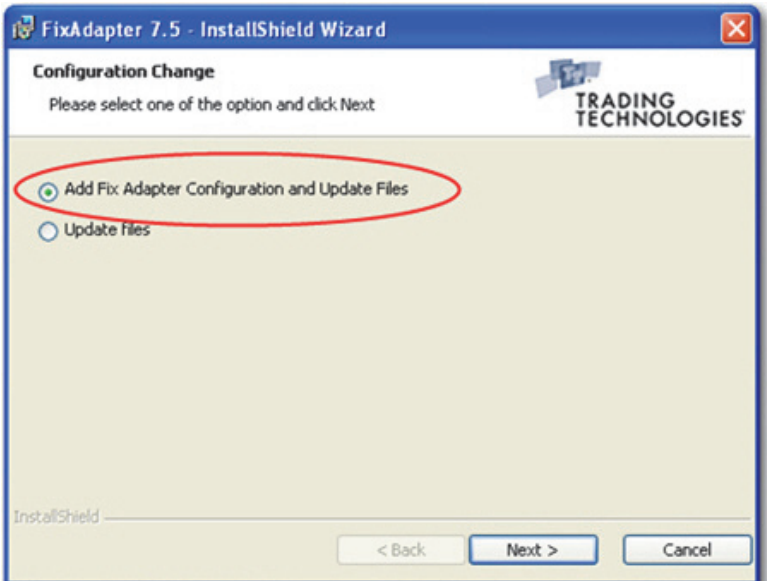

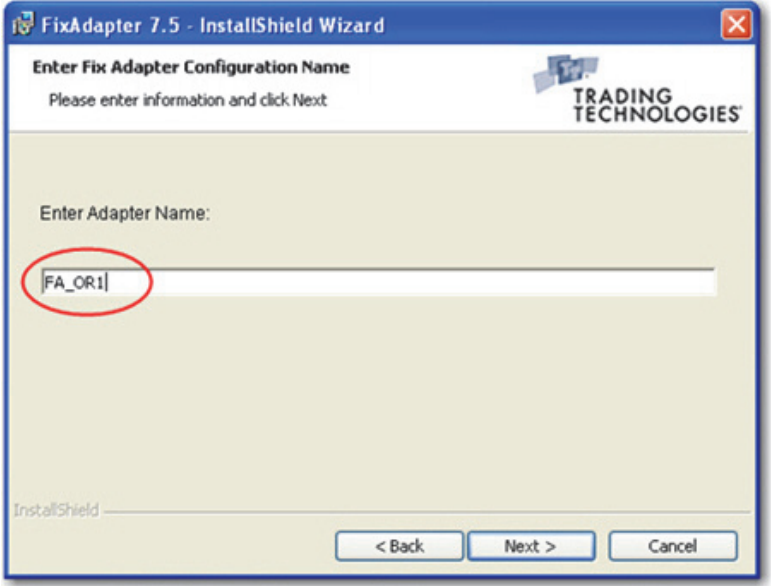

The setup utility places a new icon on the desktop with the new name.

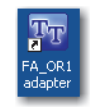

- 7. Delete the following files:
	- Desktop icon for the old TT FIX Adapter
	- **<root\_drive>:\tt\fixadapter\***oldName***Adapter.exe**
- 8. Move the old configuration file (**<root\_drive>:\tt\config\***oldName***Adapter.xml**) out of the **<root\_drive>:\tt\config** directory so that the new version of FACT does not try to convert it.
- 9. In Notepad, open <root\_drive>:\tt\config\ttchron.ini and remove entries for the old TT FIX Adapter, similar to the following.

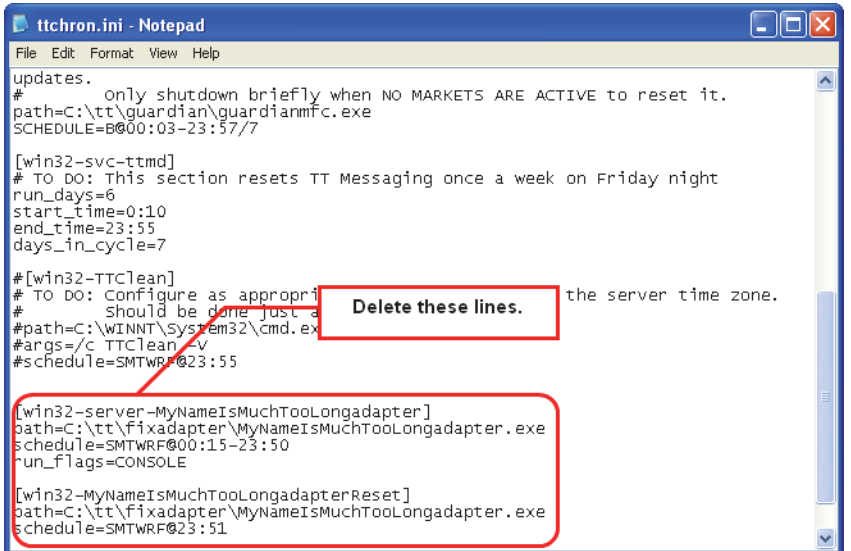

- 10. Save and close the file.
- 11. In Notepad, open **C:\Documents and Settings\All Users\Application Data\Trading Technologies\FixAdapter.txt**; remove any lines with an *oldName***Adapter**; then save and close the file.

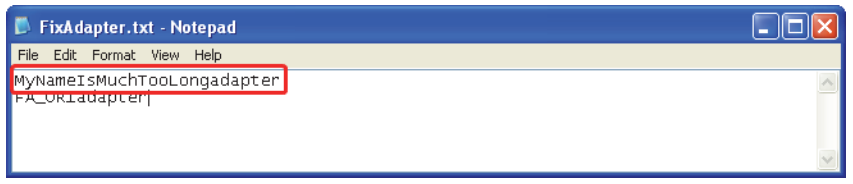

#### **Re-validating the configurations**

After the TT FIX Adapter administrator updates the necessary configurations, the TT User Setup administrator should re-validate them with the TT User Setup Utility, as described in the section called Identifying Required TT FIX Adapter [Configuration Changes, on page cxxii](#page-121-0).

#### <span id="page-131-0"></span>**Installing FIX Adapter 7.8 and Updating Pre-7.6 Configurations in FACT**

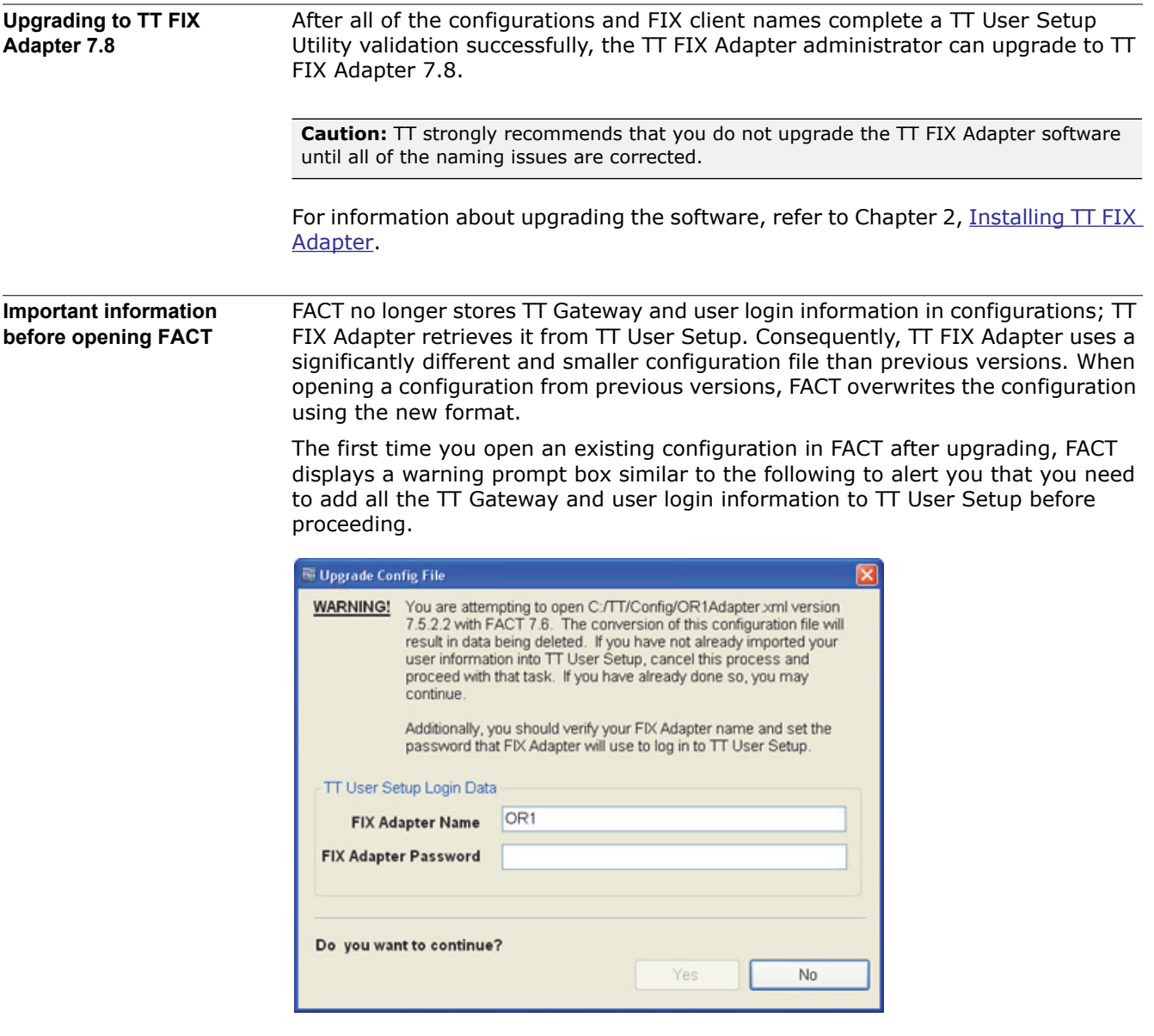

**How to update a configuration from a previous release**

- **To update a configuration from a previous release:**
- 1. Start FACT.

The **Upgrade Config File Warning** dialog appears for the first configuration file. FACT continues to display dialogs for each existing configuration it finds.

- 2. If you are not certain the existing configuration has been converted and validated in TT User Setup, click **No**.
- <span id="page-131-1"></span>3. For each **Upgrade Config File** dialog FACT displays:
	- a. Verify the name of the **FIX Adapter Name**.

**Note:** If an existing name exceeds 11 characters, FACT truncates the name to the first 11 characters.

- b. Type the **FIX Adapter Password** specified for this TT FIX Adapter when the user and TT Gateway data was imported into TT User Setup.
- c. In the **Do you want to continue** section, click **Yes**.
- d. Go to [Step a.](#page-131-1)

After displaying the dialog for the last configuration, FACT opens and displays all of the configurations you updated, similar to the following:

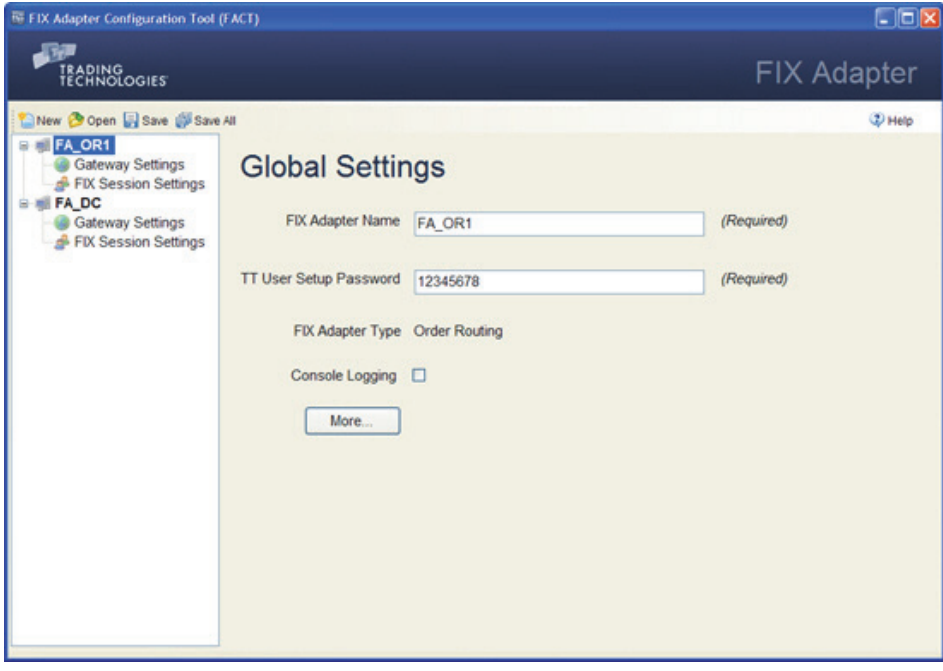

4. Verify the configurations, then close FACT.

#### <span id="page-133-0"></span>**Importing TT FIX Adapter Configuration Files into TT User Setup**

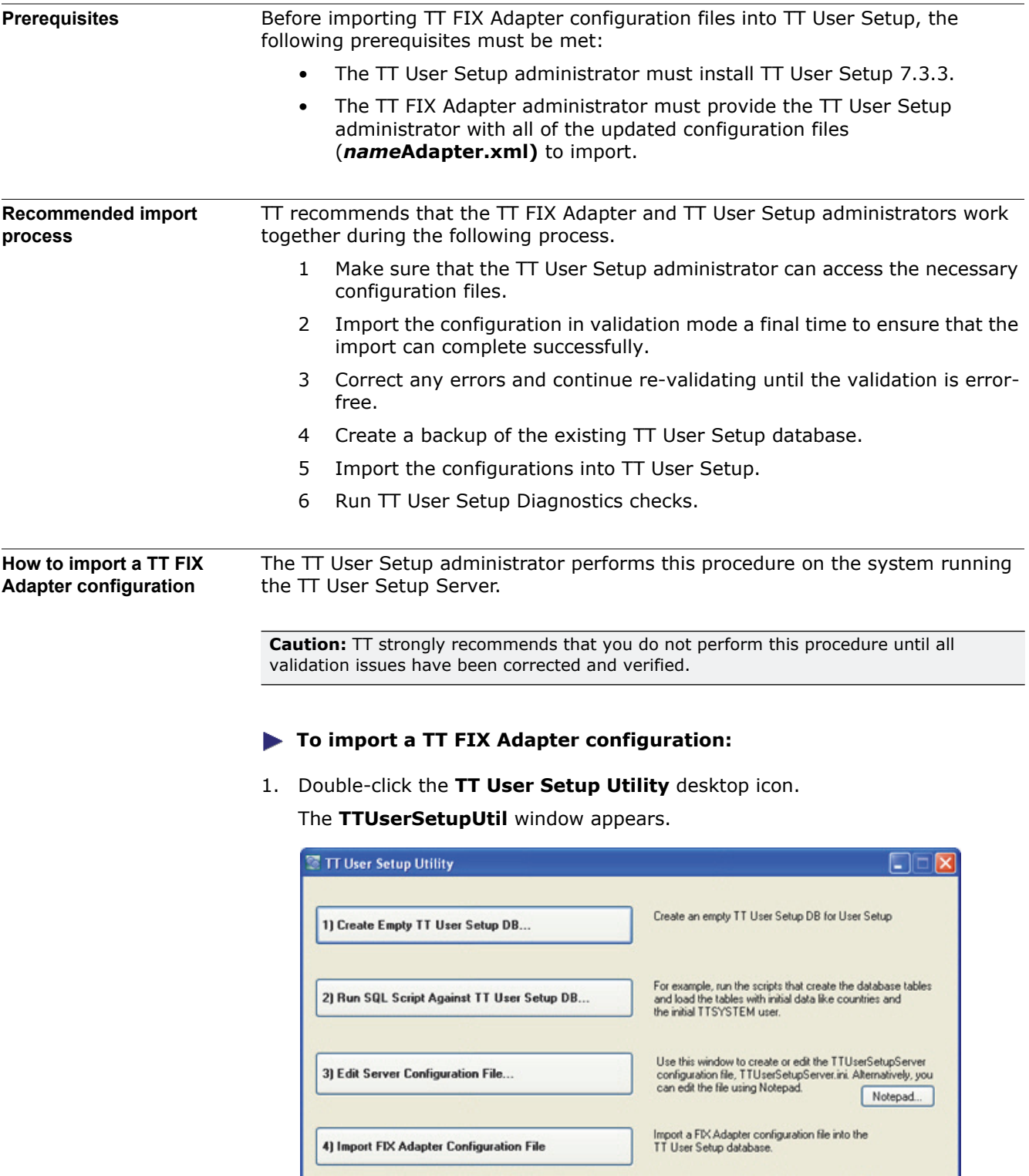

2. Click **Import FIX Adapter Configuration File**. The **Import FIX Adapter Users to TT User Setup DB** window appears.

**TT FIX Adapter System Administration Manual cxxxiv**

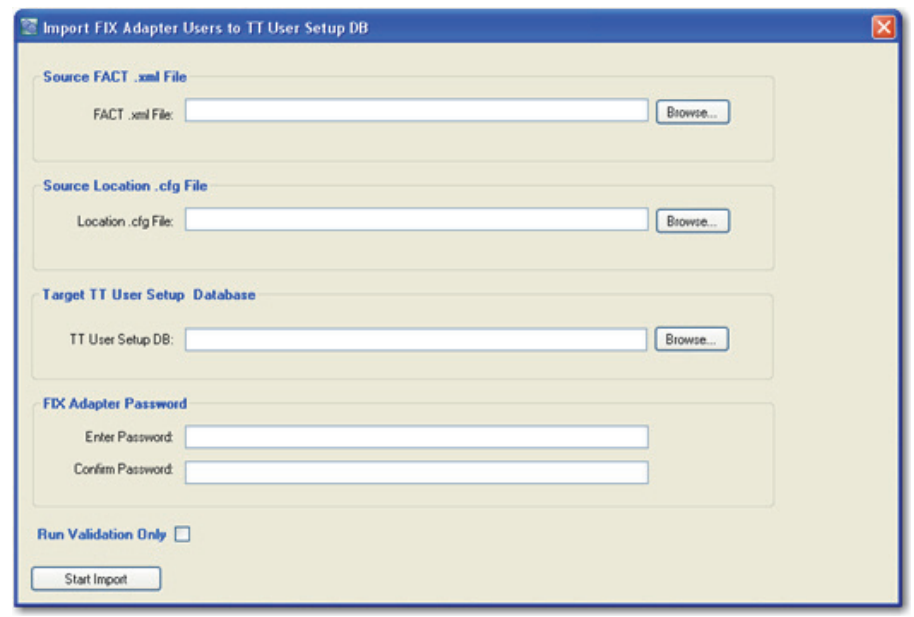

- 3. Enter the following values:
	- In the **Source FACT .xml File** section, type the full pathname of the **FACT .xml File**, or click **Browse** to locate the file.
	- In the **Source Location .cfg File** section, type the full pathname of the **location.cfg File**, or click **Browse** to locate the file.
	- In the **Target TT User Setup Database** section, type the full pathname of the **TT User Setup DB**, or click **Browse** to locate the file.
	- In the FIX Adapter Password section, type the same value for the **Enter Password** and **Confirm Password** fields.
	- Disable the **Run Validation Only** check box.
- 4. Click **Start Import**.
	- The **Log** window appears.
- 5. Correct any errors that might appear.
- 6. Exit the TT User Setup Utility.

<span id="page-134-0"></span>**Adding a backup TT FIX Adapter Server User** If you need to import multiple configurations that define identical sets of FIX clients, you can use the copy user functionality in TT User Setup to create new FIX Adapter Users with the same FIX client associations.

#### **To import identical configurations with identical sets of FIX clients:**

- 1. Using the TT User Setup Utility, import any one of the identical configurations.
- 2. Start TT User Setup.
- 3. For each of the remaining identical configurations:
	- Copy the FIX Adapter Server User created from importing the first configuration.
	- Change the name of the copied FIX Adapter Server User.

For more information about copying users, refer to the TT User Setup Help.

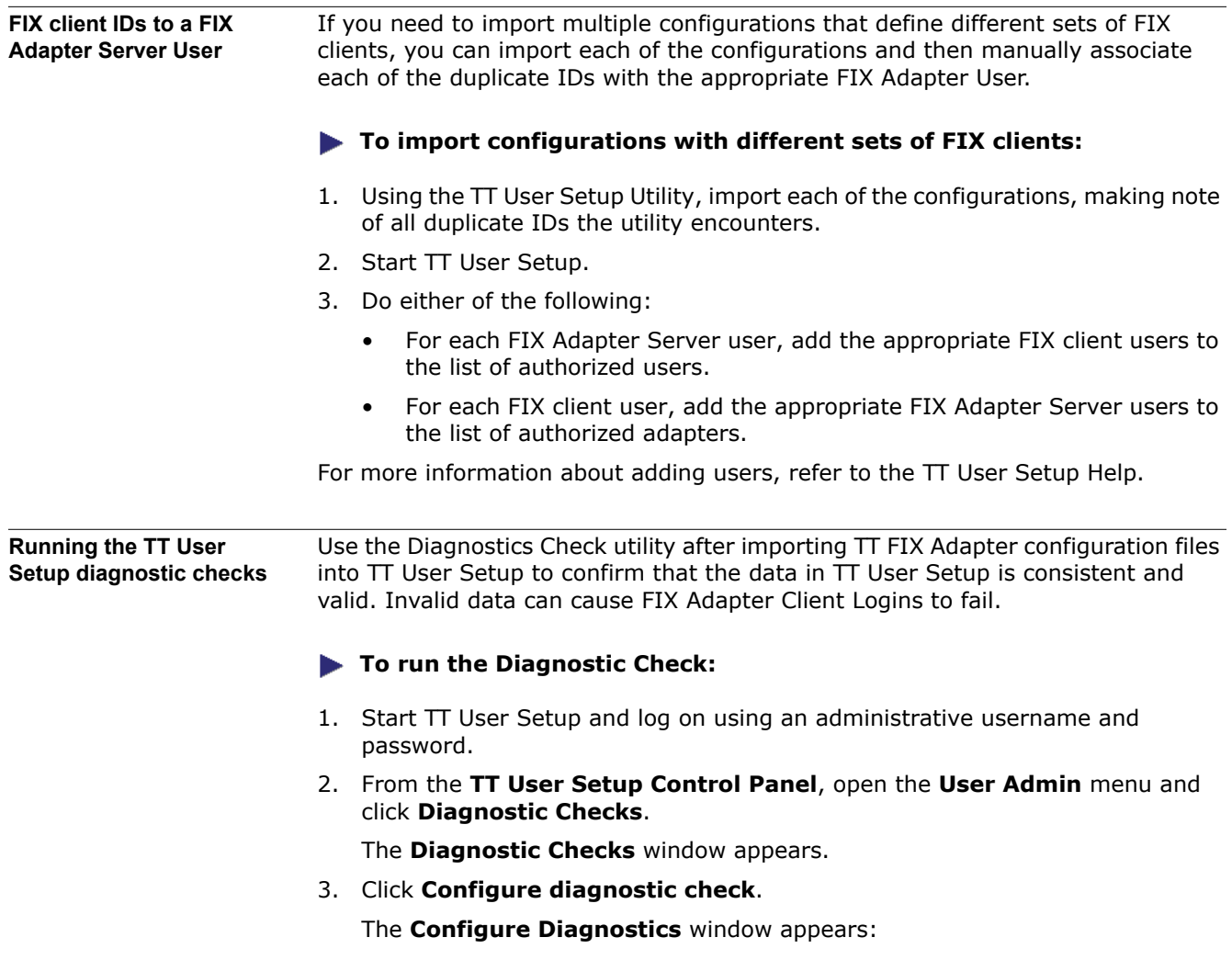

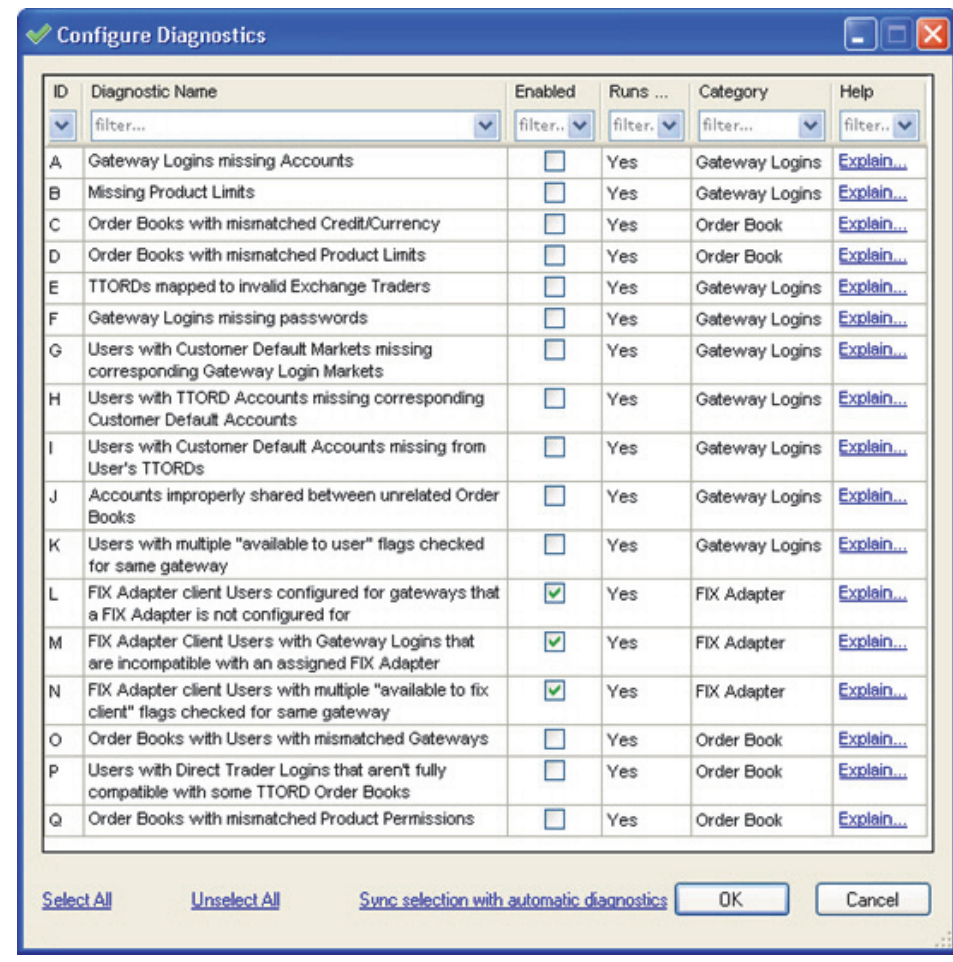

- 4. From the **Configure Diagnostics** window, check any FIX Adapter-related options (L, M, and N), and then click **OK**.
	- 5. From the **Diagnostics Checks** window, click the **Run/Refresh Diagnostic Checks** button. Any issues will be listed by issue type and will include a summary of the issue.

For a detailed explanation of an issue type, click **explain this**.

- 6. Resolve any issues discovered through the diagnostic check.
- 7. To run other diagnostic checks, re-open the **Configure Diagnostics** window and select your typical diagnostic checks (or click **Sync selection with automatic diagnostics** to select only the checks that are configured to run automatically). After the diagnostic checks are selected, click OK and then click **Run/Refresh Diagnostic Checks**. For more information about TT User Setup diagnostics, refer to the *TT User Setup User Manual*.

#### <span id="page-137-0"></span>**Correcting TT FIX Adapter Startup Issues Related to TT User Setup Timeouts**

<span id="page-137-1"></span>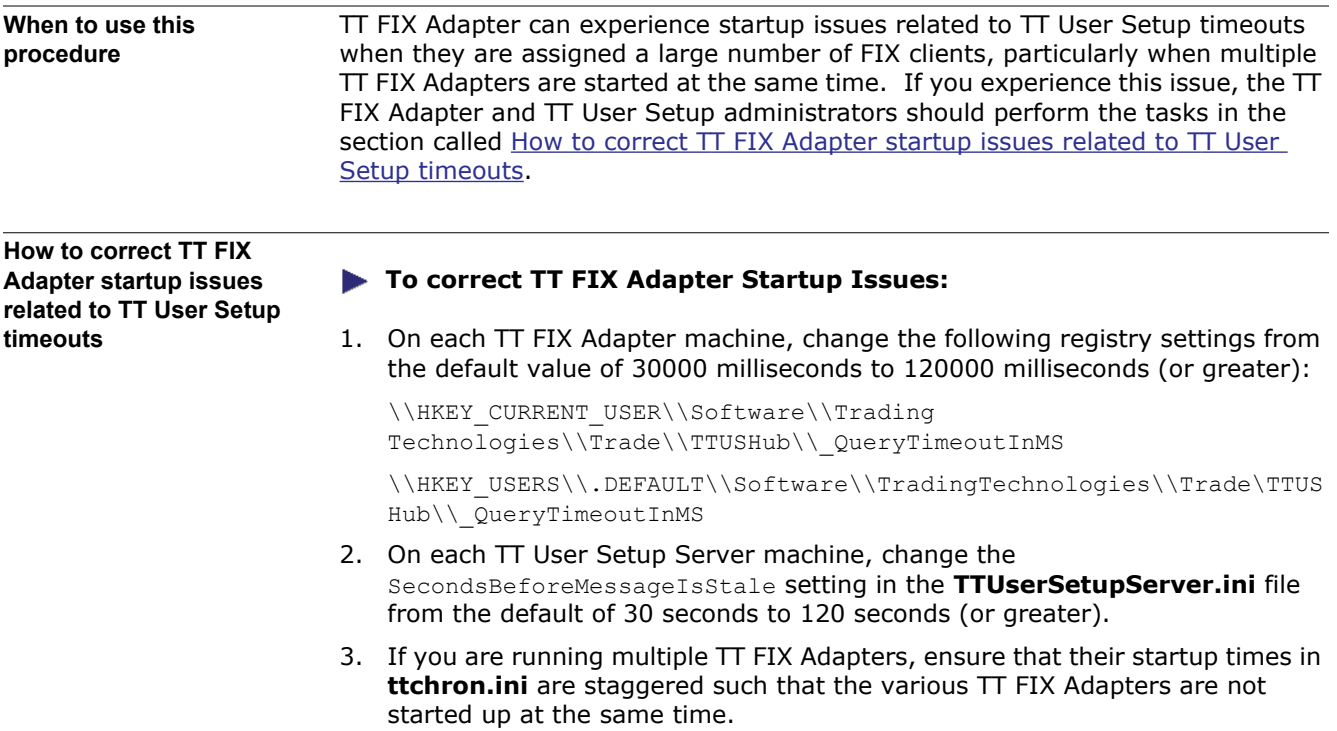

# **Send Us Your Comments**

### **TT FIX Adapter System Administration Manual**

### **Version 7.8.5**

Trading Technologies welcomes your comments and suggestions on the accuracy and usefulness of this publication. Your input is important and valuable in revising our documentation and helps ensure a constantly improving level of quality.

- Did you find any errors?
- Is the information clearly presented?
- Do you need more information? If so, where?
- Are the examples correct? Do you need more examples?
- Which features did you find particularly useful?
- What did you like most about this manual or document?

If you encounter any errors in this document or would like to share other suggestions you might have for improving this document, send comments to: documentation.dept@tradingtechnologies.com.

If possible, please indicate the chapter, section, and page number relevant to your feedback.

## **Index**

## **Symbols**

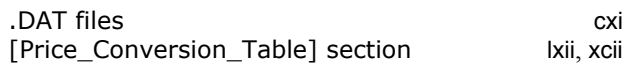

### **A**

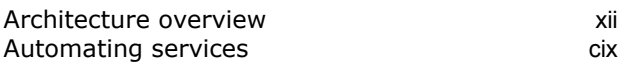

### **C**

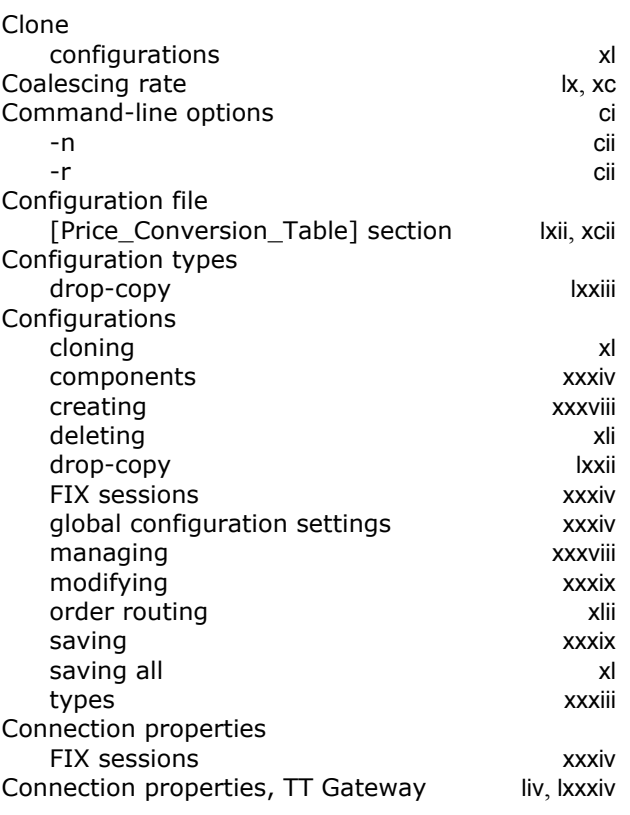

### **D**

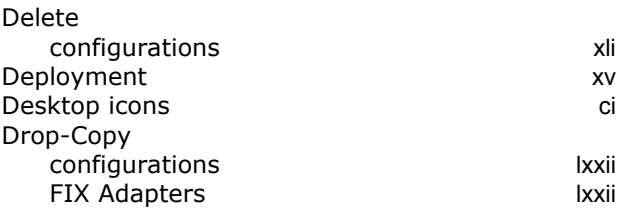

### **E**

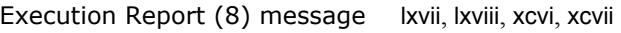

### **F**

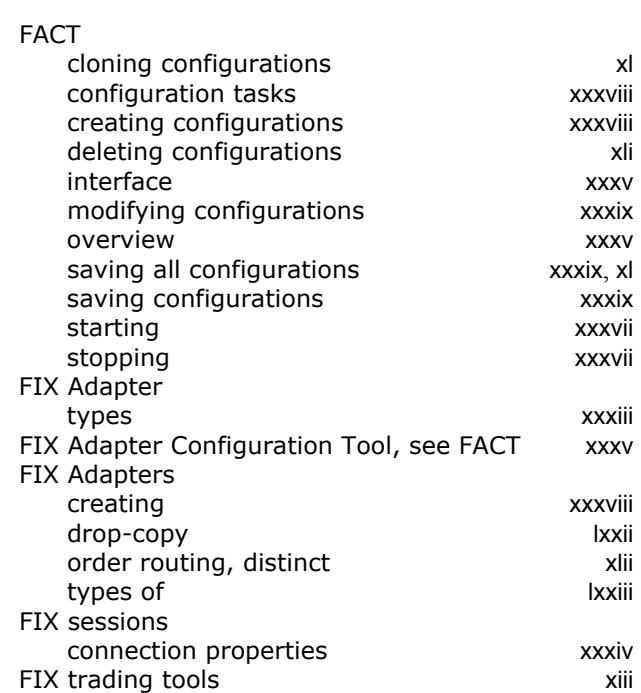

### **G**

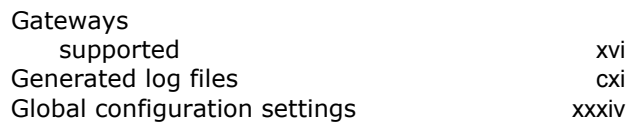

### **H**

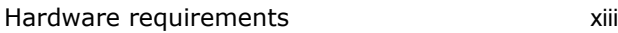

#### **I**

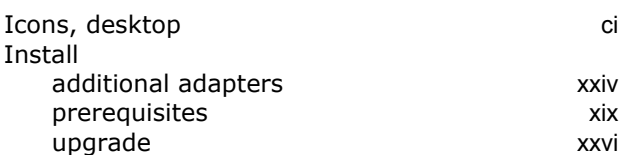

### **K**

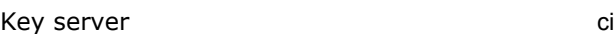

#### **L**

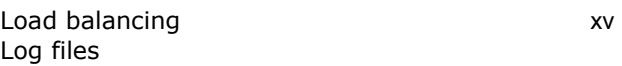

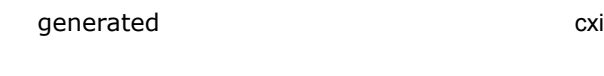

### **M**

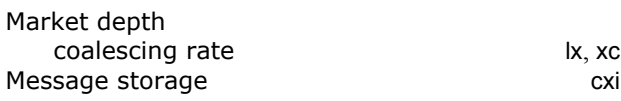

### **N**

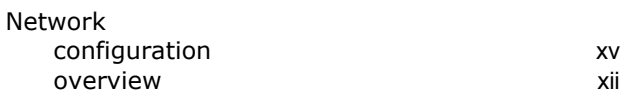

### **O**

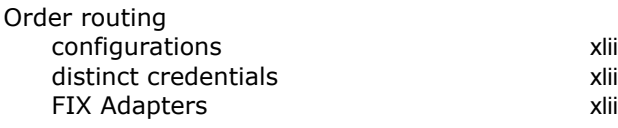

### **P**

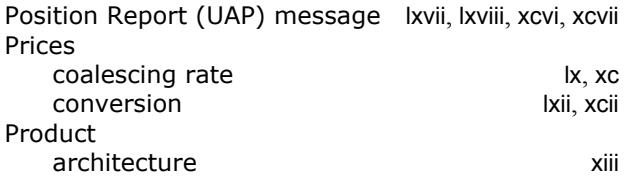

### **R**

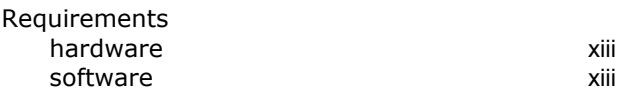

## **S**

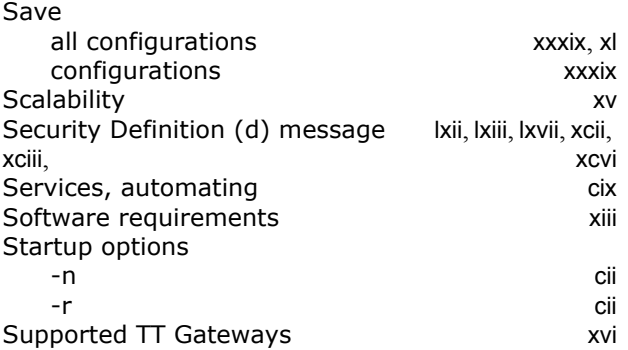

### **T**

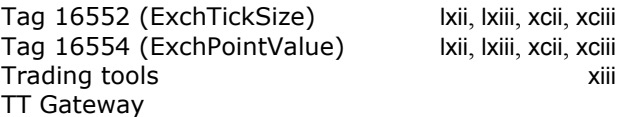

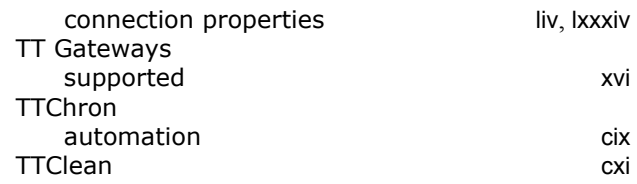

### **U**

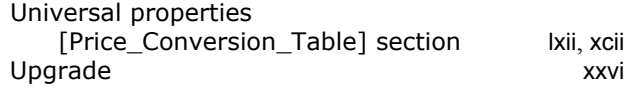

#### **W**

```
Windows Server 2008 Xixxix
```